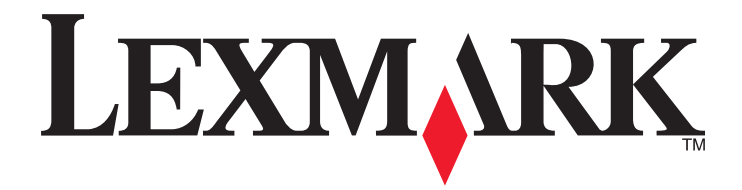

# **CS510de**

**Руководство пользователя**

**Сентябрь 2014 г. [www.lexmark.com](http://www.lexmark.com)**

Тип(ы) машины: 5027 Модель(и): 630

# Содержание

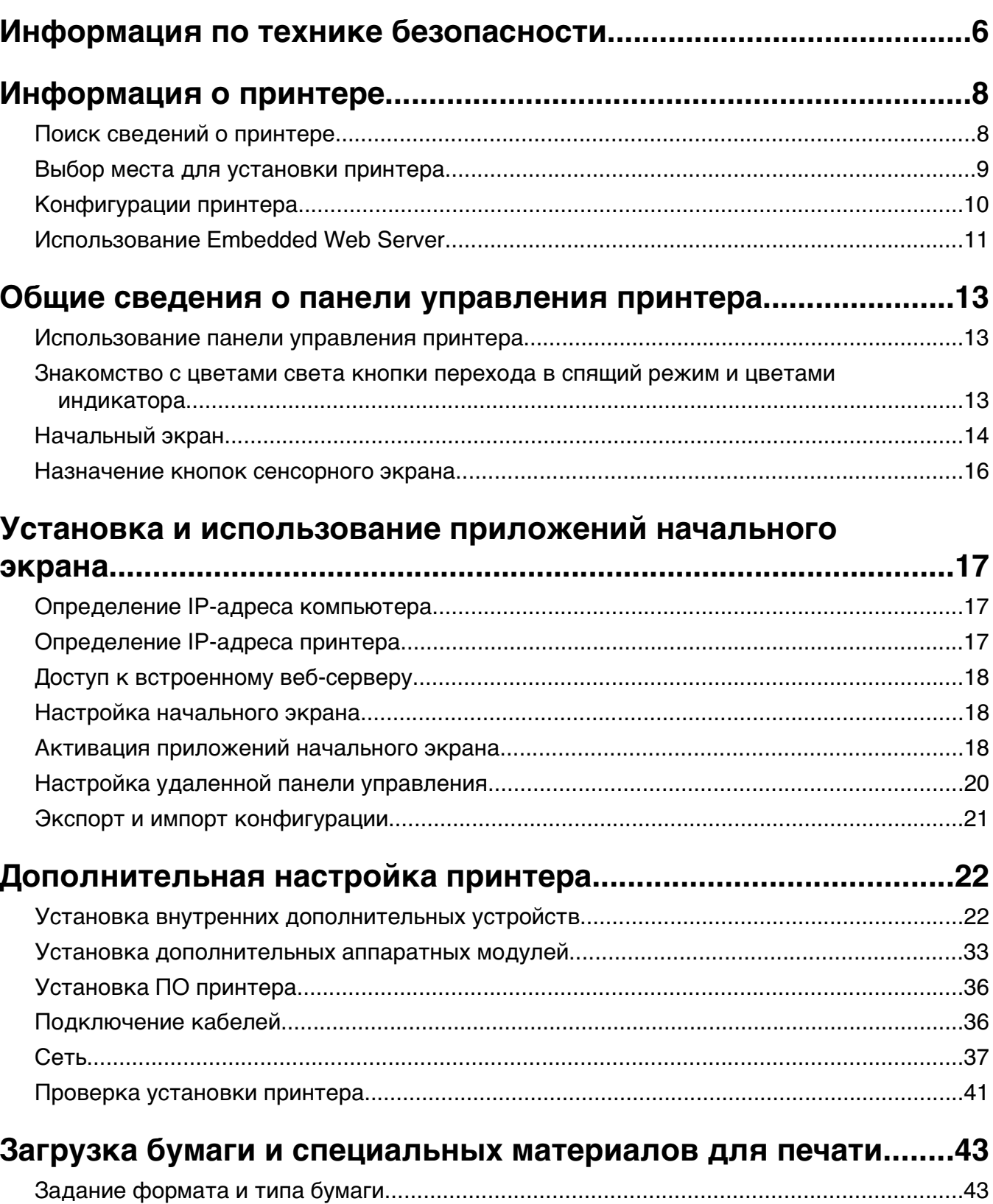

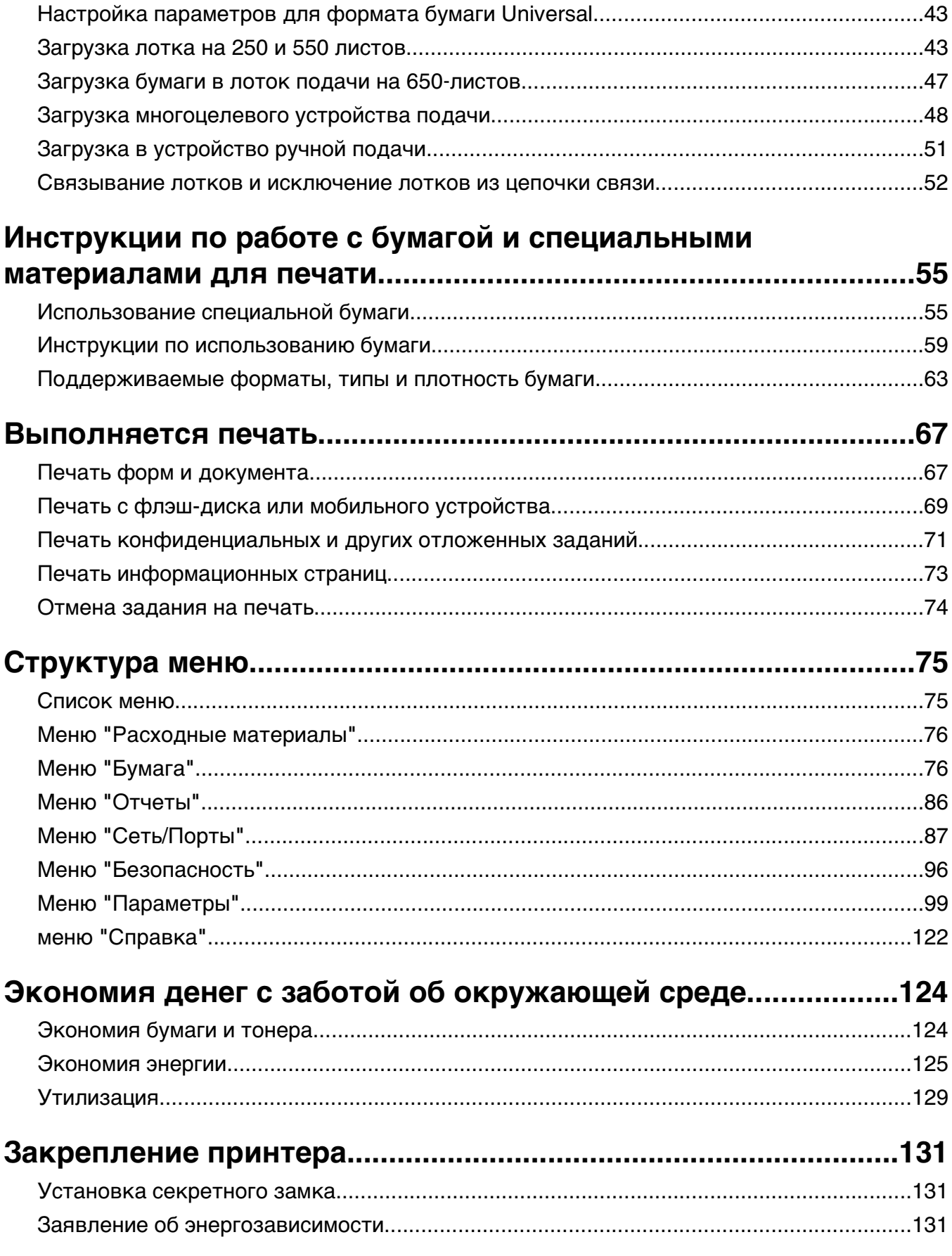

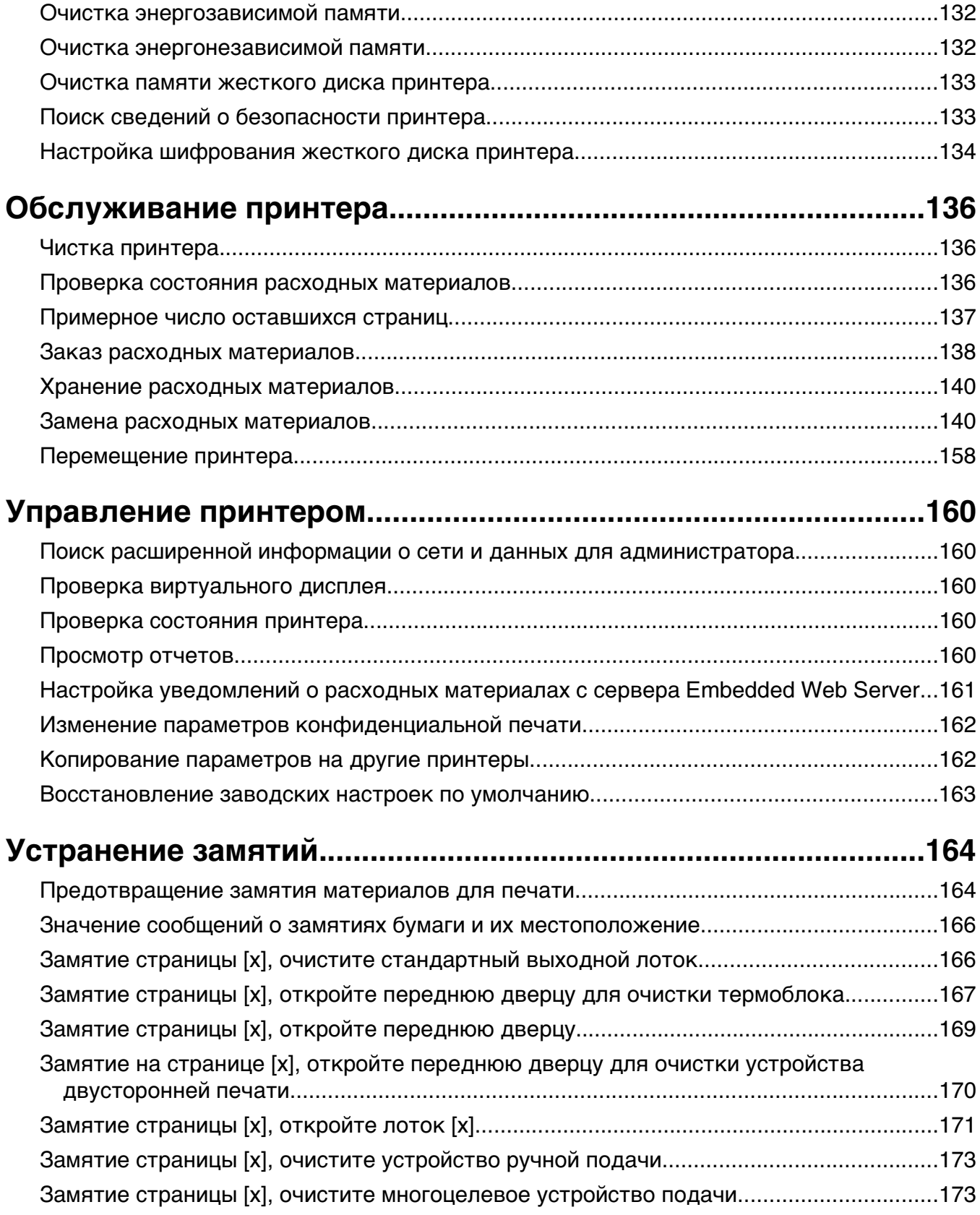

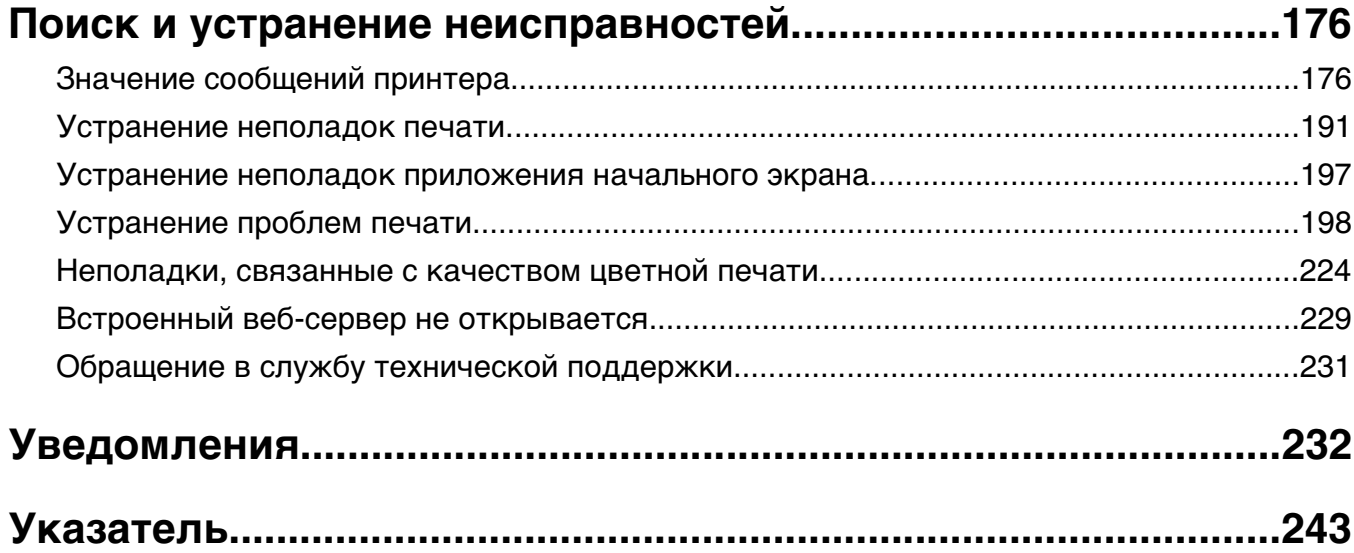

# <span id="page-5-0"></span>**Информация по технике безопасности**

Подключите шнур питания напрямую к ближайшей к устройству заземленной электророзетке с соответствующими характеристиками, доступ к которой не затруднен.

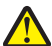

**ВНИМАНИЕ-ВОЗМОЖНОСТЬ ТРАВМЫ:** Не используйте с устройство удлинители, сетевой фильтры с несколькими розетками, удлинители с несколькими розетками или другие типы сетевых фильтров и ИБП. Максимально допустимая нагрузка такого типа оборудования может быть превышена лазерным принтером, и быть причиной понижения производительности принтера, повреждения имущества или пожара.

Запрещается устанавливать и использовать данное устройство рядом с водой или в местах с высокой влажностью.

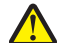

**ВНИМАНИЕ-ВОЗМОЖНОСТЬ ТРАВМЫ:** В изделии используется лазерное излучение. Использование органов управления, выполнение регулировок или любых других действий, не описанных в настоящем руководстве, может привести к опасному облучению.

**ВНИМАНИЕ-ВОЗМОЖНОСТЬ ТРАВМЫ:** Литиевая батарейка в данном устройстве не подлежит замене. При неправильном выполнении замены существует опасность взрыва литиевой батарейки. Не перезаряжайте, не разбирайте и не сжигайте литиевую батарейку. Утилизируйте использованные литиевые батарейки в соответствии с указаниями изготовителя батарейки или местными предписаниями.

Процесс печати в данном изделии связан с нагреванием материала для печати, что может привести к выделению из материала вредных веществ. Во избежание опасных последствий изучите раздел руководства, содержащий рекомендации по выбору материалов для печати.

**ВНИМАНИЕ-ГОРЯЧАЯ ПОВЕРХНОСТЬ:** Внутренние детали принтера могут сильно нагреваться. Для снижения вероятности травмы, вызванной прикосновением к горячей поверхности, подождите, пока поверхность остынет.

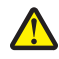

**ВНИМАНИЕ-ВОЗМОЖНОСТЬ ТРАВМЫ:** Принтер весит более 18 кг, для его безопасного перемещения требуется не менее двух человек.

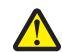

**ВНИМАНИЕ-ВОЗМОЖНОСТЬ ТРАВМЫ:** Для уменьшения риска нестабильной работы оборудования загружайте каждый лоток отдельно. Остальные устройства подачи или лотки держите закрытыми.

**ВНИМАНИЕ-ОПАСНОСТЬ ОПРОКИДЫВАНИЯ:** Конфигурации для напольной установки требуют установки дополнительных устройств. При использовании нескольких дополнительных устройств подачи необходимо устанавливать принтер на подставку или основание. Если вы приобрели принтер с похожей конфигурации, вам могут понадобиться дополнительные устройства. Дополнительные сведения см. на веб-сайте по адресу: **[www.lexmark.com/multifunctionprinters](http://www.lexmark.com/multifunctionprinters)**.

**ВНИМАНИЕ-ВОЗМОЖНОСТЬ ТРАВМЫ:** Прежде чем перемещать принтер, во избежание травм и повреждений принтера выполняйте следующие указания.

- **•** Выключите принтер с помощью выключателя и отсоедините кабель питания от электрической розетки.
- **•** Перед перемещением принтера отсоедините от него все кабели.
- **•** Поднимите принтер с дополнительного лотка и отставьте его в сторону, не поднимайте лоток и принтер одновременно.

**Примечание.** Поднимайте принтер за выемки для рук с обеих сторон принтера.

Используйте кабель питания, входящий в комплект поставки данного продукта или одобренный изготовителем.

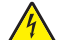

**ВНИМАНИЕ-ОПАСНОСТЬ ПОРАЖЕНИЯ ТОКОМ:** При доступе к плате контроллера или установке дополнительного оборудования или устройств памяти после настройки принтера, прежде чем продолжить, выключите принтер и отсоедините кабель питания от электрической розетки. Если к принтеру подключены другие устройства, отключите их, а затем отсоедините подключенные к принтеру кабели.

**ВНИМАНИЕ-ОПАСНОСТЬ ПОРАЖЕНИЯ ТОКОМ:** Убедитесь в том, что все внешние подключения (например подключение сети Ethernet или телефона) установлены правильно с использованием соответствующих портов.

Это устройство разработано, проверено и признано соответствующим строгим международным стандартам при использовании определенных компонентов данного изготовителя. Обеспечивающие безопасность конструктивные особенности некоторых деталей не всегда являются очевидными. Изготовитель не несет ответственности за последствия применения других запасных частей.

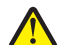

**ВНИМАНИЕ-ВОЗМОЖНОСТЬ ТРАВМЫ:** Не скручивайте, не сгибайте, не ударяйте и не ставьте тяжелые предметы на кабель питания. Не подвергайте кабель питания нагрузке и не допускайте его перетирания. Не защемляйте кабель питания между предметами мебели и стенами. В противном случае возможно возгорание или поражение электрическим током. Регулярно проверяйте кабель питания на наличие признаков подобных проблем. Перед осмотром отключайте кабель питания от электрической розетки.

Обслуживание и ремонт, не описанные в документации пользователя, должны производиться опытным специалистом по поддержке.

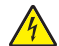

**ВНИМАНИЕ-ОПАСНОСТЬ ПОРАЖЕНИЯ ТОКОМ:** Не устанавливайте устройство, не работайте с факсом и не выполняйте никаких электрических или кабельных соединений (питания или телефонной линии) во время грозы.

**ВНИМАНИЕ-ОПАСНОСТЬ ПОРАЖЕНИЯ ТОКОМ:** Во избежание поражения электрическим током при чистке корпуса принтера, прежде чем продолжить, отсоедините кабель питания от электророзетки и отсоедините все кабели принтера.

#### **СОХРАНИТЕ ЭТИ ИНСТРУКЦИИ.**

# <span id="page-7-0"></span>**Информация о принтере**

# **Поиск сведений о принтере**

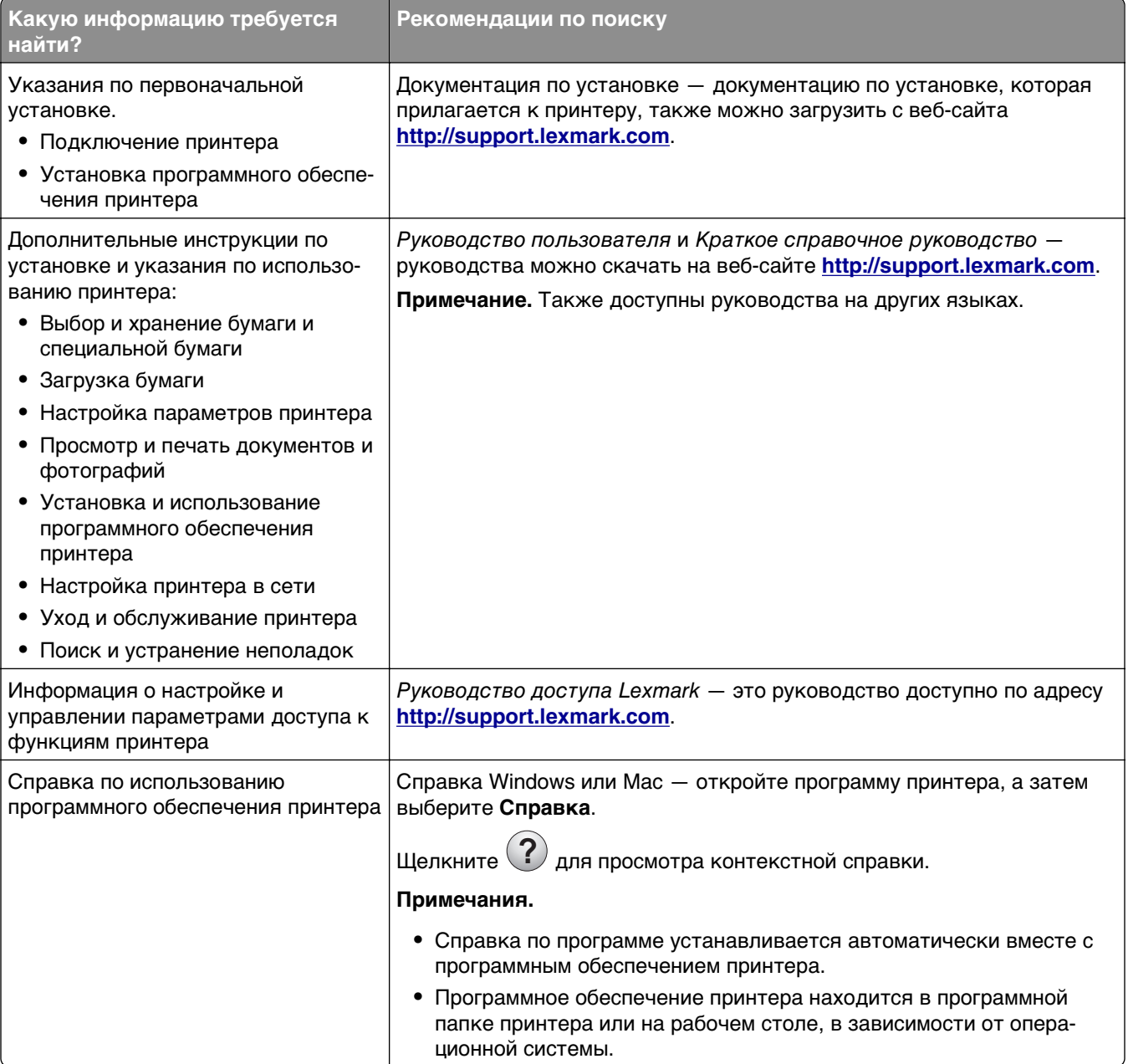

<span id="page-8-0"></span>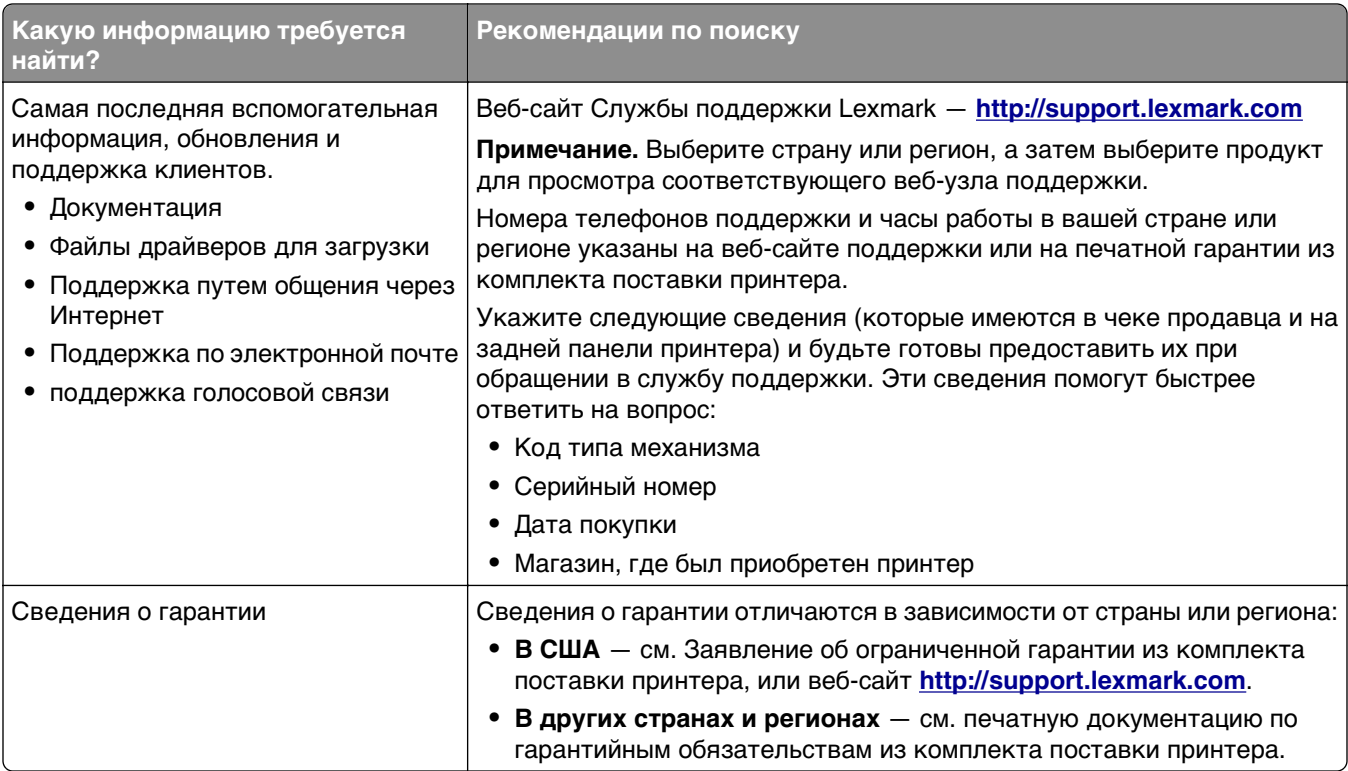

## **Выбор места для установки принтера**

**ВНИМАНИЕ-ВОЗМОЖНОСТЬ ТРАВМЫ:** Принтер весит более 18 кг (40 фунтов), поэтому для его безопасного перемещения требуется не менее двух человек.

При выборе места для принтера, оставьте достаточное пространство для открывания лотков, крышек и дверец. Если планируется установить дополнительные устройства, предусмотрите также место и для них. Важно обеспечить выполнение следующих условий.

- **•** Установите принтер рядом с надежно заземленной и легкодоступной розеткой.
- **•** Убедитесь, что циркуляция воздуха отвечает требованиям стандарта ASHRAE в последней редакции или стандарту 156 технического комитета по стандартизации.
- **•** Необходимо подготовить горизонтальную, прочную и устойчивую поверхность.
- **•** Принтер следует содержать в следующих условиях:
	- **–** в чистом состоянии, сухом и незапыленном месте;
	- **–** в принтере не должно оставаться скрепок;
	- **–** вдали от непосредственного воздействия воздушных потоков кондиционеров, нагревателей или вентиляторов;
	- **–** не допуская воздействия прямого солнечного света, резких перепадов влажности или температуры;
- **•** Соблюдайте рекомендуемый температурный режим и избегайте колебаний.

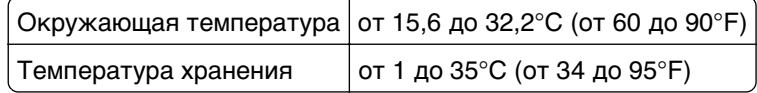

**•** Обеспечьте наличие рекомендованного свободного пространства вокруг принтера для надлежащей вентиляции:

<span id="page-9-0"></span>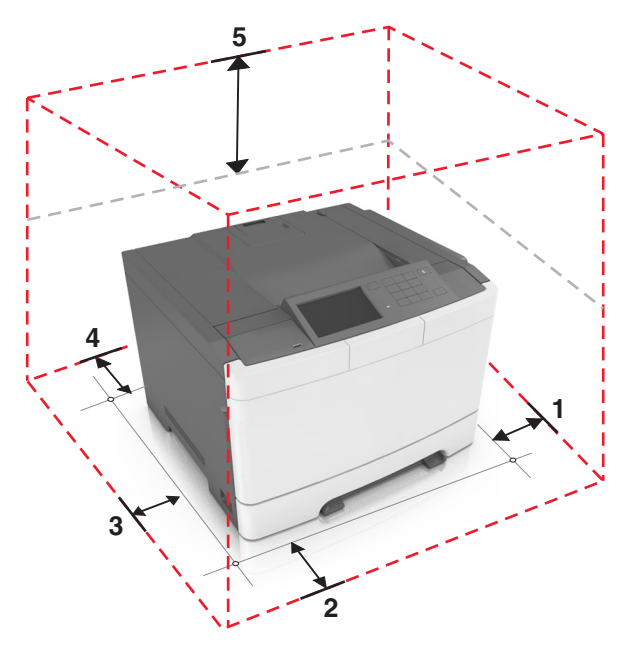

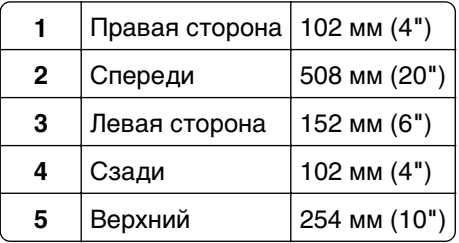

# **Конфигурации принтера**

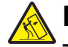

**ВНИМАНИЕ-ОПАСНОСТЬ ОПРОКИДЫВАНИЯ:** Конфигурации для напольной установки требуют установки дополнительных устройств для устойчивости. При использовании нескольких дополнительных устройств подачи необходимо устанавливать принтер на подставку или основание. Если вы приобрели принтер с похожей конфигурации, вам могут понадобиться дополнительные устройства. Дополнительные сведения см. на веб-сайте по адресу: **[www.lexmark.com/multifunctionprinters](http://www.lexmark.com/multifunctionprinters)**.

<span id="page-10-0"></span>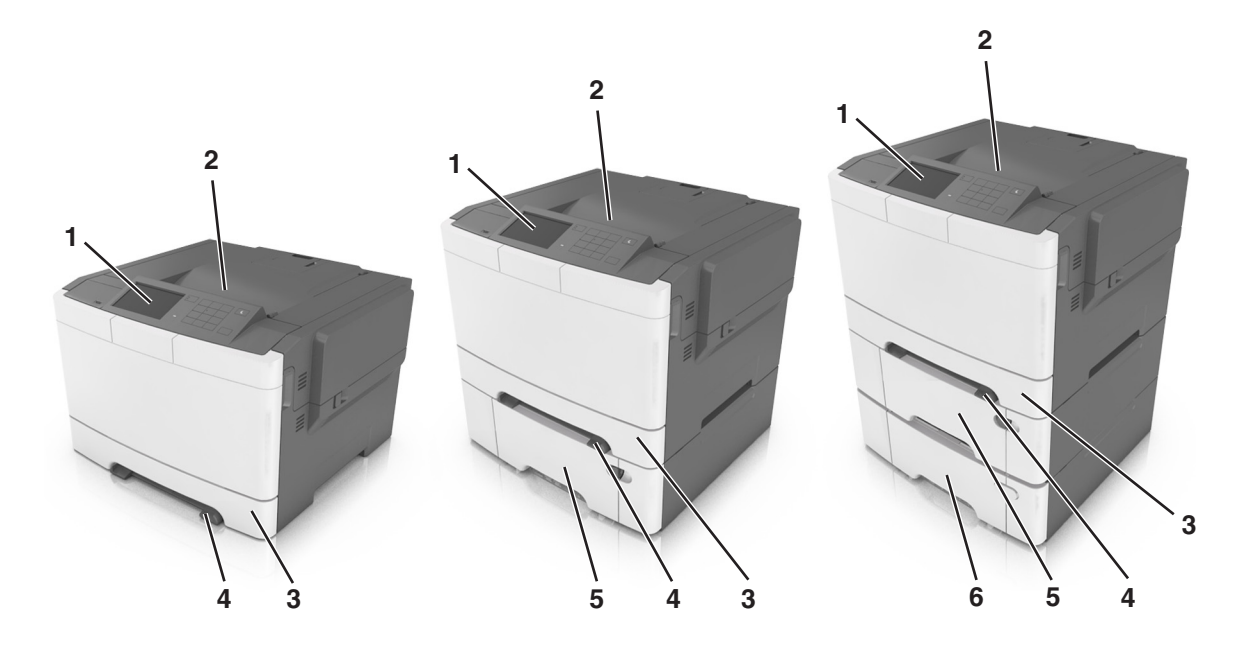

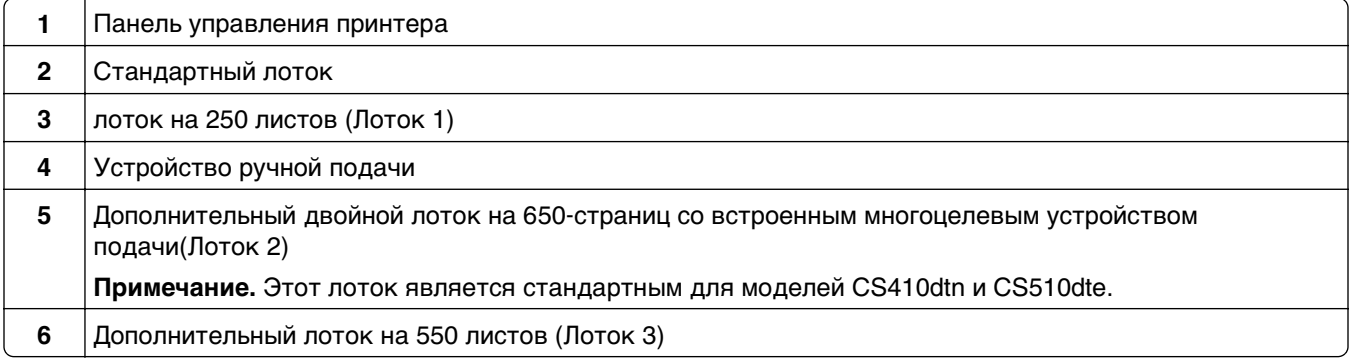

## **Использование Embedded Web Server**

**Примечание.** Эта функция доступна только для сетевых принтеров или для принтеров, подключенных к серверам печати.

Если принтер установлен в сетевом окружении, Embedded Web Server можно использовать для выполнения следующих функций.

- **•** Просмотр виртуального изображения панели управления принтера.
- **•** Проверка состояния расходных материалов принтера.
- **•** Настройка уведомлений о расходных материалах.
- **•** Настройка параметров принтера.
- **•** Настройка сетевых параметров.
- **•** Просмотр отчетов.

Для доступа принтера к веб-серверу Embedded Web Server:

- **1** Получите IP-адрес принтера.
	- **•** В разделе «TCP/IP» меню «Сеть/порты»
	- **•** Путем печати страницы настройки сети или параметров меню и поиска раздела «TCP/IP»

#### **Примечания.**

- **–** IP-адрес отображается в виде четырех наборов цифр, разделенных точками, например 123.123.123.123.
- **–** Если используется прокси-сервер, временно отключите его, чтобы обеспечить правильную загрузку веб-страницы.
- **2** Откройте веб-обозреватель и в поле адреса введите IP-адрес принтера.
- **3** Нажмите клавишу **Enter**.

Откроется страница Embedded Web Server.

# <span id="page-12-0"></span>**Общие сведения о панели управления принтера**

### **Использование панели управления принтера**

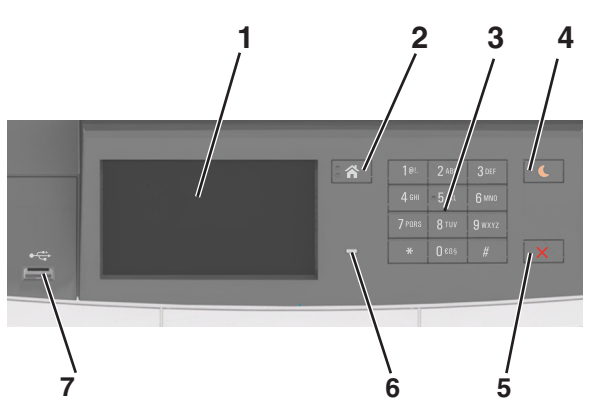

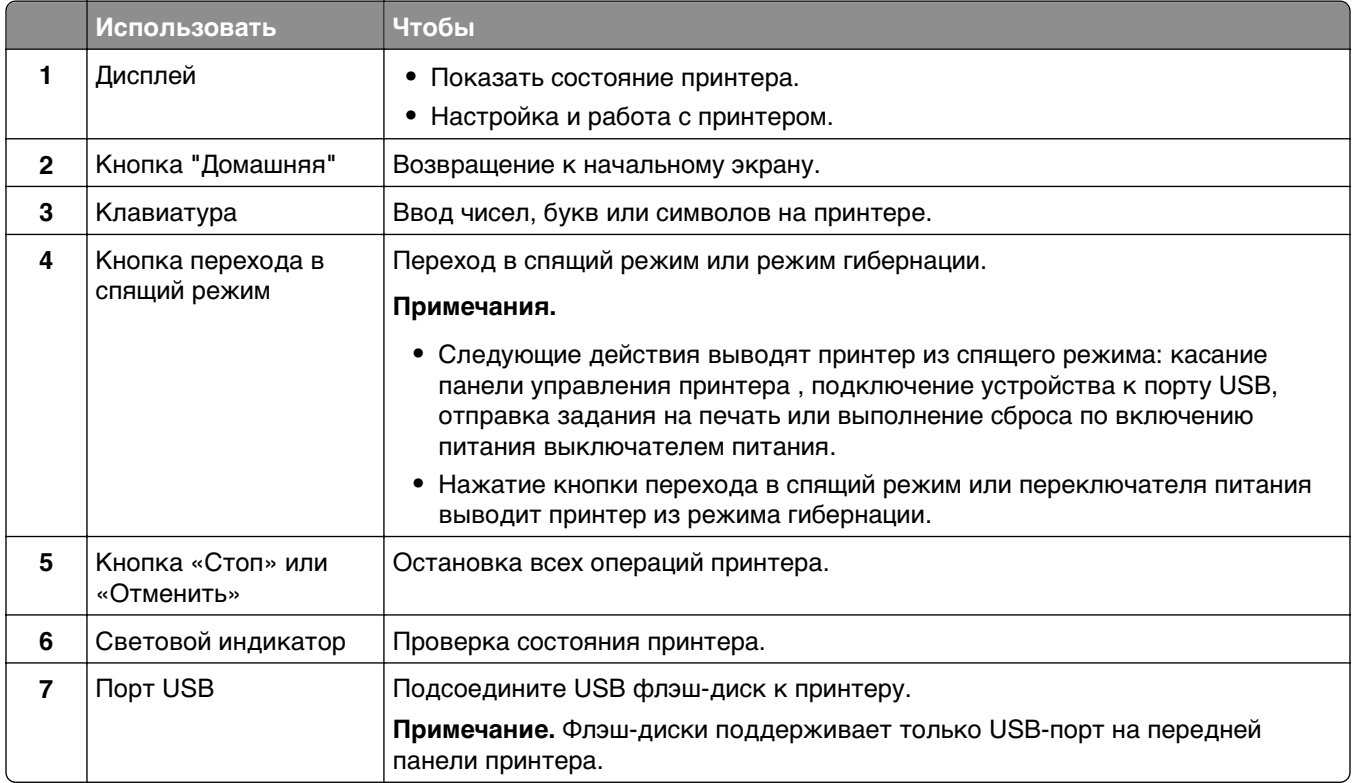

# **Знакомство c цветами света кнопки перехода в спящий режим и цветами индикатора**

Цвета света кнопки перехода в спящий режим и цвета индикатора на панели управления принтера обозначают состояние принтера.

<span id="page-13-0"></span>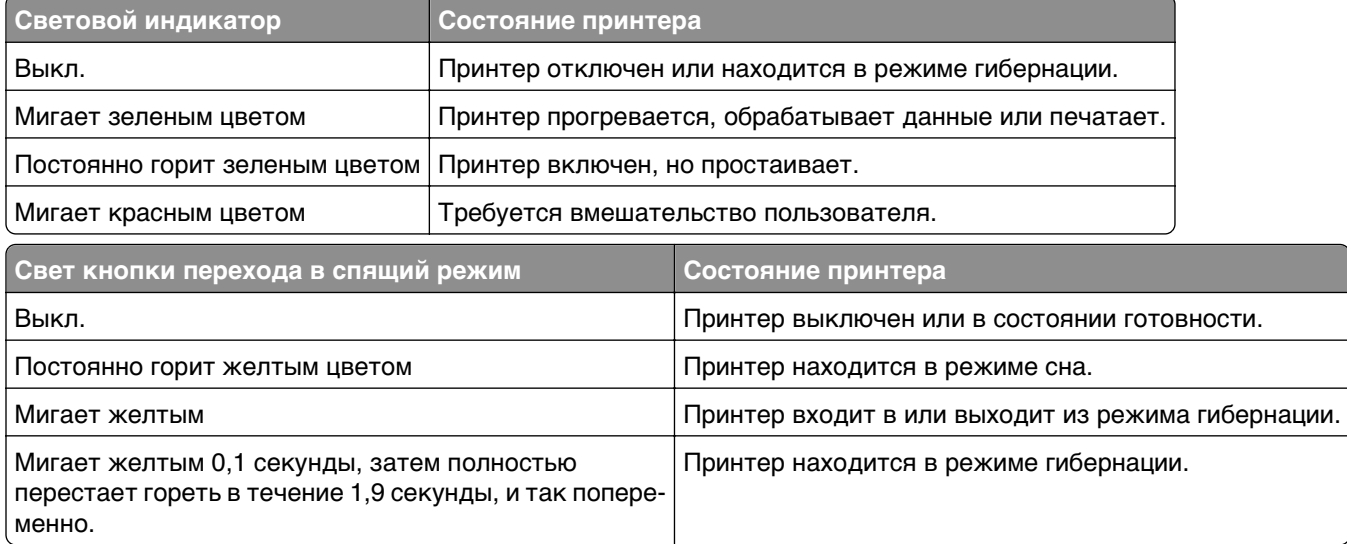

# **Начальный экран**

При включении принтера отображается основной экран, который также называется начальным экраном. Кнопки и значки на начальном экране позволяют инициировать различные действия.

**Примечание.** Ваш начальный экран может отличаться в зависимости от параметров настройки экрана, административной настройки и активных встроенных решений.

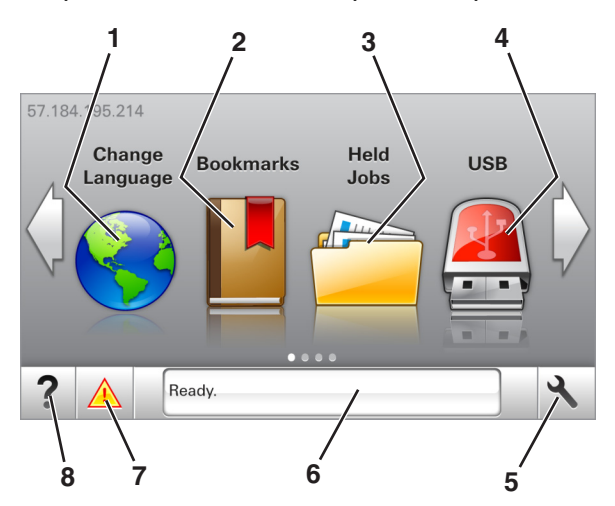

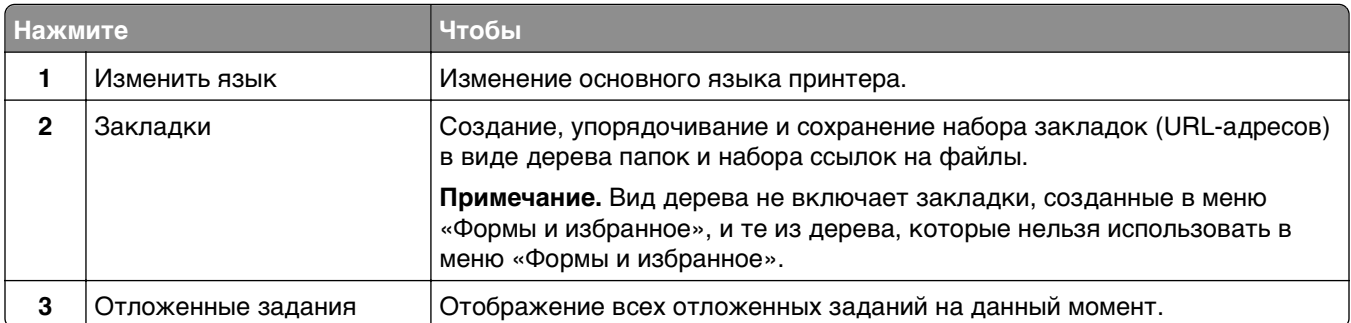

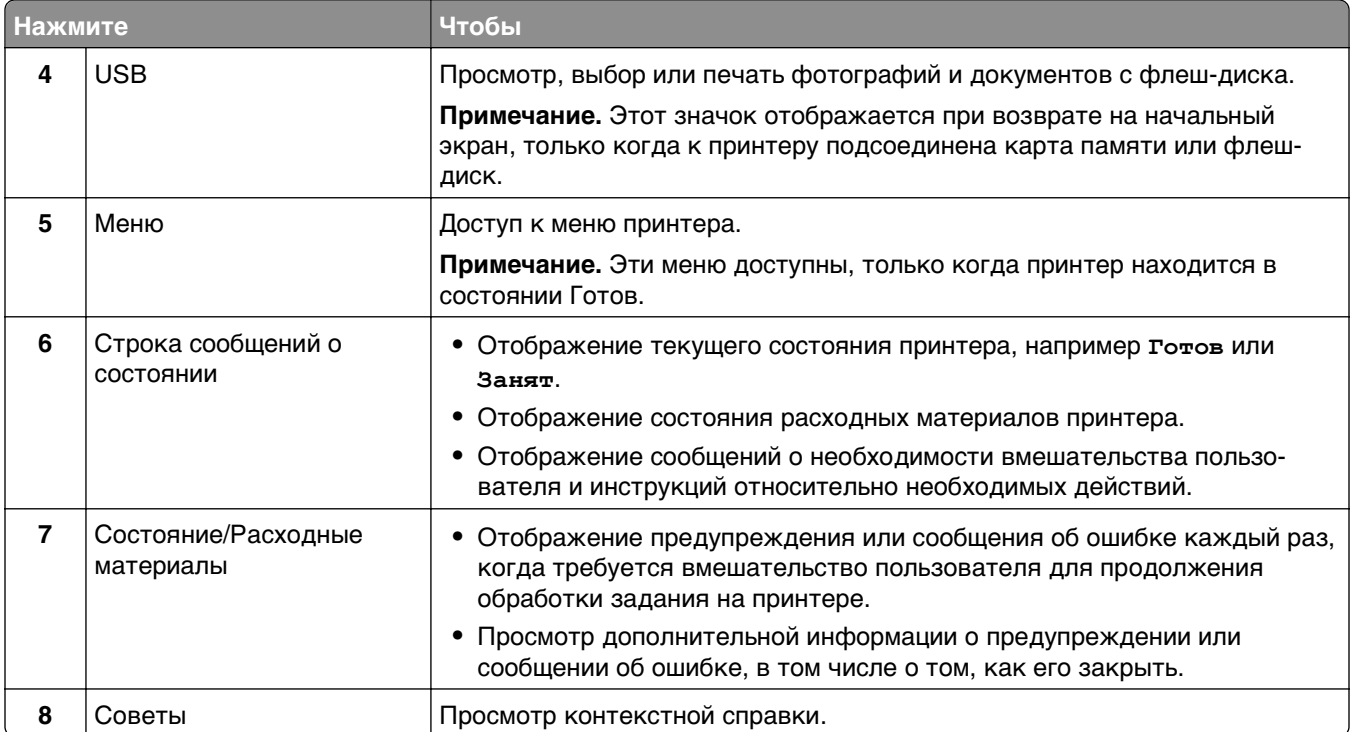

#### Она также может отображаться на начальном экране:

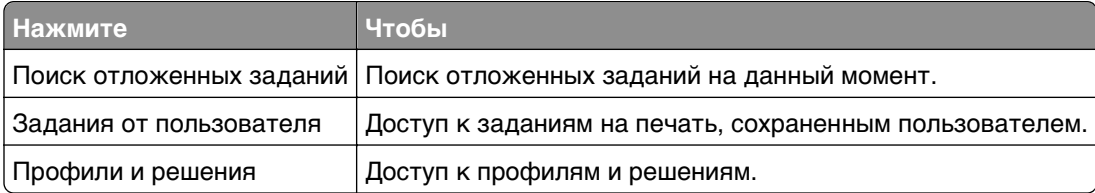

### **Функции**

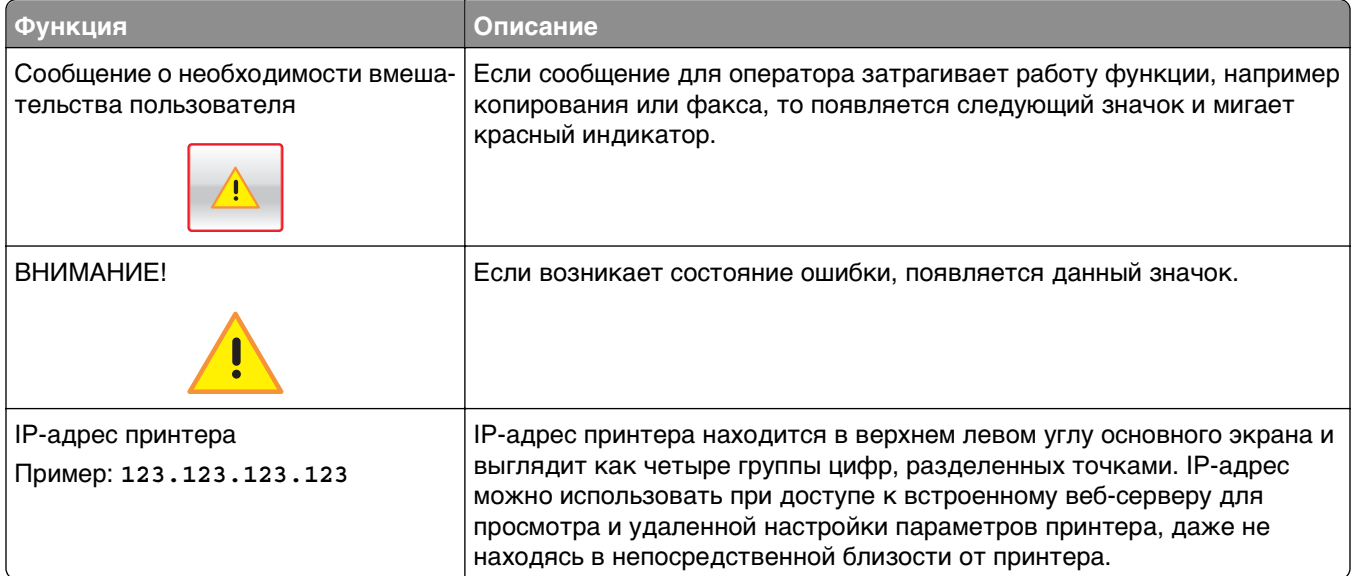

### <span id="page-15-0"></span>**Назначение кнопок сенсорного экрана**

**Примечание.** Ваш начальный экран может отличаться в зависимости от пользовательских параметров настройки экрана, административной настройки и активных встроенных решений.

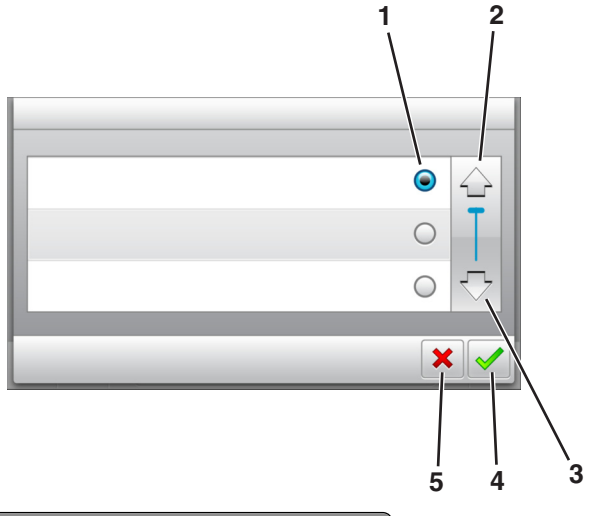

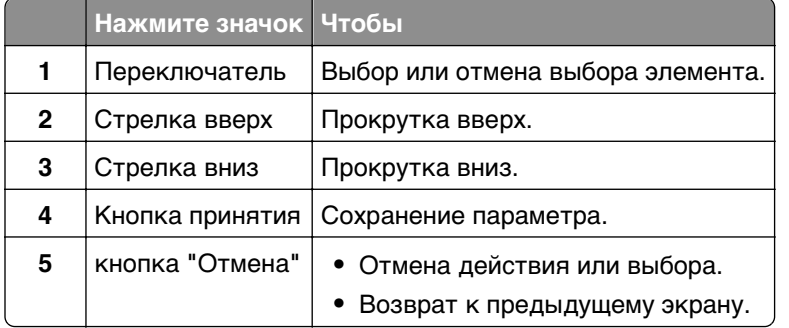

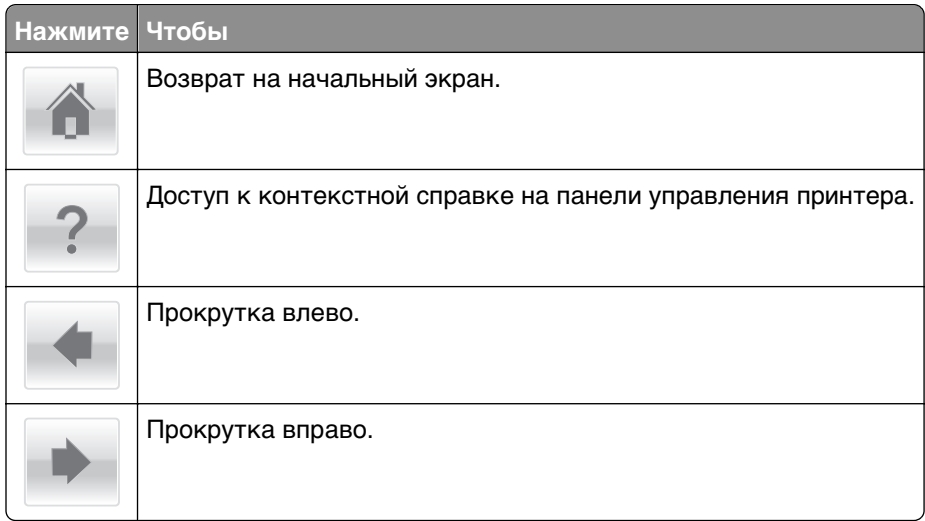

# <span id="page-16-0"></span>**Установка и использование приложений начального экрана**

#### **Примечания.**

- **•** Ваш начальный экран может отличаться в зависимости от параметров настройки экрана, административной настройки и активных встроенных приложений. Некоторые приложения поддерживаются только определенными моделями принтеров.
- **•** В продаже могут быть доступны дополнительные решения и приложения. Для получения дополнительных сведений посетите веб-узел **[www.lexmark.com](http://www.lexmark.com)** или обратитесь по месту приобретения принтера.

### **Определение IP-адреса компьютера.**

### **Для пользователей Windows**

- **1** в диалоговом окне "Выполнить" введите **cmd**, чтобы открыть окно командной строки.
- **2** Введите **ipconfig**, затем найдите IP-адрес.

#### **Для пользователей Macintosh**

- **1** Из пункта System Preferences (Настройки системы) меню Apple, выберите **Network (Сеть)**.
- **2** Выберите тип подключения, затем выберите **Дополнительно** >**TCP/IP**.
- **3** Найдите IP-адрес.

## **Определение IP-адреса принтера**

**Примечание.** Если принтер подключен к сети или к серверу печати.

Определить IP-адрес принтера можно следующим способом:

- **•** В левом верхнем углу начального экрана принтера.
- **•** В разделе «TCP/IP» меню «Сеть/порты».
- **•** Путем печати страницы настройки сети или параметров меню и поиска раздела «TCP/IP».

**Примечание.** IP-адрес отображается в виде четырех наборов цифр, разделенных точками, например 123.123.123.123.

## <span id="page-17-0"></span>**Доступ к встроенному веб-серверу**

Встроенный веб-сервер – это веб-страница принтера, позволяющая просматривать и дистанционно настраивать параметры принтера, даже если вы не находитесь поблизости от него.

- **1** Получение IP-адреса принтера.
	- **•** На начальном экране панели управления принтера
	- **•** В разделе «TCP/IP» меню «Сеть/порты»
	- **•** Путем печати страницы настройки сети или параметров меню и поиска раздела «TCP/IP»

**Примечание.** IP-адрес отображается в виде четырех наборов цифр, разделенных точками, например **123.123.123.123**.

- **2** Откройте веб-браузер и в поле адреса введите IP-адрес принтера.
- **3** Нажмите клавишу **Enter**.

**Примечание.** Если используется прокси-сервер, временно отключите его, чтобы обеспечить правильную загрузку веб-страницы.

### **Настройка начального экрана**

**1** Откройте веб-браузер и в поле адреса введите IP-адрес принтера.

**Примечание.** IP-адрес принтера указан на начальном экране принтера. IP-адрес отображается в виде четырех наборов цифр, разделенных точками, например 123.123.123.123.

- **2** Выполните одно или несколько из указанных ниже действий.
	- **•** Отображение или сокрытие значков основных функций принтера.
		- **а** Нажмите **Параметры** >**Общие параметры** >**Пользовательские настройки начального экрана**.
		- **б** Установите флажки, чтобы указать, какие значки будут появляться на начальном экране.

**Примечание.** Если убран флажок рядом со значком, значок не будет появляться на начальном экране.

- **в** Нажмите кнопку **Отправить**.
- **•** Настройка значком для приложения. Для получения дополнительных сведений см. «Поиск информации о приложениях начального экрана» на стр. 18 или см. документацию из комплекта поставки приложения.

### **Активация приложений начального экрана**

### **Поиск информации о приложениях начального экрана**

Принтер поставляется с предустановленными приложениями начального экрана. Чтобы использовать данные приложения необходимо активировать и настроить их с использованием встроенного веб-сервера. Подробнее о работе со встроенным веб-сервером см. «Доступ к встроенному веб-серверу» на стр. 18.

Для получения дополнительной информации относительно конфигурации и использования приложений начального экрана, выполните следующее:

- **1** Перейдите на веб-сайт **<http://support.lexmark.com>**.
- **2** Щелкните **Программы и решения**, а затем выберите один из следующих параметров.
	- **• Сканирование в сеть** Поиск информации о приложении «Сканирование в сеть».
	- **• Другие приложения** Поиск информации о других приложениях.
- **3** Щелкните вкладку **Руководства**, а затем выберите документ для приложения начального экрана.

### **Использование фона и экрана ожидания**

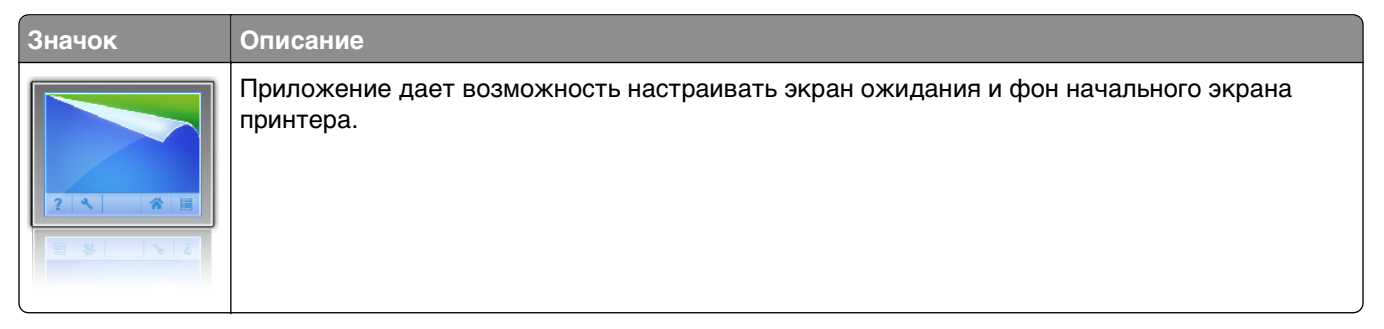

**1** На начальном экране выберите:

**Изменить фон** > выберите фон для использования

**2** Нажмите кнопку  $\mathbb{V}$ .

### **Настойка форм и избранного**

**Примечание.** Последняя версия настоящего Руководства пользователя может содержать прямую ссылку на Руководство администратора для данного приложения. Для проверки наличия обновлений настоящего Руководства пользователя перейдите по адресу **<http://support.lexmark.com>**.

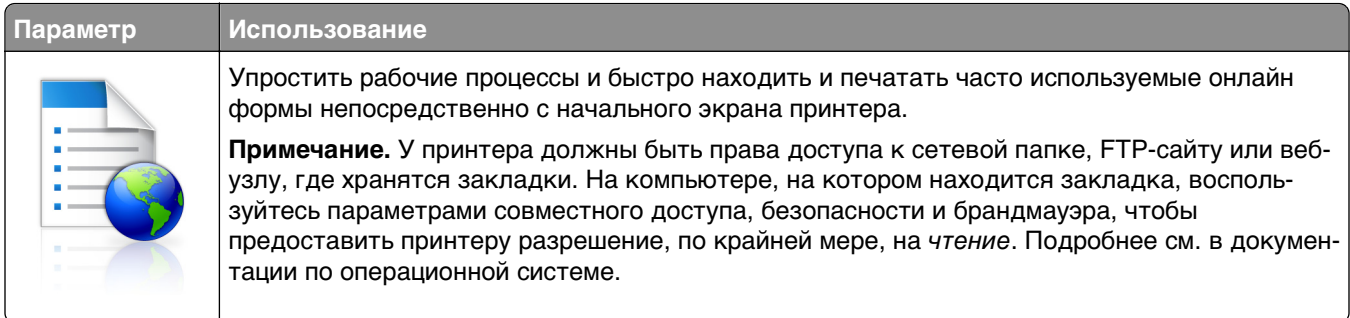

**1** Откройте веб-браузер и в поле адреса введите IP-адрес принтера.

**Примечание.** IP-адрес принтера указан на начальном экране принтера. IP-адрес отображается в виде четырех наборов цифр, разделенных точками, например 123.123.123.123.

- **2** Щелкните **Параметры** >**Приложения** >**Управление приложениями** >**Формы и избранное**.
- **3** Нажмите **Добавить** и настройте параметры.

#### <span id="page-19-0"></span>**Примечания.**

- **•** Описание параметра см. в тексте подсказки, который отображается при наведении указателя мыши к каждому полю.
- **•** Для проверки правильности настроек местоположения закладки введите правильный IPадрес управляющего компьютера, на котором находится закладка. Дополнительную информацию о получении IP-адреса управляющего компьютера см. в [«Определение IP](#page-16-0)[адреса компьютера.» на стр. 17](#page-16-0).
- **•** Убедитесь, что у принтера есть права доступа к папке, где находится закладка.

#### **4** Нажмите **Применить**.

Для использования приложения коснитесь **Формы и избранное** на начальном экране принтера, затем просмотрите категории или выполните поиск форм по номеру формы, имени или описанию.

### **Объяснение параметров экономичного режима**

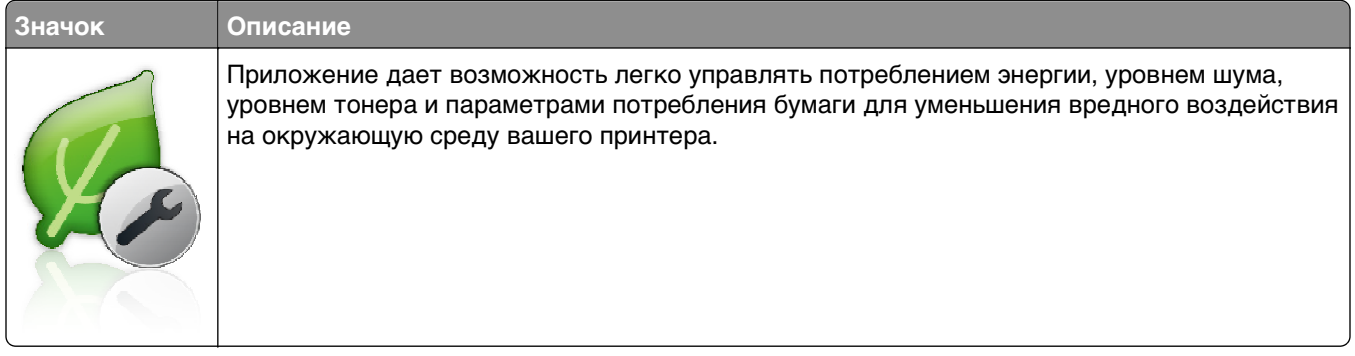

## **Настройка удаленной панели управления**

Это приложение дает возможность взаимодействовать с панелью управления принтера без физического контакта с сетевым принтером. На компьютере можно проверить состояние принтера, возобновить печать отложенных заданий, создать закладки и выполнить другие задачи, относящиеся к печати.

**1** Откройте веб-браузер и в поле адреса введите IP-адрес принтера.

**Примечание.** IP-адрес принтера указан на начальном экране принтера. IP-адрес отображается в виде четырех наборов цифр, разделенных точками, например 123.123.123.123.

- **2** Щелкните **Параметры** >**Настройки удаленной панели управления**.
- **3** Установите флажок **Включить** и измените параметры.
- **4** Нажмите **Отправить**.

Чтобы запустить приложение, щелкните **Удаленная панель управления** >**Запустить приложение VNC**.

### <span id="page-20-0"></span>**Экспорт и импорт конфигурации**

Можно экспортировать настройки конфигурации в текстовый файл, затем импортировать его для применения настроек на другом принтере.

**1** Откройте веб-браузер и в поле адреса введите IP-адрес принтера.

**Примечание.** IP-адрес принтера указан на начальном экране принтера. IP-адрес отображается в виде четырех наборов цифр, разделенных точками, например 123.123.123.123.

**2** Экспорт или импорт файла конфигурации для одного или нескольких приложений.

#### **Для одного приложения**

- **а** Выберите:
	- **Параметры** >**Приложения** >**Управление приложениями** > выберите приложение >**Настройка**
- **б** Экспорт или импорт файла конфигурации.

#### **Примечания.**

- **•** В случае возникновения ошибки **Переполнение памяти JVM** повторяйте операцию экспорта, пока не будет сохранен файл параметров.
- **•** При возникновении таймаута и отображении пустого экрана, обновите веб-браузер, затем нажмите кнопку **Применить**.

#### **Для нескольких приложений**

- **а** Нажмите **Параметры** >**Импорт/экспорт**.
- **б** Экспорт или импорт файла конфигурации.

**Примечание.** После импорта файла конфигурации нажмите **Отправить**, чтобы завершить процесс.

# <span id="page-21-0"></span>**Дополнительная настройка принтера**

# **Установка внутренних дополнительных устройств**

**ВНИМАНИЕ-ОПАСНОСТЬ ПОРАЖЕНИЯ ТОКОМ:** При доступе к плате контроллера или установке дополнительного оборудования или устройств памяти после настройки принтера, прежде чем продолжить, выключите принтер и отсоедините кабель питания от электрической розетки. Если к принтеру подключены другие устройства, отключите их, а также отсоедините кабели, идущие к принтеру.

Объем памяти и варианты подключения принтера можно настроить путем установки дополнительных плат.

### **Доступные внутренние параметры**

#### **Карты памяти**

- **•** DDR3 DIMM
- **•** Флэш-память
	- **–** Шрифты
	- **–** Микропрограммное обеспечение
		- **•** Штрих-код форм
		- **•** Предписание
		- **•** IPDS
- Жесткий диск<sup>\*</sup>

\* Этот внутренний параметр доступен только для модели принтера CS510.

### **Обеспечьте доступ к системной плате.**

**ВНИМАНИЕ-ОПАСНОСТЬ ПОРАЖЕНИЯ ТОКОМ:** При доступе к плате контроллера или установке дополнительного оборудования или устройств памяти после настройки принтера, прежде чем продолжить, выключите принтер и отсоедините кабель питания от электрической розетки. Если к принтеру подключены другие устройства, отключите их, а также отсоедините кабели, идущие к принтеру.

**Примечание.** Для этой операции требуется шлицевая отвертка.

**1** Открутите винты, расположенные на задней панели принтера, против часовой стрелки и извлеките их.

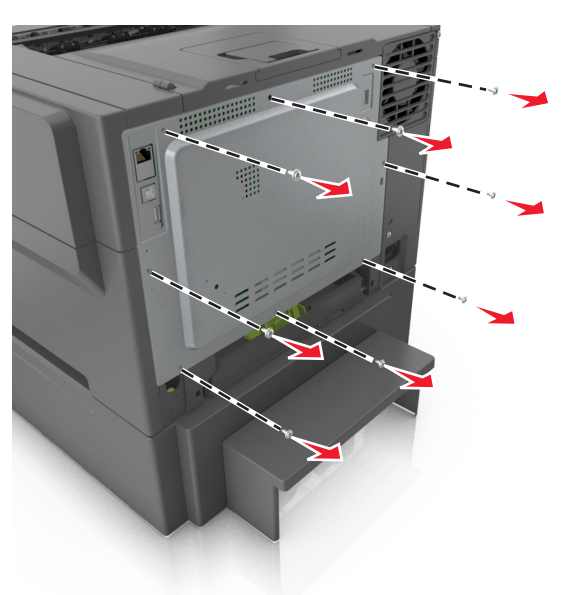

**2** Приоткройте крышку доступа к плате контроллера, а затем сдвиньте ее вправо, чтобы снять.

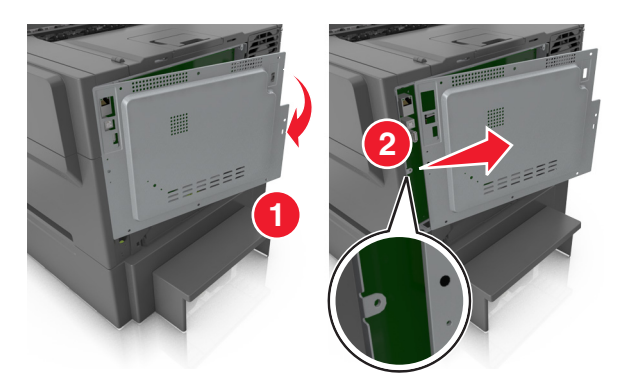

**3** Найдите соответствующий разъем на плате контроллера.

**ПРЕДУПРЕЖДЕНИЕ. Возможность повреждения:** Электронные компоненты системной платы могут выйти из строя под действием статического электричества. Перед тем, как прикоснуться к какому-либо электронному компоненту системной платы или разъему, дотроньтесь рукой до какой-нибудь металлической детали принтера.

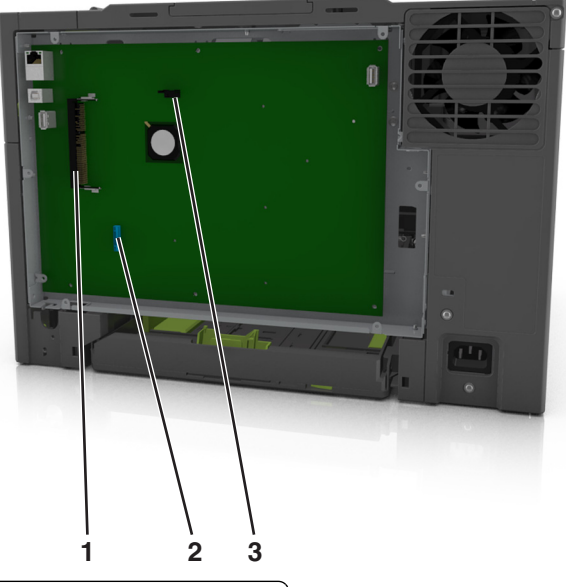

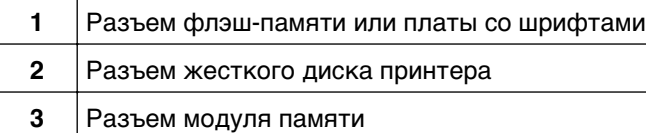

Прикрепите крышку на место.

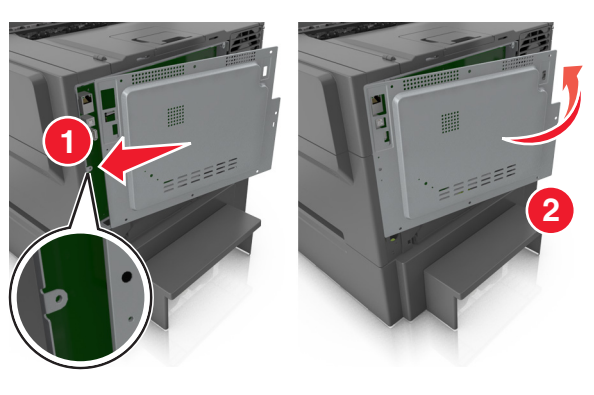

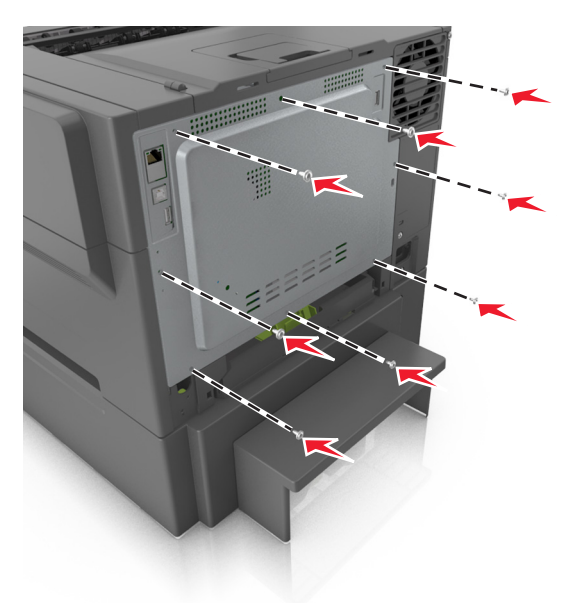

**5** Поверните винты по часовой стрелке, чтобы закрыть крышку.

### **Установка карты памяти**

- **ВНИМАНИЕ-ОПАСНОСТЬ ПОРАЖЕНИЯ ТОКОМ:** При доступе к плате контроллера или установке дополнительного оборудования или устройств памяти после настройки принтера, прежде чем продолжить, выключите принтер и отсоедините кабель питания от электрической розетки. Если к принтеру подключены другие устройства, отключите их, а также отсоедините кабели, идущие к принтеру.
- **1** Доступ к плате контроллера.

Подробнее см. [«Обеспечьте доступ к системной плате.» на стр. 22.](#page-21-0)

**2** Распакуйте карту памяти.

**ПРЕДУПРЕЖДЕНИЕ. Возможность повреждения:** Не прикасайтесь к контактам разъема, расположенным вдоль края модуля. Это может привести к повреждению.

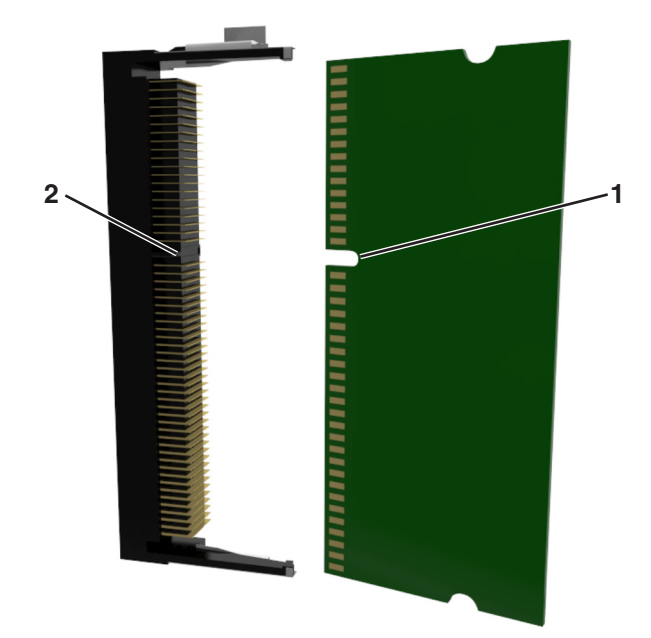

Совместите паз (1) на карте памяти с выступом (2) на разъеме.

 Вставьте плату памяти прямо в разъем, а затем протолкните ее в направлении платы контроллера до щелчка.

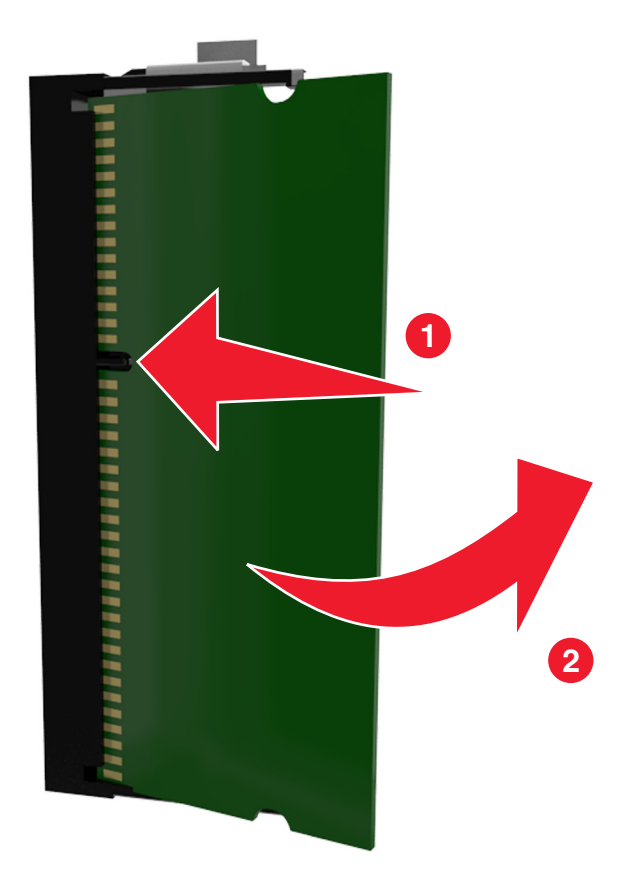

Закройте крышку доступа к плате контроллера.

### **Установка дополнительной платы**

**ВНИМАНИЕ-ОПАСНОСТЬ ПОРАЖЕНИЯ ТОКОМ:** При доступе к плате контроллера или установке дополнительного оборудования или устройств памяти после настройки принтера, прежде чем продолжить, выключите принтер и отсоедините кабель питания от электрической розетки. Выключите все подключенные к принтеру устройства и отсоедините от принтера все подсоединенные к нему кабели.

**ПРЕДУПРЕЖДЕНИЕ. Возможность повреждения:** Электронные компоненты системной платы могут выйти из строя под действием статического электричества. Перед тем, как прикоснуться к какому-либо электронному компоненту системной платы или разъему, дотроньтесь рукой до какой-нибудь металлической детали принтера.

**1** Обеспечьте доступ к системной плате.

Подробнее см. [«Обеспечьте доступ к системной плате.» на стр. 22.](#page-21-0)

**2** Распакуйте дополнительную плату.

**ПРЕДУПРЕЖДЕНИЕ. Возможность повреждения:** Не прикасайтесь к контактам разъема вдоль края карты.

**3** Возьмите плату за края и совместите пластмассовые штыри (1) платы с отверстиями (2) в системной плате.

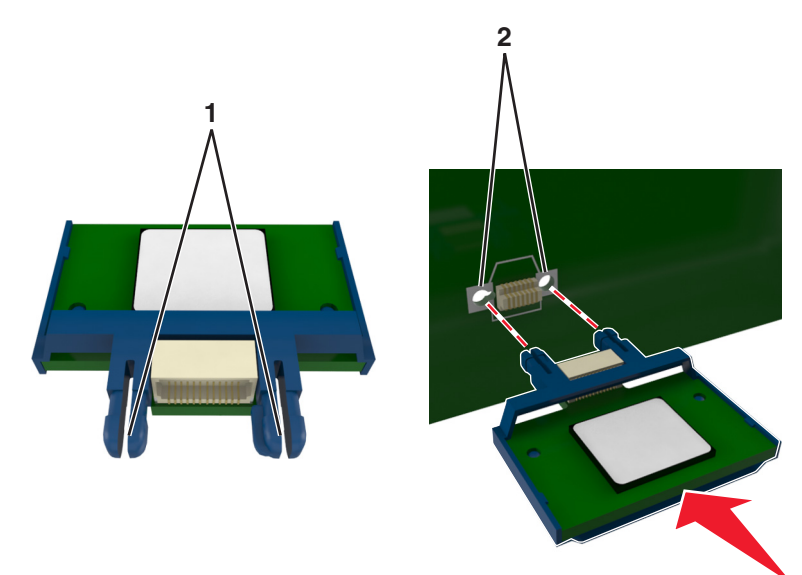

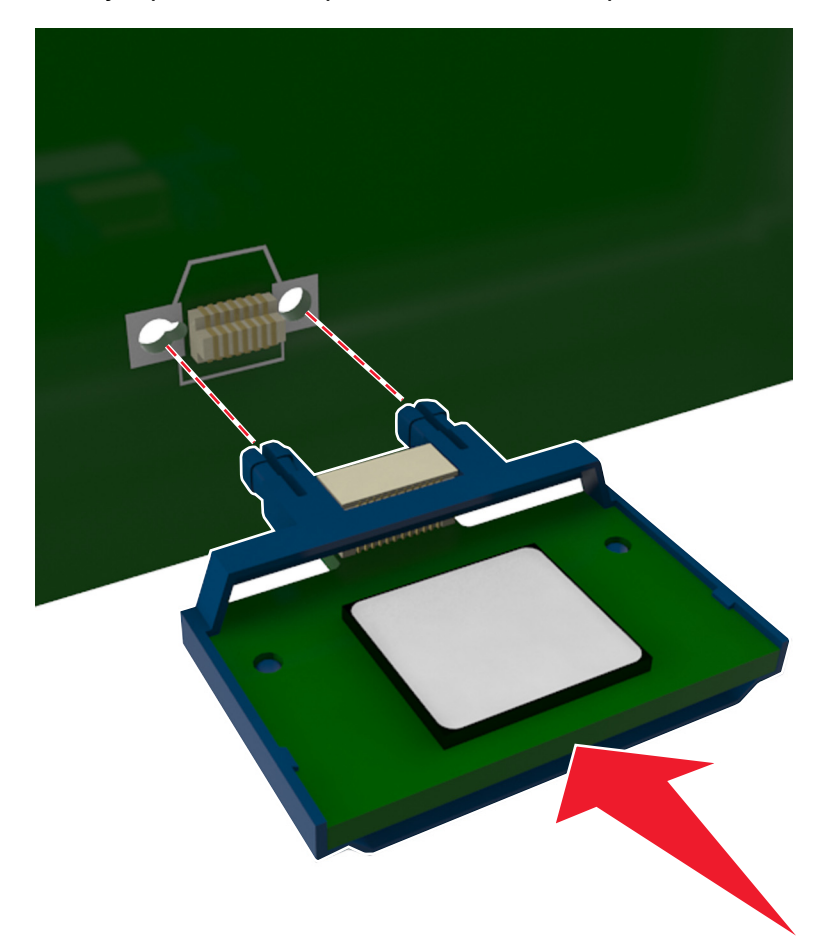

**4** С усилием вставьте плату в разъем, отображенный на иллюстрации.

**ПРЕДУПРЕЖДЕНИЕ. Возможность повреждения:** Неправильная установка карты может привести к повреждению карты и системной платы.

**Примечание.** Разъем платы микропрограммного обеспечения должен соприкасаться с системной платой по всей длине и располагаться в одной плоскости с ней.

**5** Закройте дверцу доступа к системной плате.

**Примечание.** После установки программного обеспечения принтера и всех дополнительных устройств, возможно, потребуется вручную добавить дополнительные устройства в драйвере принтера, чтобы сделать их доступными для заданий печати. Подробнее см. [«Добавление](#page-35-0) [доступных дополнительных модулей в драйвере печати» на стр. 36.](#page-35-0)

### **Установка жесткого диска принтера**

**Примечание.** Для этой операции требуется шлицевая отвертка.

**ВНИМАНИЕ-ОПАСНОСТЬ ПОРАЖЕНИЯ ТОКОМ:** При доступе к плате контроллера или установке дополнительного оборудования или устройств памяти после настройки принтера, прежде чем продолжить, выключите принтер и отсоедините кабель питания от электрической розетки. Если к принтеру подключены другие устройства, отключите их, а также отсоедините кабели, идущие к принтеру.

**ПРЕДУПРЕЖДЕНИЕ. Возможность повреждения:** Электронные компоненты платы контроллера быстро выходят из строя под воздействием статического электричества. Перед тем как прикоснуться к какому-либо электрическому компоненту платы контроллера или разъему, дотроньтесь рукой до какой-нибудь металлической детали принтера.

**1** Доступ к плате контроллера.

Подробнее см. [«Обеспечьте доступ к системной плате.» на стр. 22.](#page-21-0)

- **2** Извлеките жесткий диск принтера из упаковки.
- **3** Снимите винты, прикрепляющие монтажный кронштейн жесткого диска принтера к жесткому диску принтера, затем снимите кронштейн.

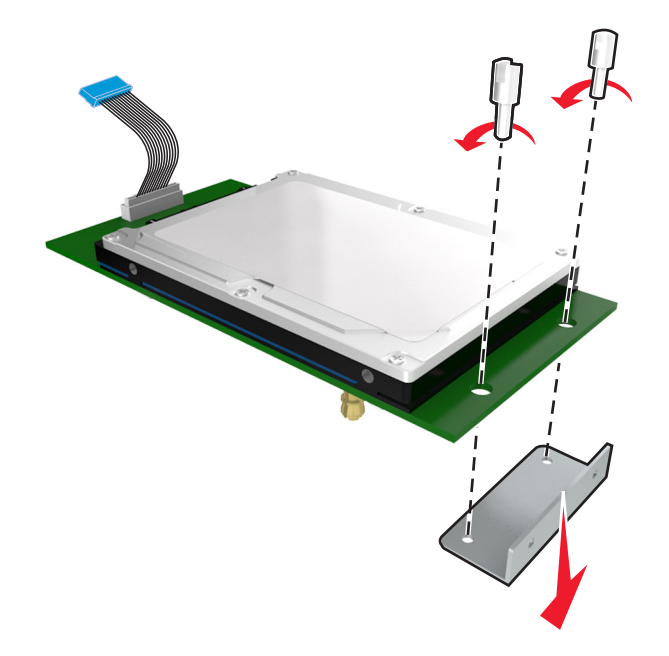

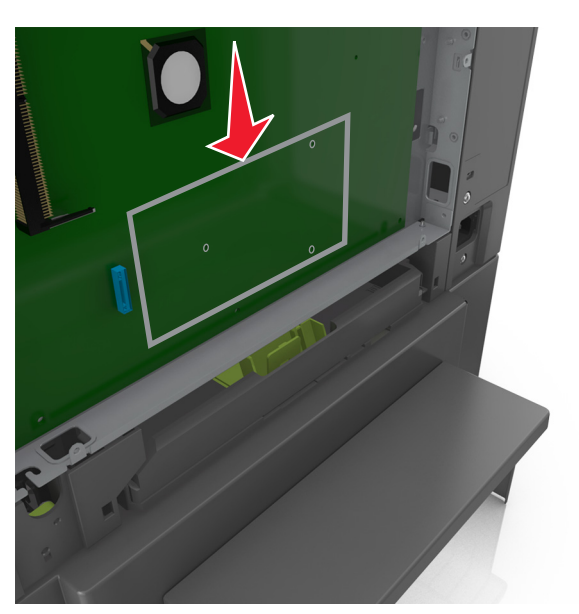

**4** Найдите соответствующий разъем на плате контроллера.

**5** Совместите зазоры жесткого диска принтера с отверстиями платы контроллера, затем нажмите на жесткий диск принтера, чтобы зазоры встали на место.

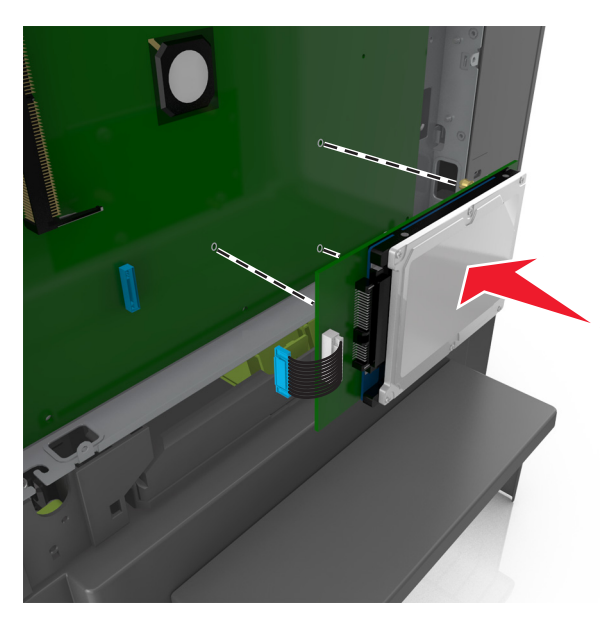

**6** Вставьте разъем интерфейсного кабеля принтера в гнездо на плате контроллера.

**Примечание.** Разъемы и гнезда имеют цветовую кодировку.

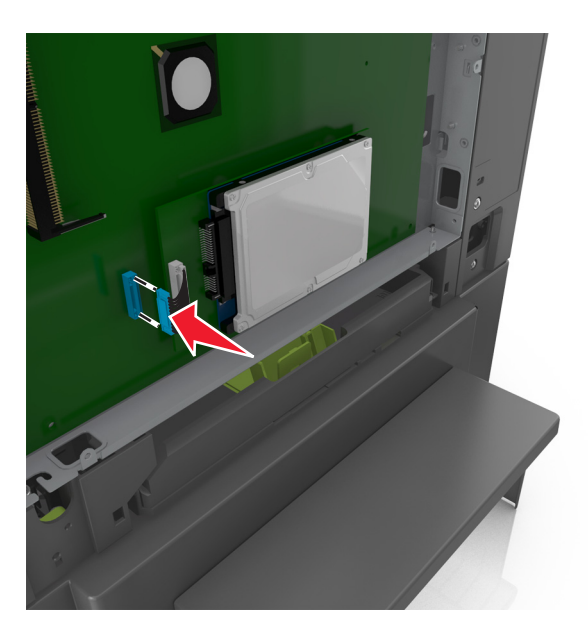

**7** Закройте крышку доступа к плате контроллера.

**Примечание.** После установки программного обеспечения принтера и всех дополнительных аппаратных устройств, возможно, потребуется вручную добавить дополнительные устройства в драйвере принтера, чтобы сделать их доступными для заданий печати. Для получения дополнительных сведений см. раздел [«Добавление доступных дополнительных модулей в](#page-35-0) [драйвере печати» на стр. 36](#page-35-0).

### **Извлечение жесткого диска принтера**

**Примечание.** Для этой операции требуется шлицевая отвертка.

**ВНИМАНИЕ-ОПАСНОСТЬ ПОРАЖЕНИЯ ТОКОМ:** При доступе к плате контроллера или установке дополнительного оборудования или устройств памяти после настройки принтера, прежде чем продолжить, выключите принтер и отсоедините кабель питания от электрической розетки. Если к принтеру подключены другие устройства, отключите их, а также отсоедините кабели, идущие к принтеру.

**ПРЕДУПРЕЖДЕНИЕ. Возможность повреждения:** Электронные компоненты платы контроллера быстро выходят из строя под воздействием статического электричества. Перед тем как прикоснуться к какому-либо электронному компоненту платы контроллера или разъему, сначала дотроньтесь рукой до какой-нибудь металлической детали принтера.

**1** Доступ к плате контроллера.

Подробнее см. [«Обеспечьте доступ к системной плате.» на стр. 22.](#page-21-0)

**2** Отсоедините интерфейсный кабель жесткого диска принтера от платы контроллера, оставив кабель подключенным к жесткому диску принтера. Чтобы отсоединить кабель, сожмите лепестки на разъеме интерфейсного кабеля, чтобы разблокировать фиксаторы, прежде чем отсоединить кабель.

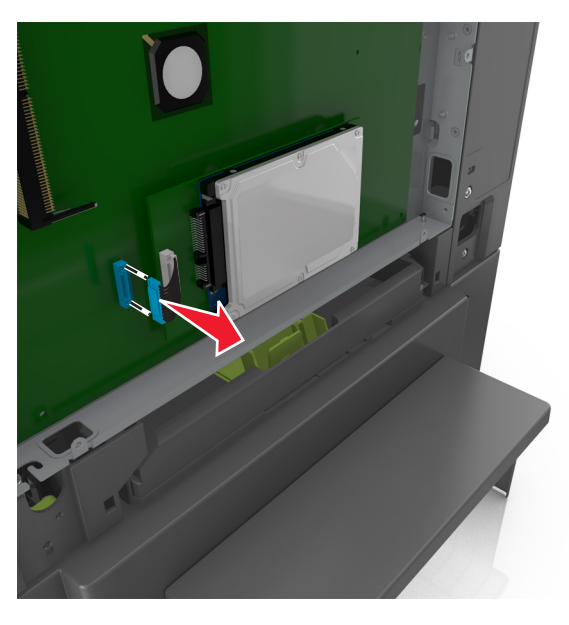

**3** Извлеките жесткий диск принтера, сняв его с платы контроллера.

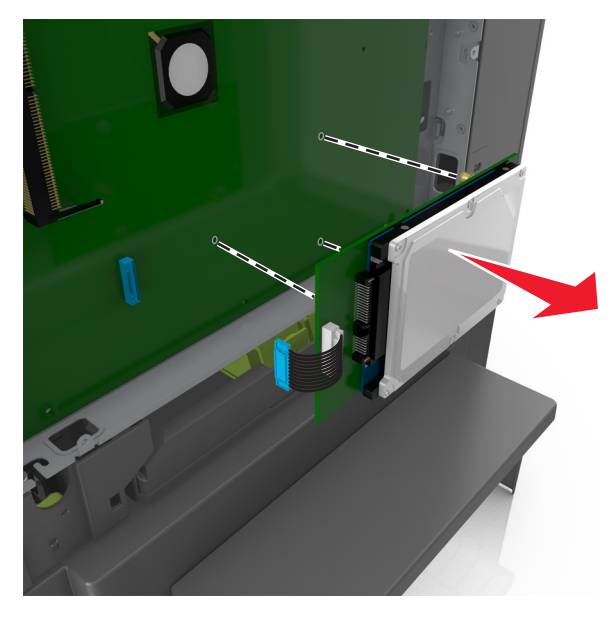

- **4** Отложите жесткий диск принтера.
- **5** Закройте крышку доступа к плате контроллера.

## <span id="page-32-0"></span>**Установка дополнительных аппаратных модулей**

### **Порядок установки**

**ВНИМАНИЕ-ВОЗМОЖНОСТЬ ТРАВМЫ:** Принтер весит более 18 кг (40 фунтов), для его безопасного перемещения требуется не менее двух тренированных человек.

**ВНИМАНИЕ-ОПАСНОСТЬ ПОРАЖЕНИЯ ТОКОМ:** При доступе к плате контроллера или установке дополнительного оборудования или устройств памяти после настройки принтера, прежде чем продолжить, выключите принтер и отсоедините кабель питания от электрической розетки. Если к принтеру подключены другие устройства, отключите их, а также отсоедините кабели, идущие к принтеру.

Установка принтера и дополнительных устройств производится в следующем порядке:

- **•** Дополнительный лоток на 550 листов (Лоток 3)
- **•** Двойной лоток на 650 листов (Лоток 2)
- **•** Принтер

#### **Установка дополнительного лотка**

Принтер поддерживает два дополнительных устройства подачи: дополнительный лоток на 550 листов и двойной лоток на 650 листов (Лоток 2) со встроенным многоцелевым устройством подачи.

**ВНИМАНИЕ-ВОЗМОЖНОСТЬ ТРАВМЫ:** Принтер весит более 18 кг (40 фунтов), поэтому для его безопасного перемещения требуется не менее двух человек.

**ВНИМАНИЕ-ОПАСНОСТЬ ПОРАЖЕНИЯ ТОКОМ:** При доступе к плате контроллера или установке дополнительного оборудования или устройств памяти после настройки принтера, прежде чем продолжить, выключите принтер и отсоедините кабель питания от электрической розетки. Если к принтеру подключены другие устройства, отключите их, а затем отсоедините подключенные к принтеру кабели.

**1** Извлеките дополнительный лоток из упаковки и удалите упаковочные материалы и пылезащитный чехол.

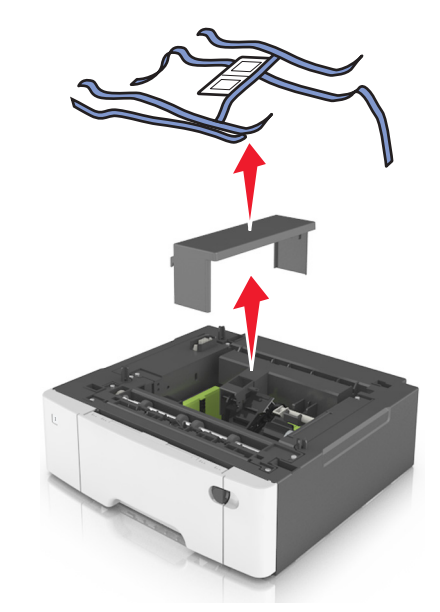

**2** Наклейте на лотки и устройства подачи этикетки с нумерацией лотков сверху вниз.

**Примечание.** Стандартный лоток на 250 листов должен быть под номером один.

**3** Поместите лоток около принтера.

**Примечание.** Если устанавливается и дополнительный лоток, и двойной лоток на 550 листов, дополнительный лоток на 550 листов всегда следует устанавливать первым (конфигурация снизу вверх).

**4** Совместите двойной лоток на 650 листов с дополнительным лотком на 550 листов и установите его на место.

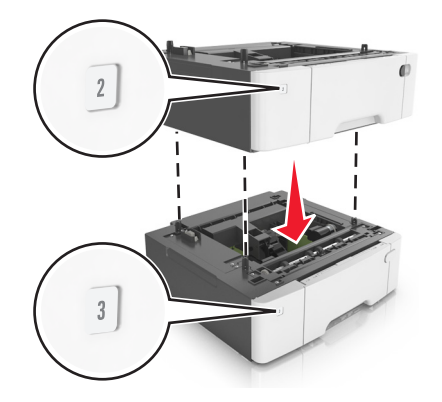

**5** Совместите принтер и двойной лоток на 650 листов и установите принтер, как требуется.

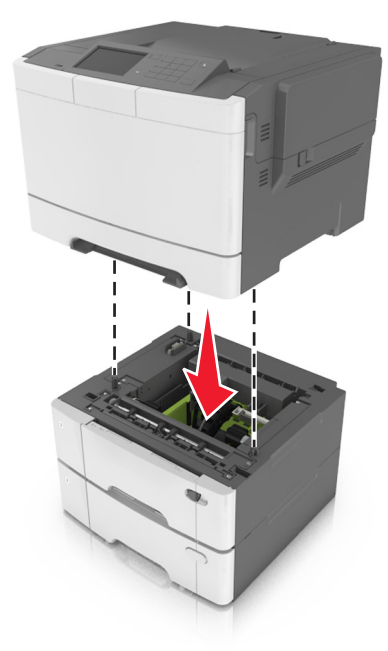

**6** Установите пылезащитные чехлы.

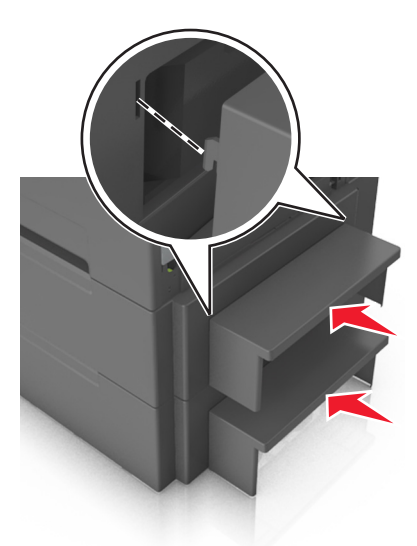

**Примечание.** После установки программного обеспечения принтера и всех дополнительных устройств, возможно, потребуется вручную добавить дополнительные устройства в драйвере принтера, чтобы сделать их доступными для заданий печати. Для получения дополнительных сведений см. раздел [«Добавление доступных дополнительных модулей в драйвере печати» на](#page-35-0) [стр. 36](#page-35-0).

# <span id="page-35-0"></span>**Установка ПО принтера**

### **установка принтера**

- **1** Получите копию установочного пакета программы.
- **2** Запустите установочный пакет программы и следуйте указаниям на экране компьютера.
- **3** Для пользователей Macintosh: добавить принтер.

**Примечание.** В разделе TCP/IP меню "Сеть/Порты" проверьте IP-адрес принтера.

### **Добавление доступных дополнительных модулей в драйвере печати**

#### **Для пользователей Windows**

- **1** Откройте папку принтеров, затем выберите ваш принтер.
- **2** Откройте свойства принтера, затем добавьте или установите вручную любые модули.
- **3** Примените изменения.

#### **Для пользователей Macintosh**

- **1** Из пункта System Preferences (Настройки системы) меню Apple перейдите к своему принтеру, затем выберите **Options & Supplies (Дополнения и расходные материалы)** >**Driver (Драйверы)**.
- **2** Добавьте любые установленные аппаратные модули.
- **3** Примените изменения.

# **Подключение кабелей**

Убедитесь в совпадении следующего.

- **•** Символа USB на кабеле с символом USB на принтере
- **•** Соответствующего кабеля Ethernet с разъемом Ethernet
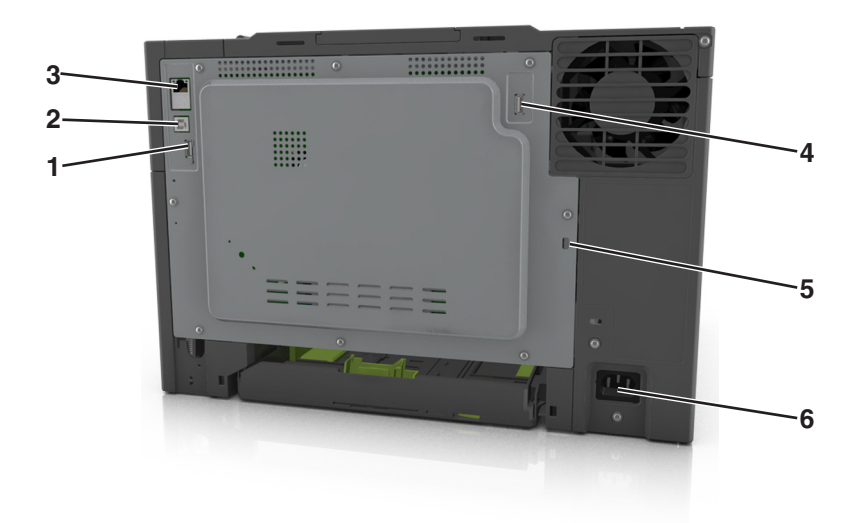

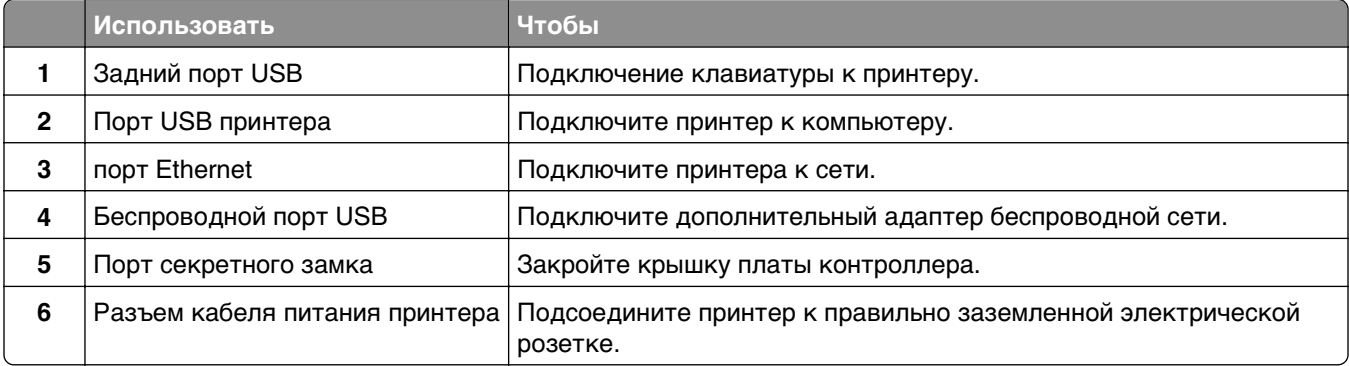

# **Сеть**

#### **Примечания.**

- **•** Приобретите адаптер беспроводной сети MarkNetTM N8352 перед тем, как настраивать принтер для работы в беспроводной сети. Для получения дополнительных сведений об установке адаптера беспроводной сети см. прилагаемые к нему инструкции.
- **•** Имя SSID (Service Set Identifier) это имя, назначаемое для беспроводной сети. Wired Equivalent Privacy (WEP), Wi-Fi Protected Access (WPA), WPA2 и 802.1X - RADIUS - это типы защиты, которые используются в сети.

## **Подготовка к настройке принтера в сети Ethernet**

Чтобы настроить принтер для использования в сети Ethernet, соберите следующие сведения перед началом настройки:

**Примечание.** Если IP-адреса назначаются в сети компьютерам и принтерам автоматически, продолжите установку принтера.

- **•** Допустимый уникальный IP-адрес, который должен использовать принтер в сети
- **•** Сетевой шлюз
- **•** Маска сети
- **•** Псевдоним для принтера (необязательный)

**Примечание.** Псевдоним принтера упрощает идентификацию принтера в сети. Можно использовать псевдоним принтера по умолчанию или назначить легко запоминающееся имя.

Кроме того, потребуется кабель Ethernet для подключения принтера к сети и свободный порт, с помощью которого принтер можно физически подключить к сети. По возможности используйте новый сетевой кабель, чтобы предотвратить возможные проблемы, связанные с поврежденным кабелем.

## **Подготовка к настройке принтера в беспроводной сети**

#### **Примечания.**

- **•** Убедитесь в том, что адаптер беспроводной сети установлен в принтер и работает нормально.
- **•** Убедитесь в том, что точка доступа (беспроводной маршрутизатор) включена и работает.

Перед настройкой принтера в беспроводной сети убедитесь в наличии следующих данных.

- **• SSID** имя SSID также называют именем сети.
- **• Беспроводной режим (или режим сети)** это может быть либо одноранговый режим, либо режим инфраструктуры.
- **• Канал (для одноранговых сетей)**. Для сетей в режиме инфраструктуры по умолчанию канал выбирается автоматически.

В некоторых одноранговых сетях также необходимо использовать параметр автоматического выбора. Если вы сомневаетесь, какой канал следует выбрать, обратитесь к специалисту службы поддержки.

- **• Security Method** существует три варианта безопасности:
	- **–** ключ WEP

Если в беспроводной сети используется несколько ключей WEP, введите до четырех ключей в имеющихся полях. Выберите ключ, который в настоящее время используется в сети. Для этого выберите параметр «Ключ передачи WEP по умолчанию». или

**–** Предварительный ключ или фраза доступа WPA или WPA2

В WPA используется шифрование в качестве дополнительного уровня безопасности. Возможные варианты: AES и TKIP. Необходимо выбрать один и тот же тип шифрования на маршрутизаторе и принтер. В противном случае обмен данными по сети будет невозможен для принтера.

**–** 802.1X–RADIUS

В случае установки принтера в сети 802.1X может потребоваться следующая информация:

- **•** Тип проверки подлинности
- **•** Тип внутренней проверки подлинности
- **•** Имя пользователя и пароль 802.1X
- **•** Сертификаты
- **–** Без защиты

Если в беспроводной сети не используется никакой тип защиты, никакие данные безопасности не потребуются.

**Примечание.** Не рекомендуется использовать беспроводные сети без защиты.

#### **Примечания.**

- **–** Если имя SSID сети, к которой подключен компьютер, неизвестно, запустите программу настройки беспроводного соединения сетевого адаптера компьютера, чтобы узнать имя сети. Если не удается найти имя SSID или сведения по безопасности для сети, обратитесь к документации, прилагаемой к беспроводной точке доступа, или к специалисту по поддержке системы.
- **–** Чтобы найти общий ключ или пароль доступа WPA/WPA2 для беспроводной сети, обратитесь к документации, прилагаемой к беспроводной точке доступа, посмотрите веб-страницу, связанную с беспроводной точкой доступа, или обратитесь к специалисту из группы поддержки.

## **Подключите принтер с помощью мастер настройки беспроводной сети**

Прежде чем начать, убедитесь в следующем.

- **•** Адаптер беспроводной сети установлен в принтере, правильно подключен и работает. Для получения дополнительных сведений см. инструкции, прилагаемые к адаптеру беспроводной сети.
- **•** Кабель Ethernet отсоединен от принтера.
- **•** Для параметра «Активная сетевая плата» установлено значение «Авто». Для настройки значения «Авто» выполните следующие команды:

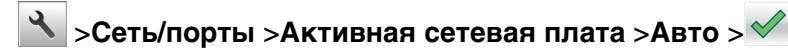

**Примечание.** Убедитесь, что принтер выключен и приблизительно через 5 секунд снова включите его.

**1** На панели управления принтера выберите:

#### >**Сеть/порты** >**Сеть [x]** >**Сеть [x] Настройка** >**Беспроводная связь** >**Настройка беспроводных сетей**

**2** Выберите «Настройка беспроводных сетей».

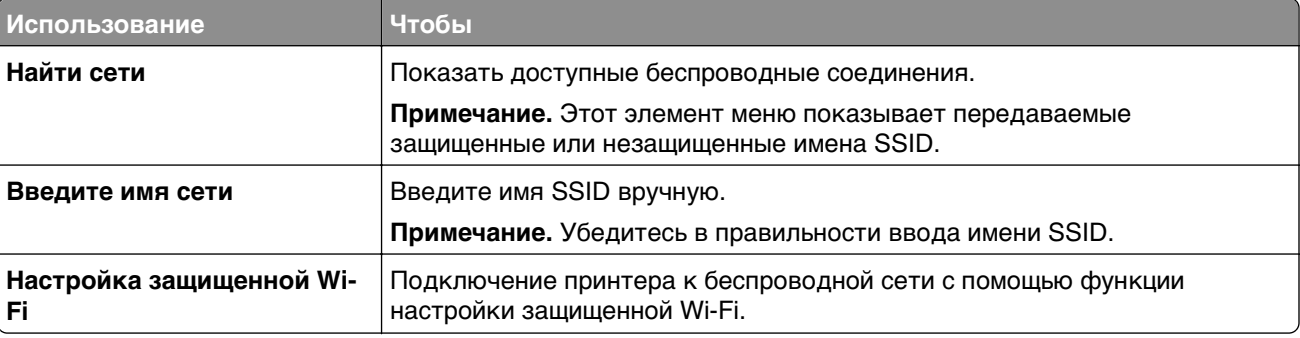

**3** Следуйте указаниям на дисплее принтера.

## **Подключение принтера к беспроводной сети с помощью функции настройки защищенной Wi-Fi.**

Прежде чем начать, убедитесь в следующем.

- **•** Точка доступа (беспроводной маршрутизатор) сертифицирована по стандарту настройки защищенной Wi‑Fi (WPS) или совместима со стандартом WPS. Подробная информация представлена в документации, которая поставляется вместе с точкой доступа.
- **•** Адаптер беспроводной сети установлен в принтере, правильно подключен и работает. Для получения дополнительных сведений см. инструкции, прилагаемые к адаптеру беспроводной сети.

#### **Использование метода настройки кнопки (PBC)**

**1** На панели управления принтера выберите:

 >**Сеть/порты** >**Сеть [x]** >**Сеть [x] Настройка** >**Беспроводная связь** >**Настройка беспроводных сетей** >**Настройка защищенной Wi-Fi** >**Запуск метода нажатия кнопки**

**2** Следуйте указаниям на дисплее принтера.

#### **Воспользуйтесь методом личного идентификационного номера (PIN-кода)**

**1** На панели управления принтера выберите:

 >**Сеть/порты** >**Сеть [x]** >**Сеть [x] Настройка** >**Беспроводная связь** >**Настройка беспроводных сетей** >**Настройка защищенной Wi-Fi** >**Запуск метода подключения по PINкоду**

- **2** Скопируйте PIN-код WPS, состоящий из 8 символов.
- **3** Откройте обозреватель и в поле адреса введите IP-адрес точки доступа.

#### **Примечания.**

- **•** IP-адрес отображается в виде четырех наборов цифр, разделенных точками, например 123.123.123.123.
- **•** Если используется прокси-сервер, временно отключите его, чтобы обеспечить правильную загрузку веб-страницы.
- **4** Откройте параметры WPS. Подробная информация представлена в документации, которая поставляется вместе с точкой доступа.
- **5** Введите PIN‑код из восьми цифр, и сохраните настройки.

## **Подключение принтера к беспроводной сети с использованием встроенного веб-сервера**

Прежде чем начать, убедитесь в следующем.

- **•** Принтер временно подключен к сети Ethernet.
- **•** Адаптер беспроводной сети установлен в принтер и работает нормально. Подробнее см. листок с инструкцией, прилагаемый к комплекту адаптера беспроводной сети.

**1** Откройте веб-браузер и в поле адреса введите IP-адрес принтера.

#### **Примечания.**

- **•** В разделе TCP/IP меню «Сеть/Порты» проверьте IP-адрес принтера. IP-адрес отображается в виде четырех наборов цифр, разделенных точками, например 123.123.123.123.
- **•** Если используется прокси-сервер, временно отключите его, чтобы обеспечить правильную загрузку веб-страницы.
- **2** Щелкните **Параметры** >**Сеть/Порты** >**Беспроводная**.
- **3** Измените настройки, чтобы они соответствовали параметрам точки доступа (беспроводного маршрутизатора).

**Примечание.** Убедитесь в правильности ввода имени SSID.

- **4** Нажмите кнопку **Отправить**.
- **5** Выключите принтер, а затем отсоедините кабель Ethernet. Затем, приблизительно через 10 секунд, снова включите принтер.
- **6** Если принтер подключен к сети, для проверки сетевого соединения распечатайте страницу сетевых параметров. Далее, в разделе "Сетевая плата" [x], посмотрите, чтобы отображалось состояние "Подключен".

Для получения дополнительных сведений см. раздел "Проверка установки принтера" в Руководстве пользователя.

## **Проверка установки принтера**

После установки всего оборудования, программного обеспечения и включения принтера проверьте, правильно ли настроен принтер, распечатав следующее.

- **• Страница параметров меню**  Используйте эту страницу для проверки правильности установки всех дополнительных устройств принтера. Список установленных дополнительных устройств отображается внизу страницы. Если установленное дополнительное устройство отсутствует в списке, значит оно неправильно установлено. Удалите дополнительное устройство и установите его повторно.
- **• Страница сетевых параметров**. Если принтер подключен к сети или серверу печати, распечатайте страницу сетевых параметров, чтобы проверить сетевое подключение. Эта страница дополнительно содержит сведения, которые помогут настроить печать по сети.

## **Печать страницы параметров меню**

На начальном экране выберите:

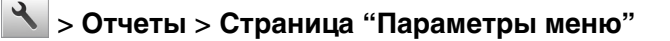

## **Печать страницы настройки сети**

Если принтер подключен к сети, распечатайте страницу сетевых параметров, чтобы проверить подключение к сети. Эта страница дополнительно содержит сведения, которые помогут настроить печать по сети.

**1** На начальном экране выберите:

#### $\mathcal{L}$ > **Отчеты** > **Страница сетевых параметров**

**2** Проверьте, что в первом разделе на странице настроек сети отображается состояние **Подсоединен**.

Если отображается состояние **Не подключен**, возможно, отключен выключатель локальной сети или неисправен сетевой кабель. Обратитесь за помощью к специалисту по поддержке, а затем распечатайте еще одну страницу настройки сети.

# **Загрузка бумаги и специальных материалов для печати**

Правильный выбор и загрузка бумаги может повысить надежность печати документов. Подробнее см. [«Предотвращение замятия материалов для печати» на стр. 164](#page-163-0) или [«Хранение бумаги» на](#page-61-0) [стр. 62](#page-61-0).

# **Задание формата и типа бумаги**

На начальном экране выберите:

 >**Меню "Бумага"** >**Формат/тип бумаги** > выберите лоток > выберите формат или тип бумаги >  $\mathbb{V}$ 

# **Настройка параметров для формата бумаги Universal**

Формат бумаги Universal задается пользователем и позволяет печатать на бумаге, имеющей формат, не представленный в меню принтера.

#### **Примечания.**

- **•** Наименьший поддерживаемый формат Universal 76 x 127 мм (3 x 5 дюймов), загружается только в многоцелевое устройство подачи и устройство ручной подачи.
- **•** Наибольший поддерживаемый формат Universal 215,9 x 359,9 мм (8,5 x 14,17 дюймов), загружается только в многоцелевое устройство подачи и устройство ручной подачи.
- **1** На начальном экране выберите:

 >**Меню «Бумага»** >**Универсальная настройка** >**Единицы измерения** > выберите единицу измерения

**2** Нажмите **Книжная - ширина** или **Книжная - высота**.

**3** Выберите ширину или высоту, затем нажмите  $\mathbb{V}$  .

# **Загрузка лотка на 250 и 550 листов**

Принтер содержит один стандартный лоток на 250 листов (лоток 1) со встроенным устройством ручной подачи. Бумага в лотки на 250 листов, 550 и 650 листов загружается одинаково, при этом поддерживается бумага того же типа и формата.

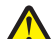

**ВНИМАНИЕ-ВОЗМОЖНОСТЬ ТРАВМЫ:** Для уменьшения риска нестабильной работы оборудования загружайте каждый лоток отдельно. Остальные лотки держите закрытыми до тех пор, пока они не понадобятся.

**1** Полностью извлеките лоток.

**Примечание.** Не извлекайте лотки во время печати задания, а также когда на дисплее появляется надпись **Занят**. Это может привести к замятию бумаги.

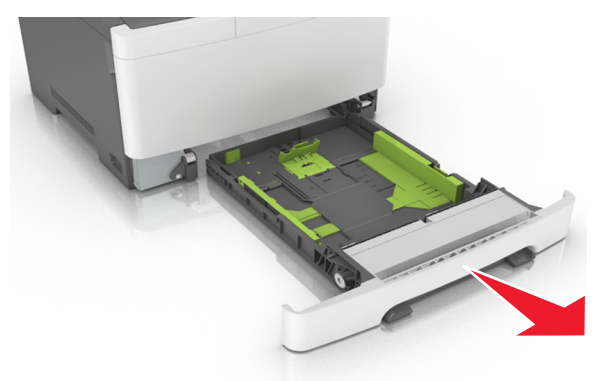

**2** Если длина бумаги превышает формат Letter, нажмите на язычок направляющей длины бумаги сзади лотка, чтобы выдвинуть его.

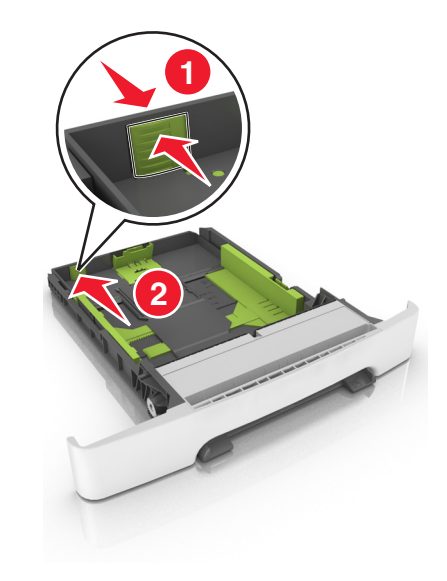

**3** Сожмите фиксаторы направляющей длины и передвиньте направляющую длины бумаги в положение, соответствующее формату загружаемой бумаги.

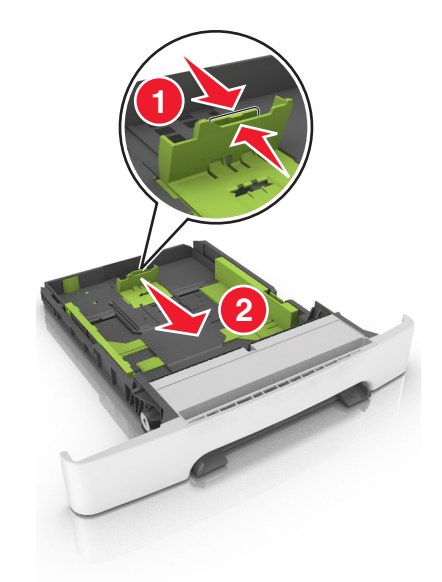

**Примечание.** Использование индикаторов форматов бумаги на днище лотка упрощают настройку направляющих.

**4** Сожмите фиксаторы направляющей ширины и передвиньте направляющую длины бумаги в положение, соответствующее формату загружаемой бумаги.

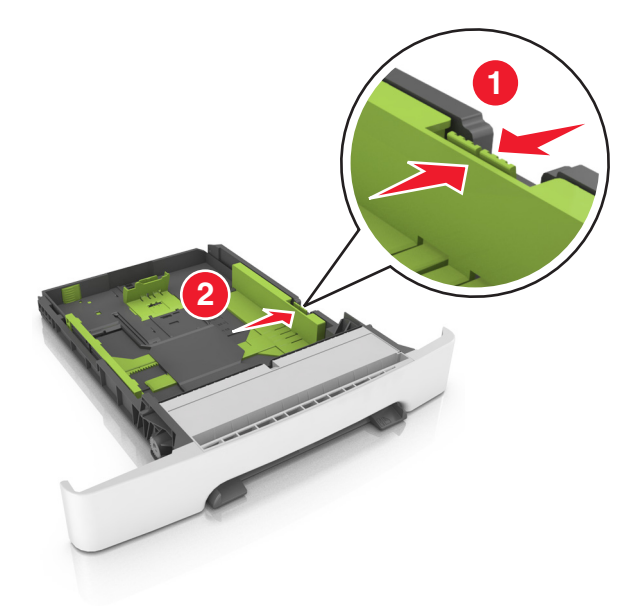

**Примечание.** Использование индикаторов форматов бумаги на днище лотка упрощают настройку направляющих.

**5** Изогните стопку несколько раз в разные стороны для разделения листов, затем пролистайте ее. Не загружайте бумагу со складками и сгибами. Выровняйте края стопки на плоской поверхности.

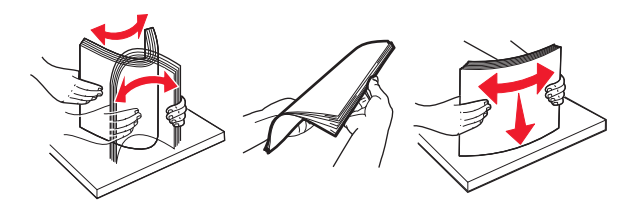

**6** Загрузите стопку бумаги рекомендуемой для печати стороной вверх.

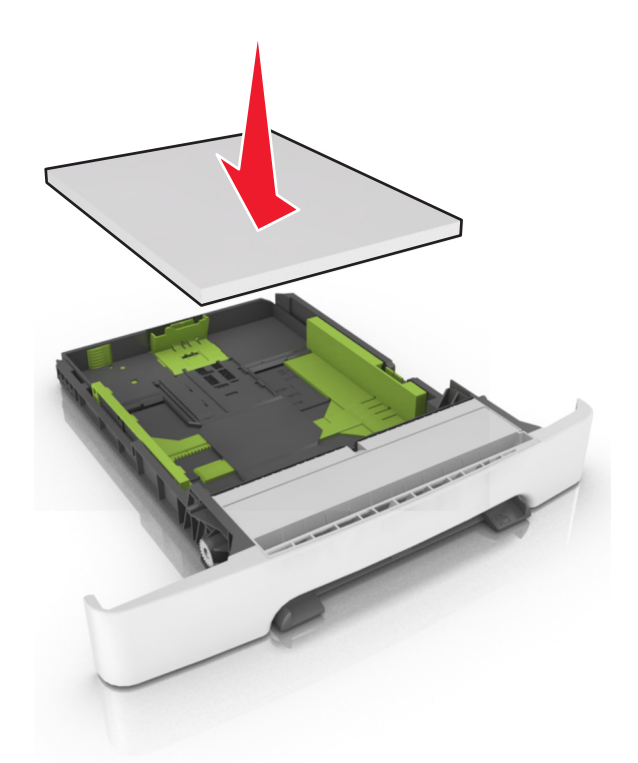

- **7** Пододвиньте направляющие точно к краям бумаги.
- **8** Вставьте лоток.

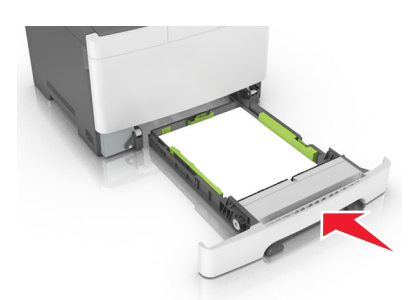

**9** В меню «Бумага» на панели управления принтера задайте тип и формат бумаги в соответствии с загруженной в лоток бумагой.

**Примечание.** Использование в лотке бумаги разных типов или форматов может привести к замятиям.

# **Загрузка бумаги в лоток подачи на 650**‑**листов**

Лоток на 650 листов (лоток 2) включает лоток на 550 листов и интегрированное многоцелевое устройство подачи на 100 листов. Бумага в данный лоток загружается точно так же, как в лоток на 250-листов и дополнительный лоток на 550 листов, при этом поддерживается бумага того же типа и формата. Единственные отличия состоят во внешнем виде фиксаторов направляющих и местоположении индикаторов формата бумаги.

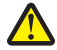

**ВНИМАНИЕ-ВОЗМОЖНОСТЬ ТРАВМЫ:** Для уменьшения риска нестабильной работы оборудования загружайте каждый лоток отдельно. Остальные лотки держите закрытыми до тех пор, пока они не понадобятся.

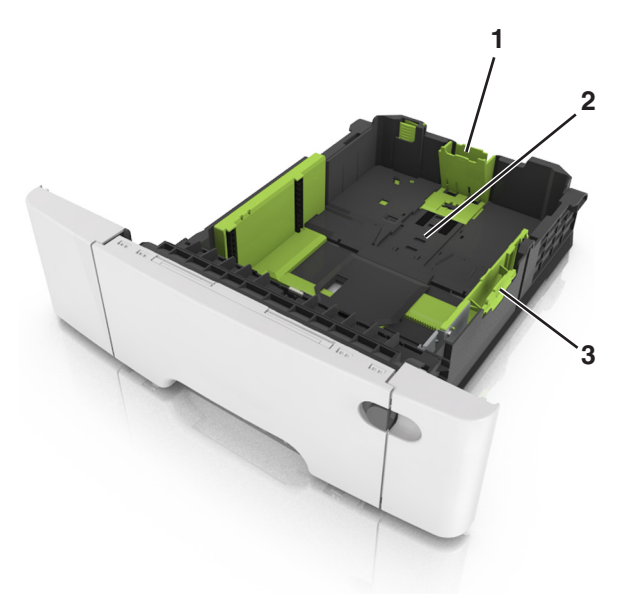

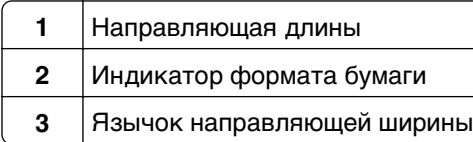

# **Загрузка многоцелевого устройства подачи**

**1** Нажмите на защелку многоцелевого устройства подачи и сдвиньте ее влево.

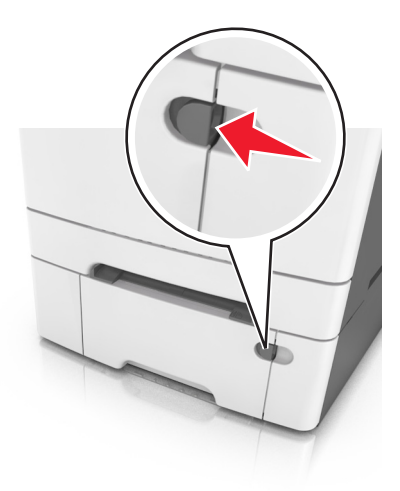

**2** Откройте многоцелевое устройство подачи.

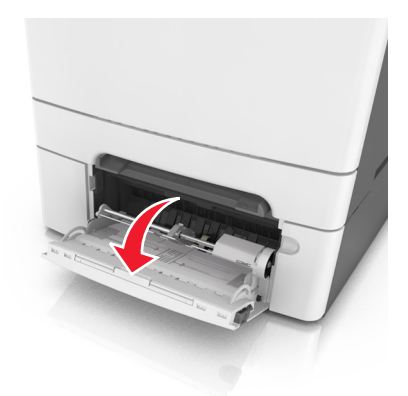

**3** Извлеките раскладную часть многоцелевого устройства подачи.

**Примечание.** Осторожно продвиньте раскладную часть таким образом, чтобы полностью выдвинуть и открыть многоцелевое устройство подачи.

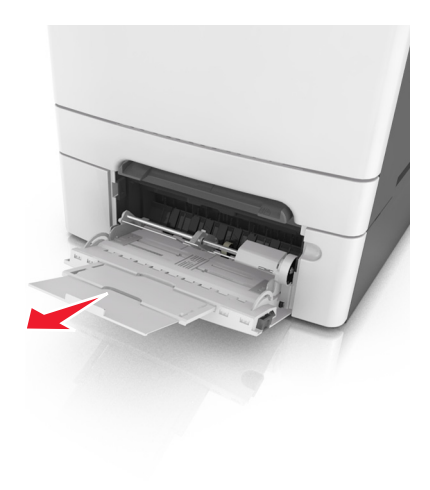

- **4** Подготовьте бумагу к загрузке.
	- **•** Изогните стопку бумаги несколько раз в разные стороны для разделения листов, затем пролистайте стопку. Не загружайте бумагу со складками и сгибами. Выровняйте края стопки на плоской поверхности.

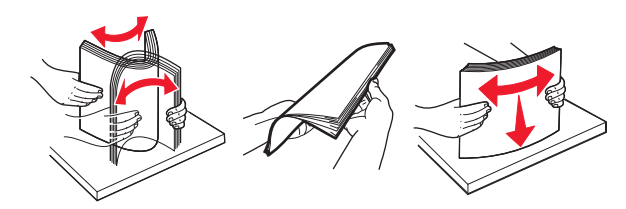

**•** Удерживая за края стопку прозрачных пленок, пролистайте ее. Выровняйте края стопки на плоской поверхности.

**Примечание.** Не дотрагивайтесь до рабочей стороны прозрачных пленок. Следите за тем, чтобы не поцарапать пленки.

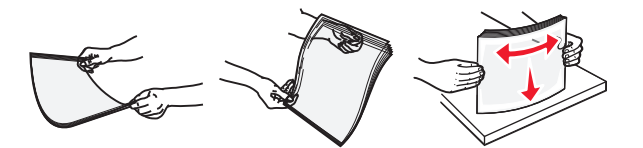

**•** Изогните стопку конвертов несколько раз в разные стороны для разделения конвертов, затем пролистайте стопку. Выровняйте края стопки на плоской поверхности.

**ПРЕДУПРЕЖДЕНИЕ. Возможность повреждения:** Не используйте конверты со штампами, зажимами, застежками, окнами, подкладкой и самоклеющимися деталями. Использование таких конвертов может привести к серьезному повреждению принтера.

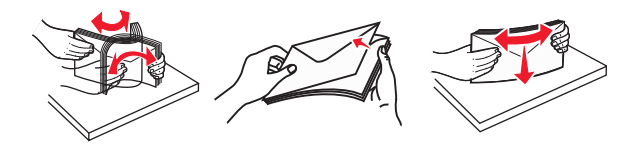

**5** Найдите указатель загрузки и выступ.

**Примечание.** Убедитесь в том, что толщина обычной или специальной бумаги ниже индикатора максимальной загрузки бумаги, размещенном на направляющих бумаги.

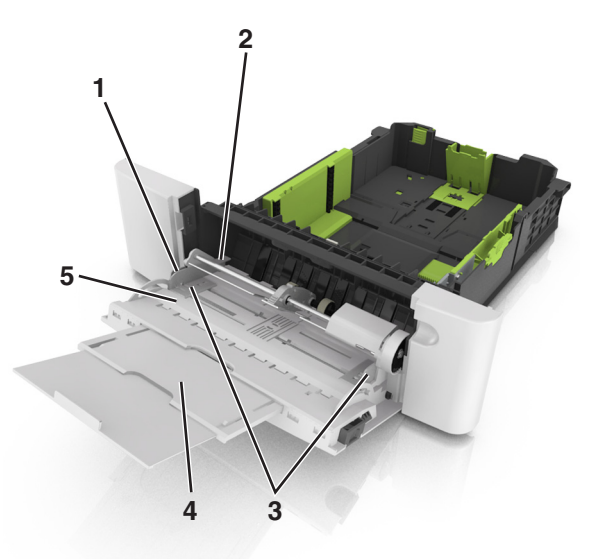

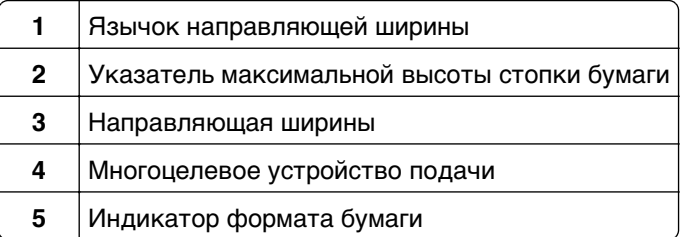

- **6** Загрузите бумагу, затем придвиньте направляющую ширины к стопке бумаги до легкого соприкосновения.
	- **•** Бумагу, карточки и прозрачные пленки следует загружать стороной для печати вниз, верхним краем в принтер.

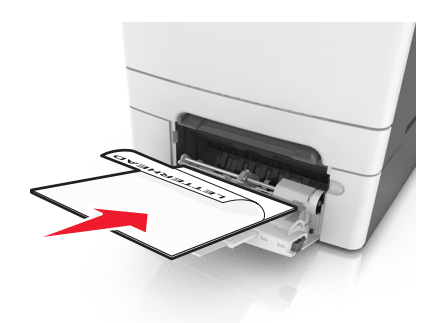

**•** Загрузите конверты клапаном вверх, прижимая к правой стороне направляющей бумаги.

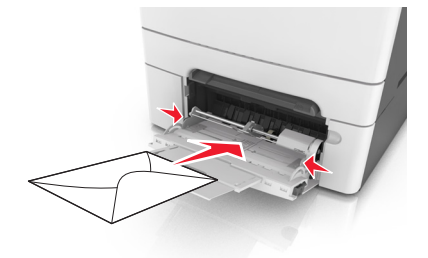

#### **Примечания.**

- **•** Не загружайте бумагу в многоцелевое устройство подачи и не закрывайте его во время печати задания.
- **•** Не загружайте бумагу разных форматов или типов одновременно.
- **•** Бумага должна располагаться в многоцелевом устройстве подачи горизонтально. Убедитесь в том, что бумага не прижата плотно к краям многоцелевого устройства подачи, не изогнута и не измята.
- **7** В меню «Бумага» на панели управления принтера задайте тип и формат бумаги в соответствии с загруженной в лоток бумагой.

# **Загрузка в устройство ручной подачи**

Стандартный лоток на 250 листов содержит встроенное устройство ручной подачи, которое можно использовать для печати на различных типах бумаги по одному листу.

- **1** Загрузите в устройство ручной подачи лист бумаги:
	- **•** при односторонней печати следует загружать материал стороной для печати вниз.
	- **•** При двусторонней печати следует загружать материал стороной для печати вверх

**Примечание.** Существуют разные способы загрузки фирменных бланков в зависимости от режима печати.

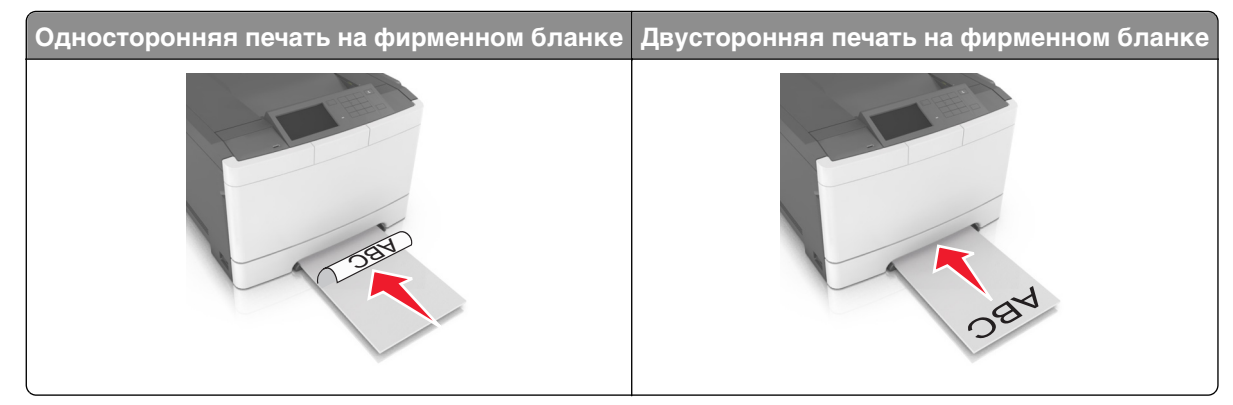

**•** Загрузите конверт клапаном вверх, прижимая к правой стороне направляющей бумаги.

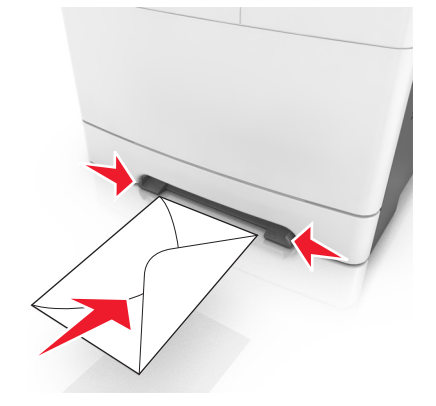

**2** Вставьте бумагу в устройство ручной подачи, чтобы передний край только мог соприкасаться с направляющими для бумаги.

**Примечание.** Для обеспечения максимально возможного качества печати используйте только высококачественные материалы, предназначенные для лазерных принтеров.

**3** Отрегулируйте положение направляющих для бумаги по ширине загруженной бумаги.

**ПРЕДУПРЕЖДЕНИЕ. Возможность повреждения:** Не прилагайте усилия при загрузке бумаги в устройство подачи. Слишком глубокая загрузка бумаги может вызвать замятия.

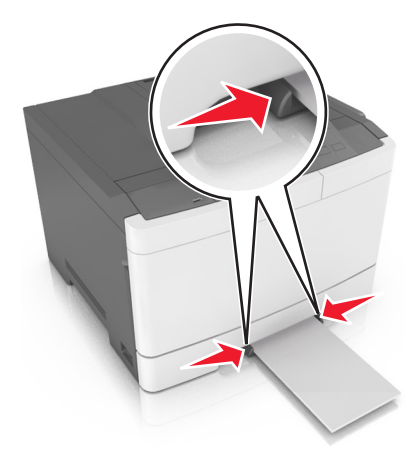

# **Связывание лотков и исключение лотков из цепочки связи**

Принтер связывает лотки, когда указанные формат и тип бумаги совпадают. Когда в связанном лотке заканчивается бумага, подача бумаги выполняется из следующего связанного лотка. Чтобы предотвратить связывание лотка, назначьте уникальное пользовательское имя для типа бумаги.

## **Связывание лотков и исключение лотков из цепочки связи**

**Примечание.** Эта функция действует только для сетевых принтеров.

**1** Откройте веб-обозреватель и в поле адреса введите IP-адрес принтера.

#### **Примечания.**

- **•** В разделе TCP/IP меню «Сеть/порты» проверьте IP-адрес принтера. IP-адрес отображается в виде четырех наборов цифр, разделенных точками, например 123.123.123.123.
- **•** Если используется прокси-сервер, временно отключите его, чтобы обеспечить правильную загрузку веб-страницы.
- **2** Выберите **Параметры** >**меню «Бумага»**.
- **3** Изменение параметров лотков для указания формата и типа бумаги для данного лотка.
	- **•** Для связывания лотков проверьте, чтобы для другого лотка был указан такой же формат и тип бумаги.
	- **•** Для отмены связи между лотками проверьте, чтобы для лотков были указаны разные форматы и типы бумаги.
- **4** Нажмите кнопку **Отправить**.

**ПРЕДУПРЕЖДЕНИЕ. Возможность повреждения:** Загруженная в лоток бумага должны быть такого же типа, как и указанная в настройках принтера. Температура термоблока изменяется в зависимости от указанного типа бумаги. Если параметры не настроены надлежащим образом, при печати могут возникнуть проблемы.

## **Создание пользовательского имени для типа бумаги**

#### **Использование встроенного веб-сервера**

**1** Откройте веб-браузер и в поле адреса введите IP-адрес принтера.

#### **Примечания.**

- **•** IP-адрес принтера указан на начальном экране принтера. IP-адрес отображается в виде четырех наборов цифр, разделенных точками, например 123.123.123.123.
- **•** Если используется прокси-сервер, временно отключите его, чтобы обеспечить правильную загрузку веб-страницы.
- **2** Выберите **Параметры** >**Меню «Бумага»** >**Пользовательские имена**.
- **3** Выберите пользовательское имя и введите имя пользовательского типа бумаги.
- **4** Нажмите кнопку **Отправить**.
- **5** Щелкните **Пользовательские типы**, и удостверьтесь в том, что новое имя пользовательского типа бумаги заменило пользовательское имя.

#### **Использование панели управления принтера**

**1** На начальном экране выберите:

### >**Меню "Бумага"** >**Пользовательские имена**

- **2** Выберите пользовательское имя и введите имя пользовательского типа бумаги.
- **3** Нажмите кнопку  $\mathbb{V}$ .
- **4** Щелкните **Пользовательские типы**, и удостверьтесь в том, что новое имя пользовательского типа бумаги заменило пользовательское имя.

#### **Назначение пользовательского типа бумаги**

#### **Использование встроенного веб-сервера**

При связывании или отмене связывания лотков назначьте имя для пользовательского типа бумаги.

**1** Откройте веб-браузер и в поле адреса введите IP-адрес принтера.

#### **Примечания.**

- **•** IP-адрес принтера указан на начальном экране принтера. IP-адрес отображается в виде четырех наборов цифр, разделенных точками, например 123.123.123.123.
- **•** Если используется прокси-сервер, временно отключите его, чтобы обеспечить правильную загрузку веб-страницы.
- **2** Выберите **Параметры** >**меню «Бумага»** >**Пользовательские типы**.
- **3** Выберите пользовательское имя для типа бумаги а затем выберите тип бумаги

**Примечание.** По умолчанию со всеми названиями заданных пользователем пользовательских типов бумаги связана обычная бумага.

**4** Нажмите кнопку **Отправить**.

#### **Использование панели управления принтера**

**1** На начальном экране выберите:

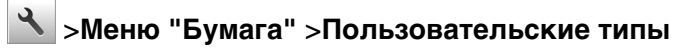

**2** Выберите пользовательское имя для типа бумаги а затем выберите тип бумаги

**Примечание.** По умолчанию со всеми названиями заданных пользователем пользовательских типов бумаги связана обычная бумага.

**3** Нажмите кнопку  $\mathcal{C}$ .

# **Инструкции по работе с бумагой и специальными материалами для печати**

#### **Примечания.**

- **•** Убедитесь, что формат и тип бумаги правильно указаны на компьютере или панели управления принтера.
- **•** Перед загрузкой аккуратно согните специальную бумагу и выровняйте края.
- **•** Принтер может печатать на пониженной скорости в целях предотвращения повреждения термоблока.
- **•** О печати на карточках и этикетках см. Card Stock & Label Guide (Руководство по печати на карточках и этикетках) на веб-сайте Lexmark **<http://support.lexmark.com>**.

# **Использование специальной бумаги**

## **Советы по использованию фирменных бланков**

- **•** Используйте фирменные бланки, предназначенные специально для лазерных принтеров.
- **•** Перед закупкой больших партий фирменных бланков пленок обязательно выполните на них пробную печать.
- **•** Во избежание слипания бланков изогните и выпрямите стопку перед загрузкой.
- **•** При загрузке фирменных бланков для печати важно правильно выбрать ориентацию страниц.

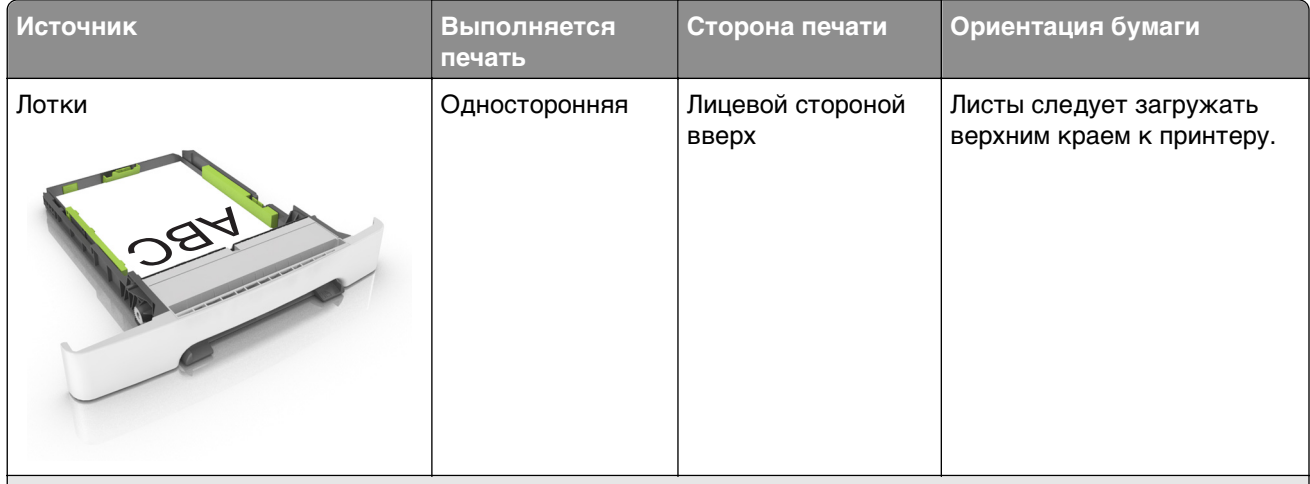

**Примечание.** Уточните у изготовителя или поставщика, подходят ли выбранные фирменные бланки для печати на лазерном принтере.

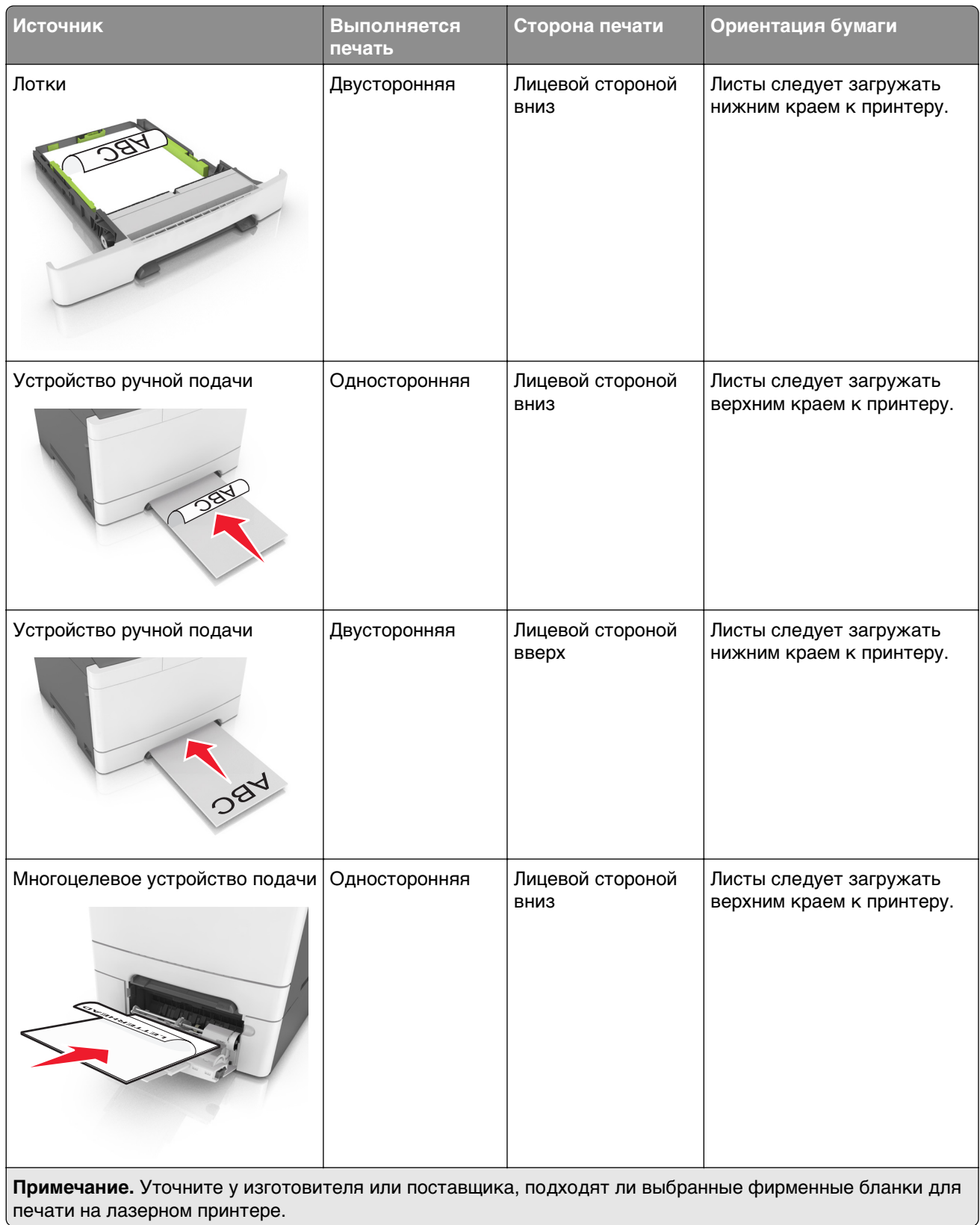

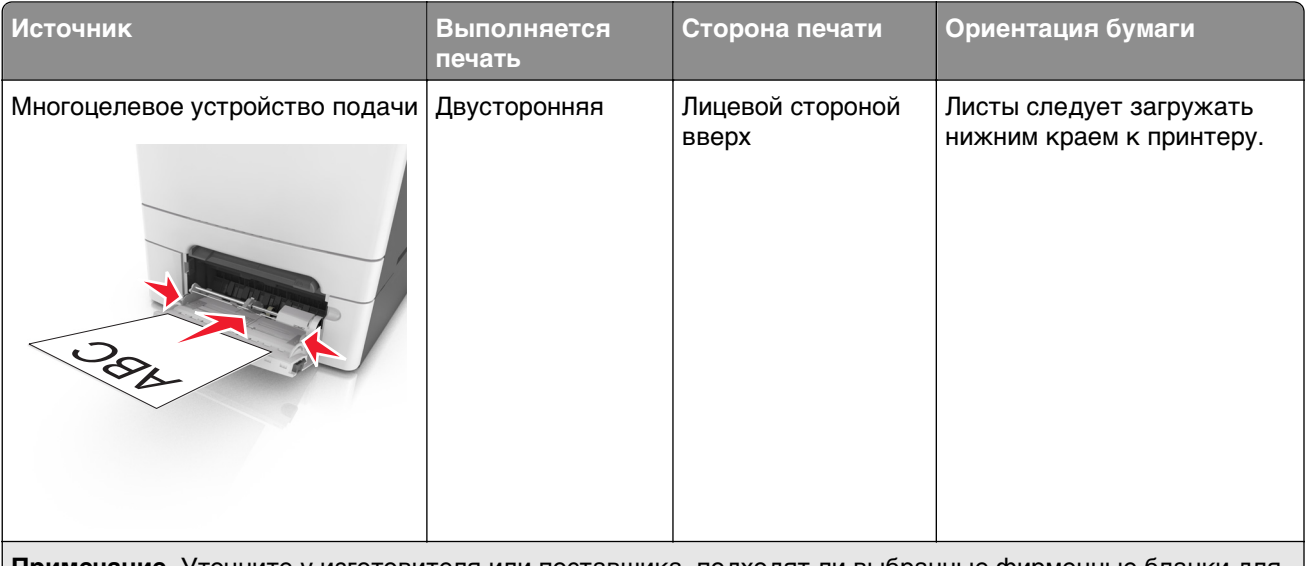

**Примечание.** Уточните у изготовителя или поставщика, подходят ли выбранные фирменные бланки для печати на лазерном принтере.

## **Советы по печати на прозрачных пленках**

Перед закупкой больших партий прозрачных пленок обязательно выполните пробную печать на этих прозрачных пленках.

- **•** В меню «Бумага» на панели управления принтера задайте формат, тип, фактуру и плотность материала для печати в соответствии с загруженными в лоток прозрачными пленками.
- **•** Перед закупкой больших партий прозрачных пленок обязательно выполните пробную печать на этих прозрачных пленках.
- **•** Для подачи прозрачных пленок можно использовать лоток на 250 листов или многоцелевое устройство подачи.
- **•** Печатайте на прозрачных пленках, специально предназначенных для лазерных принтеров.
- **•** Во избежание ухудшения качества печати не оставляйте следы от пальцев на прозрачных пленках.
- **•** Во избежание слипания прозрачных пленок изогните и выпрямите стопку перед загрузкой.

## **Советы по использованию конвертов**

- **•** В меню "Бумага" на панели управления принтера задайте формат, тип, фактуру и плотность бумаги в соответствии с загруженными в лоток конвертами.
- **•** Перед закупкой больших партий конвертов обязательно выполните пробную печать на этих конвертах.
- **•** Печатайте на конвертах, специально предназначенных для лазерных принтеров.
- **•** Для обеспечения наилучшей производительности используйте конверты, изготовленные из бумаги плотностью 90г/м2 (24 фунта) или бумаги с содержанием хлопка 25%.
- **•** Используйте только новые конверты из пакетов без повреждений.
- **•** Для получения оптимальных результатов и снижения вероятности замятия бумаги не используйте следующие конверты:
	- **–** чрезмерно скрученные или изогнутые;
	- **–** слипшиеся или поврежденные;
	- **–** с окнами, отверстиями, перфорацией, вырезами или тиснением;
	- **–** с металлическими скрепками, проволочными стяжками или планками на сгибах;
	- **–** с застежками и зажимами;
	- **–** с наклеенными марками;
	- **–** с выступающей клейкой полосой (при закрытом клапане);
	- **–** с закругленными углами;
	- **–** с грубой, волнистой или накладной отделкой.
- **•** Установите направляющие ширины бумаги в соответствии с шириной конвертов.
- **•** Перед загрузкой конвертов в лоток, изогните конверты вперед и назад для их разделения. Выровняйте края стопки на плоской поверхности.

**Примечание.** При высокой влажности (более 60 %) высокая температура печати может привести к образованию складок или запечатыванию конвертов.

## **Советы по использованию этикеток**

- **•** В меню «Бумага» на панели управления принтера задайте формат, тип, фактуру и плотность бумаги в соответствии с загруженными в лоток этикетками.
- **•** Перед закупкой больших партий этикеток обязательно выполните пробную печать на этих этикетках.
- **•** Подробнее о печати на этикетках, их характеристиках и свойствах см. Card Stock & Label Guide (Руководство по печати на карточках и этикетках) на веб-сайте Lexmark **[http://support.lexmark.com.](http://support.lexmark.com)**
- **•** Печатайте на этикетках, специально предназначенных для лазерных принтеров.
- **•** Не печатайте на этикетках со скользкой подложкой.
- **•** Используйте целые листы для печати этикеток. При использовании нецелых листов возможно отслаивание этикеток в процессе печати и образование замятий. Кроме того, неполные листы загрязняют принтер и картридж клеем, что является основанием для аннулирования гарантии на принтер и картридж.
- **•** Не печатайте на этикетках с выступающим клеящим покрытием.
- **•** Перед загрузкой этикеток в лоток, изогните их вперед и назад для разделения. Выровняйте края стопки на плоской поверхности.

## **Советы по использованию карточек**

Карточки - это плотный однослойный материал для печати. Он обладает целым набором свойств (например, содержание влаги, толщина и текстура), которые существенно влияют на качество печати.

- **•** В меню "Бумага" на панели управления принтера задайте формат, тип, фактуру и плотность бумаги в соответствии с загруженными в лоток карточками.
- **•** Обязательно проконтролируйте печать на образцах карточек, прежде чем закупать большие партии.
- **•** В параметрах лотка укажите фактуру и плотность бумаги, которые соответствуют загруженной в лоток бумаге.
- **•** Типографическая печать, перфорация и складки могут существенно ухудшить качество печати, вызвать неполадки при подаче и замятие бумаги.
- **•** Перед загрузкой карточек в лоток изогните их вперед и назад для разделения. Выровняйте края стопки на плоской поверхности.

# **Инструкции по использованию бумаги**

Выбор подходящей бумаги или специальной бумаги для снижения вероятности неполадок при печати. Для обеспечения оптимального качества печати перед закупкой больших партий материалов для печати рекомендуется выполнить пробную печать на одном листе предлагаемой бумаги или другого материала для печати.

## **Характеристики бумаги**

В этом разделе представлены характеристики бумаги, влияющие на качество и надежность печати. При приобретении новых партий бумаги принимайте во внимание следующие характеристики.

## **Плотность**

С помощью лотков принтера возможна автоматическая подача бумаги с продольным расположением волокон плотностью до 176-г/м<sup>2</sup> (47-фт.). С многоцелевого устройства подачи возможна автоматическая подача бумаги с продольным расположением волокон плотностью до 176‑г/м2 (47-фт.). Бумага плотностью меньше, чем 60 г/м<sup>2</sup> (16 фунтов) может быть недостаточно жесткой для правильной подачи, в результате могут возникать замятия. Для наилучшей производительности используйте бумагу с продольным расположением волокон плотностью 75-г/м<sup>2</sup> (20 фунтов). Бумага формата меньше, чем 182 х 257 мм (7,2 х 10,1 дюймов), должна иметь плотность 90 г/м<sup>2</sup> (24 фунта) или более.

**Примечание.** Двусторонняя печать поддерживается только на бумаге для документов с продольным расположением волокон плотностью 60–105 г/м2 (16–28 фт.).

## **Скручивание**

Под скручиванием понимается подверженность материала для печати скручиванию по краям. Чрезмерное скручивание может приводить к неполадкам при подаче бумаги. Материал может скручиваться при прохождении через принтер в результате воздействия высоких температур. Вероятность скручивания перед печатью и неполадок при подаче возрастает при хранении бумаги без упаковки в условиях повышенной и пониженной температуры, а также повышенной и пониженной влажности (в том числе в лотке для бумаги).

## **Гладкость**

Степень гладкости бумаги напрямую влияет на качество печати. Если бумага слишком грубая, тонер может не закрепляться на ней. Если бумага слишком гладкая, возможны проблемы с подачей бумаги или качество печати. Следует всегда использовать бумагу гладкостью 100-300 единиц по шкале Шеффилда; наивысшее качество печати обеспечивается, если гладкость составляет 150-250 единиц по шкале Шеффилда.

### **Содержание влаги**

Содержание влаги в бумаге влияет как на качество печати, так и на возможность ее правильной подачи в принтер. Не извлекайте бумагу из первоначальной упаковки до начала использования. Упаковка препятствует проникновению в бумагу влаги, снижающему ее качество.

Храните бумагу в течение 24-48 часов в первоначальной упаковке в условиях, идентичных условиям помещения, в котором установлен принтер. Если условия хранения или транспортировки бумаги значительно отличаются от условий, в которых работает принтер, следует увеличить этот срок на несколько суток. Для слишком плотной бумаги может требоваться более длительный период подготовки.

#### **Направление волокон**

Одной из характеристик бумаги является ориентация бумажных волокон на листе. Бумага может быть с продольным расположением волокон или поперечным расположением волокон.

Если плотность составляет 60-90 г/м<sup>2</sup> (16-24 фунтов), рекомендуется использовать бумагу с продольным расположением волокон.

#### **Содержание волокон**

Бумага высшего качества для ксерокопирования изготавливается из 100% древесной целлюлозы. Такой состав обеспечивает высокую устойчивость бумаги, что способствует снижению частоты неполадок при подаче и повышению качества печати. Бумага, содержащая волокна другого вида (например, хлопковые), может иметь характеристики, затрудняющие работу с бумагой.

## **Недопустимые типы бумаги**

Для этого принтера не рекомендуются следующие типы бумаги:

- **•** Химически обработанная бумага, предназначенная для копирования без использования копировальной бумаги; такая бумага также сокращенно обозначается CCP или NCR
- **•** Типографские бланки, содержащие вещества, которые могут загрязнить принтер
- **•** Типографские бланки, которые могут быть испорчены при нагреве в термоблоке принтера
- **•** Регистрируемые типографские бланки, требующие точного расположения печати на листе (с точностью более ±2,3 мм), например, бланки для оптического распознавания текста (OCR) В некоторых случаях для успешной печати таких бланков можно настроить функцию совмещения в программном приложении.
- **•** Бумага с покрытием (бумага для машинописных работ со стираемым покрытием), синтетическая бумага, термобумага
- **•** Бумага с шероховатыми краями, с шероховатой или глубоко тисненой поверхностью, скрученная бумага
- **•** Бумага из вторсырья, не соответствующая стандарту EN12281:2002 (европейский)
- **•** Бумага плотностью менее 60 г/м<sup>2</sup>
- **•** Многостраничные бланки или документы

## **Выбор бумаги**

Использование надлежащей бумаги позволяет избежать замятий и обеспечить бесперебойную работу принтера.

Во избежание замятий бумаги и низкого качества печати:

- **•** Всегда используйте новую неповрежденную бумагу.
- **•** Перед загрузкой бумаги необходимо выяснить, какая сторона листов предназначена для печати. Эта информация обычно указывается на упаковке бумаги.
- **•** Не используйте материалы, разрезанные или обрезанные вручную.
- **•** Не загружайте в один лоток одновременно материалы различных форматов, плотности или типов – это вызывает замятие.
- **•** Не используйте бумагу с покрытием, если она не предназначена для электрофотографической печати.

## **Выбор готовых формуляров и бланков**

При выборе печатных и фирменных бланков руководствуйтесь следующими рекомендациями:

- **•** Бумага плотностью 60-90 г/м2 (16-24 фунтов) должна быть с продольной ориентацией волокон.
- **•** Печатайте только на печатных и фирменных бланках, изготовленных способом офсетной или фотомеханической печати.
- **•** Не допускается использование бумаги с шероховатой поверхностью или рельефным тиснением.

Используйте бланки на бумаге, предназначенной для копировальных аппаратов, которые распечатаны с использованием термостойких чернил. Чернила должны выдерживать нагревание до температуры до 230 °C (446 °F) без расплавления или выделения вредных веществ. Используйте чернила, не вступающие в реакцию со смолой, содержащейся в тонере. Обычно этим требованиям соответствуют закрепленные окислением чернила и чернила на основе масла; нельзя использовать латексные чернила. Для получения информации о возможности печати на конкретной бумаге обратитесь к ее поставщику.

Предварительно отпечатанная бумага (например, фирменные бланки) должна выдерживать нагрев до температуры 230°С без оплавления или выделения вредных веществ.

## **Использование бумаги, изготовленной из вторсырья, и другой офисной бумаги**

Поскольку компания Lexmark заботится о защите окружающей среды, она поддерживает использование офисной бумаги, изготовленной из вторсырья специально для лазерных (электрофотографических) принтеров. В 1998 г. компания Lexmark представила Правительству США исследование, демонстрирующее, что бумага из вторсырья производства крупных бумажных комбинатов в США, может использоваться с тем же успехом, что и обычная непереработанная бумага. Однако нельзя утверждать, что можно одинаково успешно использовать все виды бумаги, изготовленной из вторсырья.

Компания Lexmark постоянно проводит тестирование своих принтеров с использованием бумаги, изготовленной из вторсырья (при производстве которой сырье на 20-100% состоит из переработанных бытовых отходов), а также другими видами бумаги, применяемой в мире, при различной температуре и влажности в помещении. Компания Lexmark не находит причин препятствовать использованию современной офисной бумаги из вторсырья, однако в отношении свойств бумаги из вторсырья действуют следующие общие правила.

- **•** Низкое содержание влажности (4–5%)
- **•** Подходящая гладкость (100-200 единиц по шкале Шеффилда или 140-350 единиц по шкале Бендтсена, в Европе)

<span id="page-61-0"></span>**Примечание.** Неготовые более гладкие виды бумаги (например, бумага высшего класса для лазерных принтеров плотностью 24 фунтов, 50-90 единиц по шкале Шеффилда), а также более шероховатые бумаги (например, хлопковая бумага высшего качества, 200-300 единиц по шкале Шеффилда) с успехом применяются в лазерных принтерах несмотря на отличающуюся текстуру поверхности. Перед использованием этих типов бумаги обратитесь к поставщику бумаги.

- **•** Надлежащий коэффициент трения между листами (0,4–0,6)
- **•** Достаточное сопротивление изгибу в направлении подачи

Бумага, изготовленная из вторсырья, бумага меньшей плотности (<60 г/м2 [бумага для документов плотностью 16 фунтов)] и/или меньшей толщины (<3,8 мил [0,1 мм]), а также бумага с поперечными волокнами для принтеров с подачей с книжной ориентацией (или по короткой стороне) может иметь меньшее сопротивление изгибу, чем необходимо для надежной подачи бумаги. Перед использованием этих типов бумаги для лазерных (электрофотографических) принтеров обратитесь к поставщику бумаги. Помните, что это только общие указания, и что даже бумага, соответствующая этим указаниям, может создавать проблемы с подачей в любом лазерном принтере (например, если бумага сильно скручивается при нормальных условиях печати).

## **Хранение бумаги**

Во избежание замятий и неравномерного качества печати придерживайтесь приведенных ниже рекомендаций по хранению бумаги.

- **•** Для обеспечения оптимального качества печати бумагу следует хранить при температуре около 21 С° (70°F) и относительной влажности 40%. Большинство производителей этикеток рекомендуют печатать при температуре от 18 до 24 C° (65 - 75 F°) и относительной влажности от 40 до 60%.
- **•** Храните бумагу в картонных коробках на стеллажах или полках, но не на полу.
- **•** Отдельные стопки храните на горизонтальной поверхности.
- **•** Не кладите на стопки бумаги посторонние предметы.
- **•** Доставайте бумагу из картонных коробок или заводских упаковок непосредственно перед загрузкой в принтер. Картонные коробки и заводские упаковки помогают сохранить бумагу чистой, сухой и гладкой.

# **Поддерживаемые форматы, типы и плотность бумаги**

В следующих таблицах приведена информация о стандартных и дополнительных источниках бумаги, в том числе сведения о размерах, типах и плотности поддерживаемой бумаги.

**Примечание.** Если требуемые форматы бумаги отсутствует в таблицах, выберите ближайший более крупный формат.

## **Поддерживаемые форматы бумаги**

**Примечание.** Используемая модель принтера может оснащаться лотком на 650 листов, которое состоит из лотка на 550 листов и встроенного многоцелевого устройства подачи на 100 листов. В лоток на 550 листов, который является частью лотка на 650 листов, можно загружать бумагу того же типа, что и в дополнительный лоток на 550 листов. Встроенное многоцелевое устройство подачи поддерживает бумагу другого формата, типа и плотности.

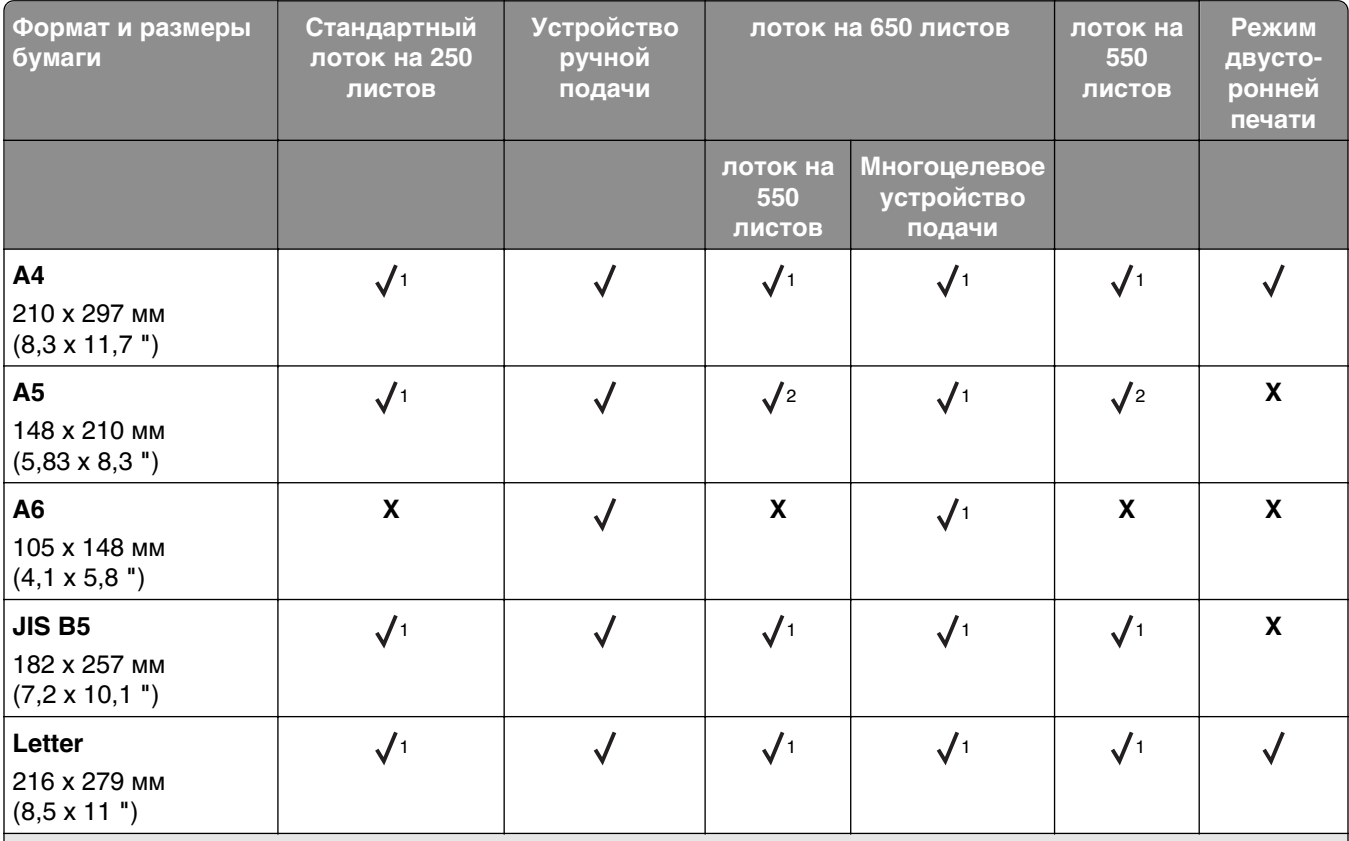

1 Источник бумаги поддерживает формат без распознавания размера.

 $2$  Формат Universal поддерживается только стандартным лотком для бумаги на 250 и дополнительным лотком на 550 листов, если формат бумаги от 148 x 215,9 мм (5,83 x 8,5 дюймов) до 215,9 х 355,6 мм (8,5 х 14 дюймов).

3Формат Universal поддерживается только многоцелевым устройством подачи, а также устройством для ручной подачи, если формат бумаги от 76,2 x 127 мм (3 x 5 дюймов) до 215,9 х 359,9 мм (8,5 х 14,7 дюймов).

4Формат Universal поддерживается только в режиме двусторонней печати, если ширина листа колеблется между 210 мм (8,27 дюймов) и 215,9 мм (8,5 дюймов), а длина — между 279,4 мм (11 дюймов) и 355,6 мм (14 дюймов).

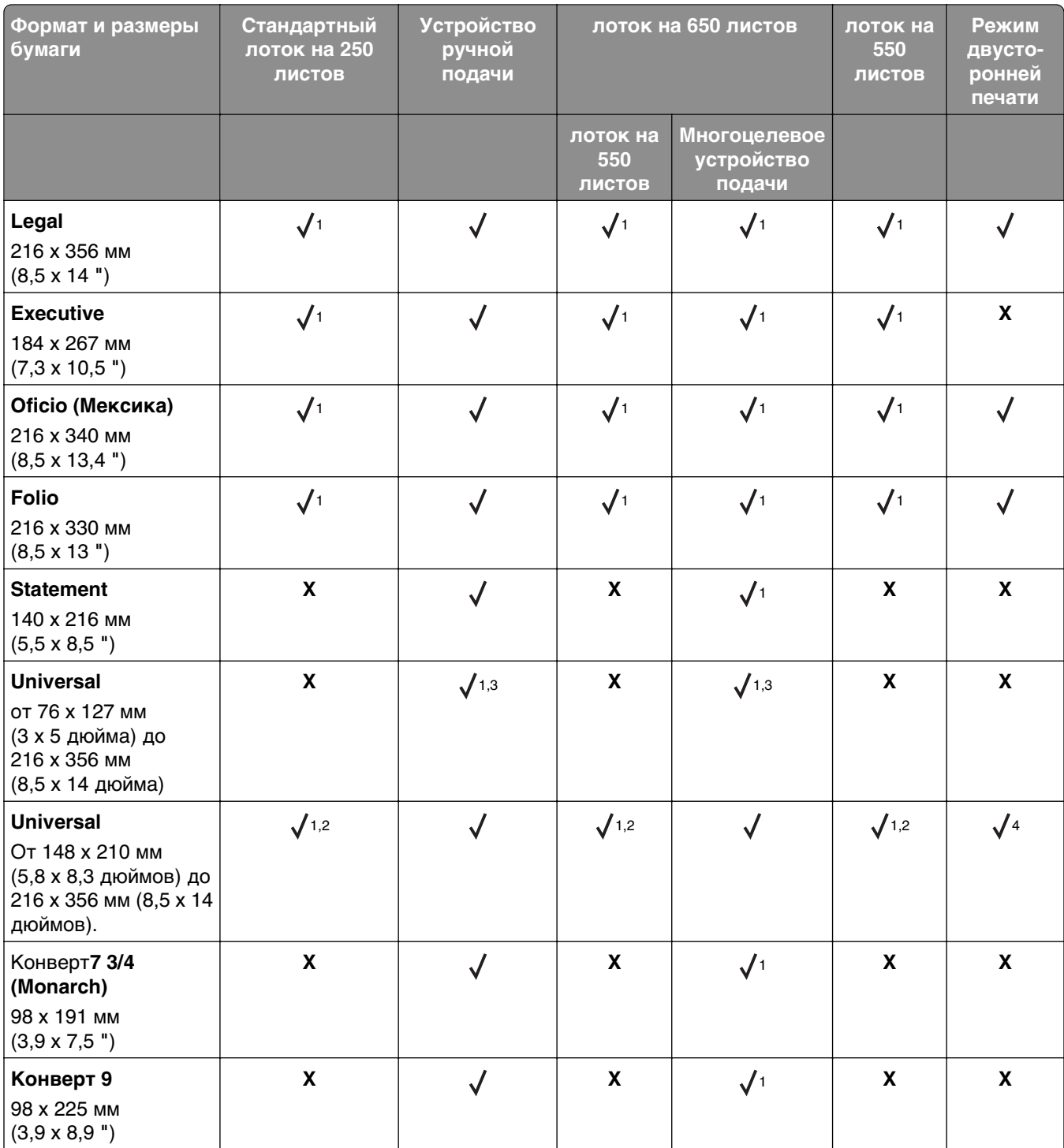

1 Источник бумаги поддерживает формат без распознавания размера.

2 Формат Universal поддерживается только стандартным лотком для бумаги на 250 и дополнительным лотком на 550 листов, если формат бумаги от 148 x 215,9 мм (5,83 x 8,5 дюймов) до 215,9 х 355,6 мм (8,5 х 14 дюймов).

3Формат Universal поддерживается только многоцелевым устройством подачи, а также устройством для ручной подачи, если формат бумаги от 76,2 x 127 мм (3 x 5 дюймов) до 215,9 х 359,9 мм (8,5 х 14,7 дюймов).

4Формат Universal поддерживается только в режиме двусторонней печати, если ширина листа колеблется между 210 мм (8,27 дюймов) и 215,9 мм (8,5 дюймов), а длина — между 279,4 мм (11 дюймов) и 355,6 мм (14 дюймов).

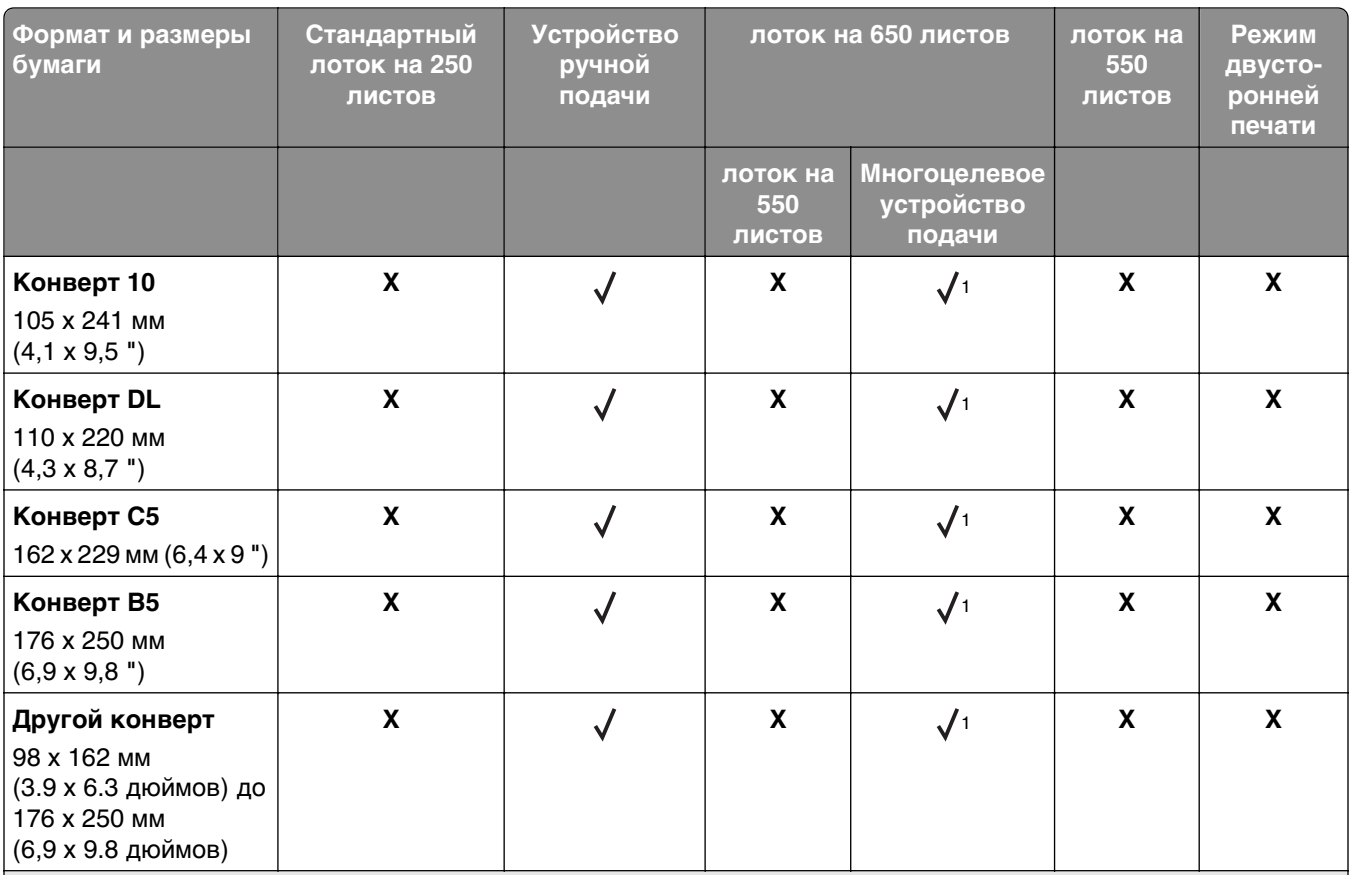

1 Источник бумаги поддерживает формат без распознавания размера.

 $2$  Формат Universal поддерживается только стандартным лотком для бумаги на 250 и дополнительным лотком на 550 листов, если формат бумаги от 148 x 215,9 мм (5,83 x 8,5 дюймов) до 215,9 х 355,6 мм (8,5 х 14 дюймов).

 $3$ Формат Universal поддерживается только многоцелевым устройством подачи, а также устройством для ручной подачи, если формат бумаги от 76,2 x 127 мм (3 x 5 дюймов) до 215,9 х 359,9 мм (8,5 х 14,7 дюймов).

4Формат Universal поддерживается только в режиме двусторонней печати, если ширина листа колеблется между 210 мм (8,27 дюймов) и 215,9 мм (8,5 дюймов), а длина — между 279,4 мм (11 дюймов) и 355,6 мм (14 дюймов).

## **Поддерживаемые типы и плотность бумаги**

#### **Примечания.**

- **•** Используемая модель принтера может оснащаться лотком на 650 листов, которое состоит из лотка на 550 листов и встроенного многоцелевого устройства подачи на 100 листов. В лоток на 550 листов, являющийся частью двойного лотка на 650 листов, можно загружать такую же бумагу, как и в лоток на 550 листов. Встроенное многоцелевое устройство подачи поддерживает бумагу другого формата, типа и плотности.
- **•** Печать на этикетках, прозрачных пленках, конвертах и карточках всегда выполняется с меньшей скоростью.

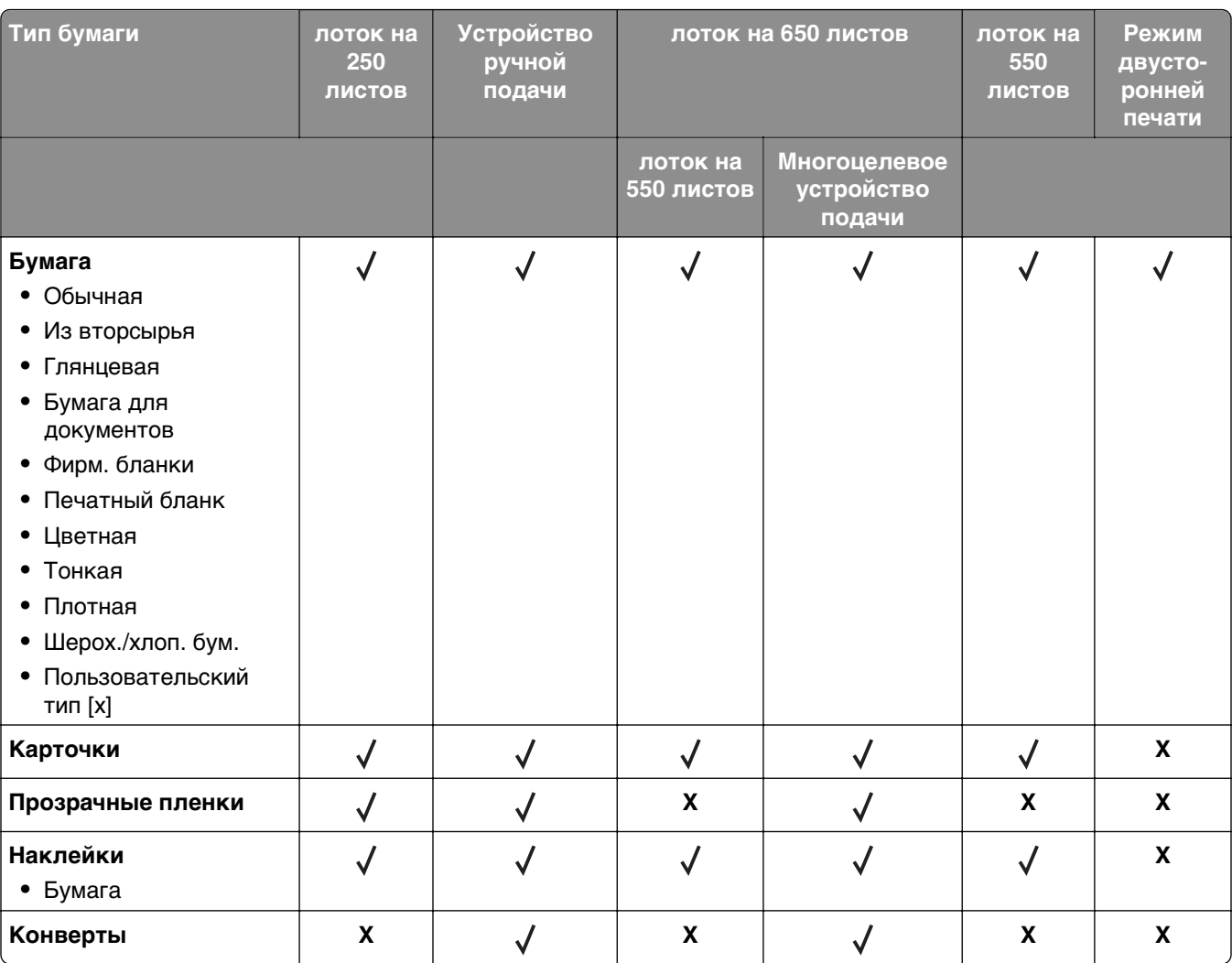

# **Выполняется печать**

# **Печать форм и документа**

## **Печать форм**

Приложение "Формы и избранное" предоставляет пользователям быстрый и простой доступ к часто используемым формам и другим данным, печать которых выполняется регулярно. Перед тем, как использовать это приложение, его нужно сначала настроить на принтере. Подробнее см. [«Настойка](#page-18-0) [форм и избранного» на стр. 19.](#page-18-0)

**1** На начальном экране выберите:

**Формы и избранное** > выберите форму в списке > введите число копий > настройте другие параметры

**2** Примените изменения.

## **Печать документа**

- **1** На панели управления принтера задайте тип и формат бумаги в соответствии с загруженной бумагой.
- **2** Отправьте задание на печать:

#### **Для пользователей Windows**

- **а** Открыв документ, выберите **Файл** >**Печать**.
- **б** Нажмите **кнопку Свойства**, **Параметры** или **Настройка**.
- **в** При необходимости настройте нужные параметры.
- **г** Нажмите **ОК** >**Печать**.

#### **Для пользователей Macintosh**

- **а** Настройте параметры в диалоговом окне «Page Setup».
	- **1** Открыв документ, выберите **File (Файл)** >**Page Setup (Параметры страницы)**.
	- **2** Выберите формат бумаги или создайте пользовательский формат, соответствующий загруженной бумаге.
	- **3** Выберите **OK**.
- **б** Настройте параметры в диалоговом окне «Print».
	- **1** При открытом документе выберите **Файл** > **Печать**. Если необходимо, щелкните значок в виде треугольника, чтобы отобразить дополнительные параметры.
	- **2** При необходимости настройте параметры печати в раскрывающихся меню.

**Примечание.** Чтобы выполнить печать на бумаге определенного типа, настройте параметр типа бумаги в соответствии с загруженной бумагой или выберите соответствующий лоток или устройство подачи.

**3** Нажмите кнопку **Печать**.

### **Монохромная печать**

На начальном экране выберите:

## > **Параметры** > **Параметры печати** > **Меню "Качество"** > **Режим печати** > **Только**

**черный** >

## **Настройка плотности тонера**

#### **Использование встроенного веб-сервера**

**1** Откройте веб-браузер и в поле адреса введите IP-адрес принтера.

#### **Примечания.**

- **•** IP-адрес принтера указан на начальном экране принтера. IP-адрес отображается в виде четырех наборов цифр, разделенных точками, например 123.123.123.123.
- **•** Если используется прокси-сервер, временно отключите его, чтобы обеспечить правильную загрузку веб-страницы.
- **2** Выберите **Параметры** >**Параметры печати** >**Меню «Качество»** >**Плотность тонера**.
- **3** Отрегулируйте параметр и нажмите **Отправить**.

#### **Использование панели управления принтера**

**1** На начальном экране выберите:

>**Параметры** >**Параметры печати** >**меню "Качество"** >**Плотность тонера**

**2** Отрегулируйте параметр и коснитесь  $\mathbb{V}$ .

## **Работа при максимальной скорости и с максимальной производительностью**

Параметры «Максимальная скорость» и «Максимальная производительность» позволяют настроить более высокую скорость печати или ресурс тонера. Максимальная производительность - заводская настройка по умолчанию.

- **• Максимальная скорость**. Возможность цветной или черно-белой печати в зависимости от драйвера принтера. Печать будет цветной, если драйвером не задан режим «Только черный».
- **• Максимальная эффективность**. Возможность переключения из режима печати только черного цвета в режим цветной печати в зависимости от цвета содержимого на каждой странице. Частое переключение между режимами цвета при смешанном содержимом страниц может вызывать замедление печати.

#### **Использование Embedded Web Server**

**1** Откройте веб-обозреватель и в поле адреса введите IP-адрес принтера.

#### **Примечания.**

- **•** IP-адрес принтера указан на начальном экране принтера. IP-адрес отображается в виде четырех наборов цифр, разделенных точками, например 123.123.123.123.
- **•** Если используется прокси-сервер, временно отключите его, чтобы обеспечить правильную загрузку веб-страницы.
- **2** Выберите **Параметры** >**Параметры печати** >**Меню «Настройка»**.
- **3** В списке "Использование принтера" выберите **Максимальная скорость** или **Максимальная производительность**.
- **4** Нажмите **Отправить**.

#### **Использование панели управления принтера**

**1** На начальном экране выберите:

>**Параметры** >**Параметры печати** >**Меню «Настройка»**

- **2** В списке "Использование принтера" выберите **Максимальная скорость** или **Максимальная производительность**.
- **3** Нажмите **Отправить**.

# **Печать с флэш-диска или мобильного устройства**

## **Печать с флэш-накопителя**

#### **Примечания.**

- **•** Перед печатью зашифрованного файла PDF появится запрос на ввод пароля данного файлас панели управления.
- **•** Пользователь не может выполнять печать файлов, на печать которых он не обладает полномочиями.
- **1** Вставьте флэш-накопитель в USB порт.

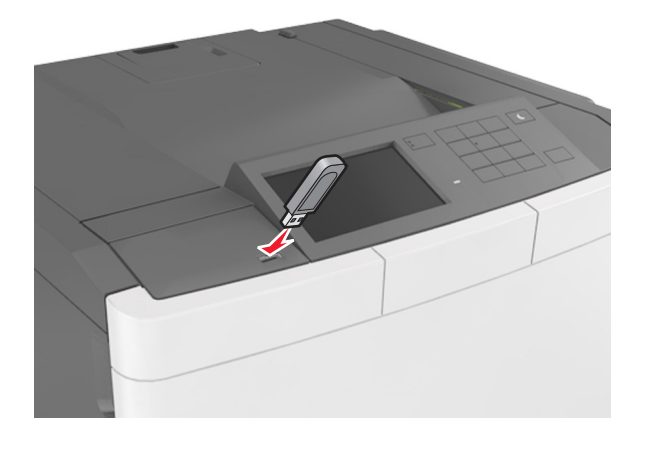

#### **Примечания.**

**•** Если установлен флэш-диск, на начальном экране появится значок флэш-диска.

- **•** Если в момент установки флэш-накопителя принтер требует вмешательства пользователя (например, в связи с замятием бумаги), это запоминающее устройство игнорируется.
- **•** Если в момент установки флэш-диска на принтере обрабатываются другие задания, отображается сообщение **Занят**. По завершении обработки таких заданий для печати документов с флэш-накопителя может потребоваться просмотр списка отложенных заданий.

**ПРЕДУПРЕЖДЕНИЕ. Возможность повреждения:** Не касайтесь принтера или флэш-диска в показанной области при выполнении печати, чтении или записи на устройство памяти. Возможна потеря данных.

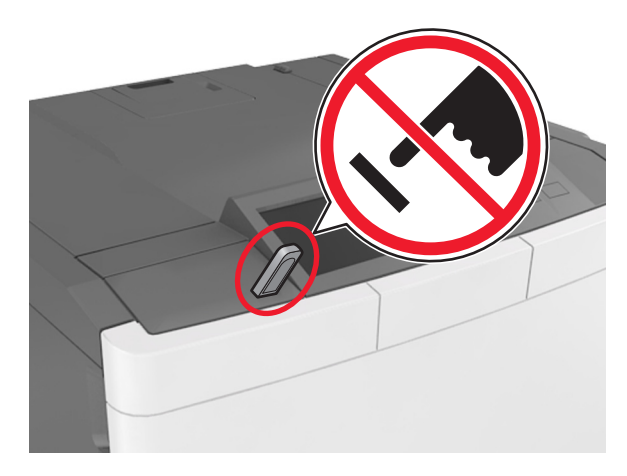

- **2** На панели управления принтера выберите документ для печати.
- **3** С помощью стрелок задайте количество копий, которые необходимо распечатать, а затем нажмите **Печать**.

#### **Примечания.**

- **•** Не извлекайте флэш-накопитель из USB-порта до окончания печати документа.
- **•** Если после выхода из экрана меню USB флэш-диск не извлечен из принтера, вы все равно можете распечатывать файлы, хранящиеся на флэш-диске как **Отложенные задания**.

## **Поддерживаемые флэш-диски и типы файлов**

#### **Примечания.**

- **•** Высокоскоростные флэш-накопители должны поддерживать стандарт полноскоростного интерфейса USB. Низкоскоростные накопители USB не поддерживаются.
- **•** Флэш-диски USB должны поддерживать FAT-систему (File Allocation Tables). Устройства, отформатированные с NTFS (файловая система новой технологии) или любой другой файловой системой, не поддерживаются.

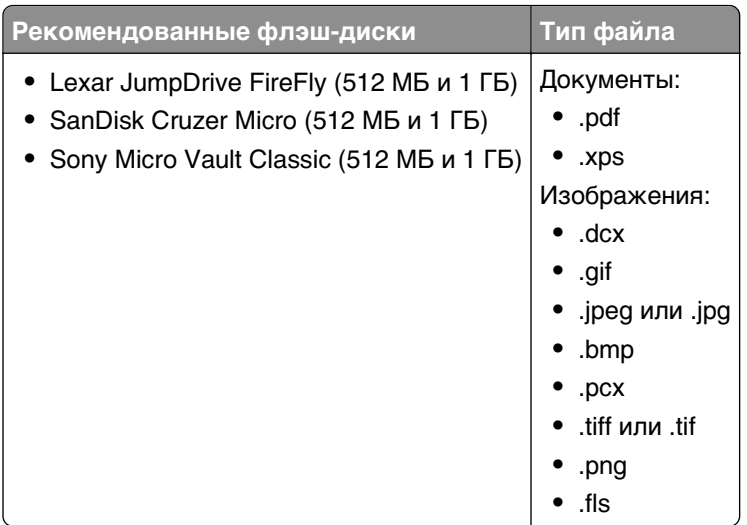

## **Печать с мобильного устройства**

Чтобы загрузить совместимое приложение для печати с мобильных устройств, посетите веб-сайт **[www.lexmark.com/mobile](http://www.lexmark.com/mobile)**.

**Примечание.** Кроме того, приложения для печати с мобильных устройств могут быть доступны на сайте производителя этих мобильных устройств.

# **Печать конфиденциальных и других отложенных заданий**

## **Хранение заданий печати в принтере**

**1** На начальном экране выберите:

>**Безопасность** >**Конфиденциальная печатьt** > выберите тип задания печати

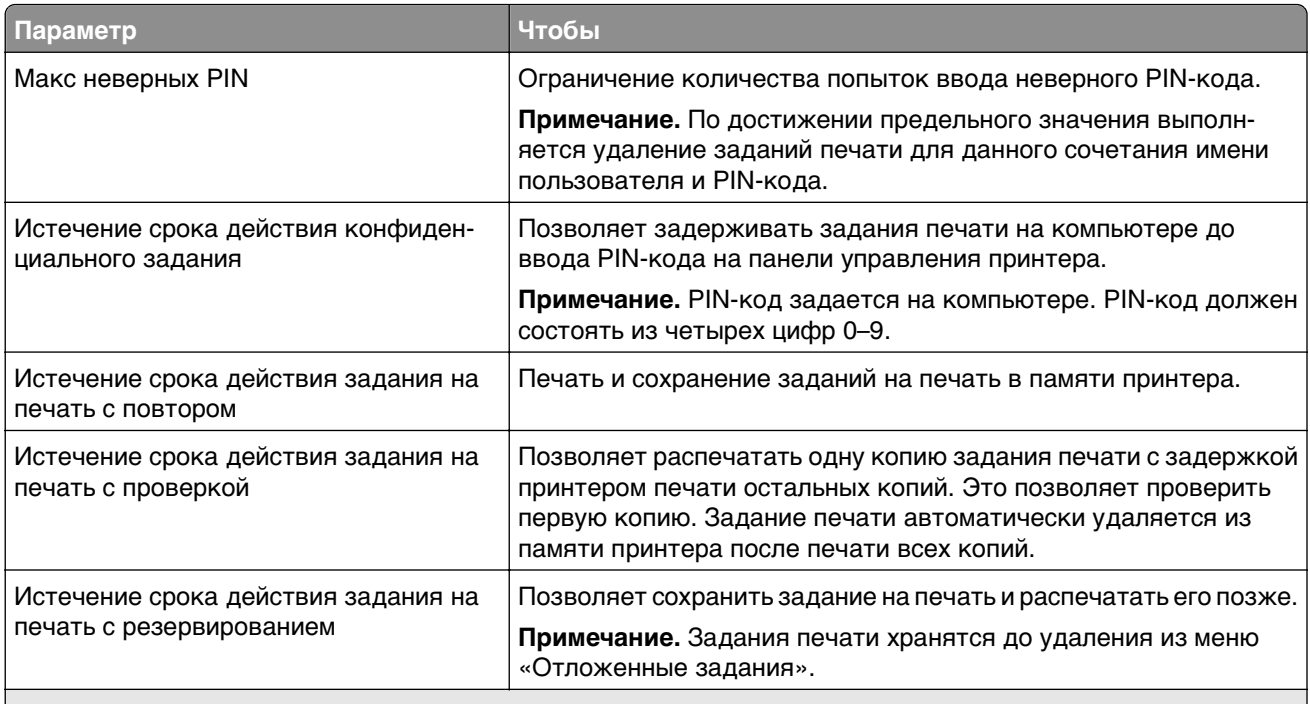

#### **Примечания.**

- **•** Если для обработки на принтере других отложенных заданий требуется дополнительная память, то конфиденциальные задания, а также задания на печать с проверкой, резервированием или повтором могут быть удалены.
- **•** Можно настроить принтер на хранение заданий печати в памяти принтера до запуска задания печати с панели управления принтера.
- **•** Все задания на печать, которые могут быть инициированы пользователем на принтере, называются отложенными заданиями.
- **2** Нажмите кнопку

## **Печать конфиденциальных и других отложенных заданий**

**Примечание.** По завершении печати конфиденциального задания или задания на печать с проверкой это задание автоматически удаляется из памяти принтера. Задания на печать с резервированием и на печать с повтором сохраняются в памяти принтера до их удаления пользователем.

#### **Для пользователей ОС Windows**

- **1** Открыв документ, выберите **Файл** >**Печать**.
- **2** Выберите **Свойства**, **Настройки**, **Параметры** или **Настройка**.
- **3** Выберите **Отложенная печать**.
- **4** Выберите тип задания печати («Конфиденциальное», «С резервированием», «С повтором» или «С проверкой»), а затем назначьте имя пользователя. В случае конфиденциального задания печати необходимо также ввести четырехзначный PIN-код.
- **5** Нажмите кнопку **ОК** или **Печать**.
- **6** На начальном экране принтера активируйте задание печати.
	- **•** Для доступа к заданиям на конфиденциальную печать перейдите к: **Отложенные задания** > выберите имя пользователя >**Конфиденциальные задания** > введите PIN-код >**Печать**
	- **•** Для доступа к другим заданиям печати перейдите к: **Отложенные задания** > выберите имя пользователя > выберите задание печати > укажите количество копий >**Печать**

#### **Для пользователей ОС Macintosh**

**1** Открыв документ, выберите **File** >**Print**.

Если необходимо, щелкните значок в виде треугольника, чтобы отобразить дополнительные параметры.

- **2** В раскрывающемся меню параметров печати или «Copies & Pages» (Копии и страницы) выберите пункт **Job Routing**(Маршрутизация задания).
- **3** Выберите тип задания печати («Конфиденциальное», «С резервированием», «С повтором» или «С проверкой»), а затем назначьте имя пользователя. В случае конфиденциального задания печати необходимо также ввести четырехзначный PIN-код.
- **4** Нажмите кнопку **ОК** или **Печать**.
- **5** На начальном экране принтера активируйте задание печати.
	- **•** Для доступа к заданиям на конфиденциальную печать перейдите к: **Отложенные задания** > выберите имя пользователя >**Конфиденциальные задания** > введите PIN-код >**Печать**
	- **•** Для доступа к другим заданиям печати перейдите к: **Отложенные задания** > выберите имя пользователя > выберите задание печати > укажите количество копий >**Печать**

# **Печать информационных страниц**

### **Печать списка образцов шрифтов**

**1** На начальном экране выберите:

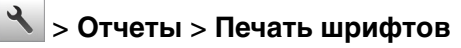

**2** Выберите **Шрифты PCL** или **Шрифты PostScript**.

### **Печать списка каталогов**

Список, в котором отображаются ресурсы, хранящиеся на карте флеш-памяти или на жестком диске принтера.

На начальном экране выберите:

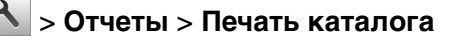

## **Отмена задания на печать**

#### **Отмена задания печати с помощью панели управления принтером**

- **1** На панели управления принтера нажмите **Отмена задания** или нажмите **×** на клавиатуре.
- **2** Коснитесь задания печати, которое необходимо отменить, затем нажмите **Удалить выбранные задания**.

**Примечание.** Нажмите на клавиатуре, а затем нажмите **Возобновить**, чтобы вернуться к начальному экрану.

### **Отмена задания печати с компьютера**

#### **Для пользователей Windows**

- **1** Откройте папку принтеров, затем выберите ваш принтер.
- **2** В окне очереди печати выберите задание, которое необходимо отменить, и удалите его.

#### **Для пользователей Macintosh**

- **1** Из пункта System Preferences (Настройки системы) меню Apple перейдите к вашему принтеру.
- **2** В окне очереди печати выберите задание, которое необходимо отменить, и удалите его.

# **Структура меню**

## **Список меню**

**Примечание.** Некоторые меню доступны только для определённых моделей принтеров.

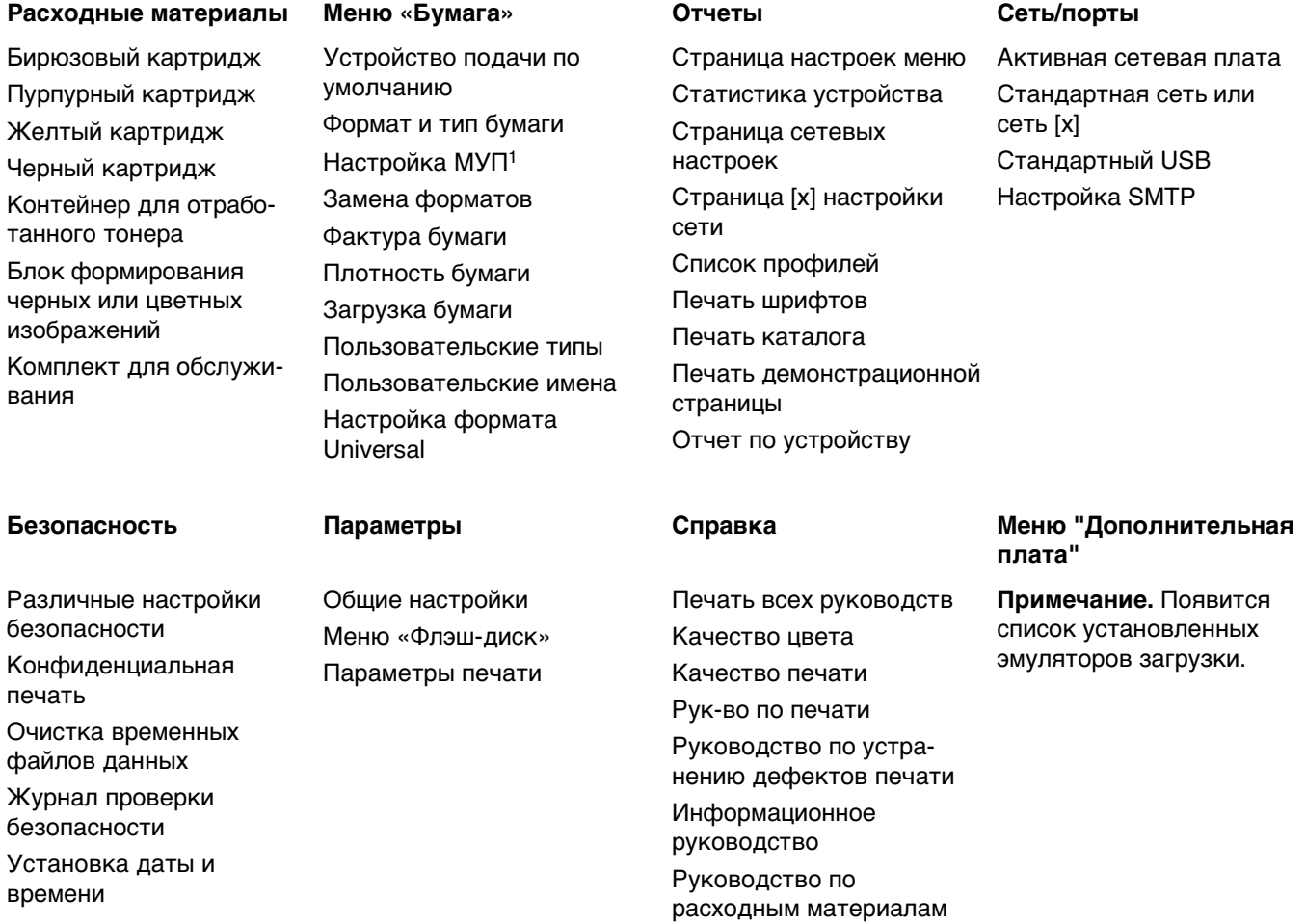

1 Этот пункт меню отображается только при установленном лотке на 650 листов.

# **Меню "Расходные материалы"**

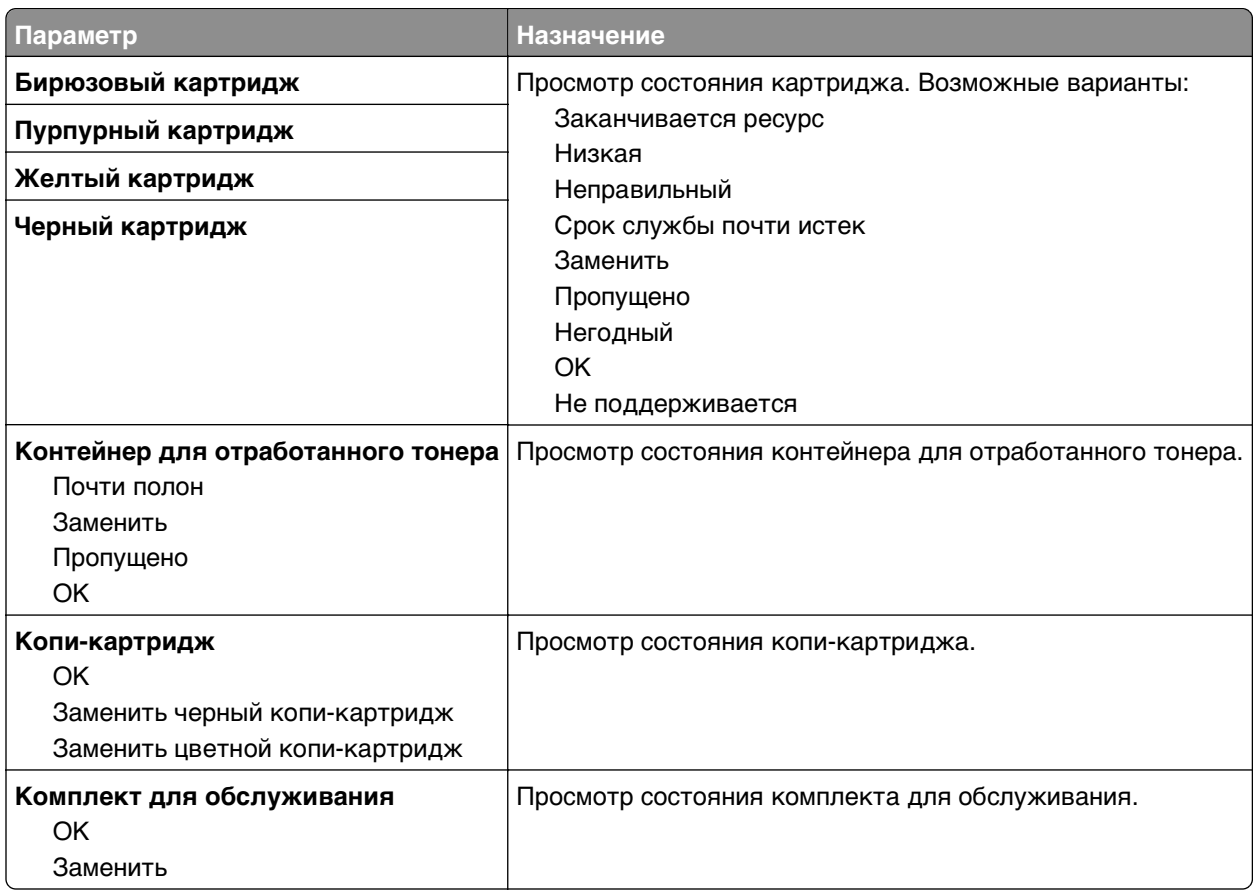

# **Меню "Бумага"**

## **Меню «Устройство подачи по умолчанию»**

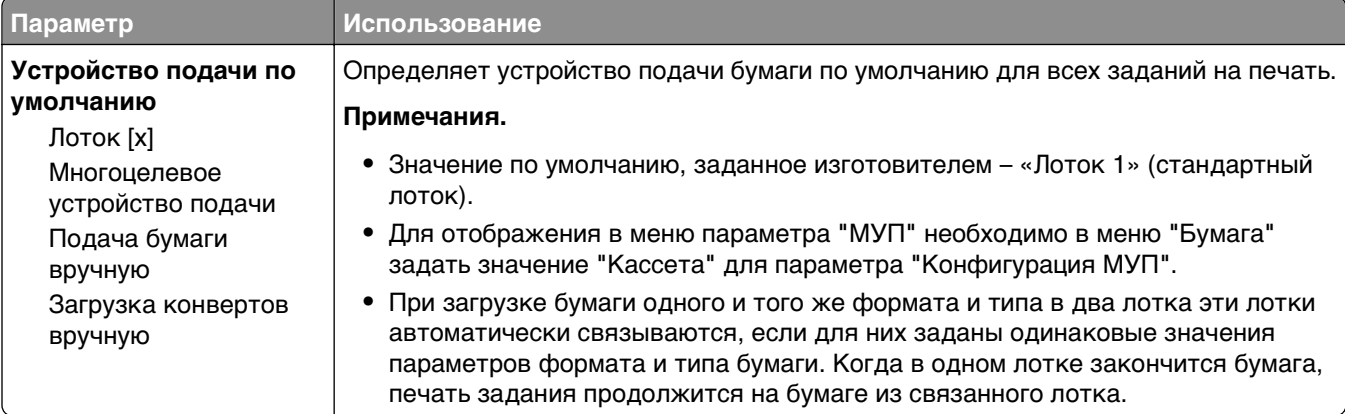

## **Меню «Формат и тип бумаги»**

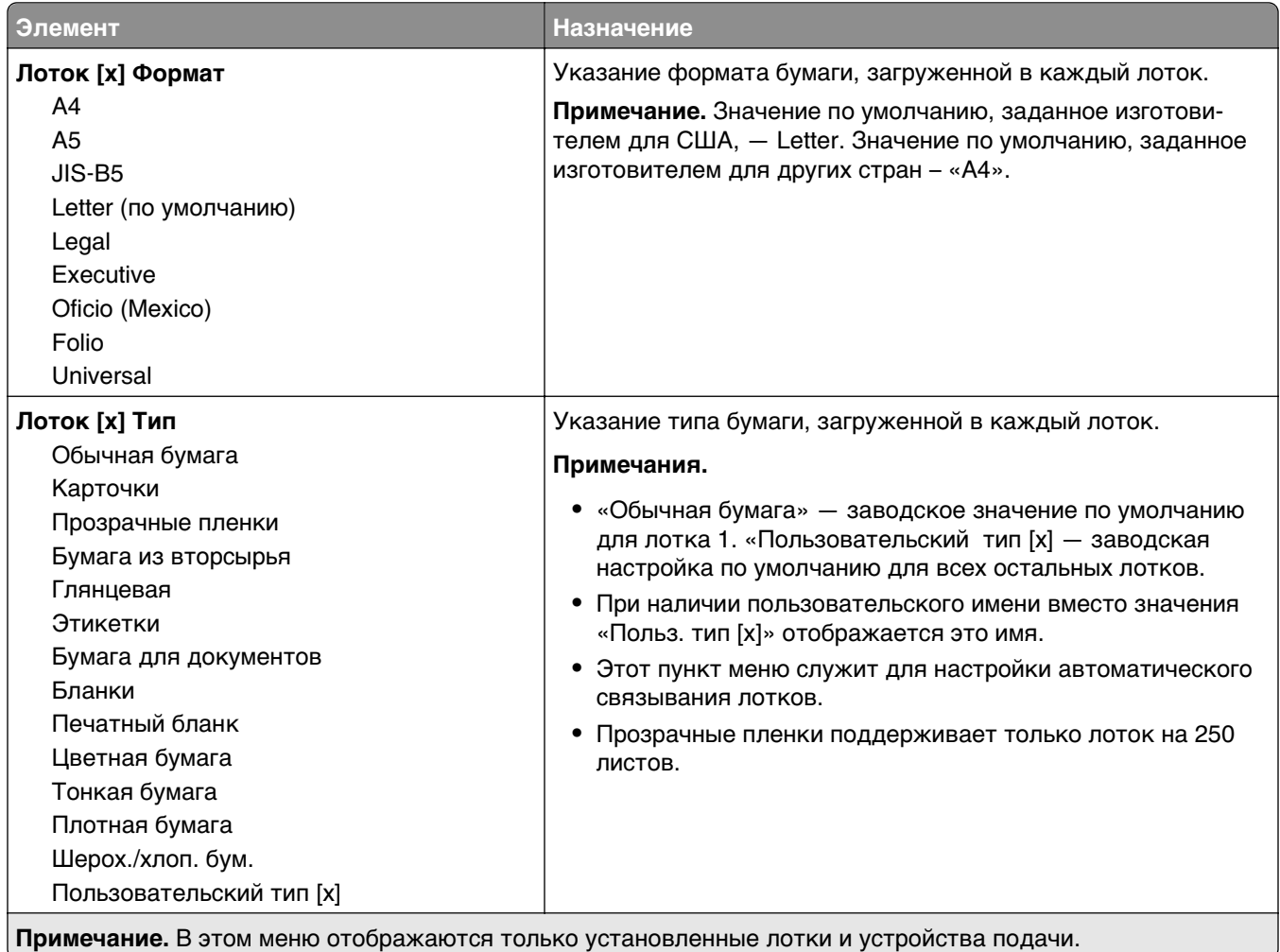

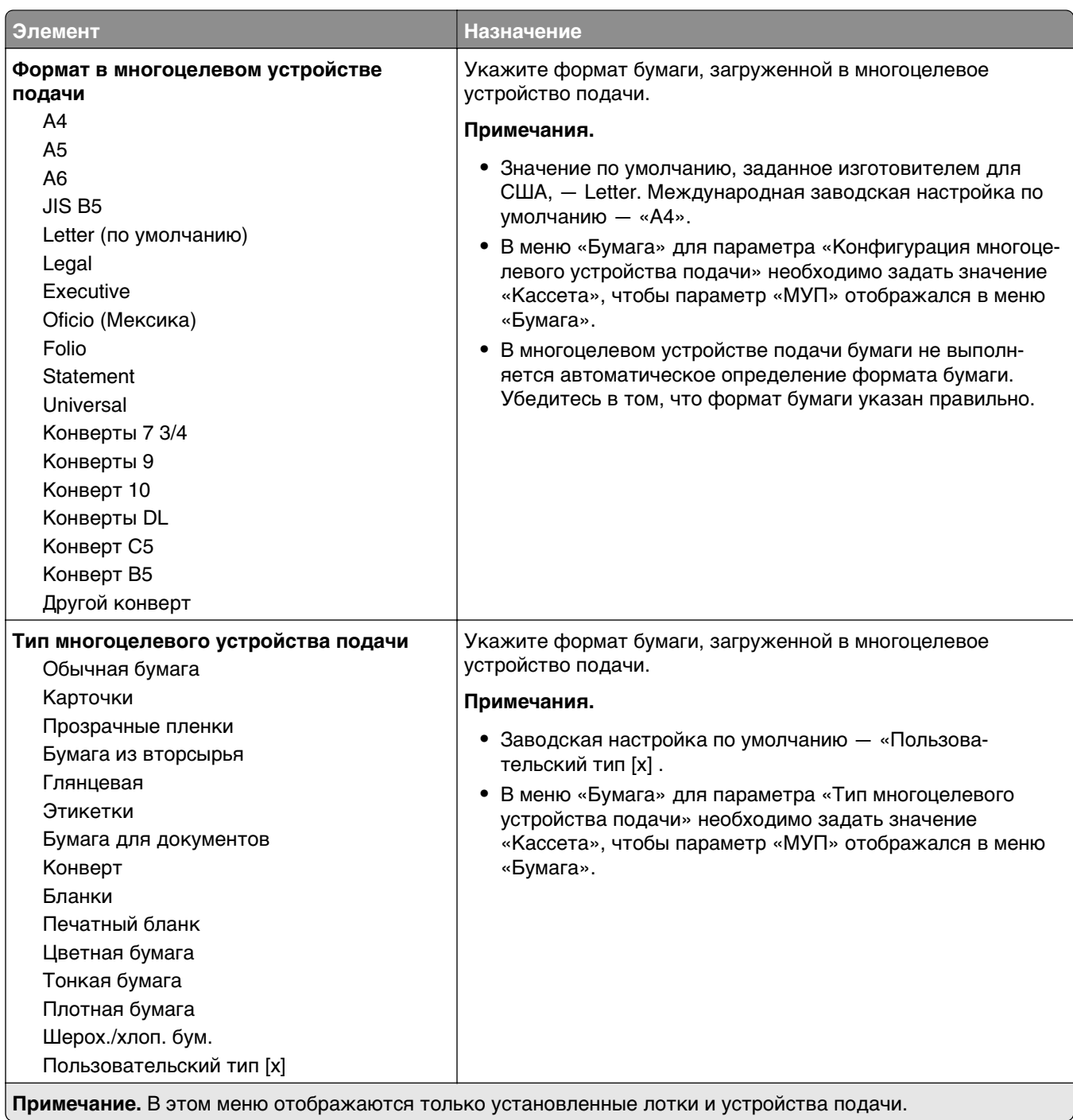

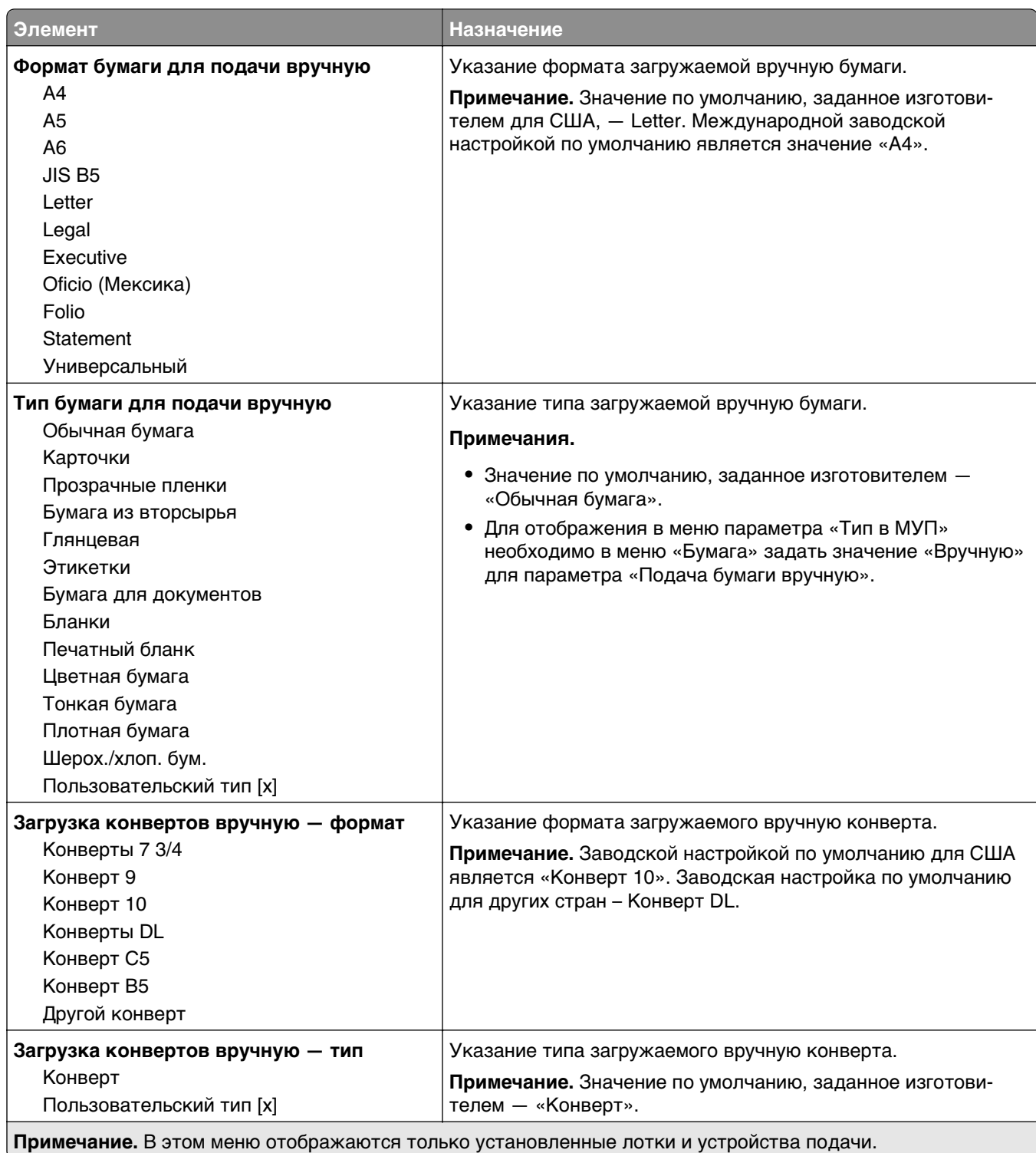

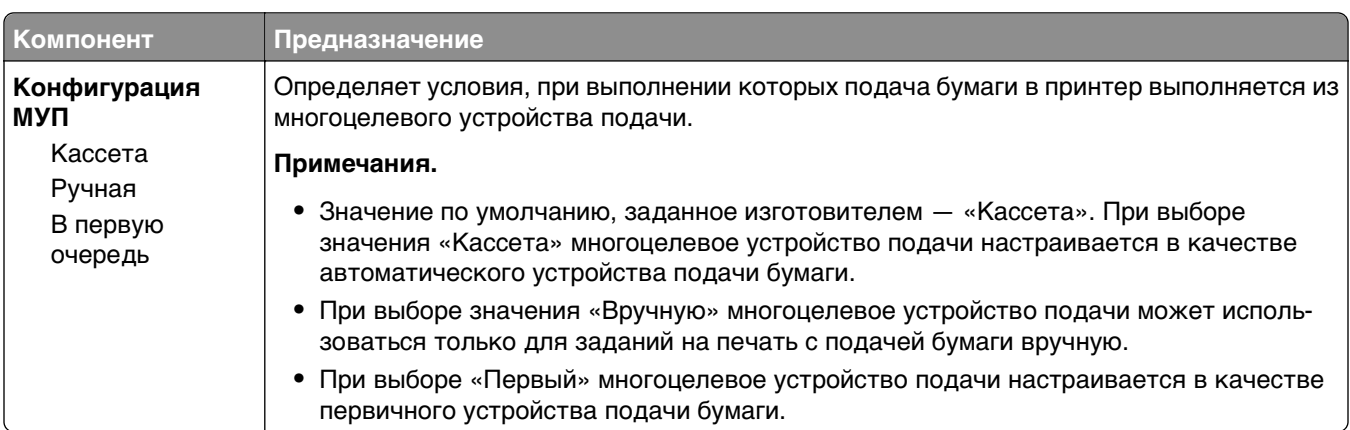

## **Меню «Конфигурация МУП»**

## **Меню «Замена форматов»**

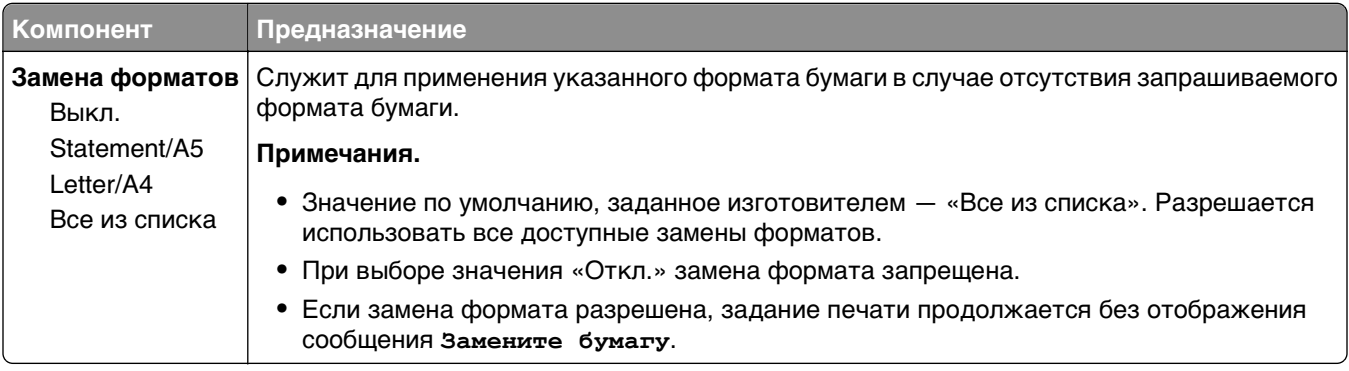

### **Меню «Фактура бумаги»**

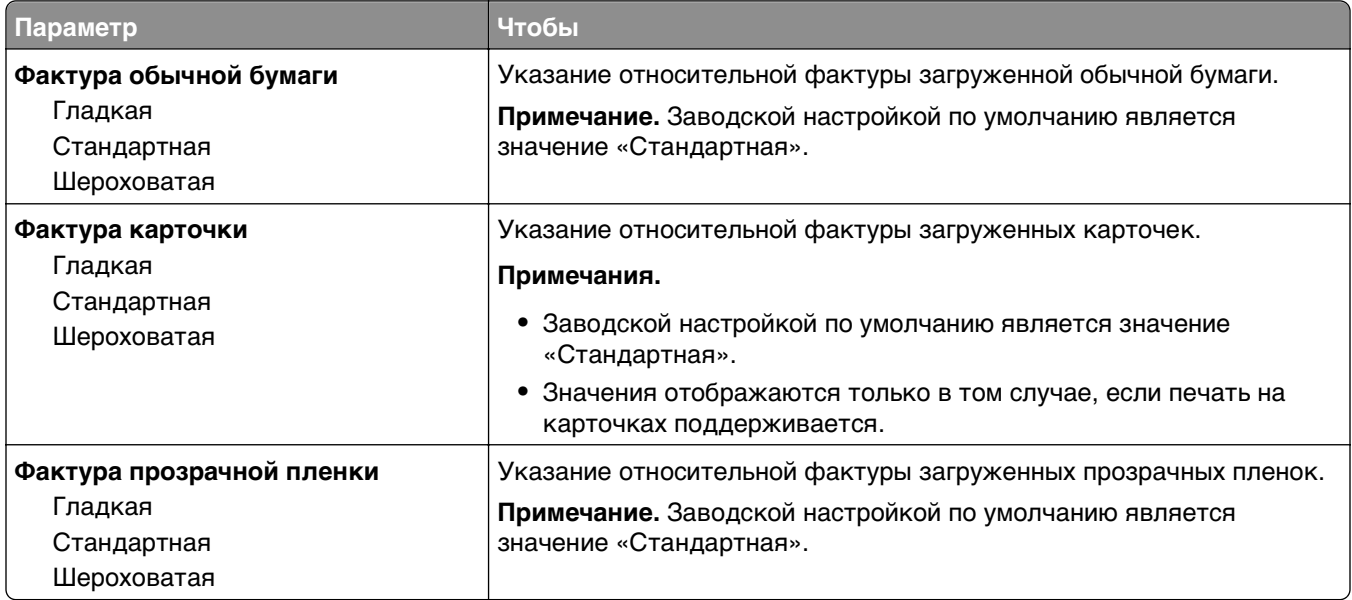

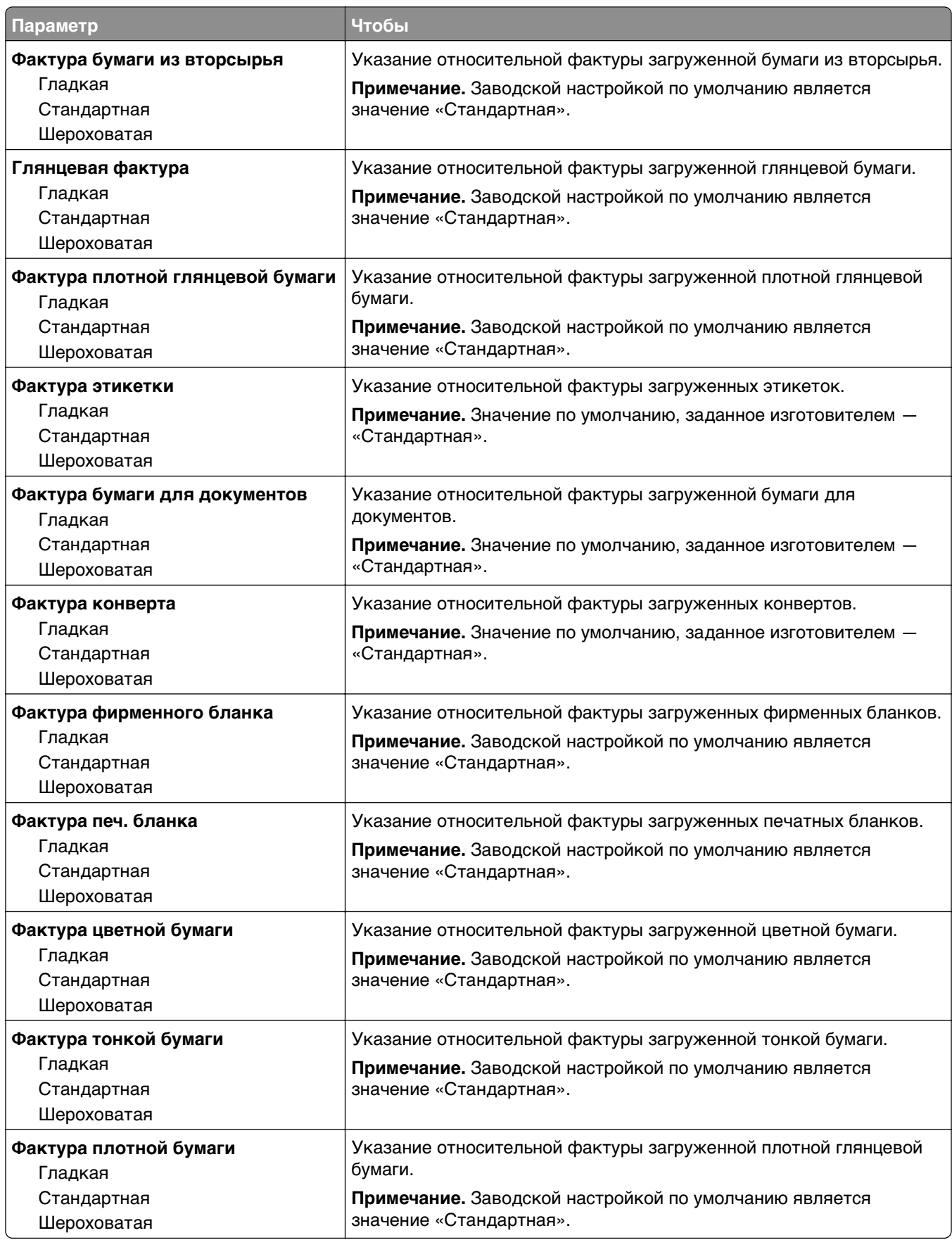

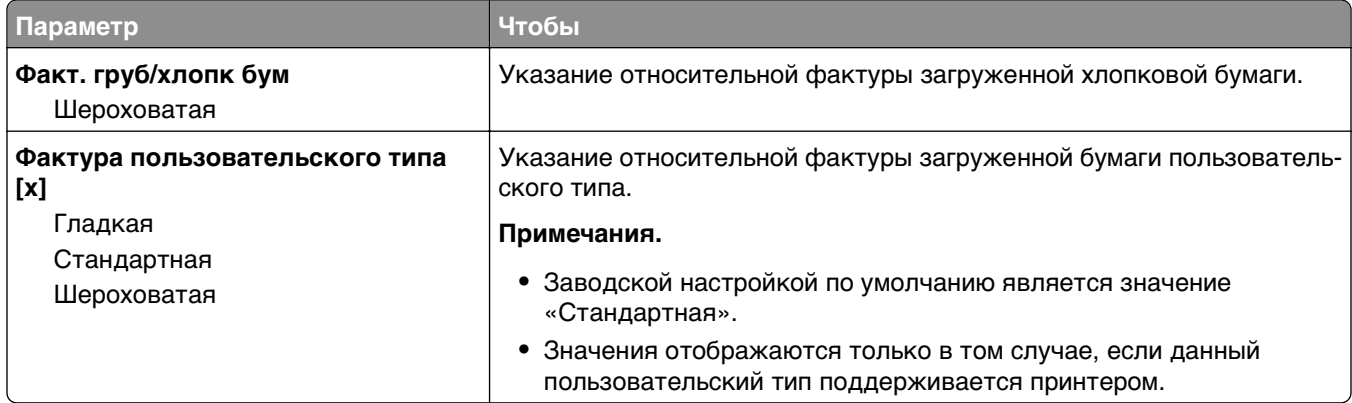

## **Меню «Плотность бумаги»**

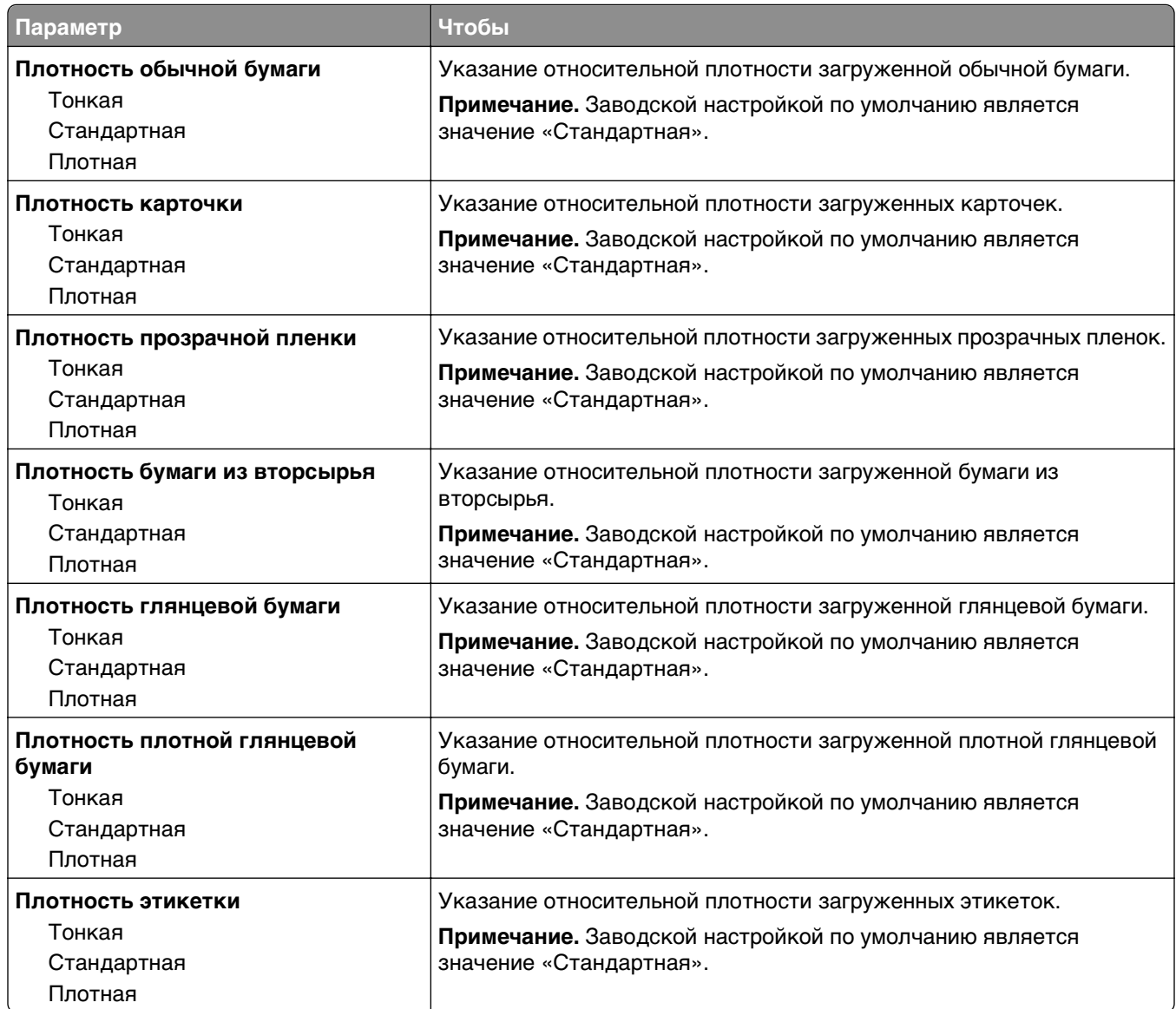

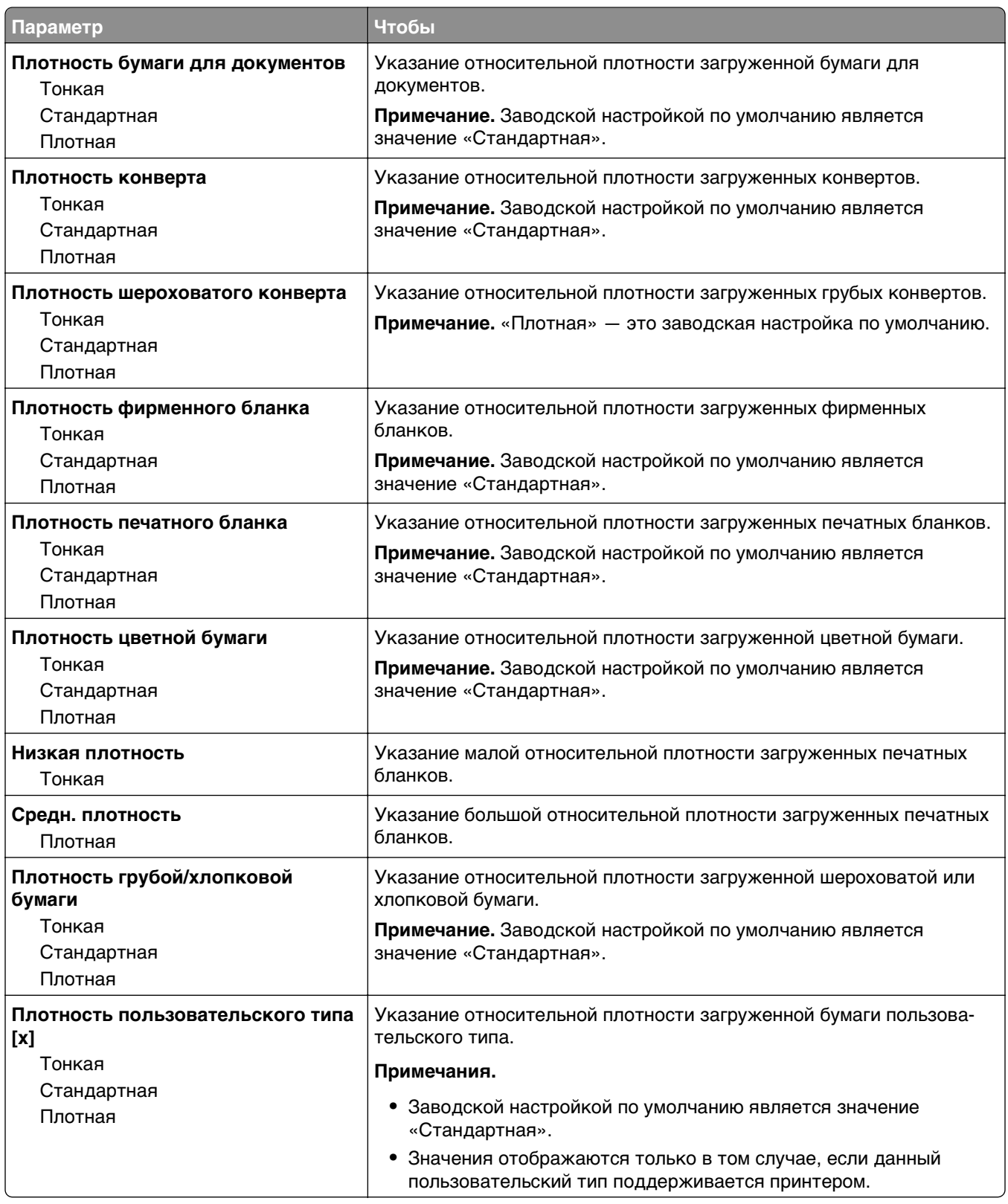

## **Меню «Загрузка бумаги»**

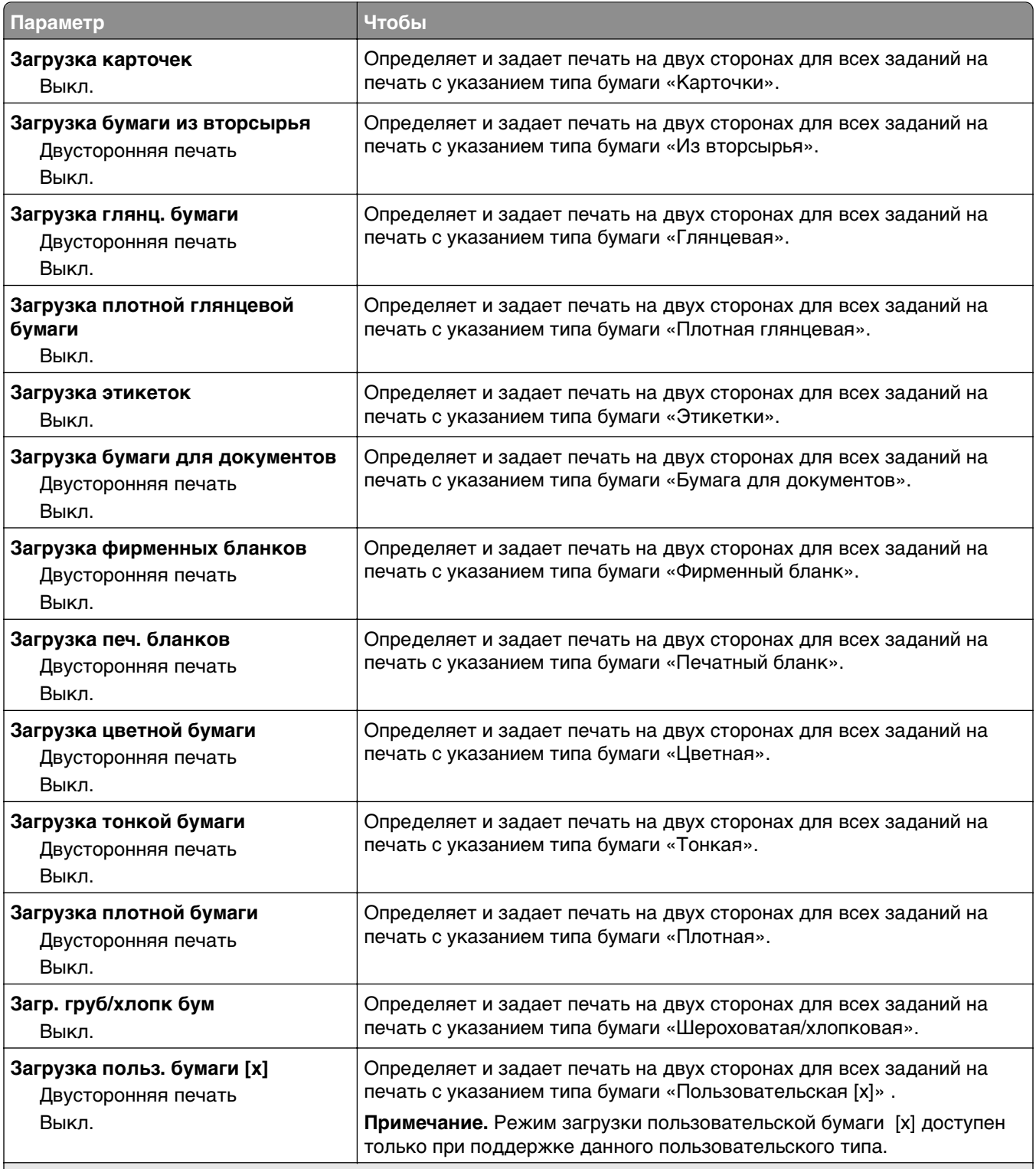

#### **Примечания.**

- **•** Параметр «Двусторонняя» настраивает принтер для использования по умолчанию двустороннего режима печати для каждого задания на печать, если в окне «Параметры печати» или в диалоговом окне «Печать» не выбран параметр односторонней печати.
- **•** «Выкл.» является параметром по умолчанию для всех меню.

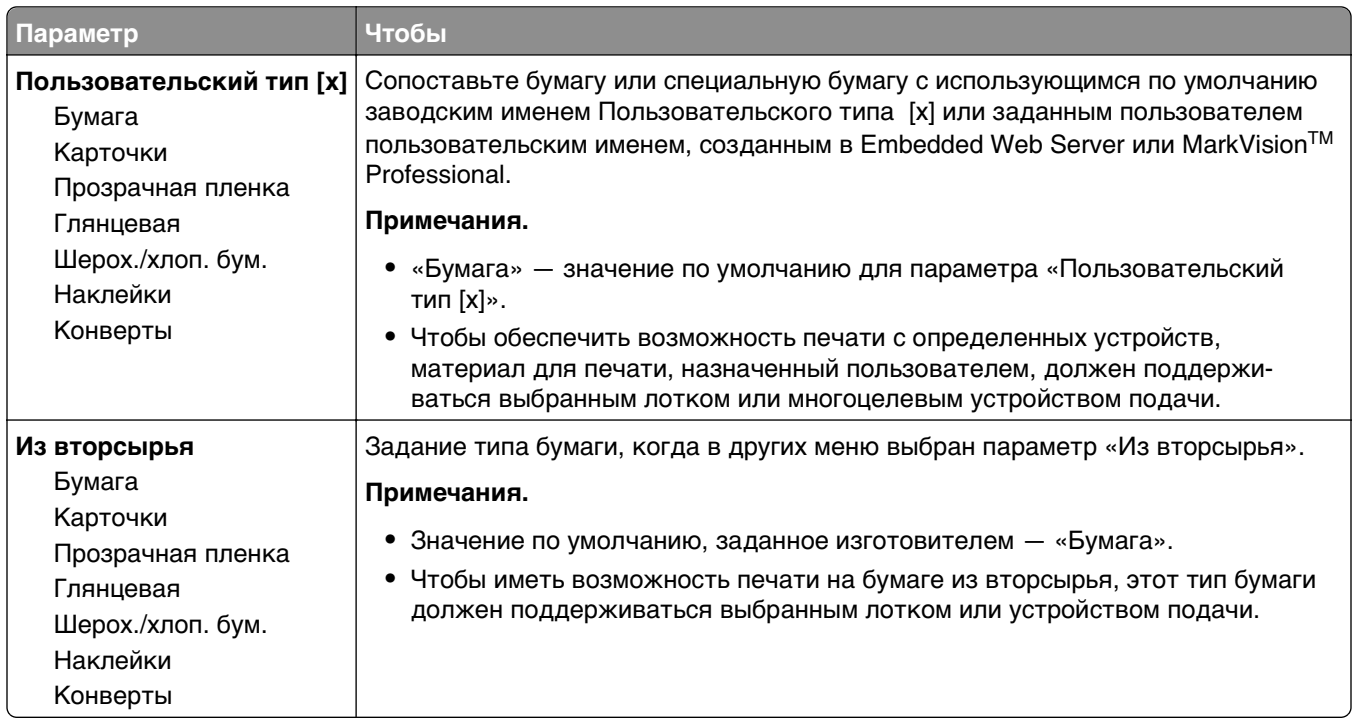

## **Меню «Пользовательские типы»**

### **Меню «Пользовательские имена»**

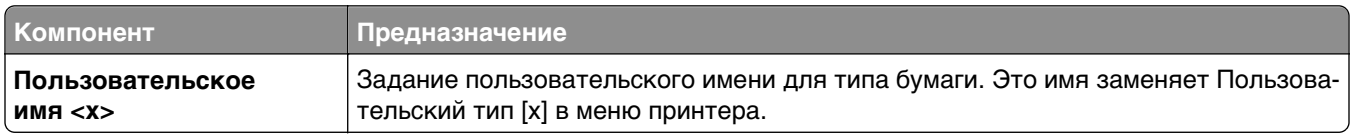

## **меню "Универсальная настройка"**

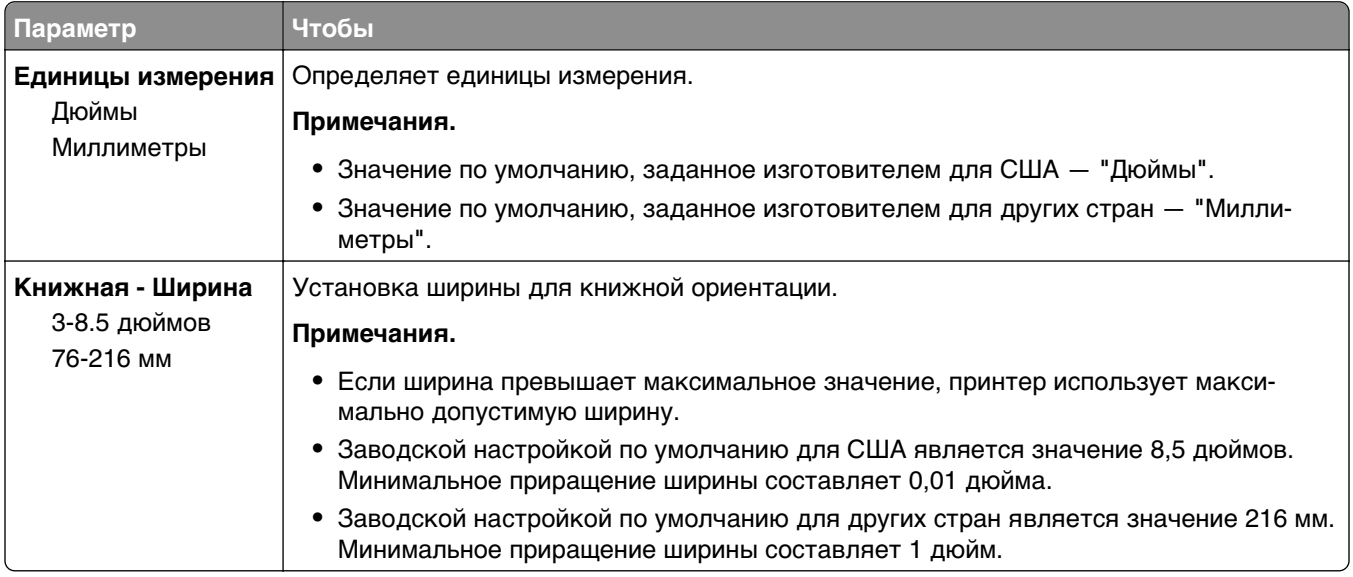

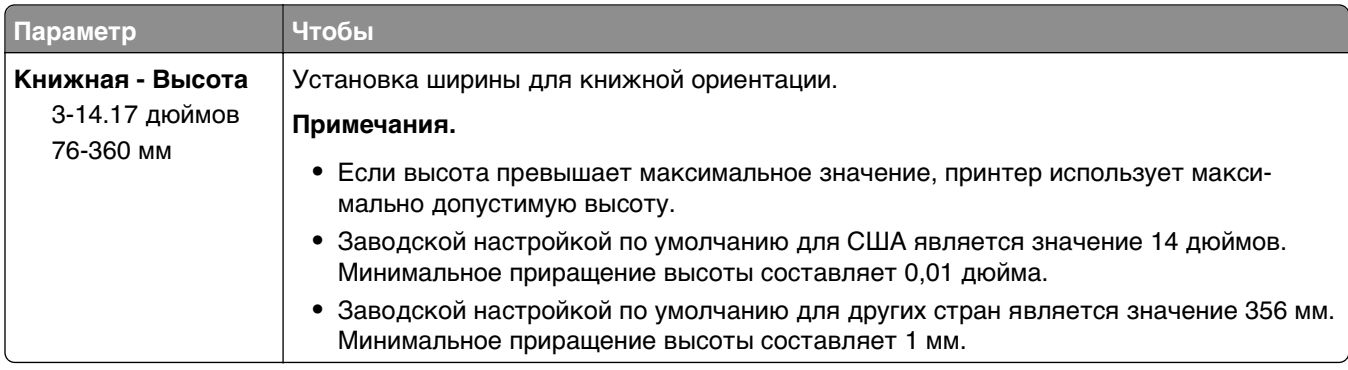

# **Меню "Отчеты"**

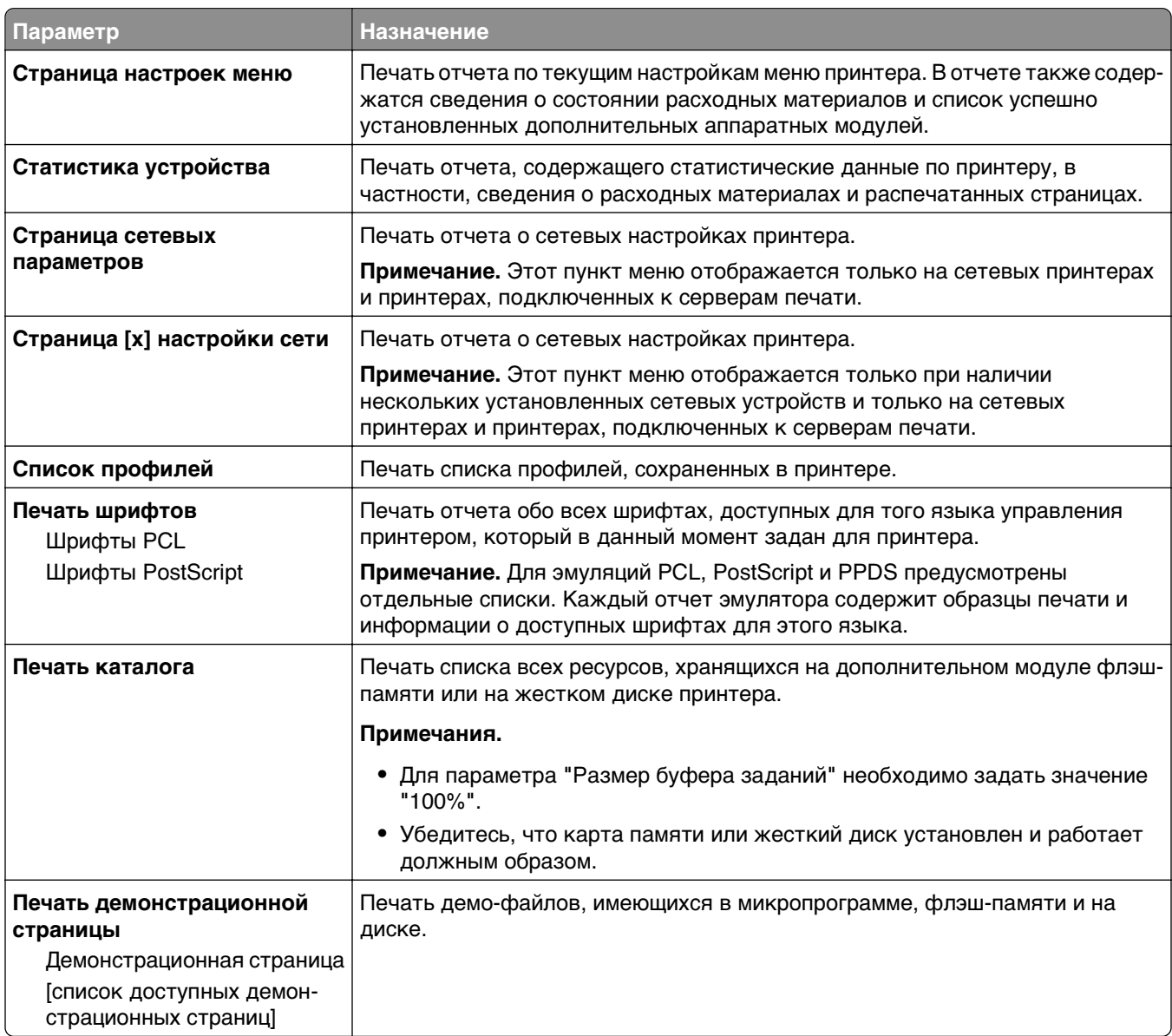

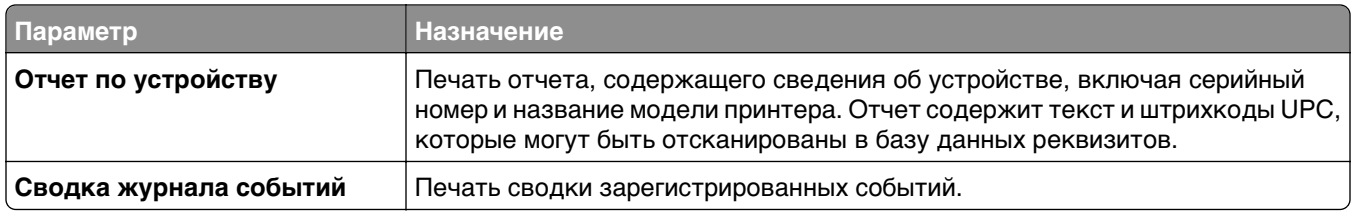

# **Меню "Сеть/Порты"**

### **меню "Активная сетевая плата"**

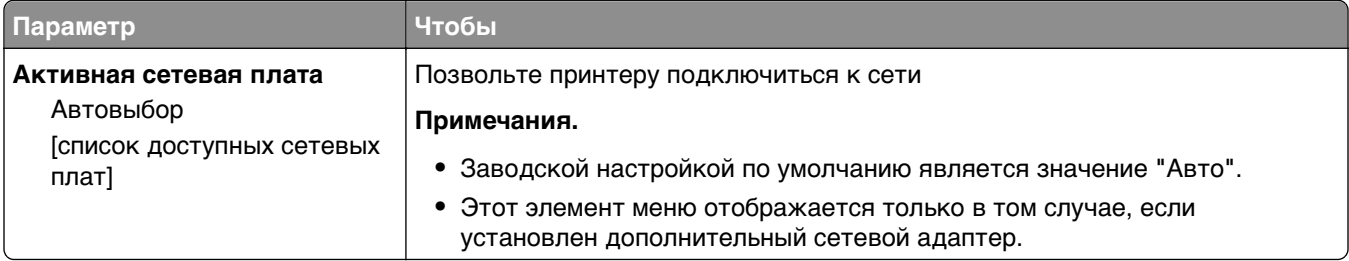

## **Меню "Стандартная сеть" или "Сеть" [x]**

#### **Примечание.** В этом меню указываются только активные порты

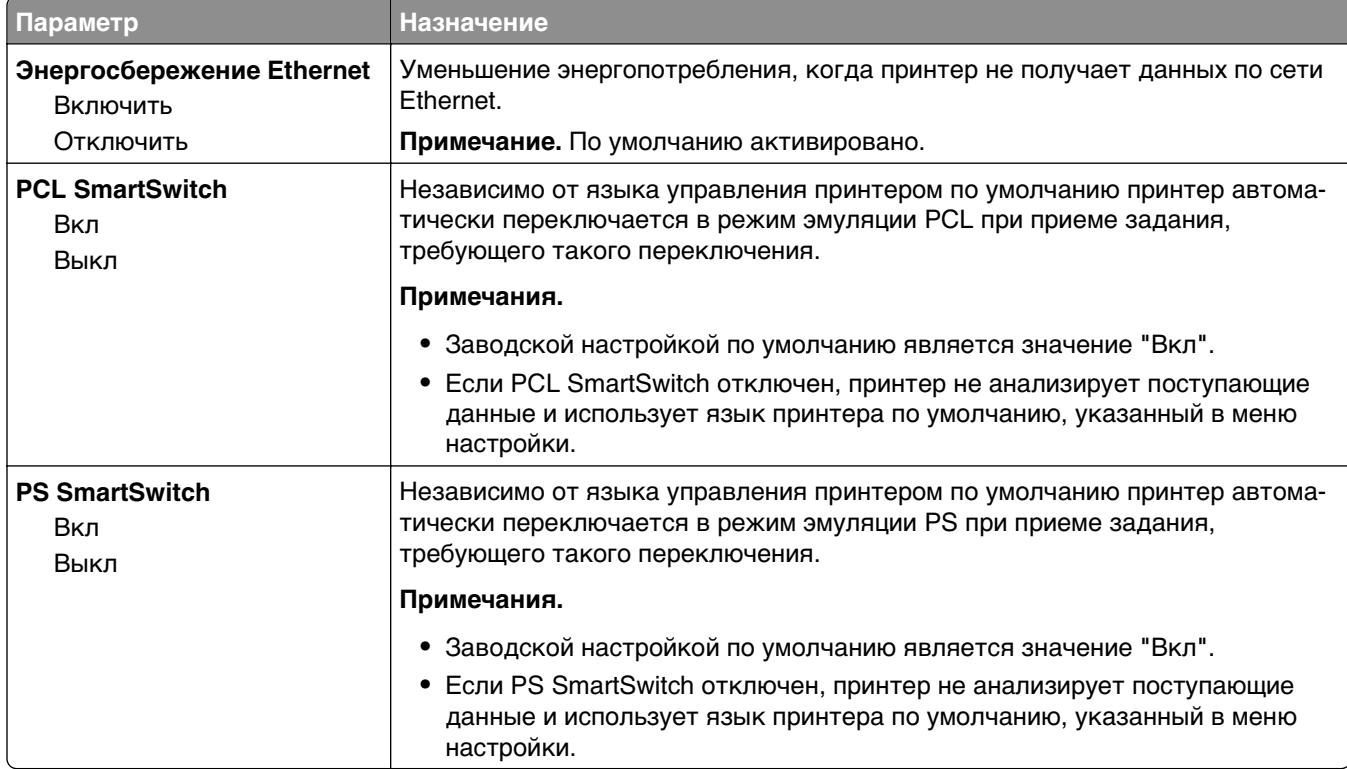

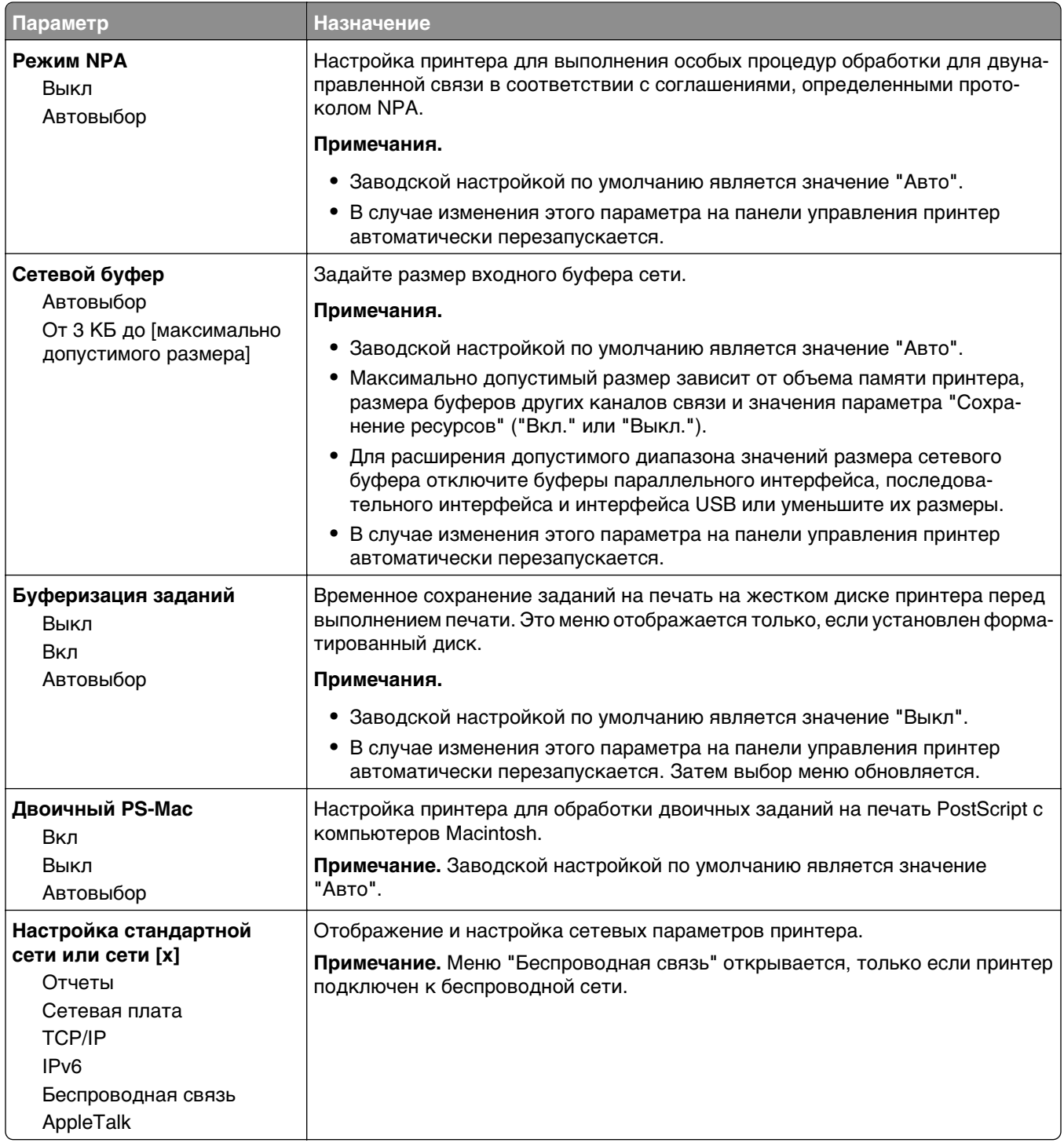

### **Меню "Отчеты"**

Чтобы открыть данное меню, выполните одну из следующих команд:

- **• Сеть/порты** >**Стандартная сеть** >**Настройка стандартной сети** >**Отчеты**
- **• Сеть/порты** >**Сеть [x]** >**Сеть [x] Настройка** >**Отчеты**

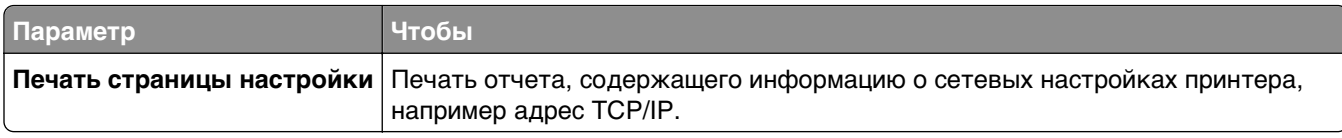

### **Меню "Сетевая плата"**

Чтобы открыть данное меню, выполните одну из следующих команд:

- **• Сеть/порты** >**Стандартная сеть** >**Настройка стандартной сети** >**Сетевая плата**
- **• Сеть/порты** >**Сеть [x]** >**Сеть [x] Настройка** >**Сетевая плата**

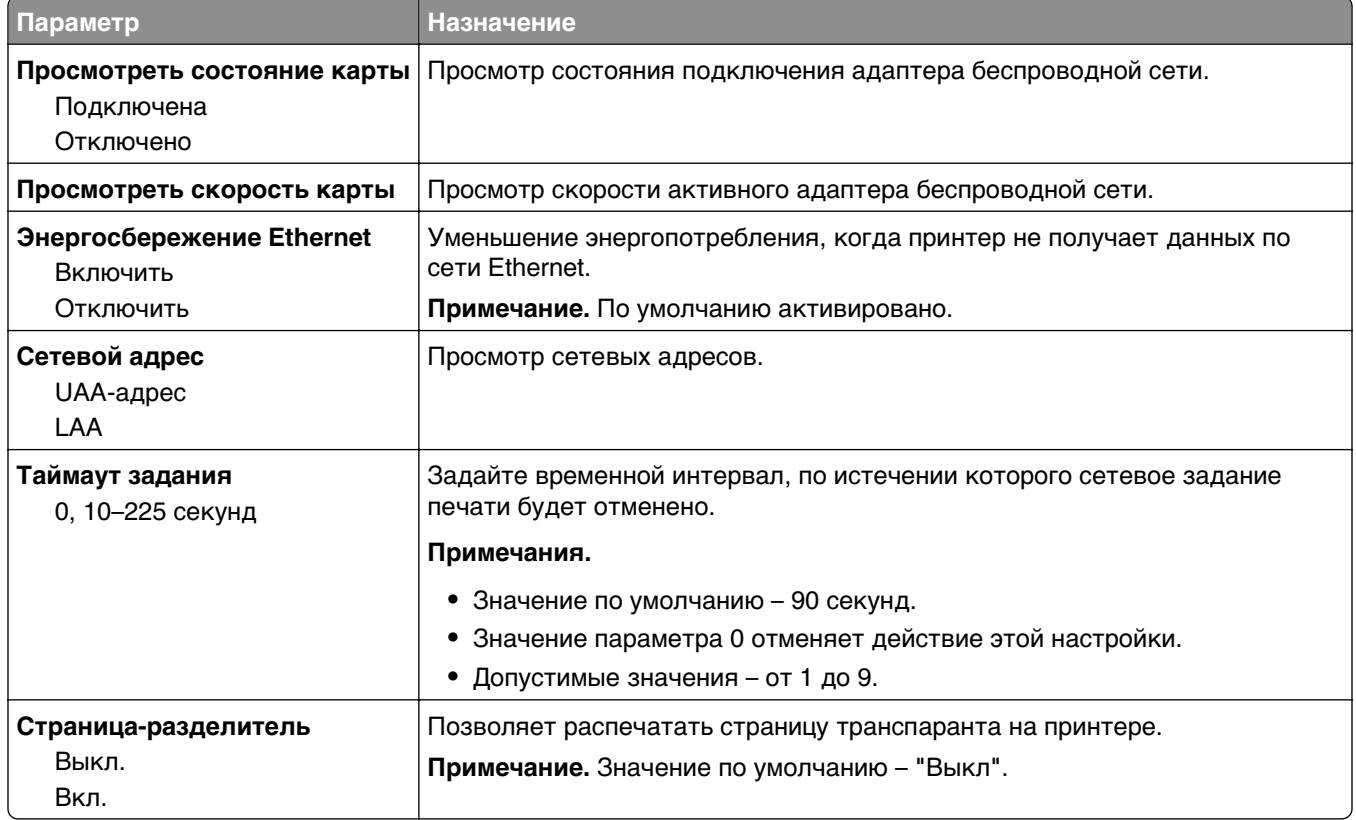

### **Меню "TCP/IP"**

Чтобы открыть данное меню, выполните одну из следующих команд:

- **• Сеть/порты** >**Стандартная сеть** >**Настройка стандартной сети** >**TCP/IP**
- **• Сеть/порты** >**Сеть [x]** >**Настройка сети [x]** >**TCP/IP**

**Примечание.** Это меню доступно только для сетевых принтеров или для принтеров, подключенных к серверам печати.

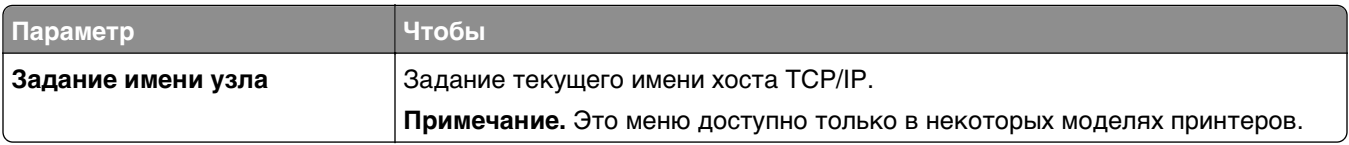

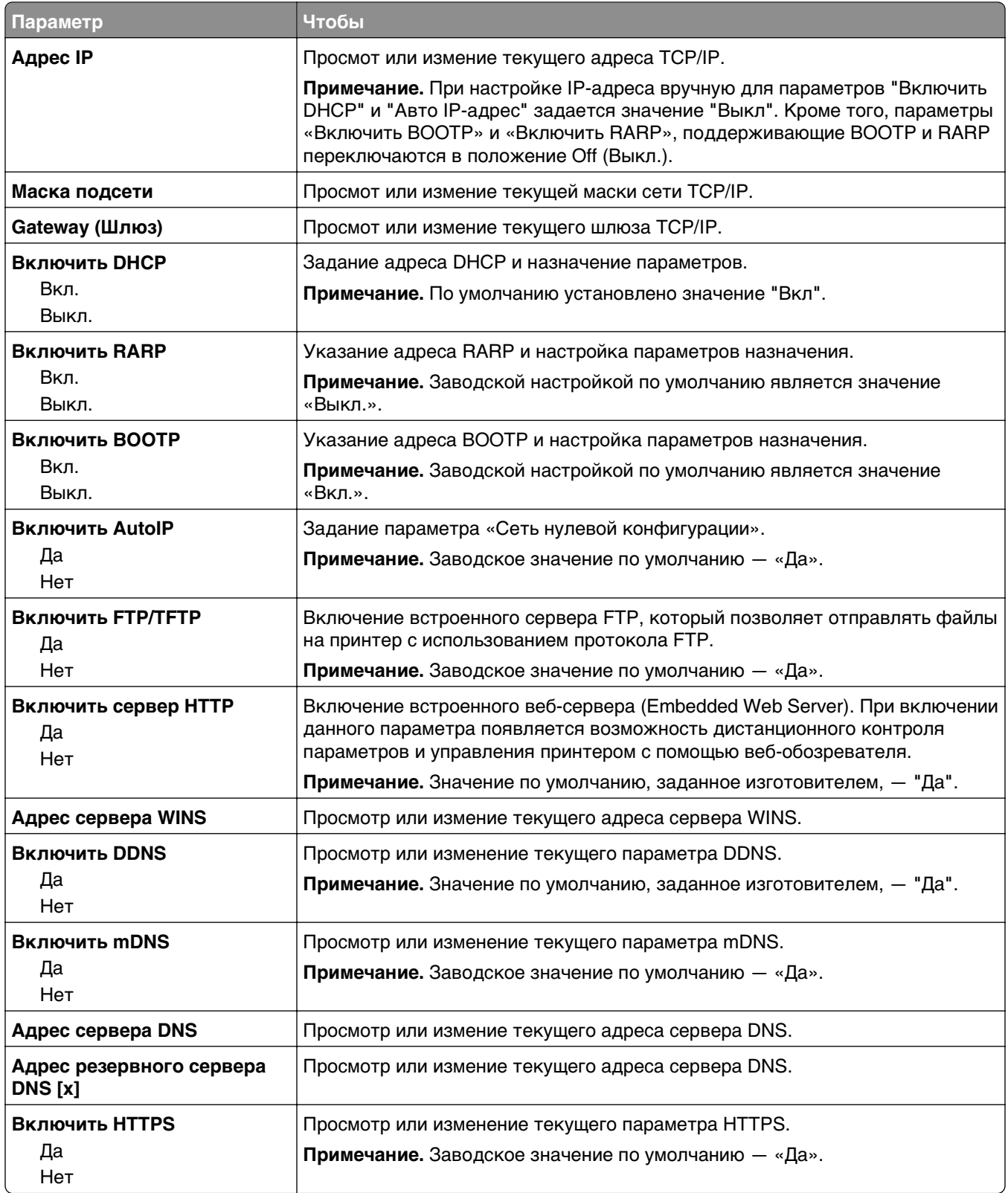

### **меню "IPv6"**

Чтобы открыть данное меню, выполните одну из следующих команд:

- **• Меню «Сеть/порты»** >**Стандартная сеть** >**Настройка стандартной сети** >**IPv6**
- **• Меню «Сеть/порты»** >**Сеть [x]** >**Настройка сети [x]** >**IPv6**

**Примечание.** Это меню доступно только на сетевых моделях и принтерах, подсоединенных к серверам печати.

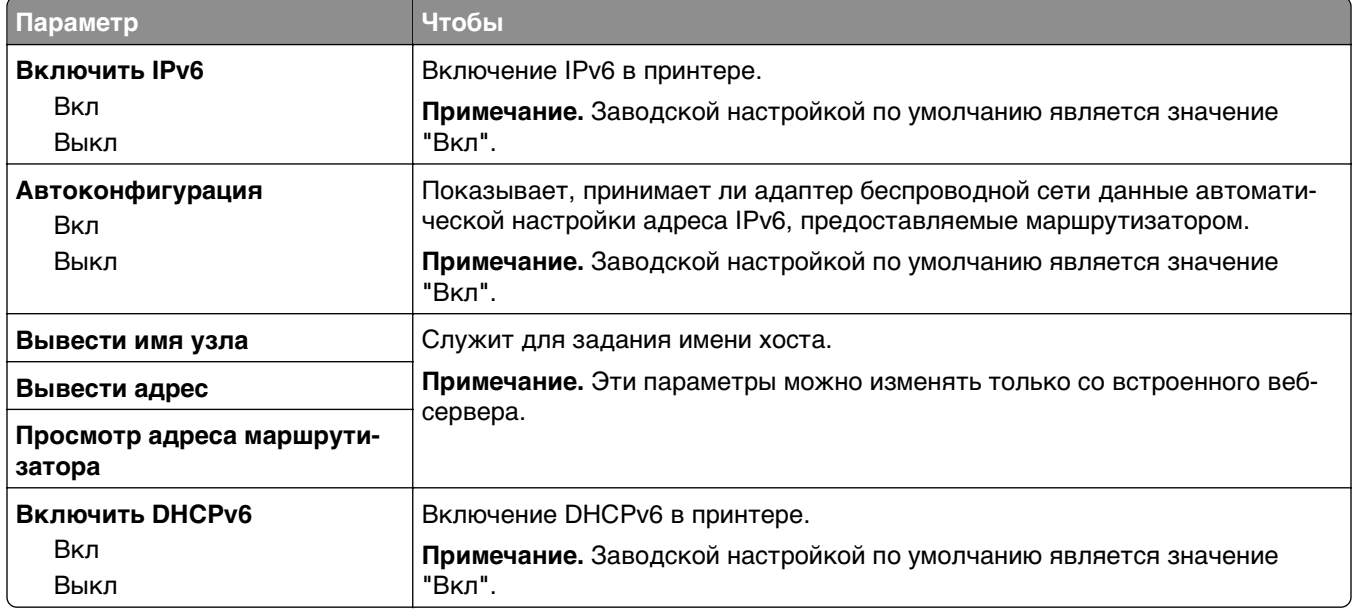

### **меню "Беспроводная связь"**

**Примечание.** Это меню доступно только в случае подключения принтеров к беспроводной сети или для моделей принтеров, оснащенных адаптером беспроводной свети.

Чтобы открыть данное меню, выполните следующие команды:

**Сеть/Порты** >**Сеть [x]** >**Сеть [x] Настройка** >**Беспроводная**

| Параметр                                                                                                | Чтобы                                                                                                    |
|----------------------------------------------------------------------------------------------------|----------------------------------------------------------------------------------------------------|
| Настройка защищенной Wi-<br>l Fi<br>Запуск метода нажатия<br><b>КНОПКИ</b><br>Запуск метода с PIN-кодом | Установка беспроводной сети и включение сетевой безопасности.                                                                                                    |
|                                                                                                    | Примечания.<br>• Параметр "Настройка нажатием кнопки" позволяет подключать принтер<br>к беспроводной сети нажатием кнопок как на принтере, так и на точке<br>доступа (беспроводном маршрутизаторе) в течение заданного периода<br>времени. |
|                                                                                                    | • Параметр «Запуск методом подключения по PIN-коду» позволяет<br>подключать принтер к беспроводной сети с использованием PIN-кода на<br>принтере и вводом его в качестве настройки беспроводного соединения<br>точки доступа.              |

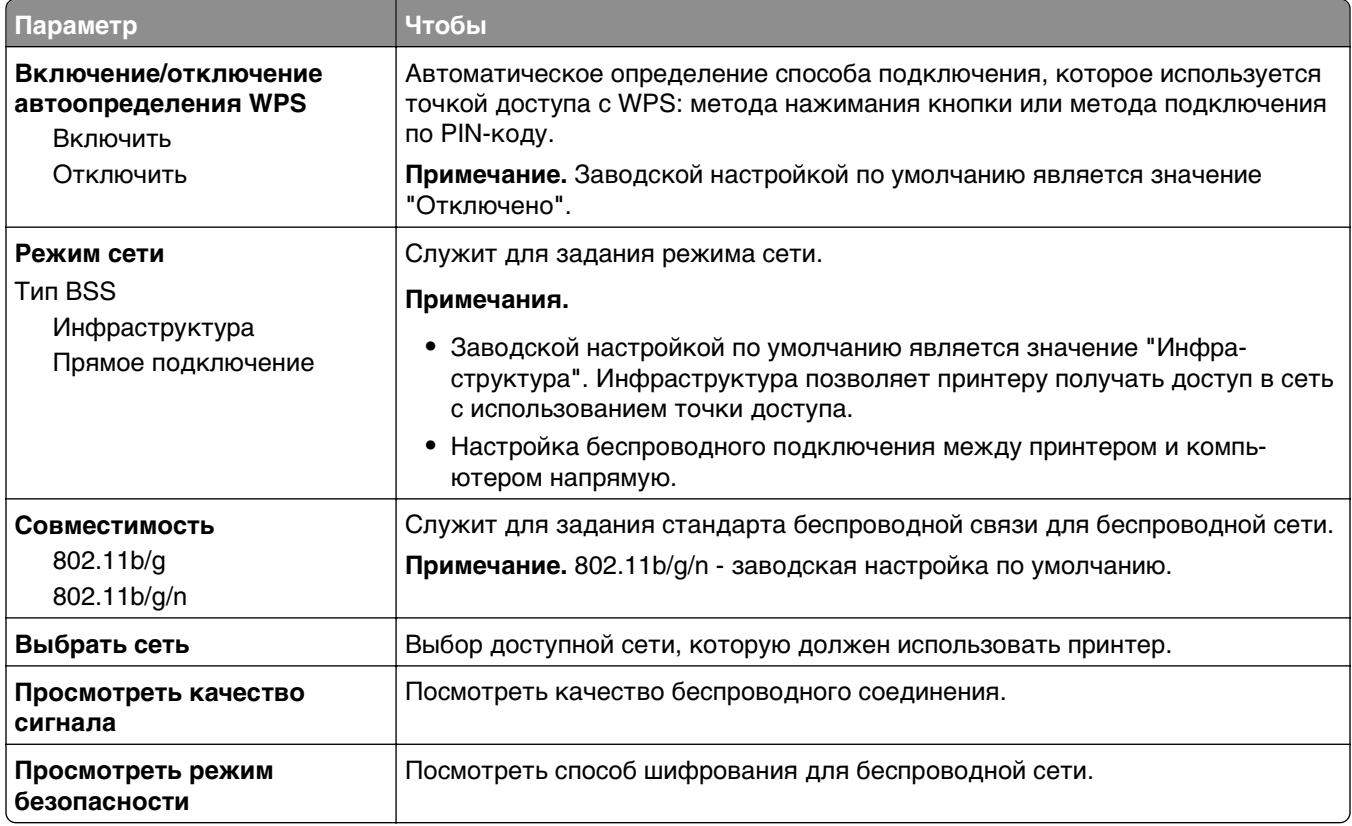

## **Меню «AppleTalk»**

**Примечание.** Это меню доступно только для моделей принтеров, подключенных к проводной сети, или в случае установки дополнительной сетевой карты.

Чтобы открыть данное меню, выполните одну из следующих команд.

- **• Сеть/порты** >**Стандартная сеть** >**Настройка стандартной сети** >**AppleTalk**
- **• Сеть/порты** >**Настройка сети [x]** >**AppleTalk**

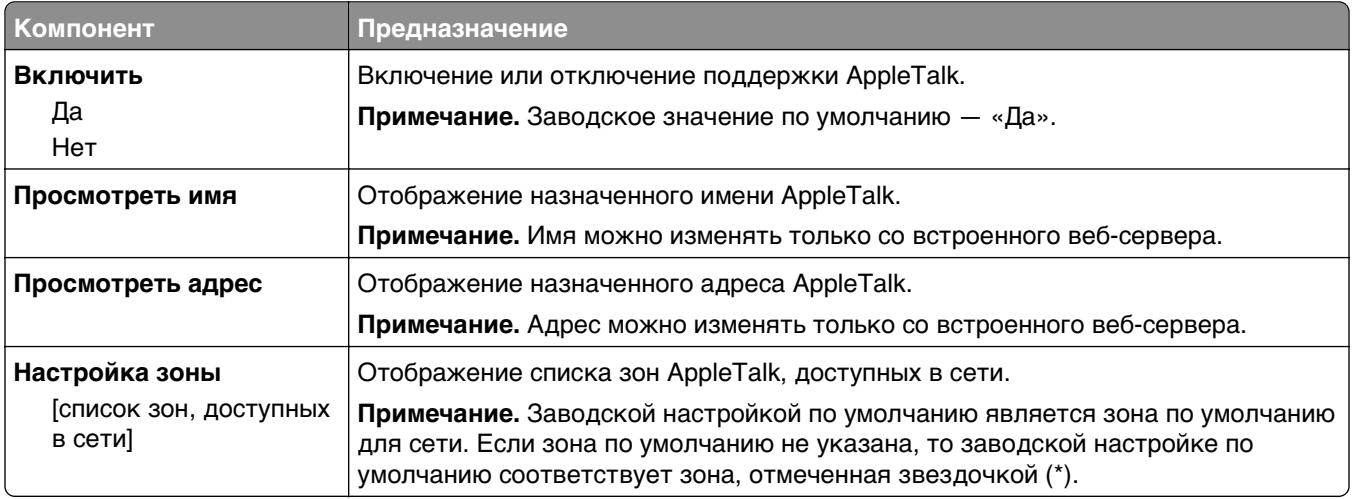

## **меню «Стандартный USB»**

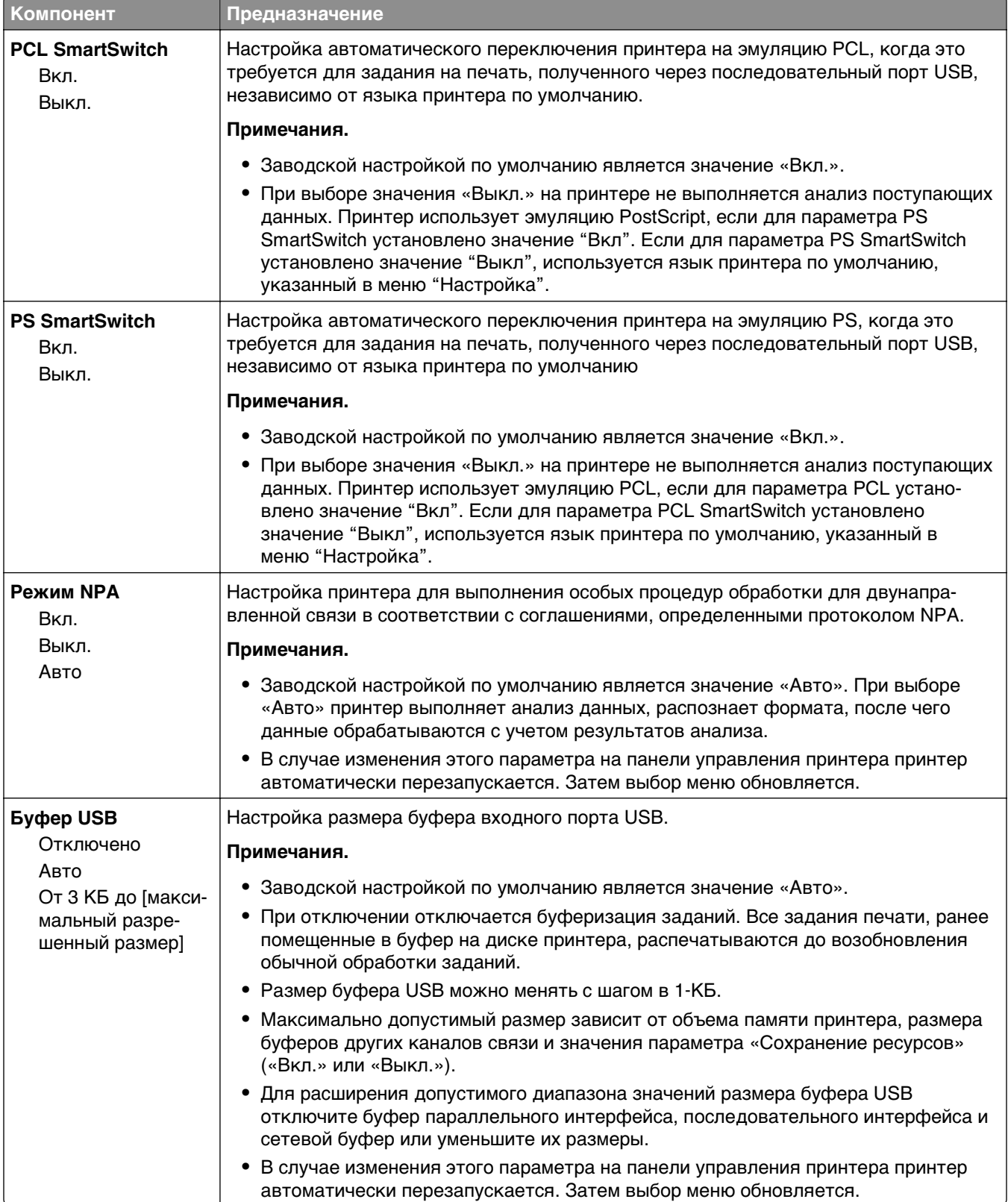

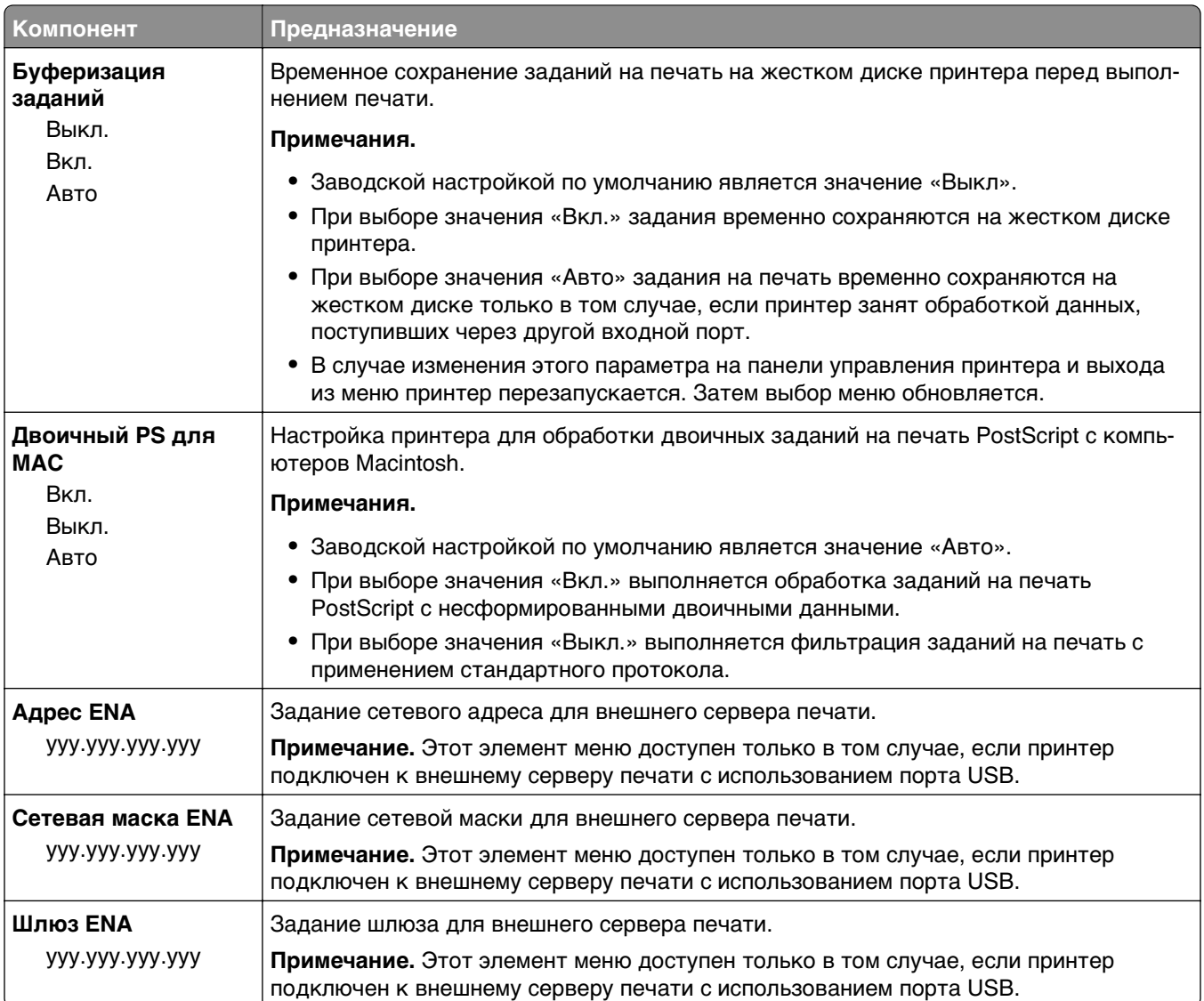

## **Меню «Настройка SMTP»**

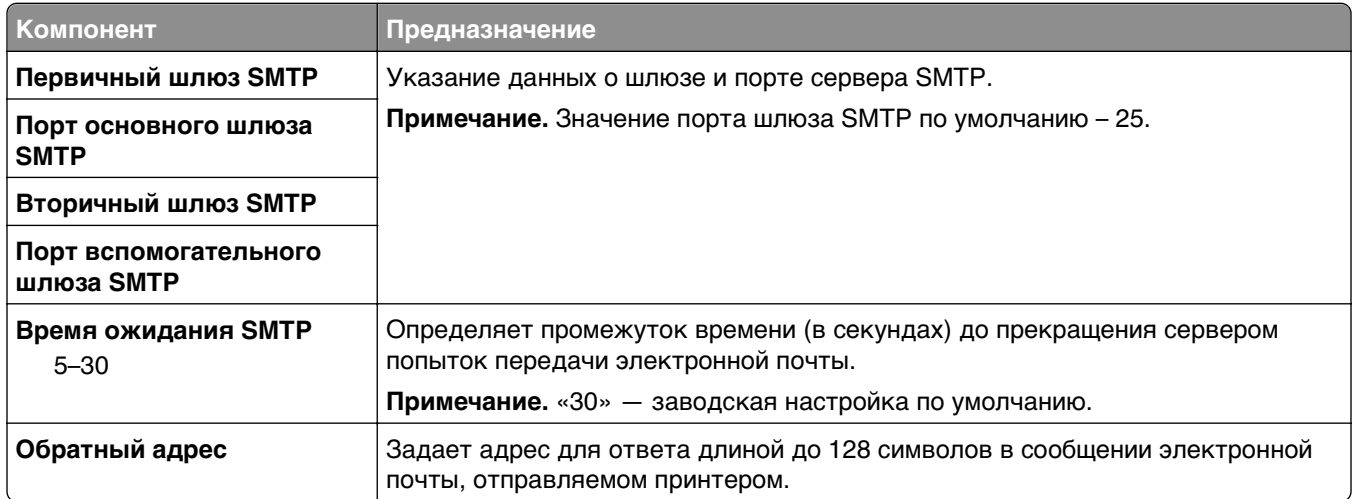

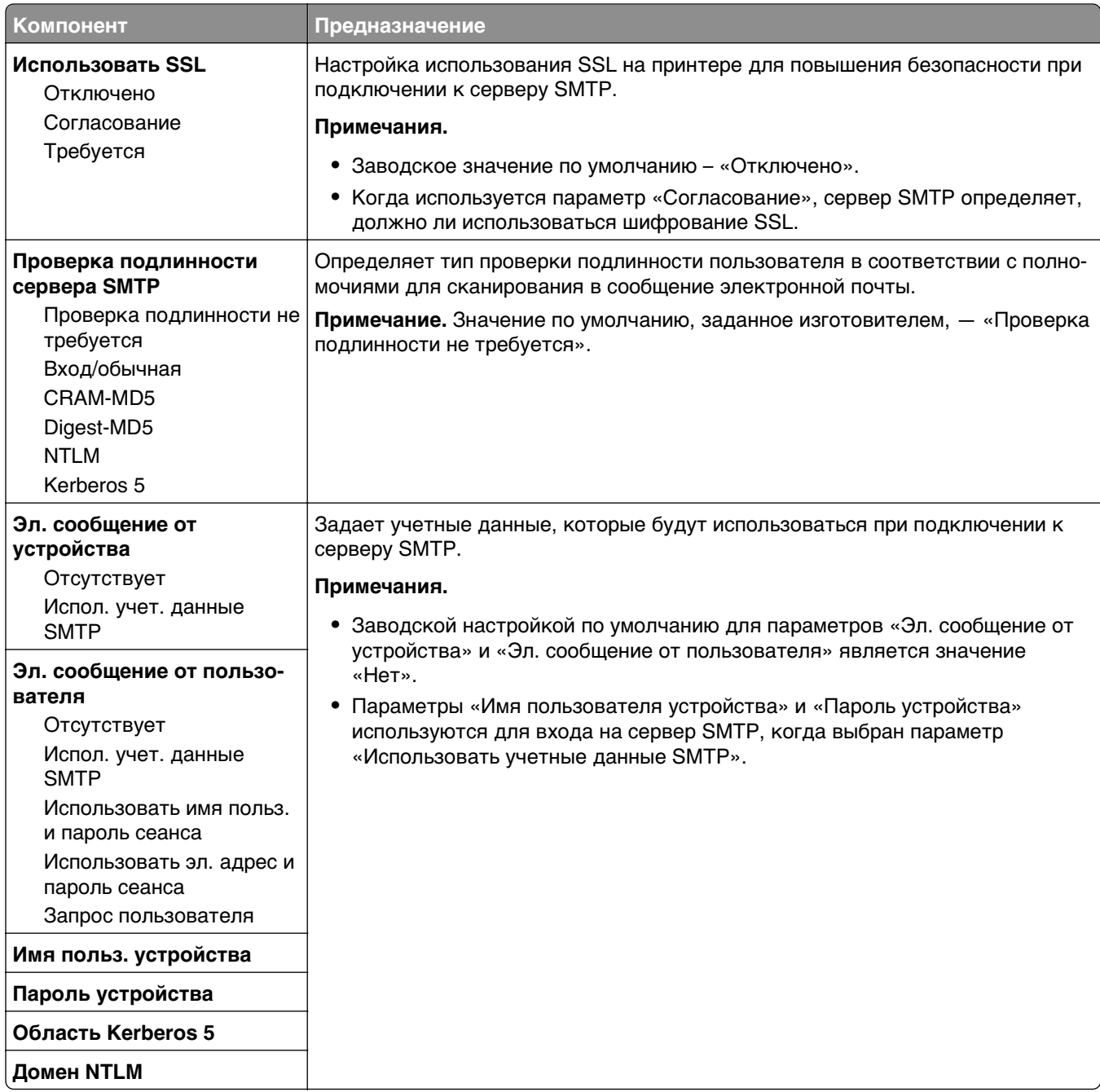

# **Меню "Безопасность"**

## **Меню "Другие параметры безопасности"**

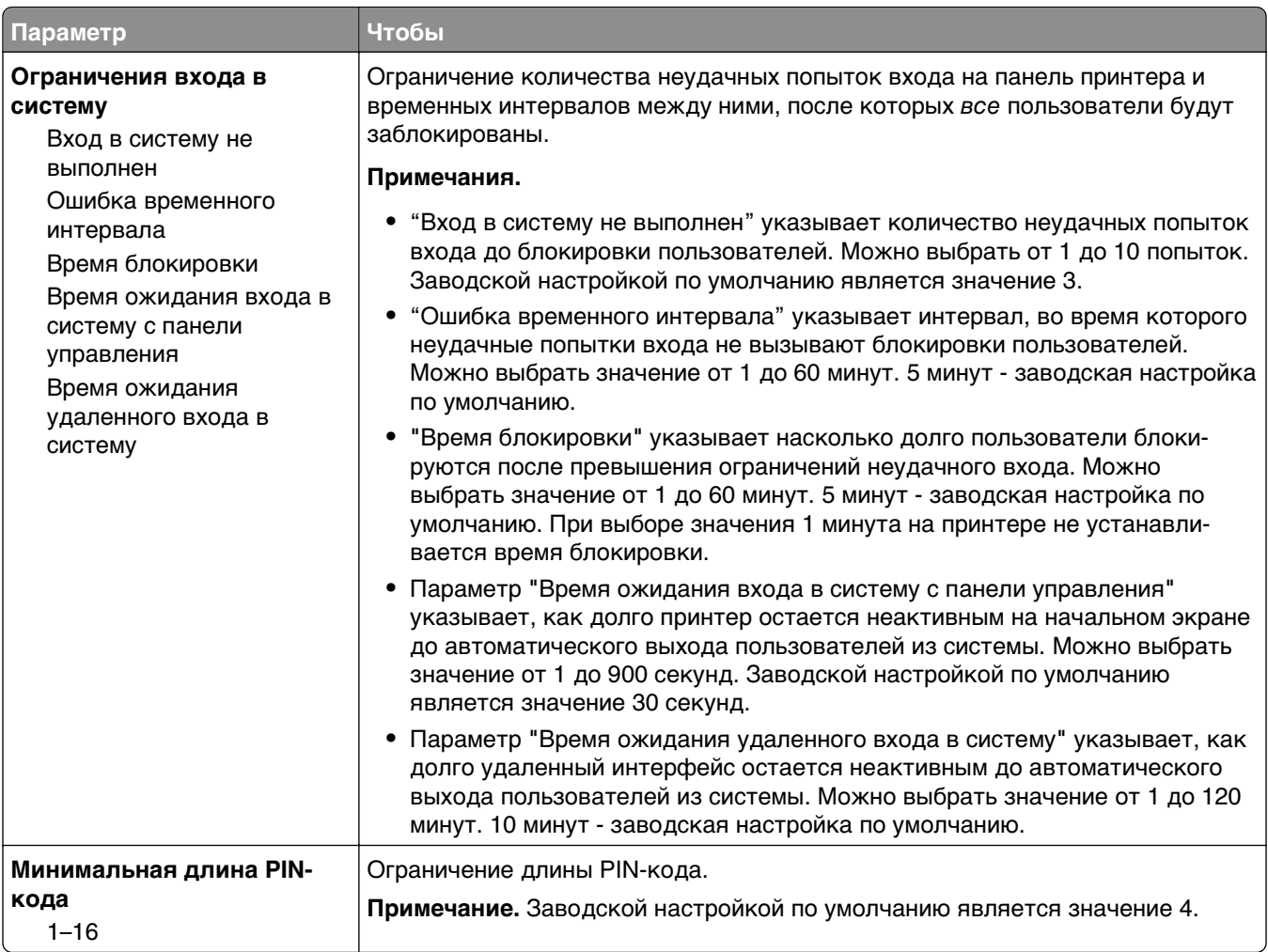

### **Меню «Конфиденциальная печать»**

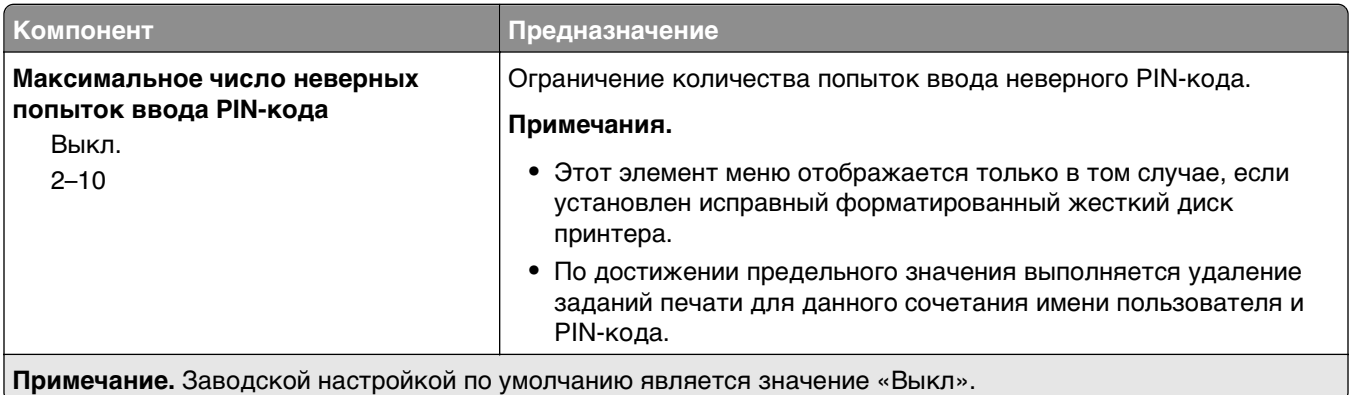

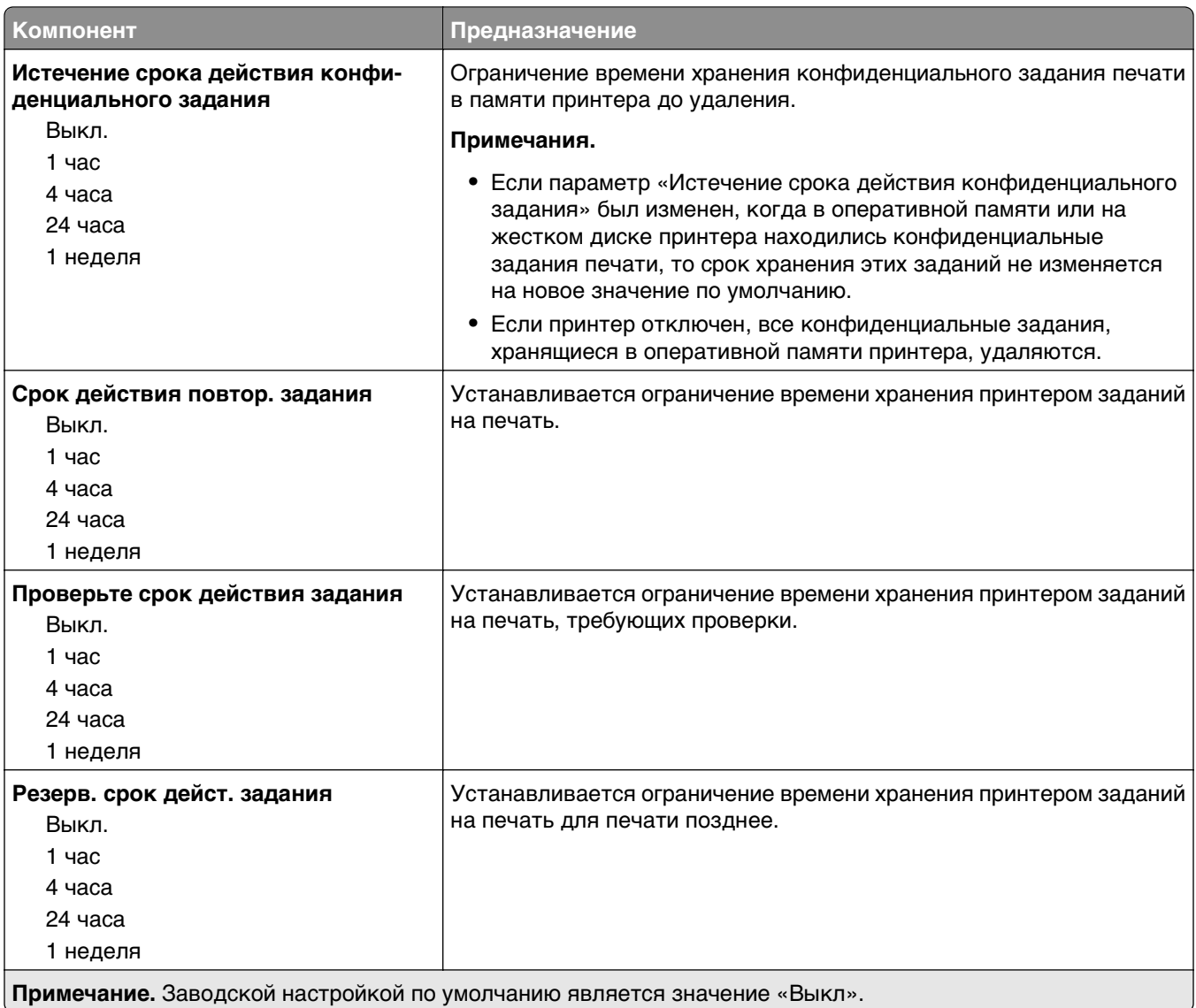

## **Очистка временных файлов данных меню**

При очистке временных файлов данных с жесткого диска принтера удаляются только данные задания на печать, которые в настоящее время не используются файловой системой. Все постоянные данные на жестком диске принтера, такие как загруженные шрифты, макросы и отложенные задания, сохраняются.

**Примечание.** Это меню отображается только при наличии в принтере установленного, отформатированного жесткого диска.

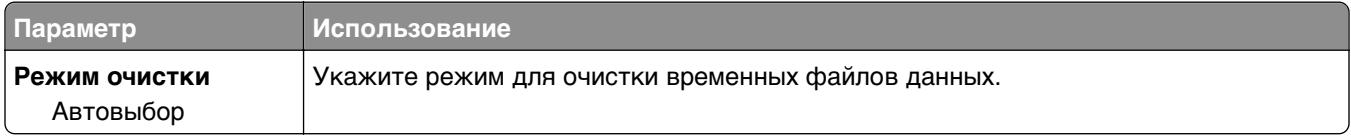

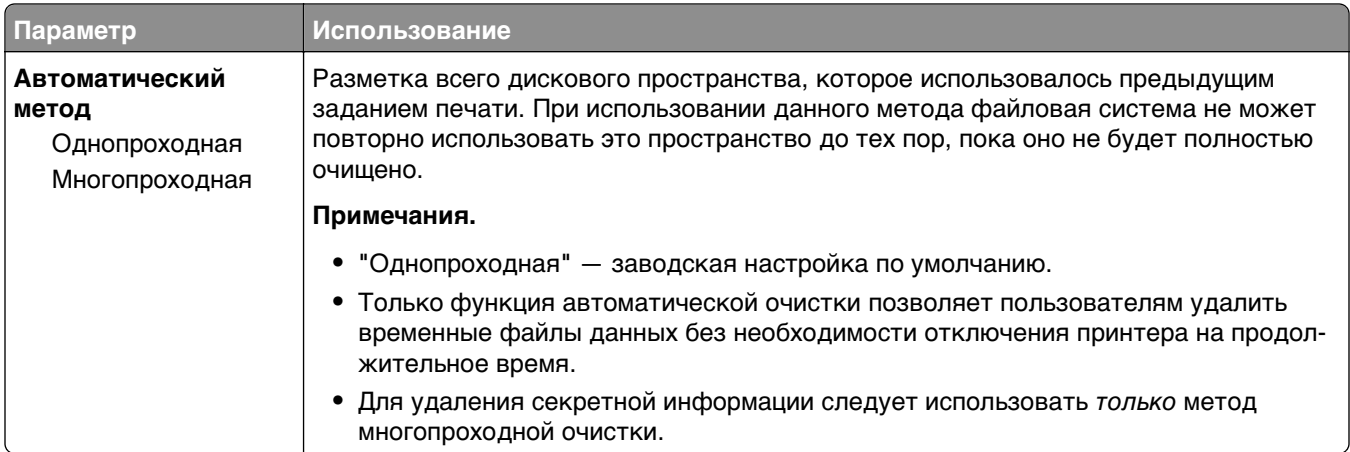

# **Меню "Журнал проверки безопасности"**

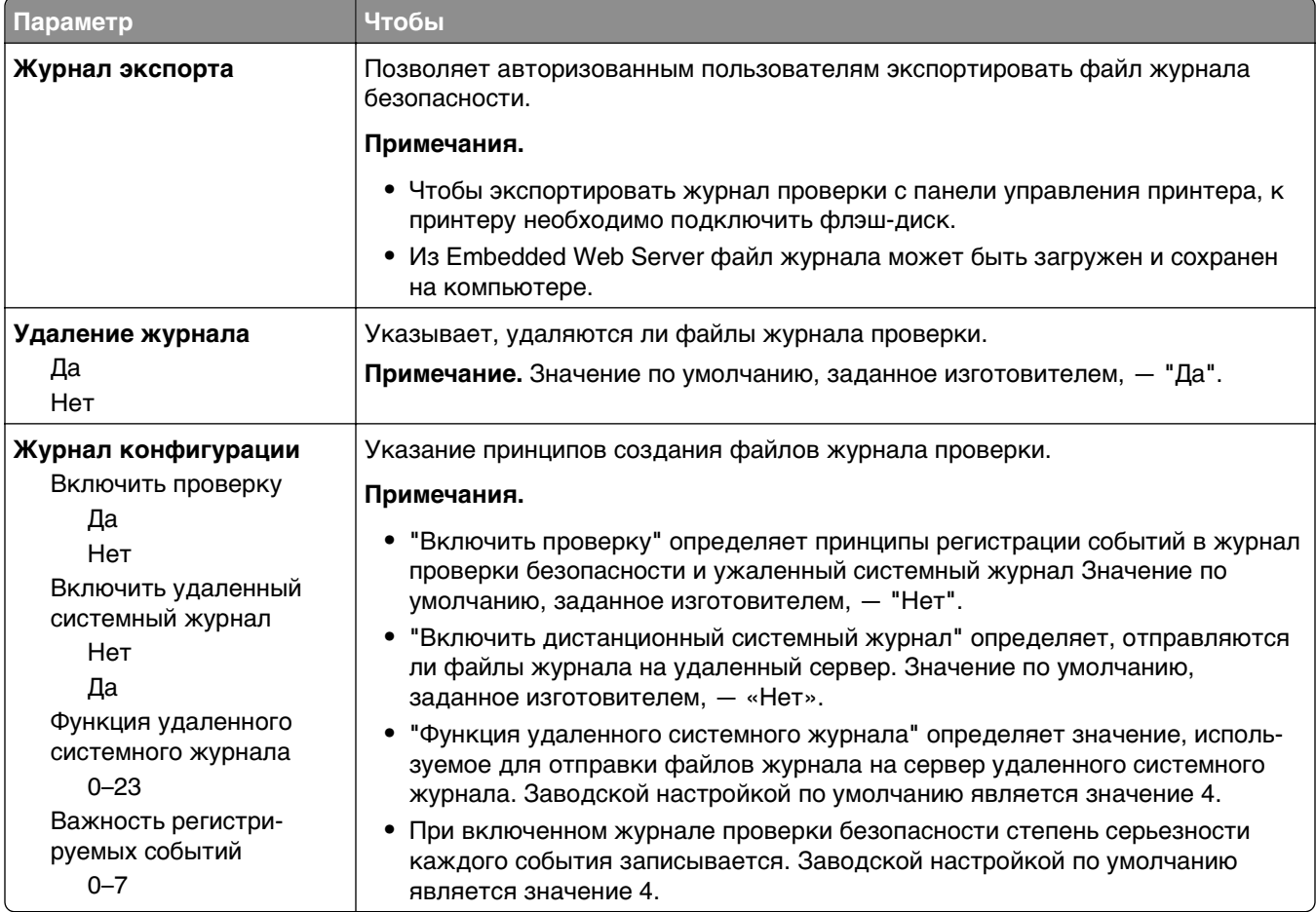

## **Меню "Установка даты и времени"**

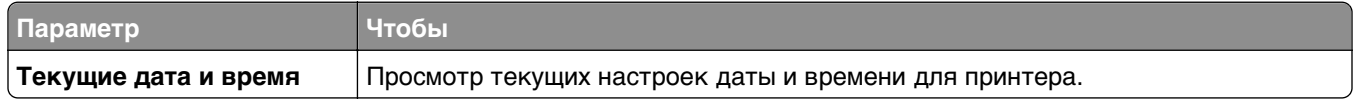

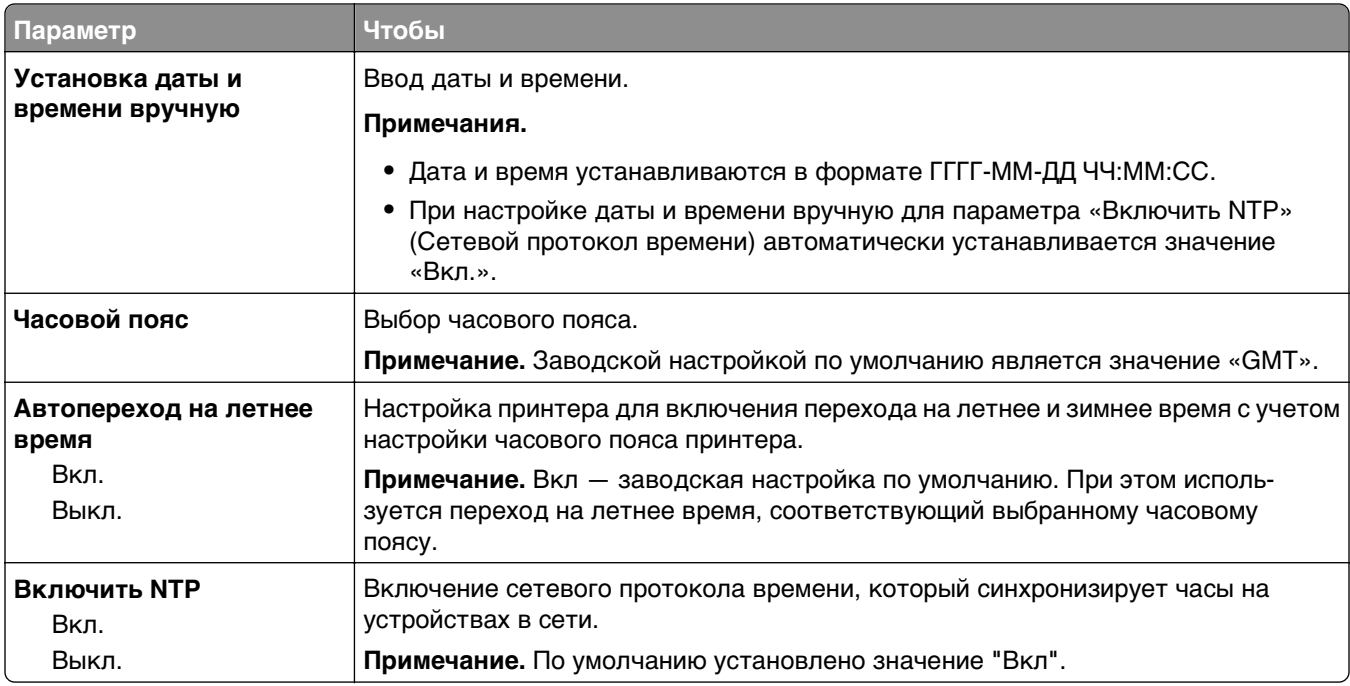

# **Меню "Параметры"**

## **меню настройки**

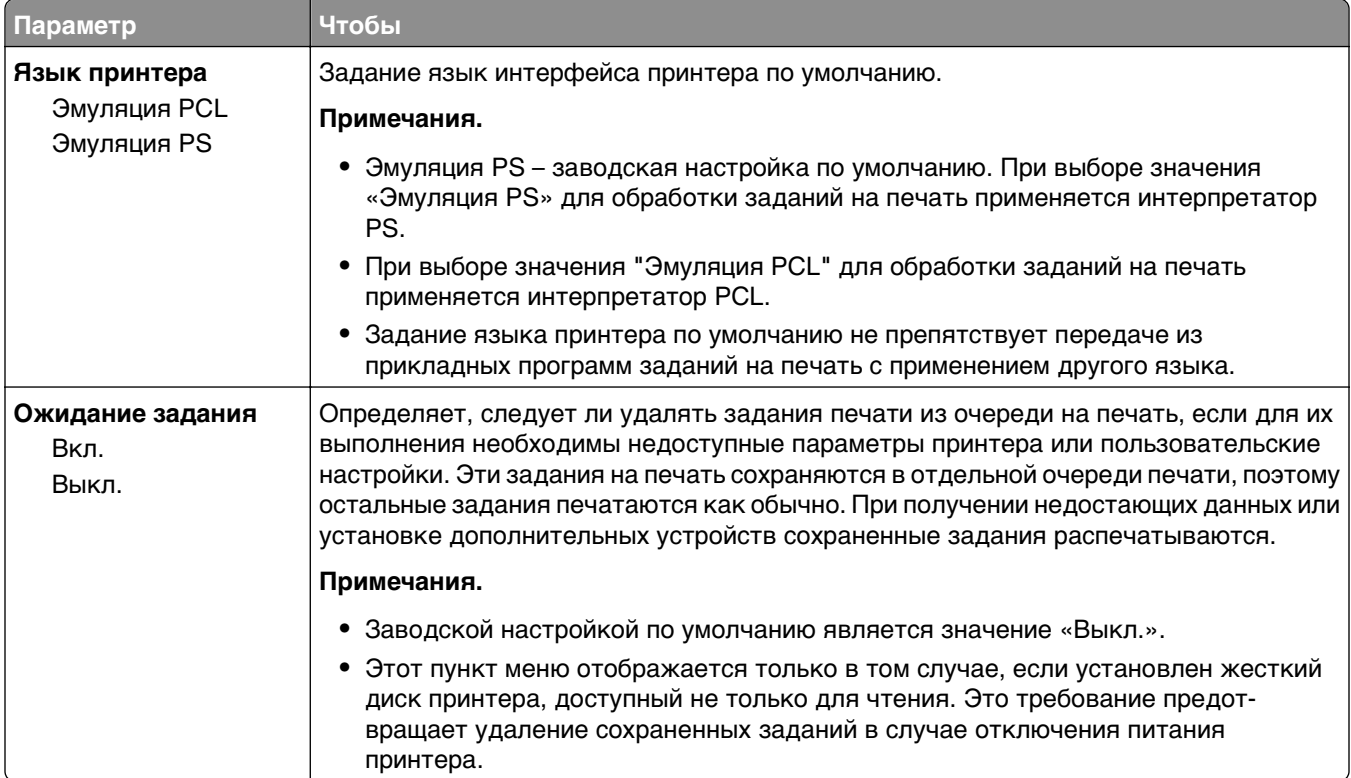

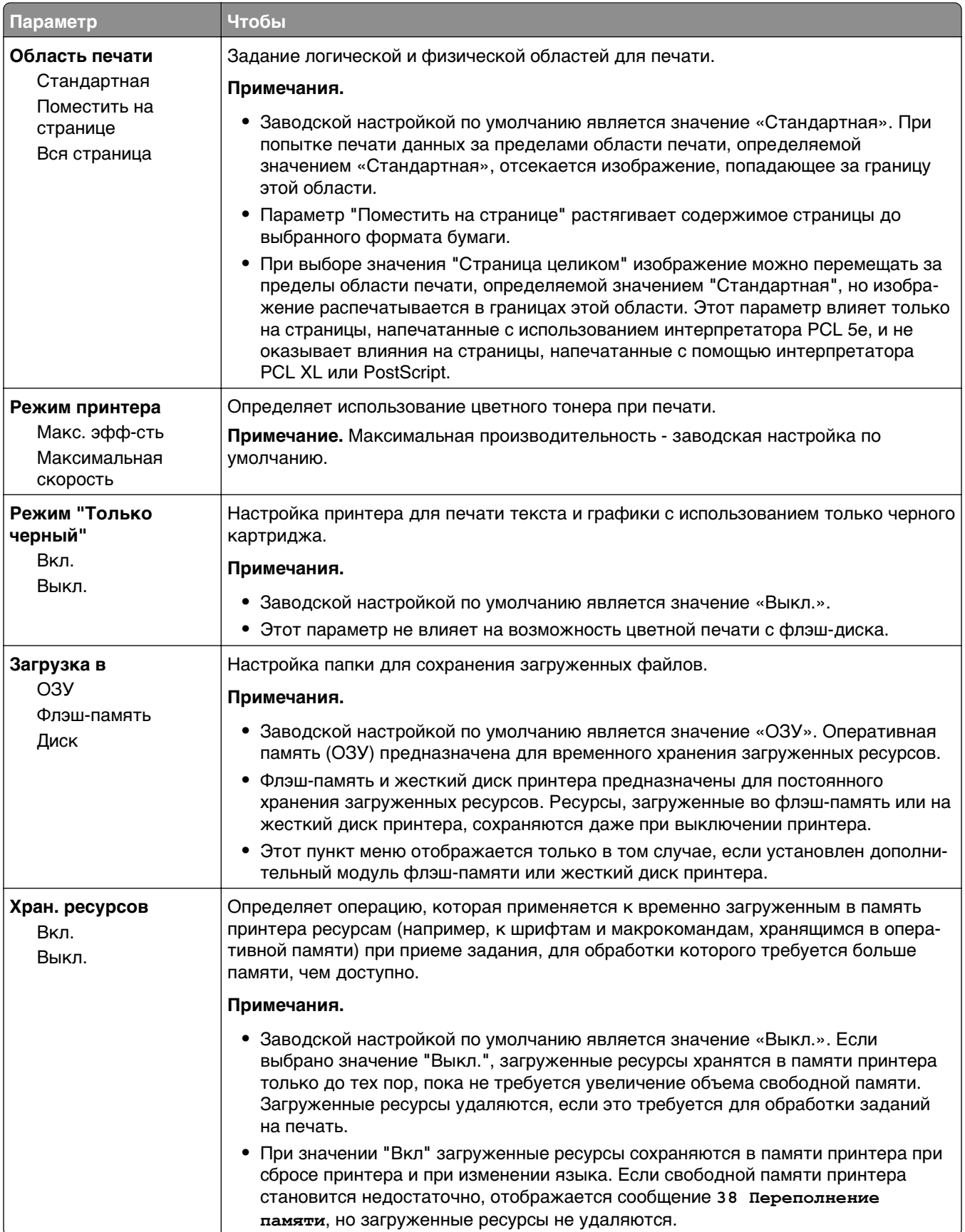

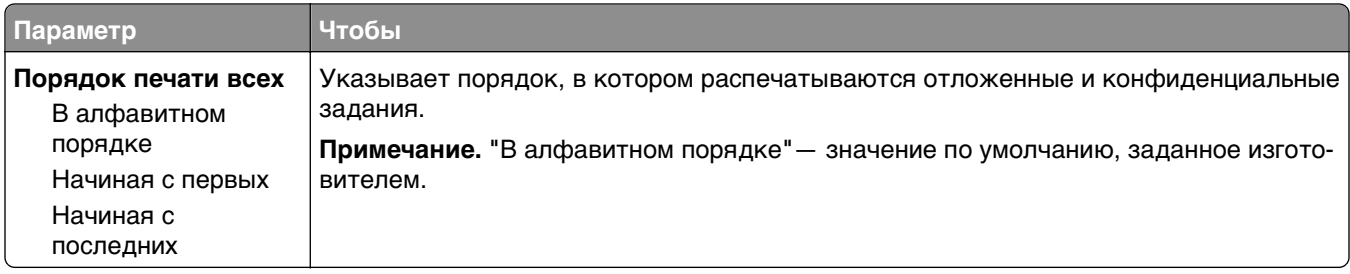

# **Меню "Общие параметры"**

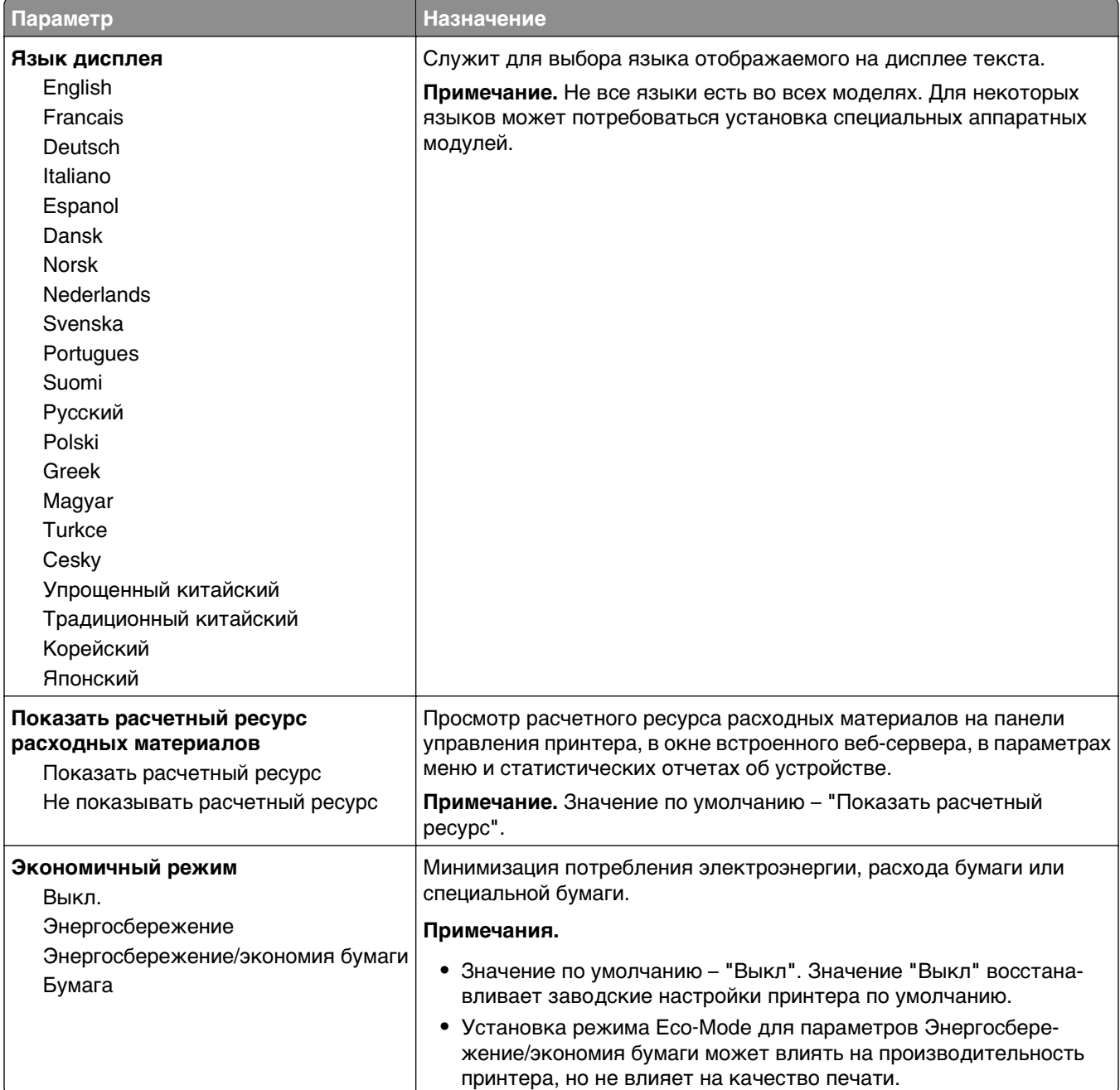

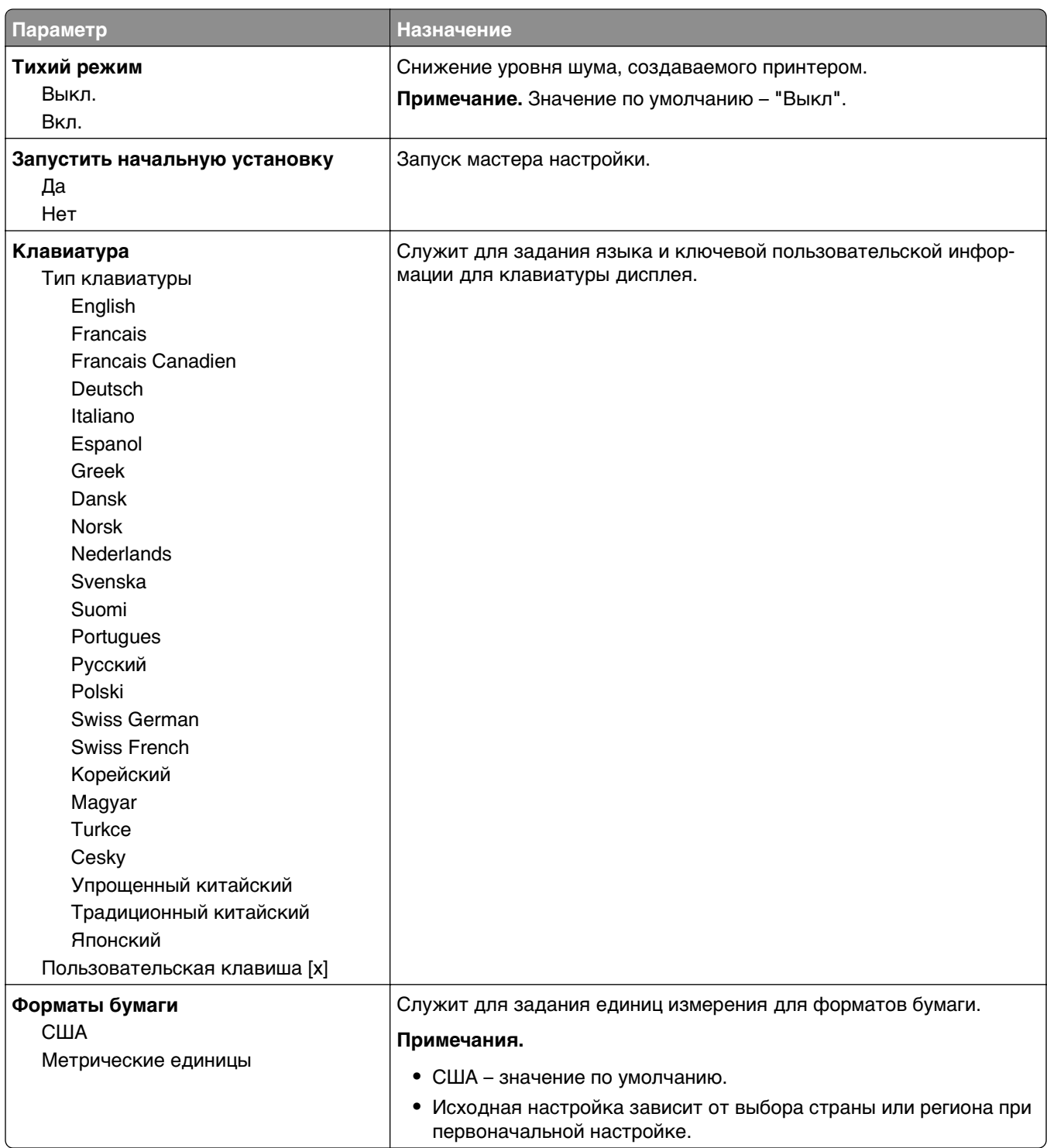

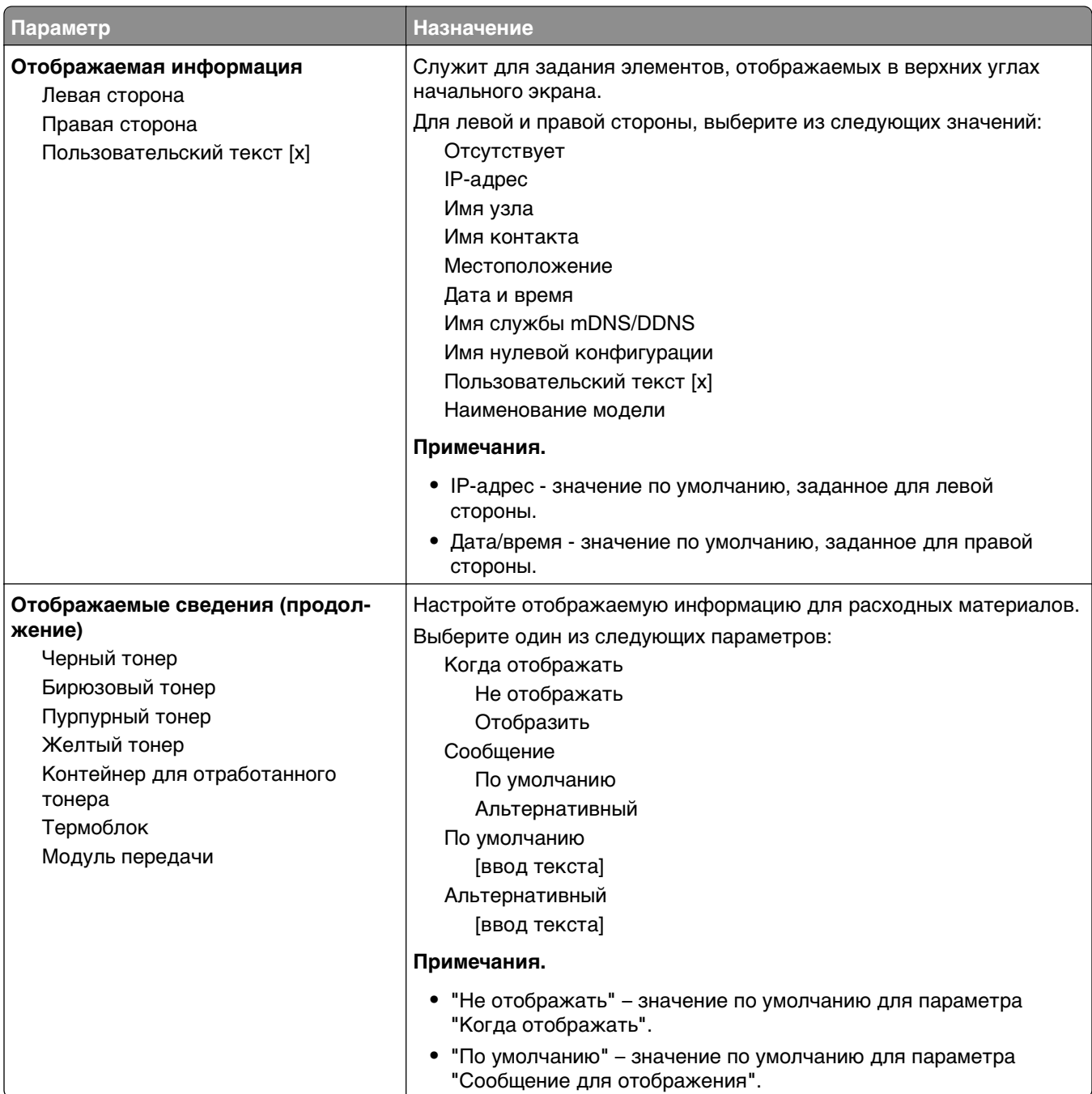

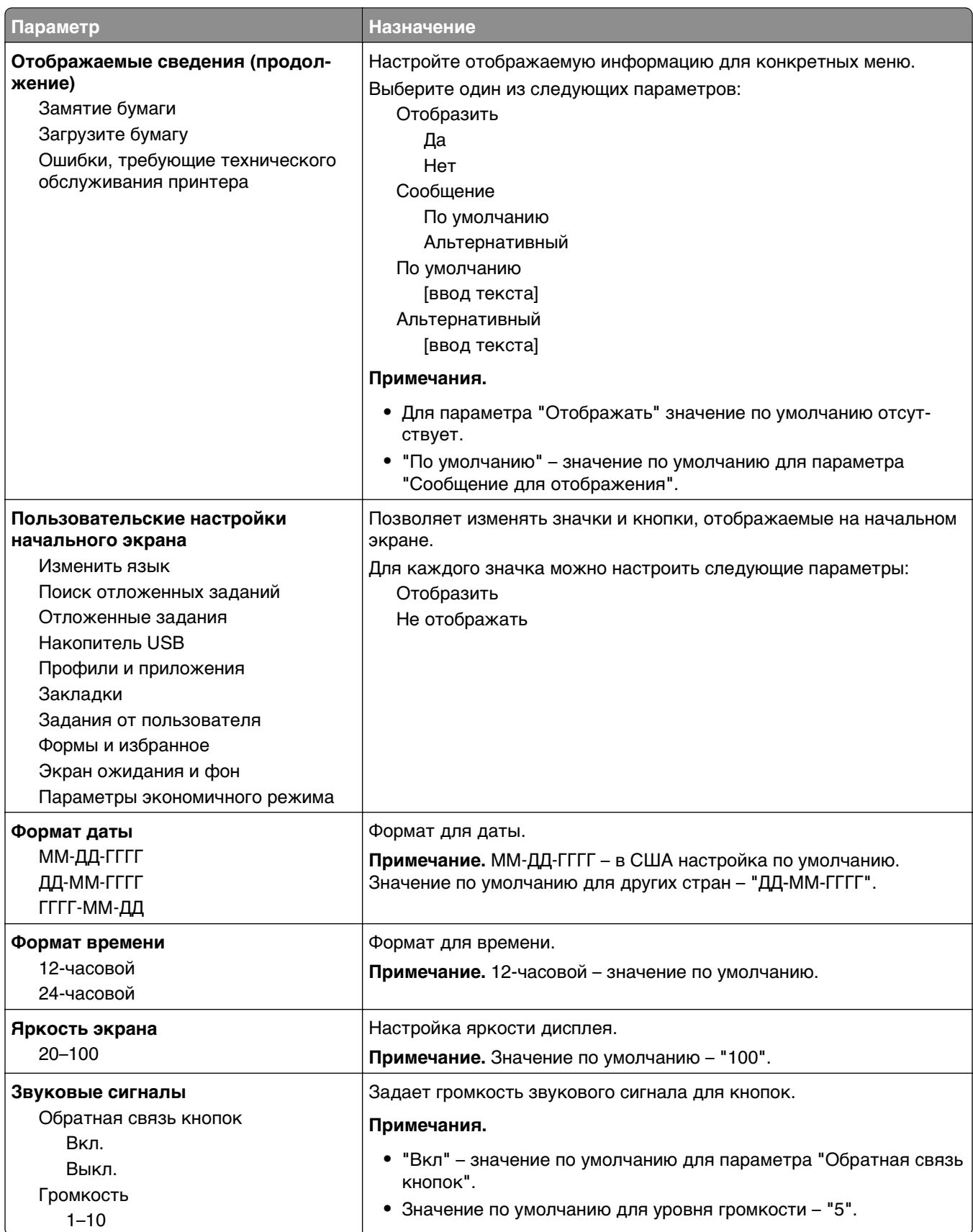

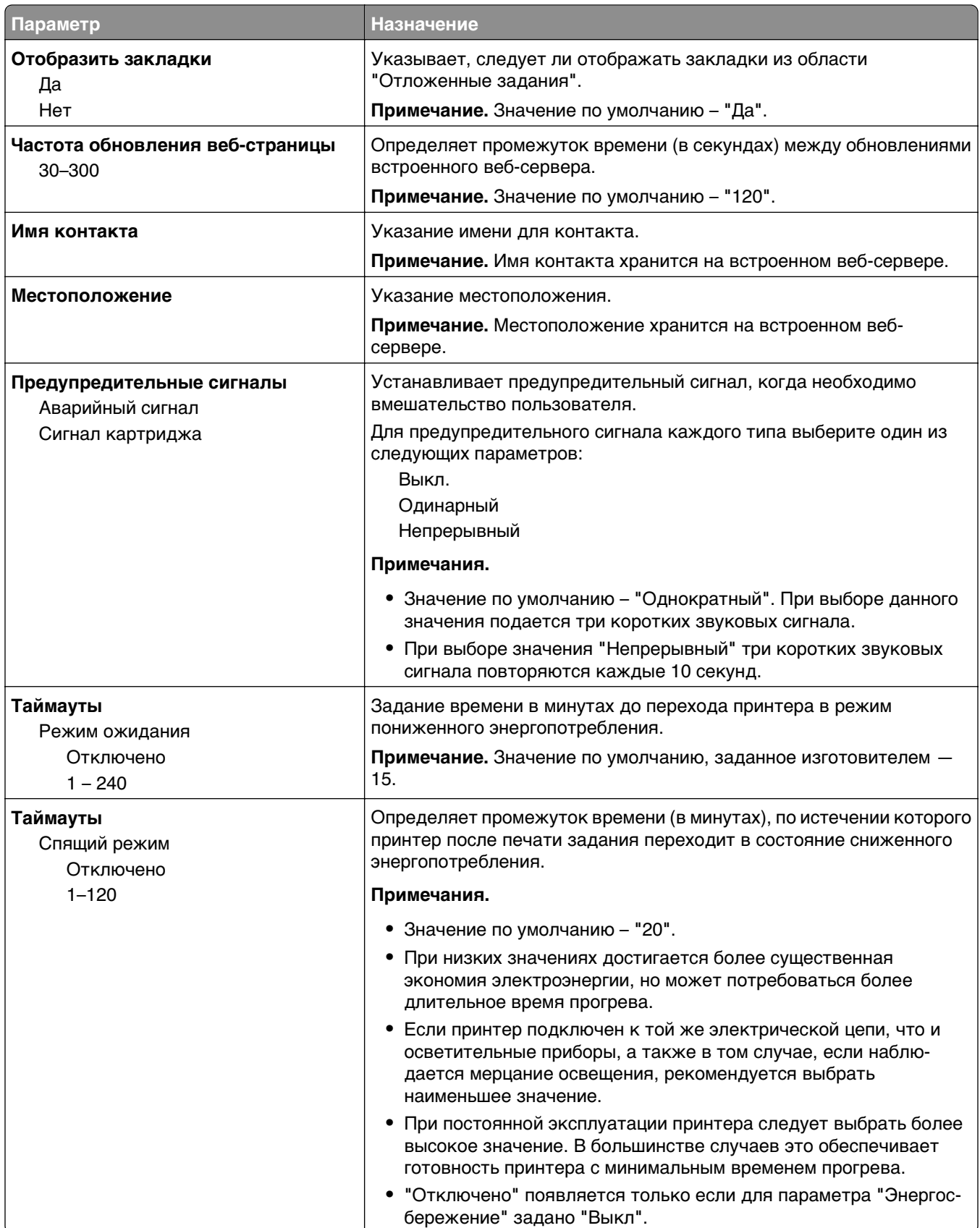

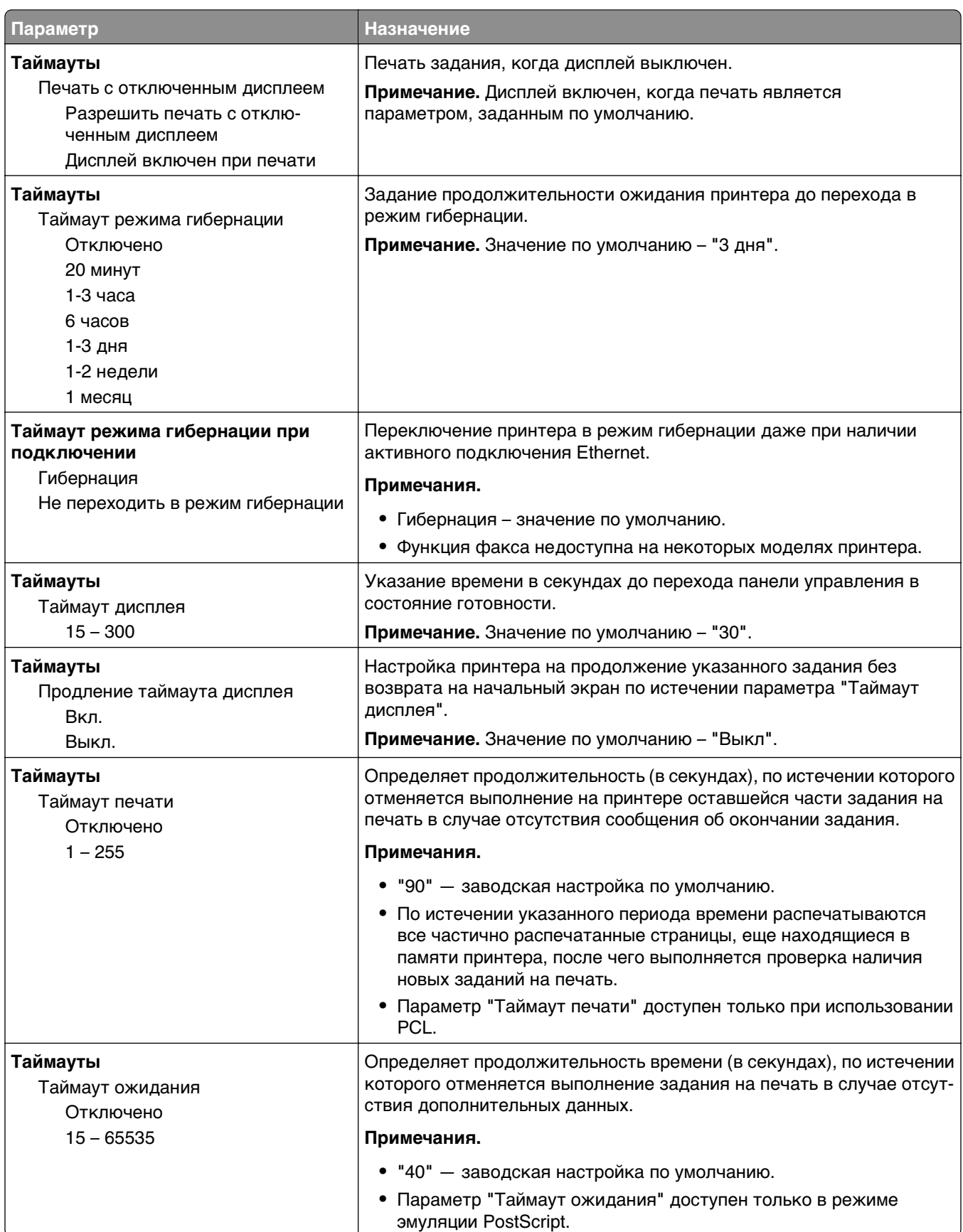

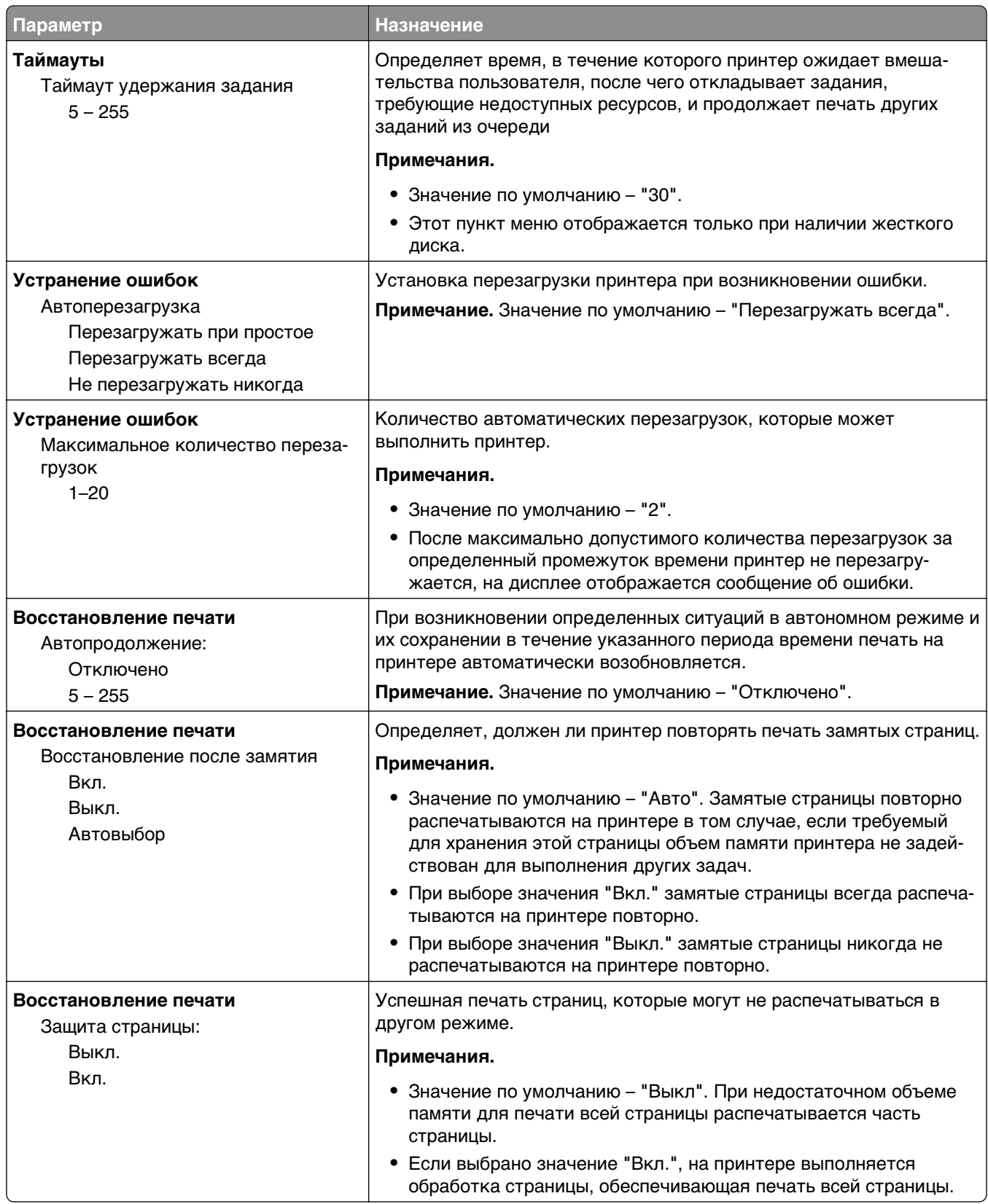

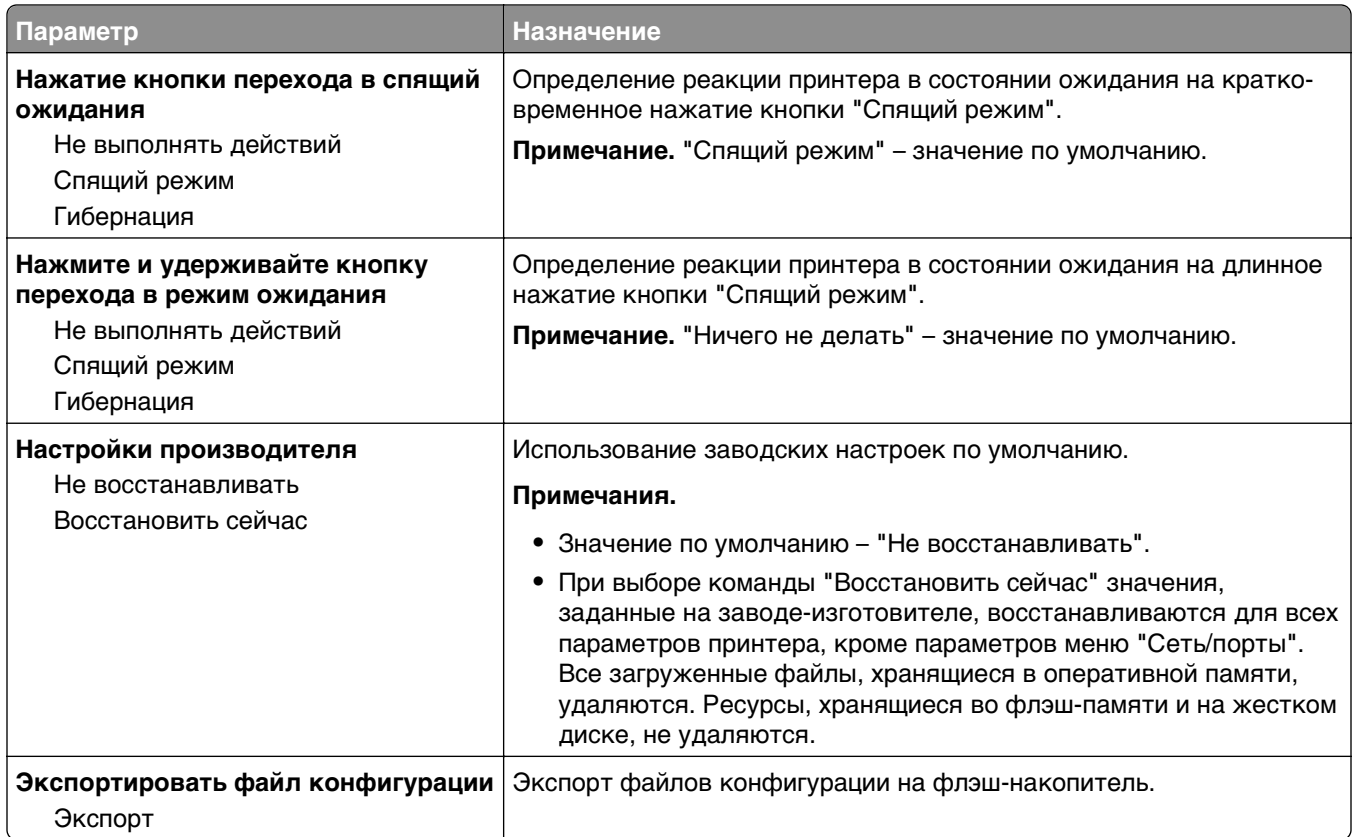

### **Меню «Флэш-диск»**

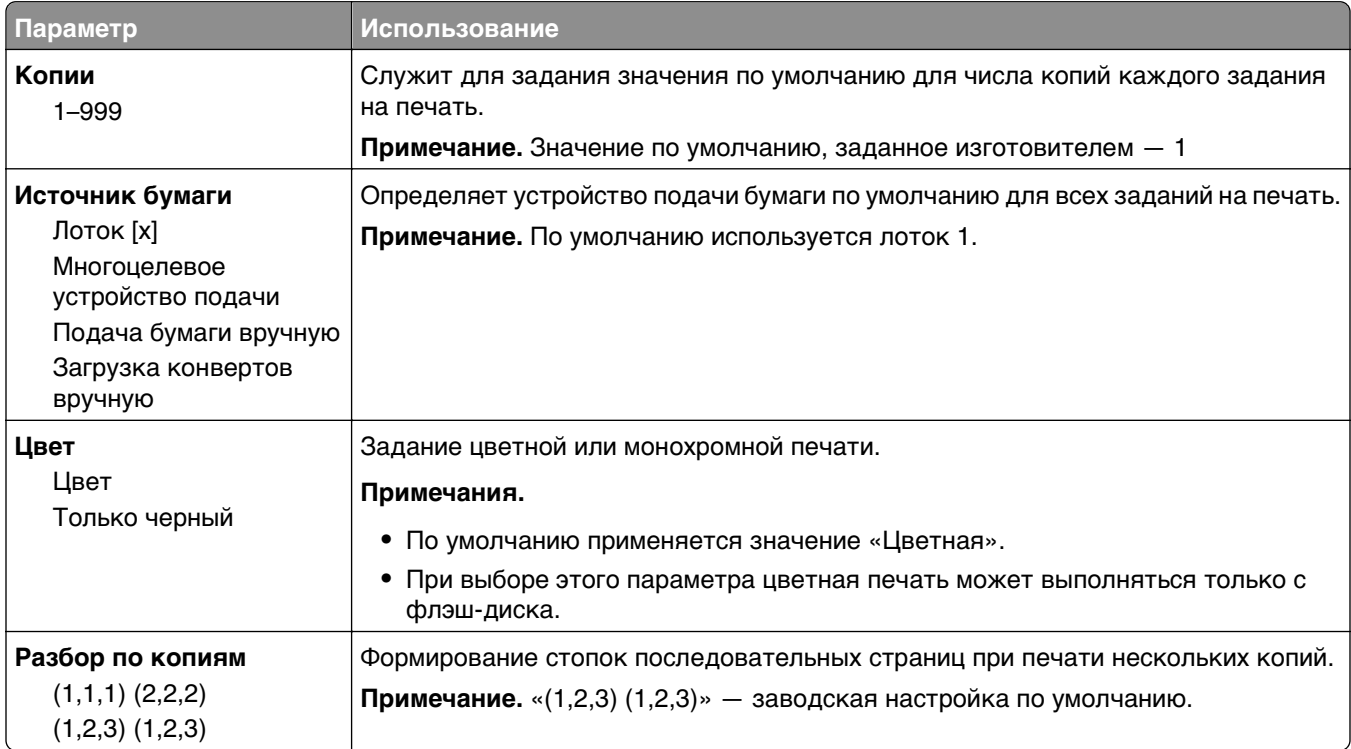
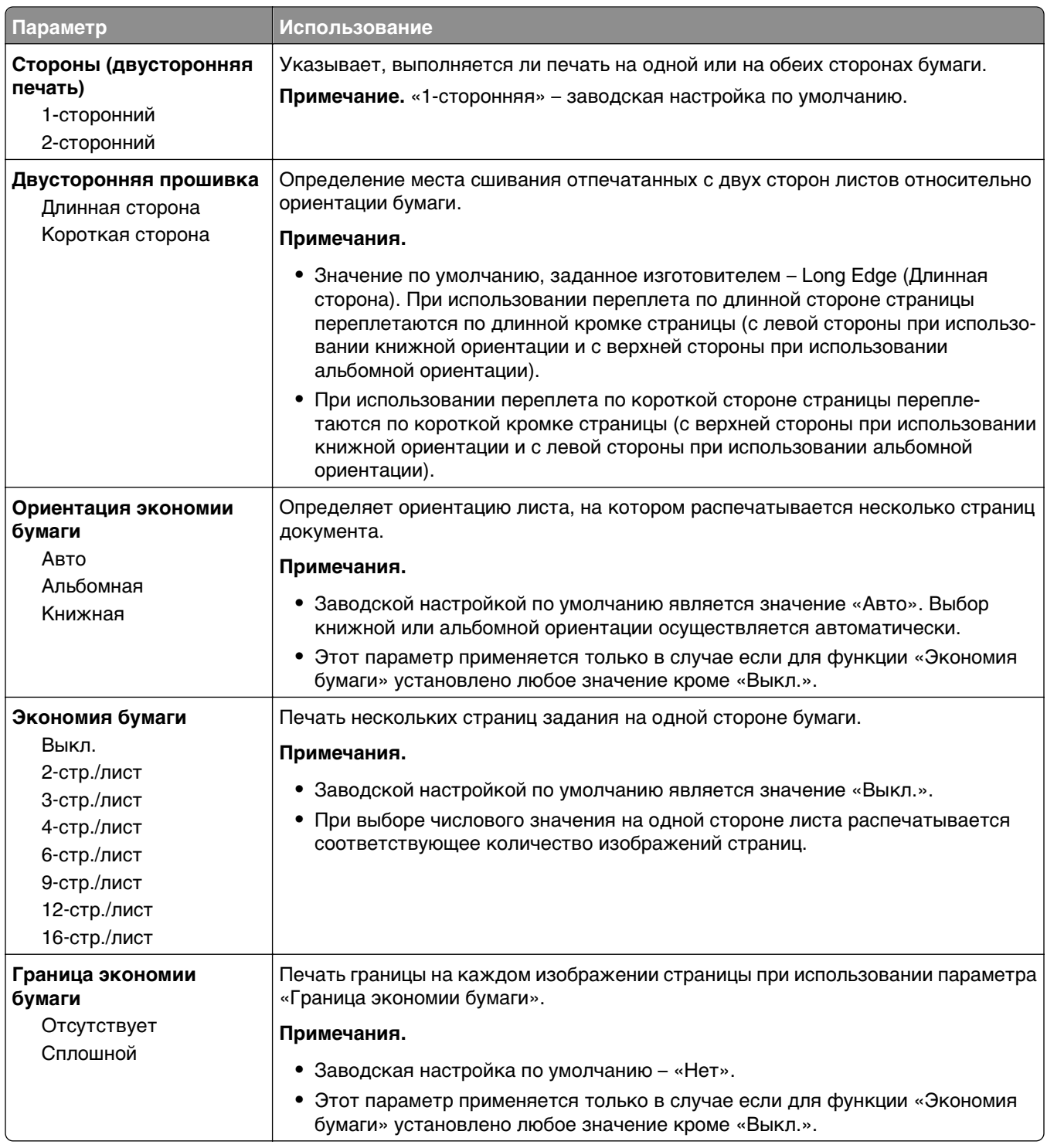

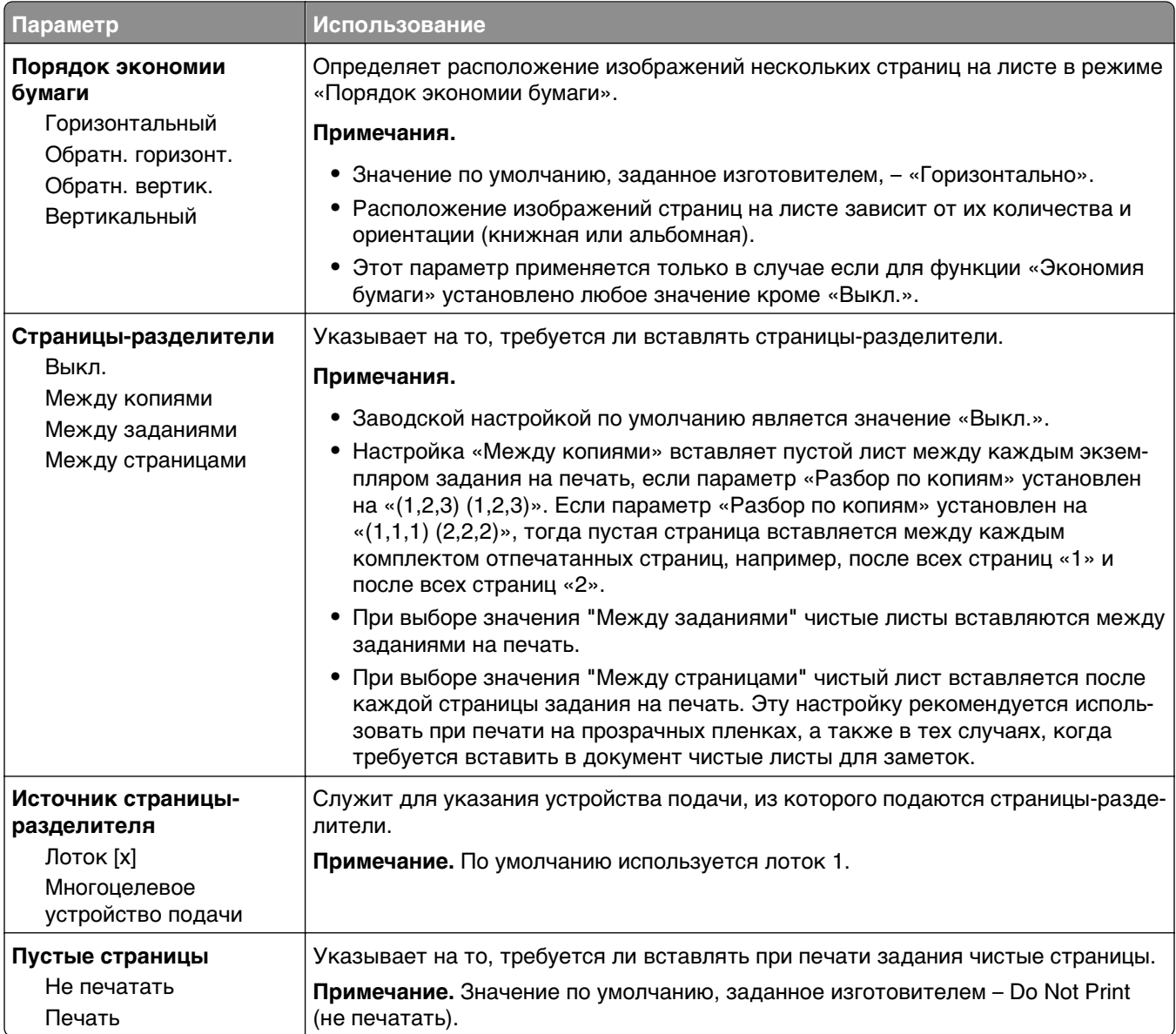

# **Параметры печати**

# **Меню «Оформление»**

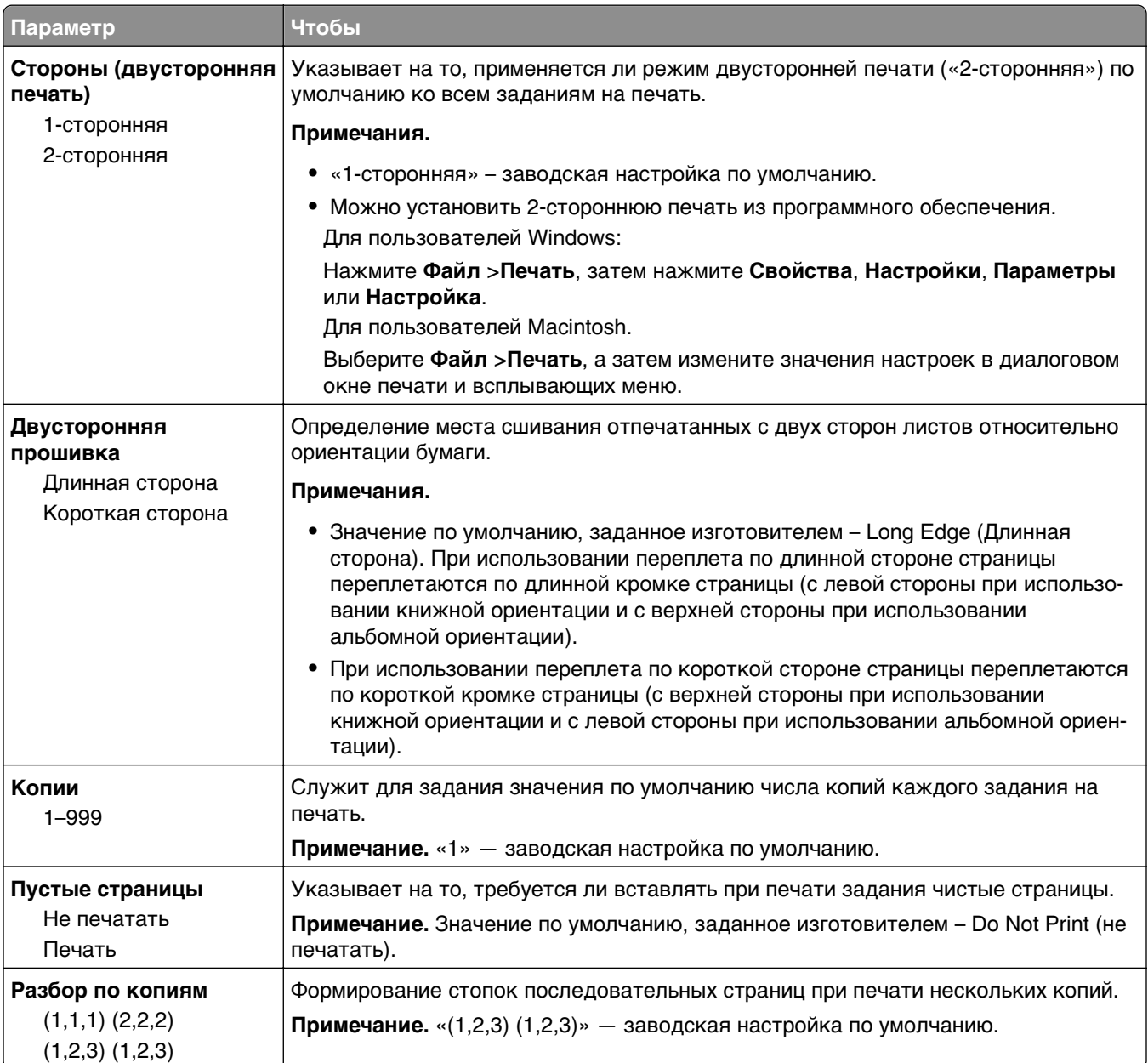

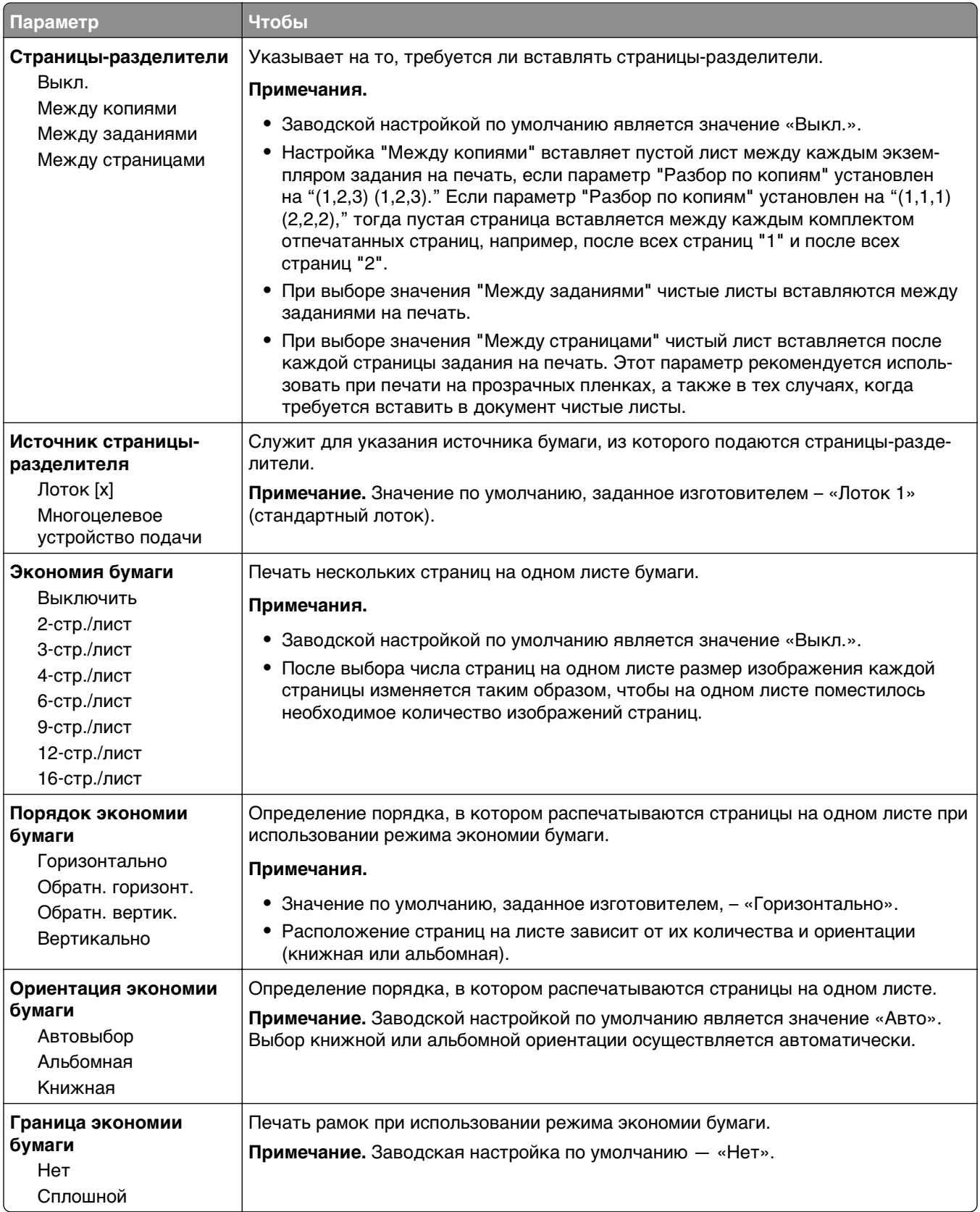

# **Меню "Качество"**

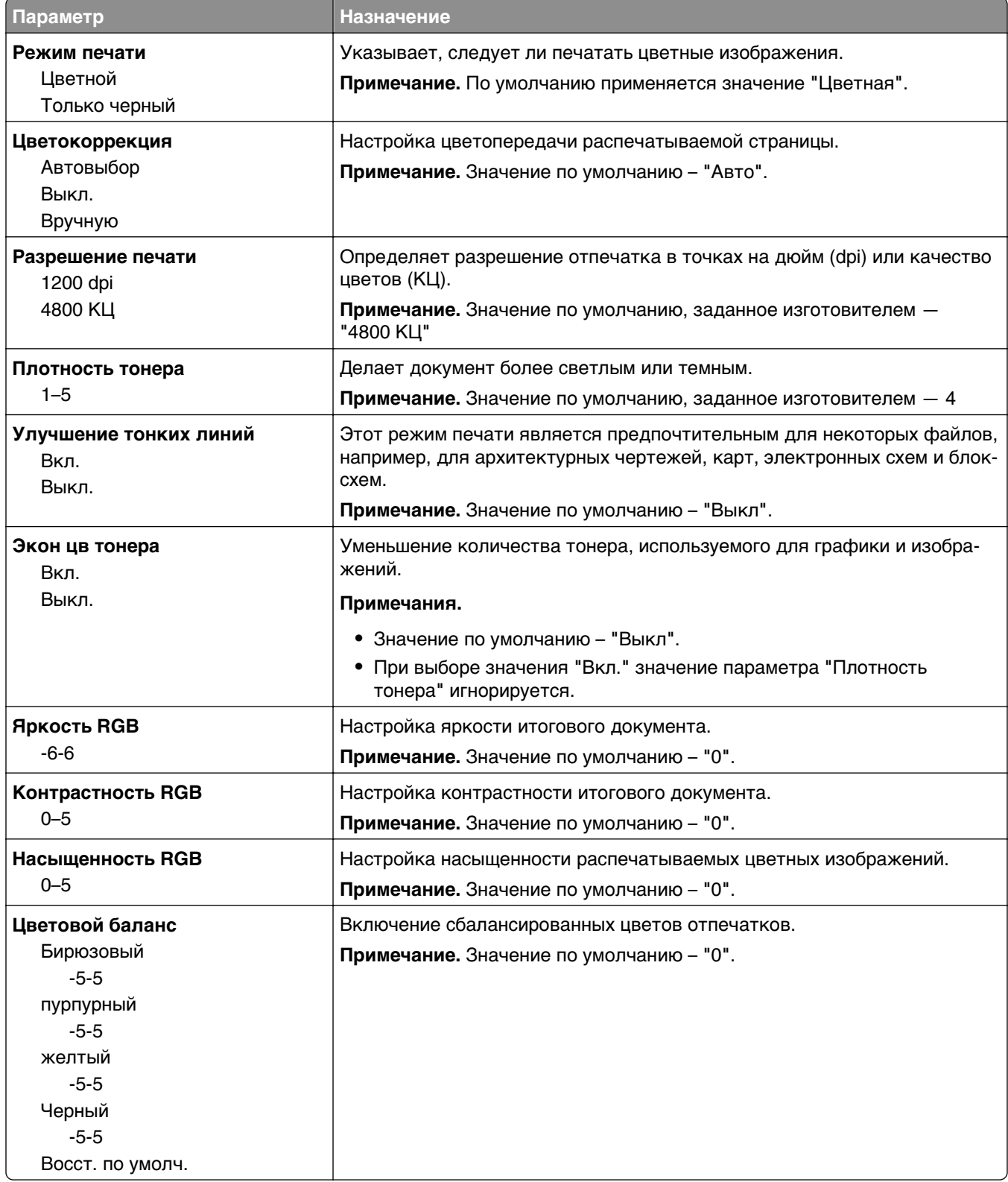

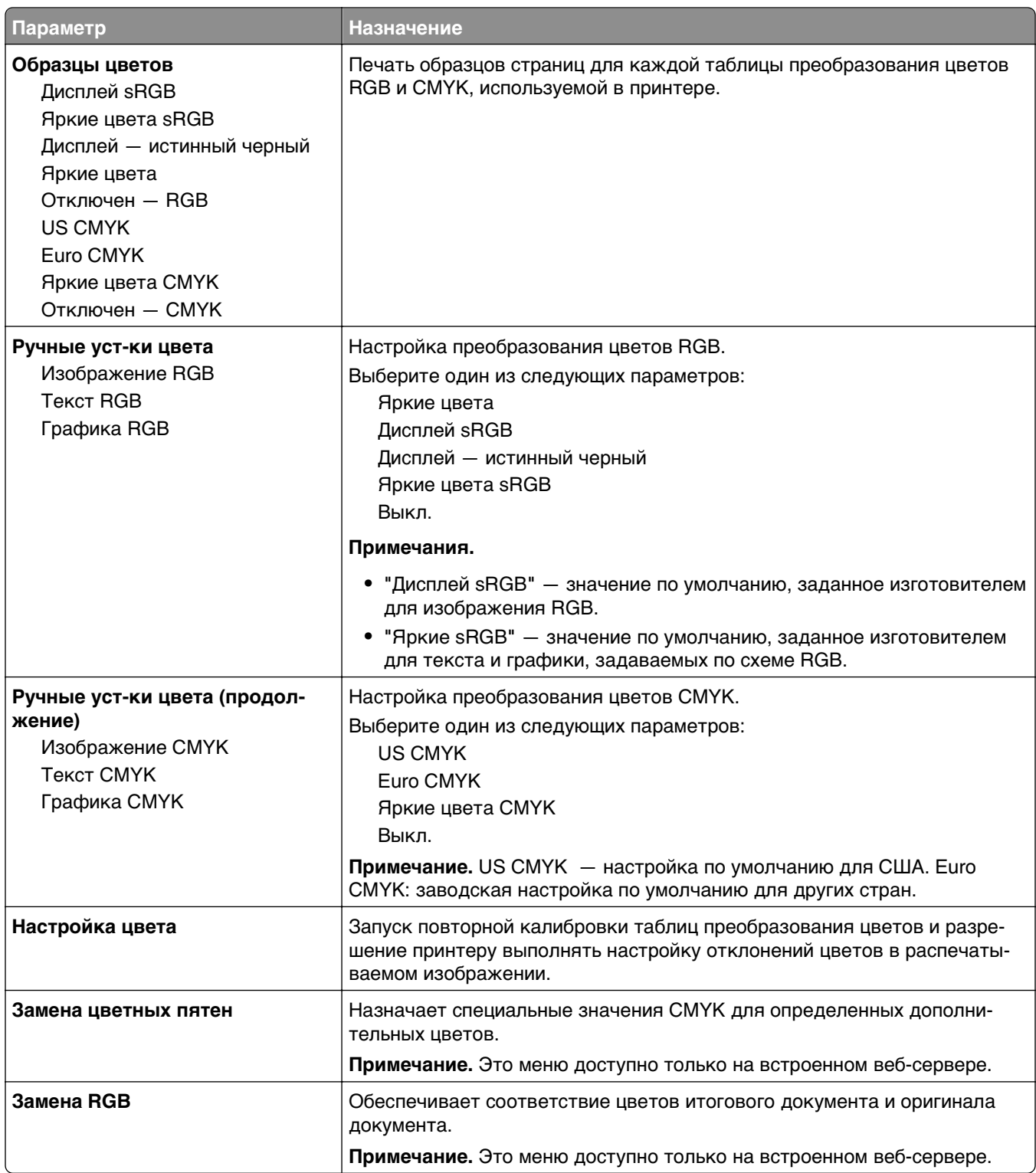

## **Меню "Учет заданий"**

**Примечание.** Этот пункт меню отображается только при наличии установленного в принтер жесткого диска. Убедитесь, что жесткий диск не защищен блокировкой чтения/записи или записи.

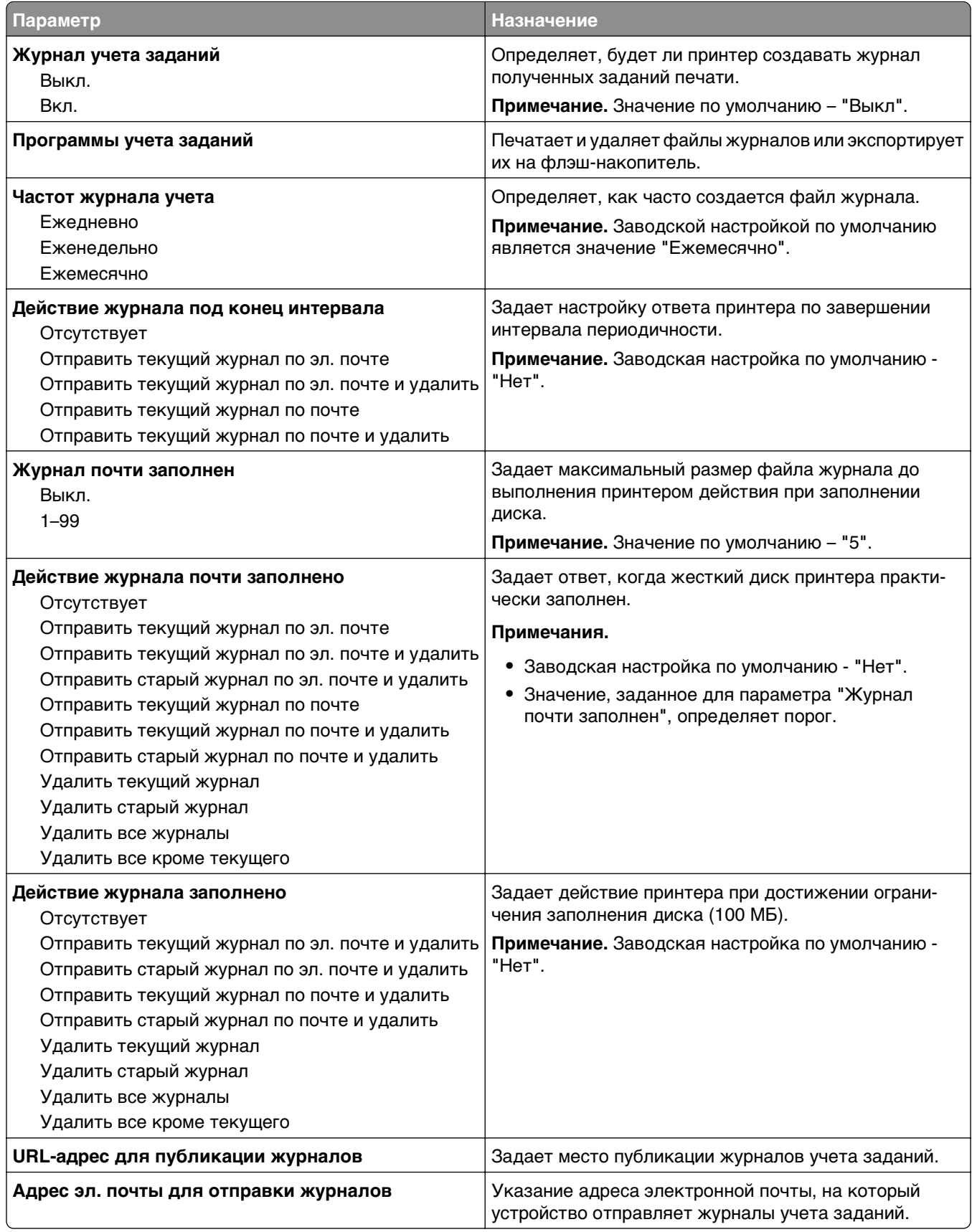

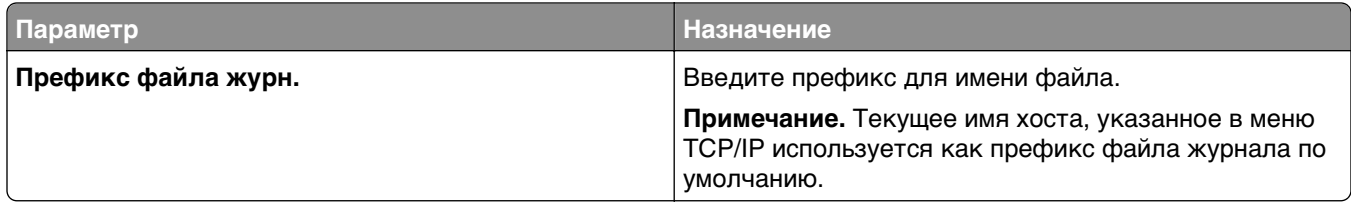

# **Меню «Служебные программы»**

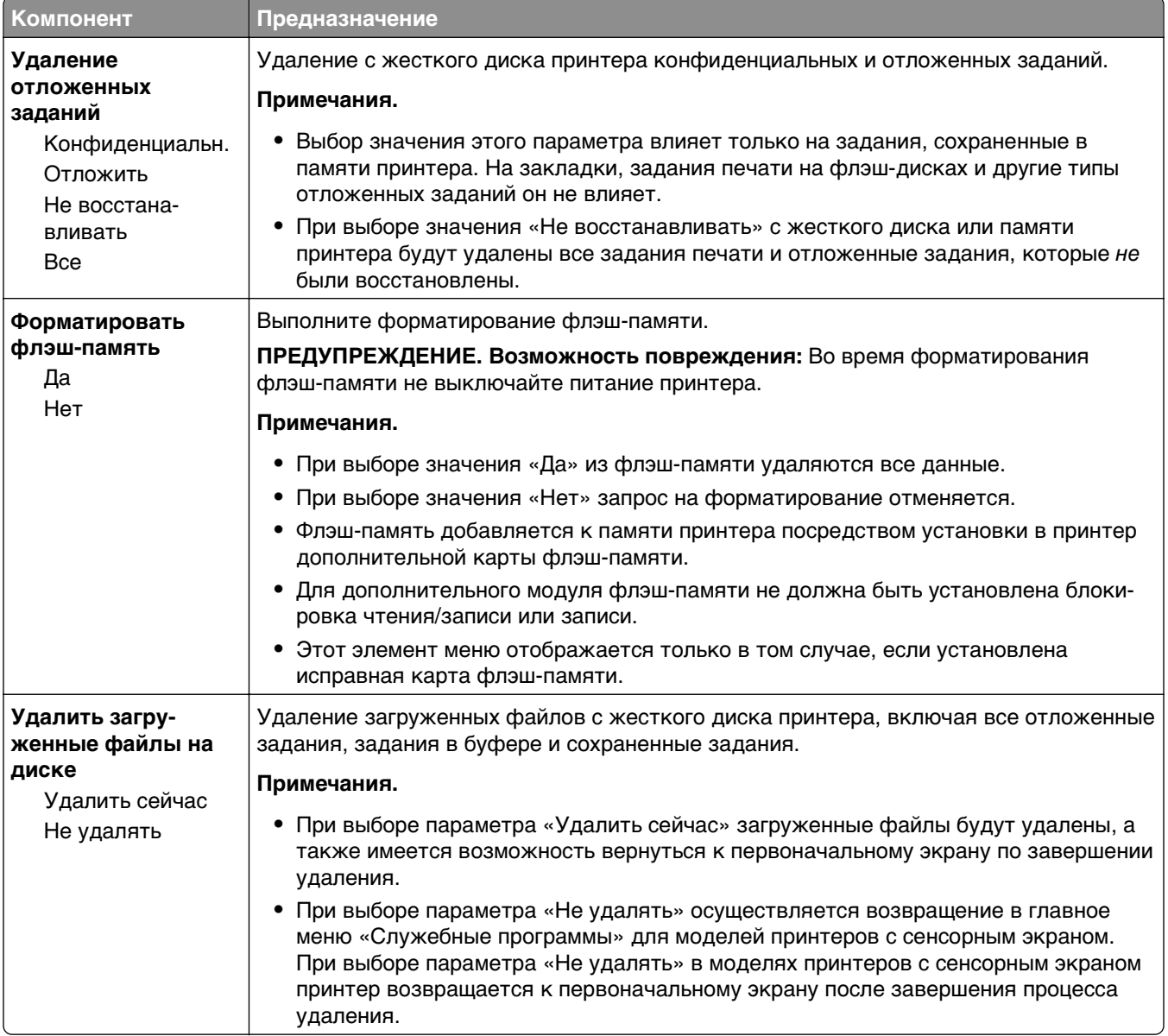

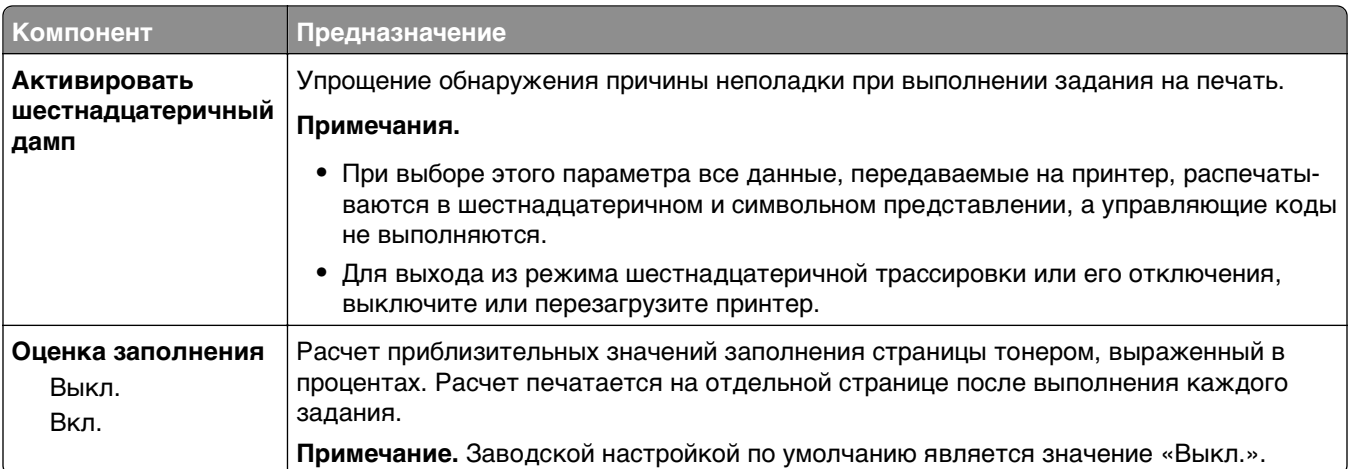

## **Меню «XPS»**

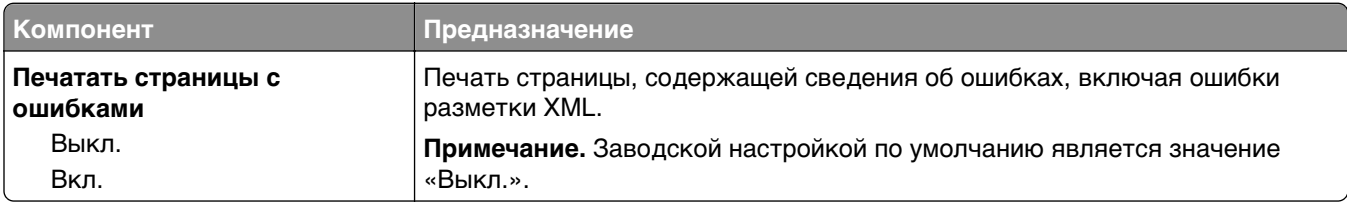

## **меню «PDF»**

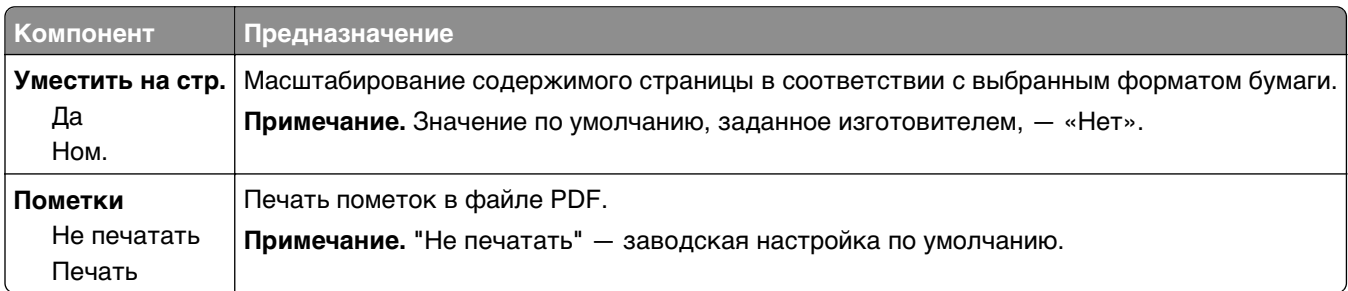

## **Меню «PostScript»**

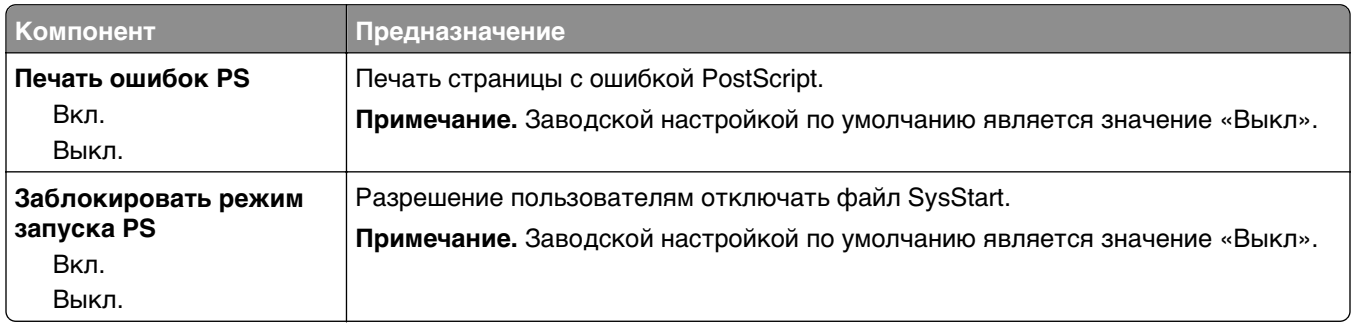

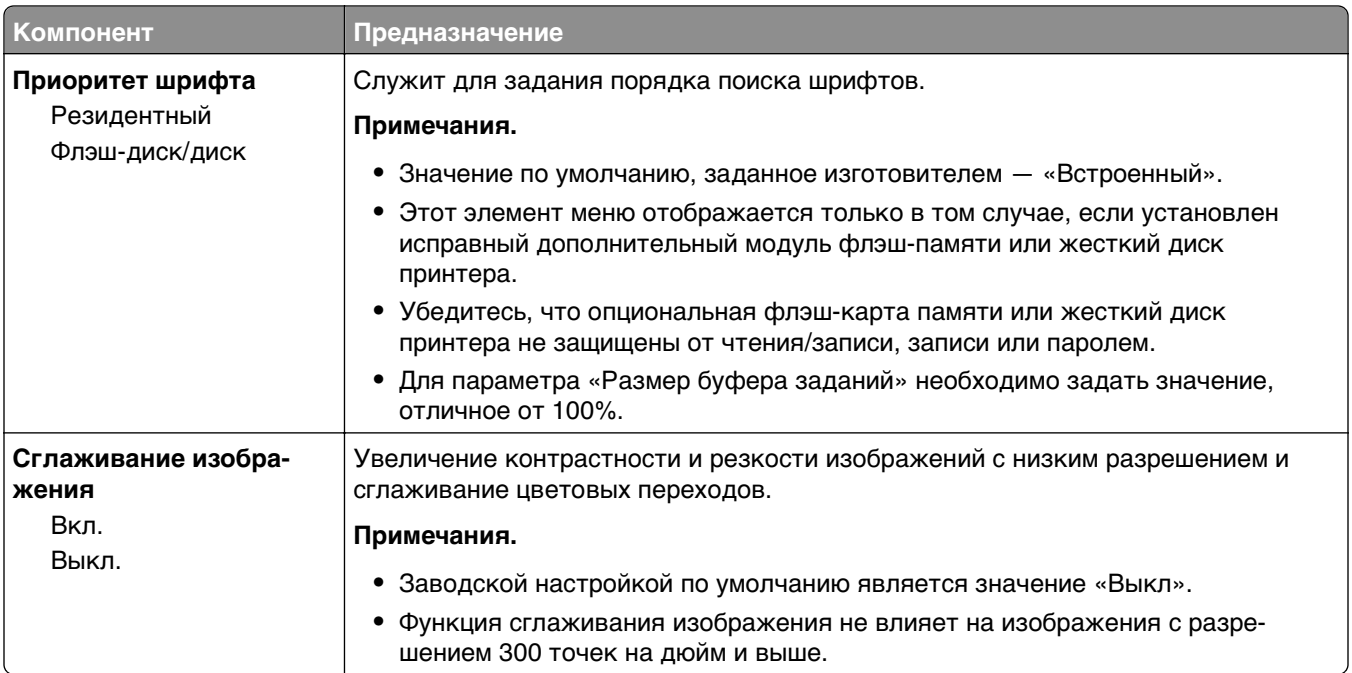

# **Меню «Эмуляция PCL»**

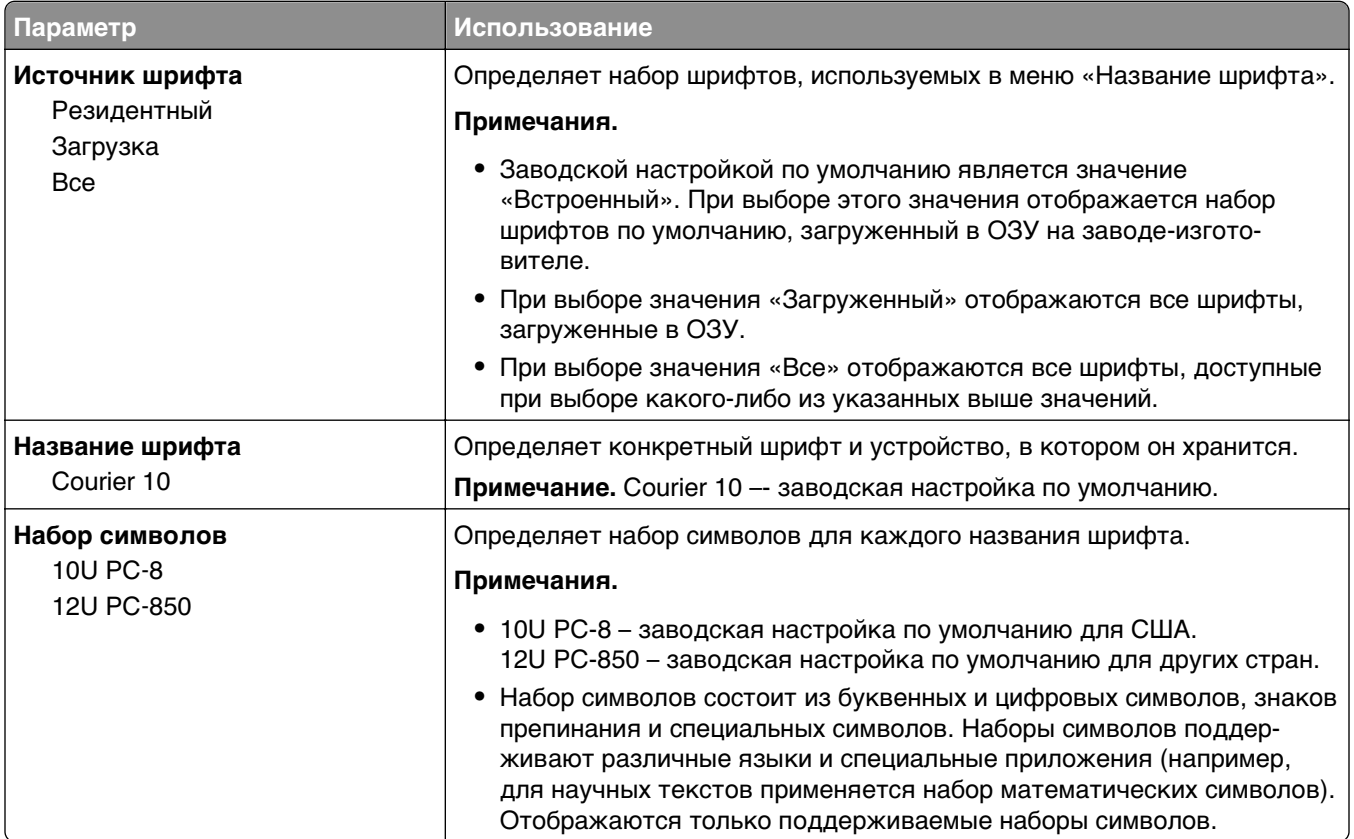

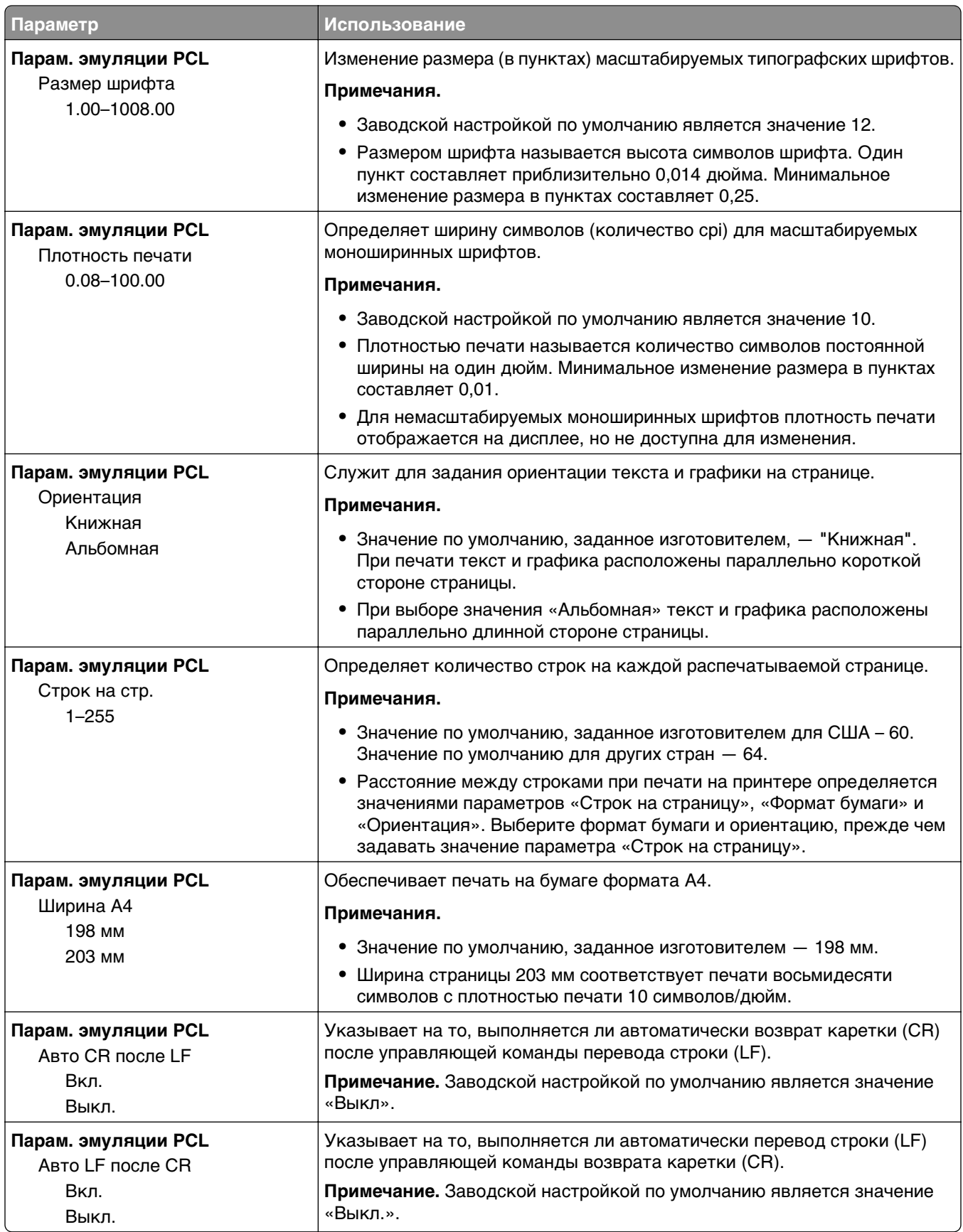

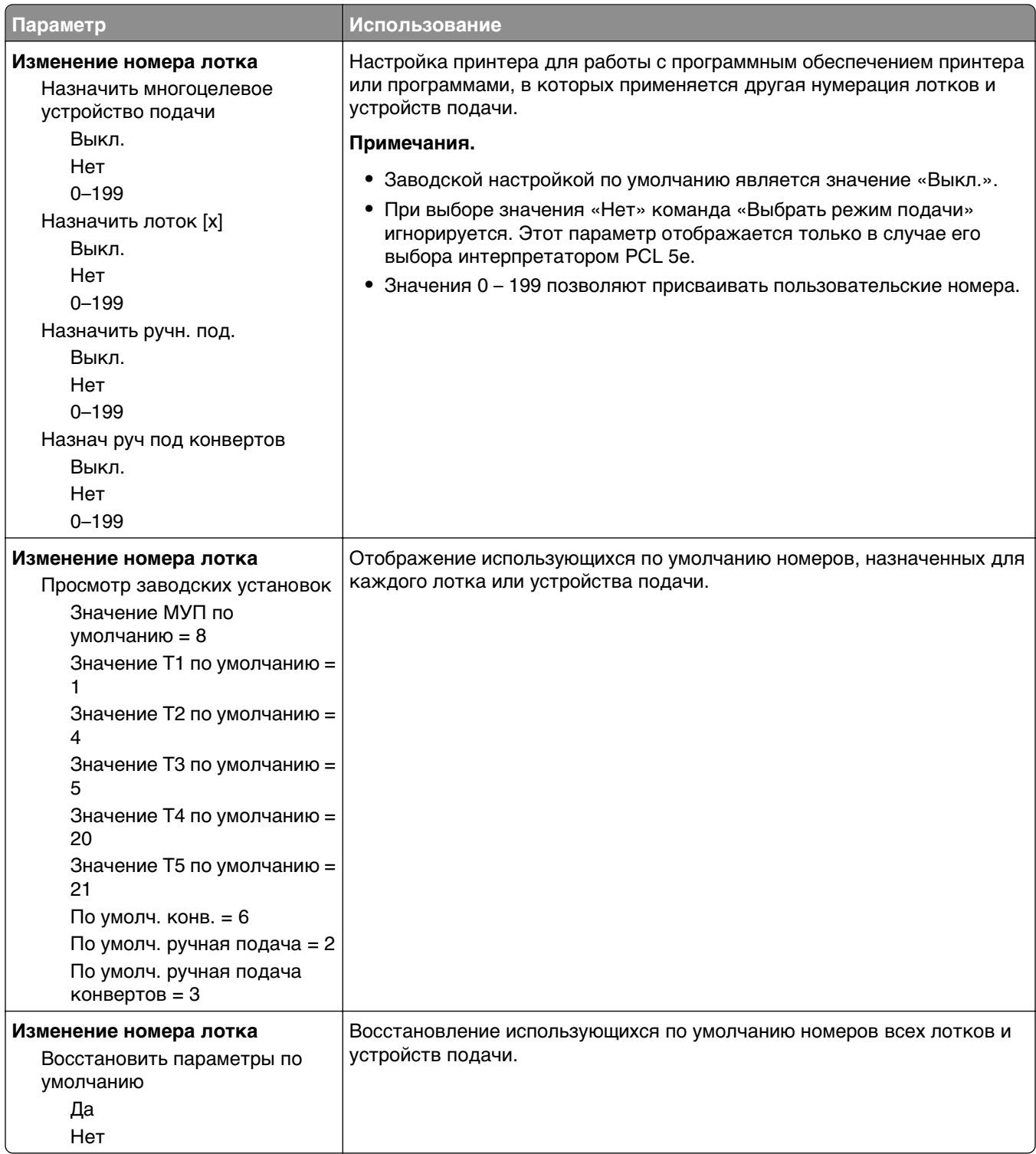

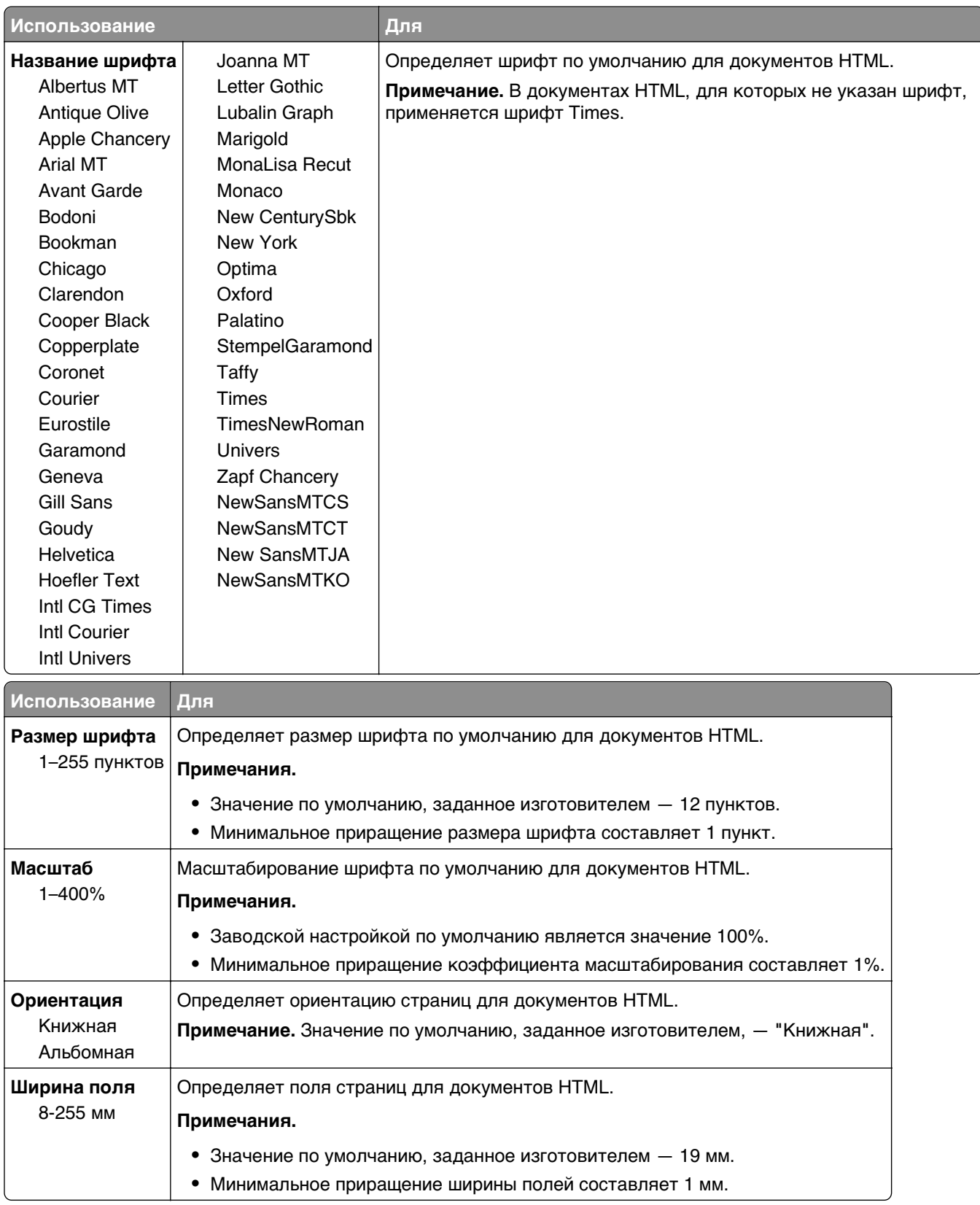

### **Меню «HTML»**

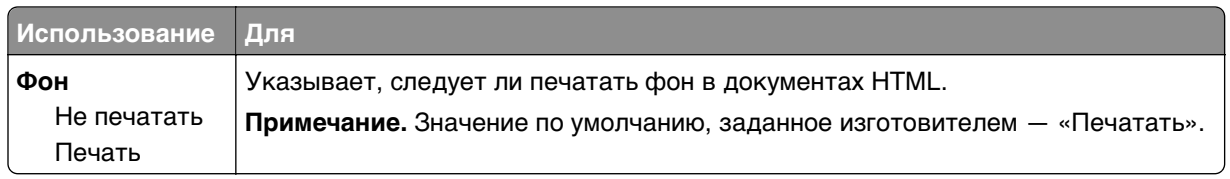

### **меню «Изображение»**

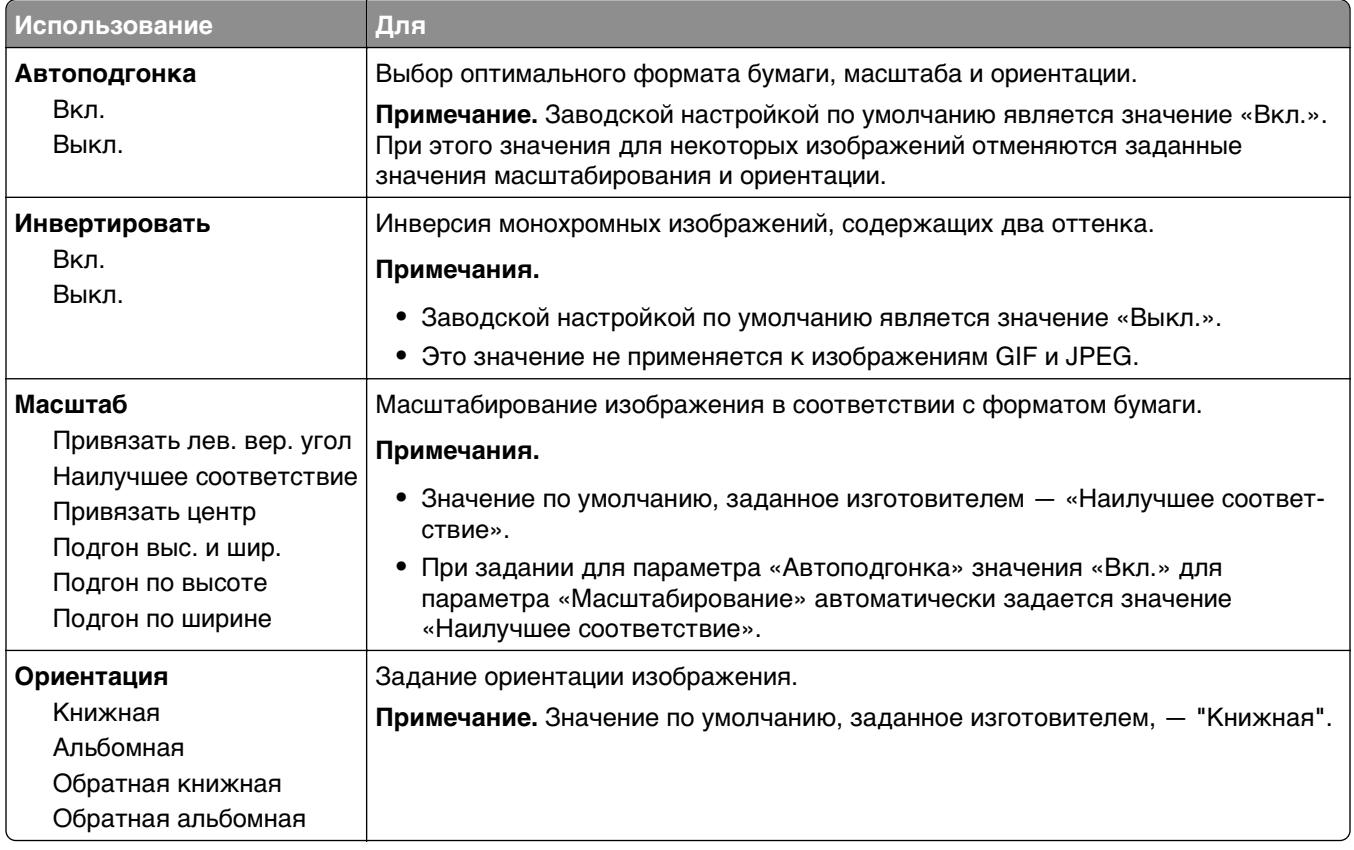

# **меню "Справка"**

Меню "Справка" состоит из набора страниц справки, которые хранятся в принтере как файлы в формате PDF. Эти страницы содержат информацию о работе с принтером и выполнении задач печати.

В памяти принтера хранятся переводы на английский, французский, немецкий и испанский языки. Переводы на другие языки доступны по адресу **<http://support.lexmark.com>**.

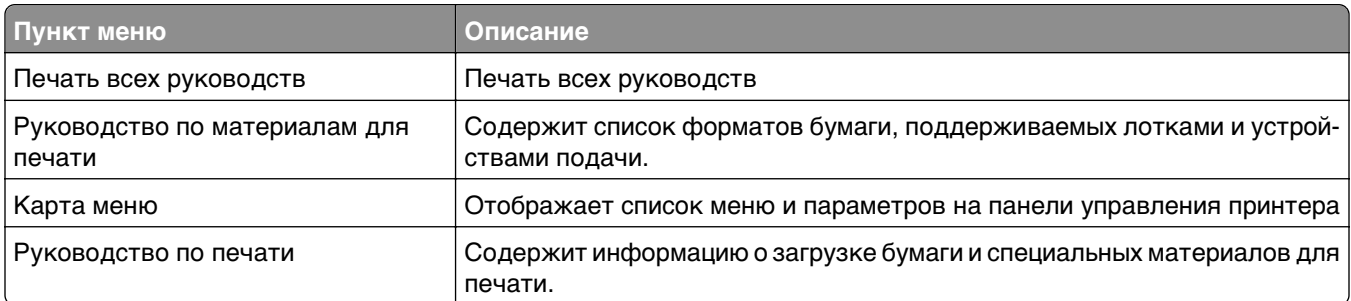

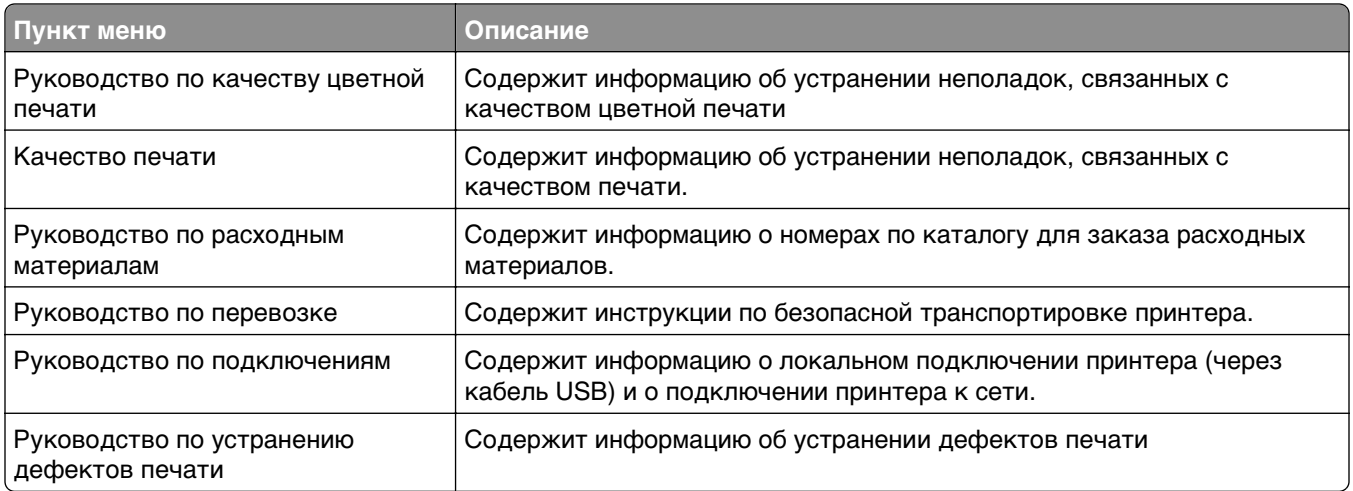

# **Экономия денег с заботой об окружающей среде**

Lexmark заботится об экологии и постоянно совершенствует свои принтеры с целью уменьшения их влияния на окружающую среду. При создании продукции мы учитываем экологические требования, проектируем упаковку, чтобы сократить расход материалов, проводим программы по сбору и переработке продукции. Подробнее см.:

- **•** Глава "Уведомления"
- **•** Раздел "Забота об экологии" на веб-узле Lexmark **[www.lexmark.com/environment](http://www.lexmark.com/environment)**
- **•** Программа утилизации Lexmark на веб-узле **[www.lexmark.com/recycle](http://www.lexmark.com/recycle)**

Выбрав определенные настройки или задачи принтера, вы можете значительно сократить влияние принтера на окружающую среду. В этой главе описаны параметры и задачи, которые помогут пользователю внести свой вклад в охрану окружающей среды.

# **Экономия бумаги и тонера**

Как показывают исследования, примерно 80% углекислого газа, выбрасываемого в атмосферу в результате использования принтера, связано с использованием бумаги. Можно существенно уменьшить уровень выброса углекислого газа благодаря использованию бумаги, изготовленной из вторсырья, а также выполняя такие рекомендации, как печать на обеих сторонах бумаги, а также печать нескольких страниц на одном листе бумаги.

Для получения сведений о том, как резко сократить использование бумаги и энергии с помощью одной настройки принтера, см. раздел [«использование экономичного режима» на стр. 125.](#page-124-0)

## **Использование бумаги, изготовленной из вторсырья**

Поскольку компания Lexmark заботится о защите окружающей среды, она поддерживает использование офисной бумаги, изготовленной из вторсырья специально для лазерных принтеров. Для получения дополнительных сведений о бумаге из вторсырья, которую можно использовать для печати на данном принтере, см. раздел [«Использование бумаги, изготовленной из вторсырья, и](#page-60-0) [другой офисной бумаги» на стр. 61.](#page-60-0)

## **Экономия расходных материалов**

### **Печать на обеих сторонах бумаги**

Если в вашей модели принтера есть поддержка двусторонней печати, можно выбрать печать только на одной или обеих сторонах.

### **Примечания.**

- **•** Двусторонняя печать является параметром по умолчанию в драйвере печати.
- **•** Полный список поддерживаемых устройств по странам см. на сайте **<http://support.lexmark.com>**.

### <span id="page-124-0"></span>**Печать нескольких страниц на одном листе бумаги**

Можно печатать до 16 последовательных страниц многостраничного документа на одной стороне листа, настроив многостраничную печать (N-страниц) для задания печати.

### **Проверка точность первого черновика**

Перед печатью или созданию нескольких копий документа:

- **•** Для проверки макета документа перед печатью можно использовать функцию предварительного просмотра.
- **•** Распечатайте одну копию документа, чтобы проверить точность содержимого и формата.

### **Предотвращение замятий бумаги**

Правильно настройте тип и размер бумаги во избежание замятий. Подробнее см. [«Предотвращение](#page-163-0) [замятия материалов для печати» на стр. 164.](#page-163-0)

# **Экономия энергии**

### **использование экономичного режима**

**1** Откройте веб-обозреватель и в поле адреса введите IP-адрес принтера.

### **Примечания.**

- **•** IP-адрес принтера указан на начальном экране принтера. IP-адрес отображается в виде четырех наборов цифр, разделенных точками, например 123.123.123.123.
- **•** Если используется прокси-сервер, временно отключите его, чтобы обеспечить правильную загрузку веб-страницы.
- **2** Выберите **Параметры** >**Общие параметры** >**Экономичный режим** > выберите параметр

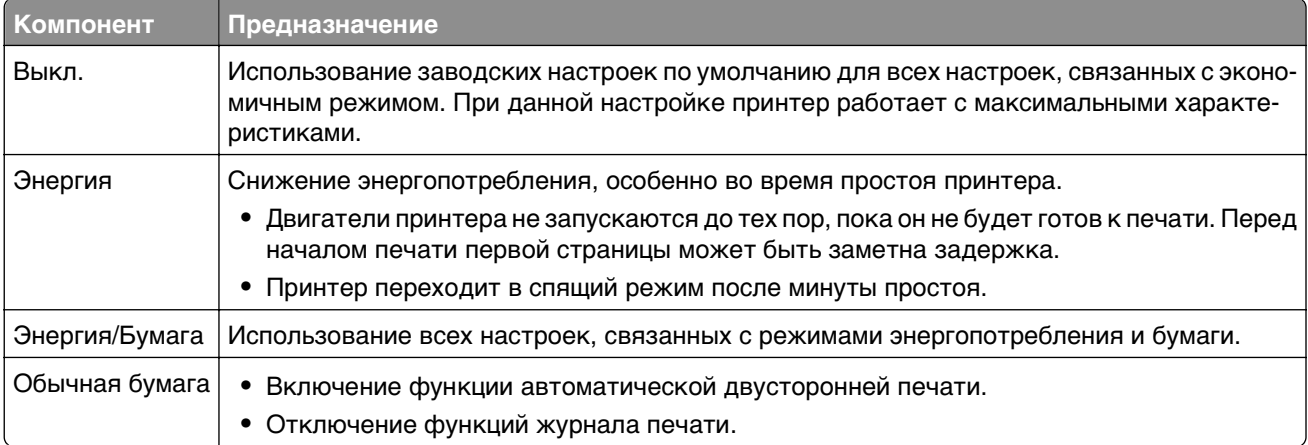

### **3** Нажмите **Отправить**.

## **Уменьшение шума от принтера**

Включите тихий режим для снижения уровня шума, создаваемого принтером.

**1** Откройте веб-обозреватель и в поле адреса введите IP-адрес принтера.

### **Примечания.**

- **•** IP-адрес принтера указан на начальном экране принтера. IP-адрес отображается в виде четырех наборов цифр, разделенных точками, например 123.123.123.123.
- **•** Если используется прокси-сервер, временно отключите его, чтобы обеспечить правильную загрузку веб-страницы.
- **2** Выберите **Параметры** >**Общие параметры** >**Тихий режим** > выберите параметр

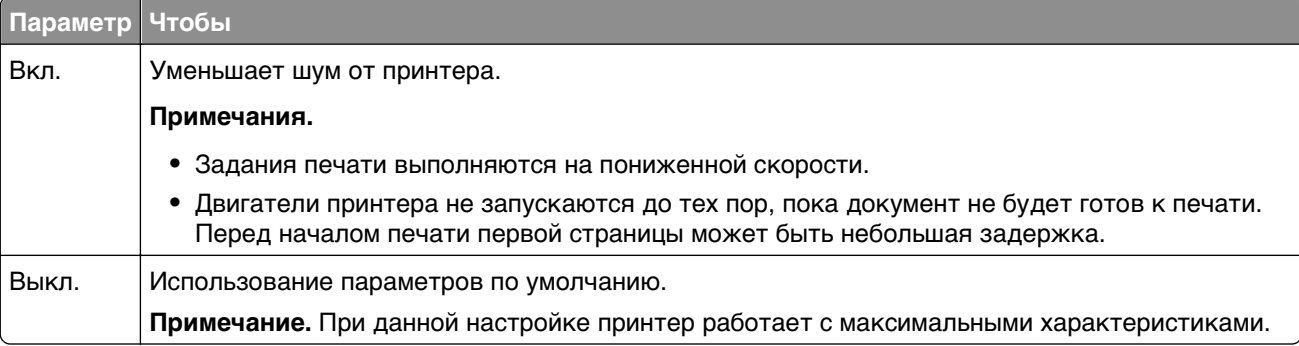

**3** Нажмите кнопку **Отправить**.

## **Настройка спящего режима**

**1** На начальном экране выберите:

>**Параметры** >**Общие параметры** >**Таймауты** >**Спящий режим**

- **2** В поле "Спящий режим" выберите количество минут ожидания принтера до перехода в спящий режим.
- **3** Примените изменения.

## **Использование режима гибернации**

Режим гибернации – это режим работы с самым низким энергопотреблением.

### **Примечания.**

- **•** По умолчанию принтер переходит в режим гибернации через три дня.
- **•** Перед отправкой задания на печать выведите принтер из режима гибернации. Аппаратный сброс или длительное нажатие на кнопку перехода в спящий режим выводит принтер из режима гибернации.
- **•** Если принтер находится в режиме гибернации, встроенный веб-сервер отключен.
- **1** На начальном экране выберите:

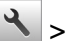

>**Параметры** >**Общие параметры**

- **2** Выберите **Нажмите кнопку для перехода в спящий режим** или **Нажмите и удерживайте кнопку для перехода в спящий режим**.
- **3** Коснитесь Гибернация >  $\mathbb{R}$ .

## **Настройка времени ожидания гибернации**

Параметр «Время ожидания гибернации» позволяет задать промежуток времени, по истечении которого принтер после обработки задания переходит в состояние пониженного энергопотребления.

### **Использование Embedded Web Server**

**1** Откройте веб-обозреватель и в поле адреса введите IP-адрес принтера.

### **Примечания.**

- **•** В разделе TCP/IP меню «Сеть/порты» проверьте IP-адрес принтера. IP-адрес отображается в виде четырех наборов цифр, разделенных точками, например 123.123.123.123.
- **•** Если используется прокси-сервер, временно отключите его, чтобы обеспечить правильную загрузку веб-страницы.

### **2** Click **Параметры** >**Общие параметры** >**Время ожидания**.

- **3** В меню «Время ожидания гибернации» пвыберите количество часов, дней, недель или месяцев ожидания принтера до перехода в состояние пониженного энергопотребления.
- **4** Нажмите кнопку **Отправить**.

### **Использование панели управления принтера**

**1** На панели управления принтера выберите:

# >**Параметры** >**Общие параметры** >**Время ожидания** >**Время ожидания гибернации**

- **2** Выбор промежутка времени, по истечении которого принтер после обработки задания печати переходит в режим гибернации.
- **3** Нажмите кнопку  $\mathbb{V}$ .

### **Использование планирования режимов питания**

Параметр «Планирование режимов питания» позволяет пользователю запланировать переход принтера в состояние пониженного энергопотребления или готовности.

**Примечание.** Эта функция доступна только для сетевых принтеров или для принтеров, подключенных к серверам печати.

### **Использование Embedded Web Server**

**1** Откройте веб-обозреватель и в поле адреса введите IP-адрес принтера.

### **Примечания.**

- **•** В разделе TCP/IP меню «Сеть/порты» проверьте IP-адрес принтера. IP-адрес отображается в виде четырех наборов цифр, разделенных точками, например 123.123.123.123.
- **•** Если используется прокси-сервер, временно отключите его, чтобы обеспечить правильную загрузку веб-страницы.
- **2** Выберите **Параметры** >**Общие параметры** >**Планирование режимов питания**.
- **3** В меню «Действие» выберите режим питания.
- **4** В меню «Время» выберите время.
- **5** В меню «Дни» выберите день или дни.
- **6** Нажмите **Добавить**.

### **Настройка яркости дисплея принтера**

Для экономии энергии или при затруднениях с чтением надписей на дисплее вызывает затруднения, можно настроить яркость дисплея.

### **Использование встроенного веб-сервера**

**1** Откройте веб-браузер и в поле адреса введите IP-адрес принтера.

### **Примечания.**

- **•** IP-адрес расположен в верхней части начального экрана. Он отображается в виде четырех наборов цифр, разделенных точками, например 123.123.123.123.
- **•** Если используется прокси-сервер, временно отключите его, чтобы обеспечить правильную загрузку веб-страницы.
- **2** Выберите **Параметры** >**Общие параметры**.
- **3** В поле "Яркость экрана" введите необходимый процент яркости дисплея.
- **4** Примените изменения.

### **Использование панели управления**

**1** На начальном экране выберите:

### >**Параметры** >**Общие параметры**

**2** В поле "Яркость экрана" введите необходимый процент яркости дисплея.

<span id="page-128-0"></span>**3** Примените изменения.

# **Утилизация**

Компания Lexmark предлагает программы сбора, а также экологичные способы утилизации. Подробнее см.:

- **•** Глава "Уведомления"
- **•** Раздел "Забота об экологии" на веб-узле Lexmark **[www.lexmark.com/environment](http://www.lexmark.com/environment)**
- **•** Программа утилизации Lexmark на веб-узле **[www.lexmark.com/recycle](http://www.lexmark.com/recycle)**

## **Утилизация продуктов Lexmark**

Чтобы вернуть продукты Lexmark на переработку:

- **1** Перейдите на сайт **[www.lexmark.com/recycle](http://www.lexmark.com/recycle)**.
- **2** Найдите тип продукта, который необходимо утилизировать, а затем выберите страну или регион в списке.
- **3** Следуйте инструкциям на экране компьютера.

**Примечание.** Расходные материалы принтера и оборудование, не вошедшее в список программы возврата и утилизации Lexmark, могут быть утилизированы в вашем местном пункте приема утильсырья. За информацией о возможности приемки этих предметов обратитесь в местный пункт приема утильсырья.

## **Утилизация упаковки Lexmark**

Компания Lexmark постоянно стремится использовать минимальное количество упаковочных материалов. Меньшее количество упаковочных материалов обеспечивает максимально эффективную транспортировку принтеров Lexmark, после которой придется выбрасывать меньше упаковочных материалов. Благодаря подобной оптимизации снижается уровень выброса парниковых газов, обеспечивается экономия энергии и сохранение природных ресурсов.

Картонные упаковки Lexmark могут полностью перерабатываться в тех местах, где имеется возможность переработки гофрированной бумаги. В вашей местности подобные пункты по переработке могут отсутствовать.

Используемый в упаковке изделий Lexmark пенопласт поддерживает переработку в соответствующих пунктах. В вашей местности подобные пункты по переработке могут отсутствовать.

При возврате картриджа в Lexmark можно повторно использовать коробку, в которой поставлялся картридж. Компания Lexmark утилизирует эту коробку.

## **Возврат картриджей Lexmark для повторного использования или утилизации**

Благодаря программе Lexmark по сбору картриджей каждый год удается предотвратить попадание на свалку миллионов картриджей. Компания Lexmark предлагает своим заказчикам просто и бесплатно вернуть использованные картриджи для повторного использования или переработки. Абсолютно все возвращаемые в Lexmark пустые картриджи либо используются повторно, либо разбираются для утилизации. Коробки, используемые для возврата картриджей, также утилизируются.

Чтобы вернуть картриджи в компанию Lexmark для повторного использования или утилизации, следуйте указаниям, прилагаемым к принтеру или картриджу, а также используйте наклейку с предварительной оплатой пересылки. Можно также установить следующие компоненты.

- **1** Перейдите на сайт **[www.lexmark.com/recycle](http://www.lexmark.com/recycle)**.
- **2** В разделе "Картриджи с тонером" выберите необходимую страну в списке.
- **3** Следуйте инструкциям на экране компьютера.

# **Закрепление принтера**

# **Установка секретного замка**

В принтере предусмотрена возможность установки секретного замка. В указанном месте прикрепите секретный замок, совместимый с большинством портативных компьютеров, чтобы заблокировать принтер.

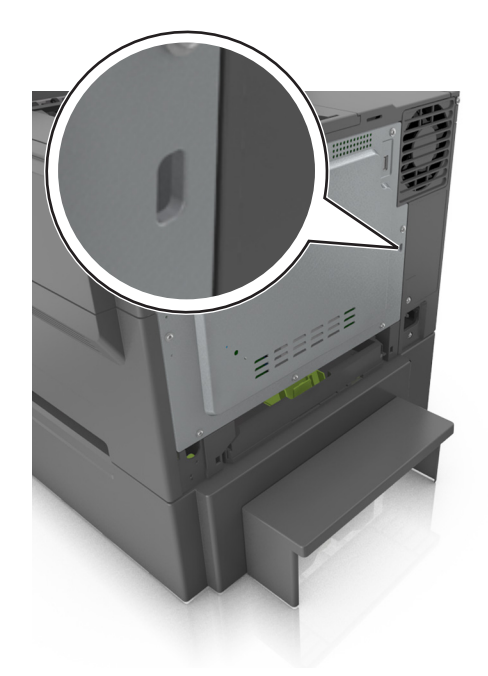

# **Заявление об энергозависимости**

В принтере есть разные типы памяти, в которых хранятся параметры устройства и сети, а также пользовательские данные.

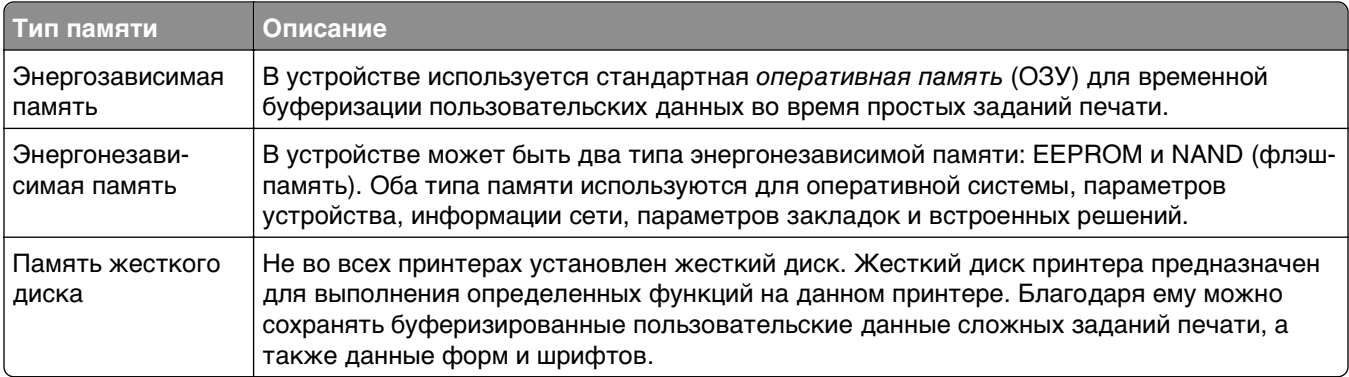

Удаляйте содержимое установленного в вашем принтере устройства памяти в следующих ситуациях.

- **•** Вывод принтера из эксплуатации.
- **•** Замена жесткого диска принтера.
- **•** Перемещение принтера в другой отдел или местоположение.
- **•** Обслуживание принтера сторонними организациями.
- **•** Отправка принтера на сервисное обслуживание.
- **•** Продажа принтера другой организации

### **Утилизация жесткого диска принтера**

**Примечание.** В некоторых моделях принтера жесткий диск может не быть установлен.

Если требуется высокая безопасность, могут быть необходимы дополнительные действия, чтобы гарантированно ограничить доступ к конфиденциальным данным с жесткого диска принтера, при вывозе принтера (или его жесткого диска) с территории предприятия.

- **• Размагничивание** Стирание данных с жесткого диска посредством магнитного поля.
- **• Раздавливание** Механическое сжатие жесткого диска, чтобы сломать его компоненты и сделать физически невозможным считывание данных
- **• Измельчение**  Физическое измельчение жесткого диска на мелкие куски

**Примечание.** Несмотря на то, что большинство данных можно удалить электронным образом, гарантировать полное удаление данных может только физическое уничтожение каждого жесткого диска, на котором хранились данные.

# **Очистка энергозависимой памяти**

Для энергозависимой памяти (RAM) принтера требуется питание для хранения информации. Для удаления хранящихся в буфере данных просто выключите принтер.

# **Очистка энергонезависимой памяти**

Удалите индивидуальные настройки, настройки устройства и сети, параметры безопасности и встроенные решения, выполнив следующие действия:

- **1** Выключите принтер.
- **2** Нажмите и удерживайте клавиши **2** и **6** на клавиатуре при включении принтера. Отпустите кнопки только при появлении на экране индикатора хода выполнения операции.

Будут выполнены операции по включению питания, а меню затем появится меню «Конфигурация». При полном включении принтера, на дисплее принтера появляется список функций вместо стандартных значков начального экрана.

**3** Нажмите **Удалить все параметры**.

Во время данного процесса принтер перезагрузится несколько раз.

**Примечание.** Функция "Очистить все настройки" надежно удаляет настройки устройства, решения, задания, пароли из памяти принтера.

**4** Выберите **Назад** >**Выход из меню конфигурации**.

Принтер выполнит сброс настроек, а затем вернется в обычный рабочий режим.

# **Очистка памяти жесткого диска принтера**

### **Примечания.**

- **•** В некоторых моделях принтера жесткий диск может не быть установлен.
- **•** Настроив параметр «Очистка временных файлов данных» в меню принтера, можно удалить конфиденциальные данные, сохранившиеся при выполнении заданий печати. Для этого нужно выполнить безопасную замену файлов, отмеченных для удаления.

### **Использование панели управления принтера**

- **1** Выключите принтер.
- **2** При включении принтера нажмите и удерживайте кнопки **2** и **6**. Отпустите кнопки только при появлении на экране индикатора хода выполнения операции.

Будут выполнены операции по включению питания принтера, а затем появится меню «Конфигурация». При полном включении принтера, на дисплее принтера появляется список функций.

- **3** Нажимайте кнопку со стрелкой вверх или вниз до тех пор, пока не появится пункт **Очистка диска**, после чего выполните выберите один из следующих параметров.
	- **• Очистка диска (быстрая)** этот параметр позволяет выполнять замену данных диска нулями за один проход.
	- **• Очистка диска (безопасная)** этот параметр позволяет заменять данные на диске произвольными битовыми комбинациями несколько раз. Затем выполняется проверочный проход. Безопасная замена производится в соответствии со стандартом DoD 5220.22-M по безопасному удалению данных с жесткого диска. Для удаления секретной информации следует использовать этот метод.
- **4** Нажимайте кнопку со стрелкой вверх или вниз до тех пор, пока не появится пункт **Да**, после чего продолжите выполнение очистки диска.

### **Примечания.**

- **•** В строке состояния будет отображаться ход выполнения задания очистки диска.
- **•** Очистка диска может занимать от нескольких минут до часа. В течение этого времени принтер будет не доступен для выполнения других задач пользователя.
- **5** Выберите

### **Назад** >**Вых. из меню конф.**

Принтер выполнит сброс настроек, а затем вернется в обычный рабочий режим.

# **Поиск сведений о безопасности принтера**

Если требуется высокая безопасность, могут быть необходимы дополнительные действия, чтобы доступ к хранящимся в принтере конфиденциальным данным имели только уполномоченные лица. Дополнительная информация представлена на **[веб-странице безопасности Lexmark](http://www1.lexmark.com/en_US/solutions/business-solutions/security/index.shtml)**.

Можно также просмотреть документ Техника безопасности по использованию Embedded Web Server. Руководство администратора для получения дополнительной информации.

- **1** Зайдите на сайт **[www.lexmark.com](http://www.lexmark.com)** и перейдите к разделу **Поддержка & загрузки** >, выберите свой принтер.
- **2** Откройте вкладку **Руководства**, а потом выберите документ Техника безопасности по использованию Embedded Web Server. Руководство администратора.

# **Настройка шифрования жесткого диска принтера**

Возможность шифрования жесткого диска во избежание потери важных данных в случае хищения принтера или жесткого диска.

**Примечание.** В некоторых моделях принтера жесткий диск может не быть установлен.

### **Использование встроенного веб-сервера**

**1** Откройте веб-браузер и в поле адреса введите IP-адрес принтера.

### **Примечания.**

- **•** IP-адрес принтера указан на начальном экране принтера. IP-адрес отображается в виде четырех наборов цифр, разделенных точками, например 123.123.123.123.
- **•** Если используется прокси-сервер, временно отключите его, чтобы обеспечить правильную загрузку веб-страницы.
- **2** Щелкните **Параметры** >**Безопасность** >**Шифрование диска**.

**Примечание.** Параметр "Шифрование диска" отображается в меню "Безопасность" только в том случае, если установлен исправный форматированный жесткий диск принтера.

**3** В меню "Шифрование диска" выберите параметр **Включить**.

### **Примечания.**

- **•** При шифровании диска содержимое жесткого диска принтера будет удалено.
- **•** Шифрование диска может занимать от нескольких минут до часа. В течение этого времени принтер будет не доступен для выполнения других задач пользователя.
- **4** Нажмите кнопку **Отправить**.

### **Использование панели управления принтера**

- **1** Выключите принтер.
- **2** При включении принтера нажмите и удерживайте кнопки **2** и **6**. Отпустите кнопки только при появлении на экране индикатора хода выполнения операции.

Будут выполнены операции по включению питания, а меню затем появится меню «Конфигурация». При полном включении принтера, на дисплее принтера появляется список функций.

**3** Нажмите **Шифрование диска** >**Включить**.

**Примечание.** При шифровании диска содержимое жесткого диска принтера будет удалено.

**4** Нажмите **Да**, чтобы продолжить очистку диска.

### **Примечания.**

- **•** Не отключайте принтер во время шифрования. В противном случае это может привести к потере данных.
- **•** Шифрование диска может занимать от нескольких минут до часа. В течение этого времени принтер будет не доступен для выполнения других задач пользователя.
- **•** В строке состояния будет отображаться ход выполнения задания очистки диска. После шифрования диска снова отобразится экран принтера «Включить/отключить».

### **5** Выберите **Назад** >**Выход из меню конфигурации**.

Принтер выполнит сброс настроек, а затем вернется в обычный рабочий режим.

# **Обслуживание принтера**

**ПРЕДУПРЕЖДЕНИЕ. Возможность повреждения:** Периодическое несоблюдение условий для поддержки оптимальной производительности принтера или несвоевременная замена деталей и расходных материалов может привести к повреждению принтера.

# **Чистка принтера**

## **Чистка принтера**

**Примечание.** Эту задачу, возможно, потребуется выполнять через каждые несколько месяцев.

**ПРЕДУПРЕЖДЕНИЕ. Возможность повреждения:** Повреждения принтера, возникшие вследствие несоблюдения правил при перемещении, не подпадают под действие гарантии на принтер.

**1** Убедитесь, что принтер выключен и отключен от электророзетки.

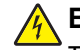

**/ ВНИМАНИЕ-ОПАСНОСТЬ ПОРАЖЕНИЯ ТОКОМ:** Во избежание поражения электрическим током при чистке корпуса принтера, прежде чем продолжить, отсоедините кабель питания от электророзетки и отсоедините все кабели принтера.

- **2** Извлеките всю бумагу из стандартного лотка, многофункционального устройства подачи и устройства ручной подачи.
- **3** Удалите пыль, ворс, остатки бумаги вокруг и изнутри принтера мягкой щеткой или воспользовавшись пылесосом.
- **4** Смочите водой чистую ткань без ворса и протрите ею внешние панели принтера.

**ПРЕДУПРЕЖДЕНИЕ. Возможность повреждения:** Не пользуйте бытовыми чистящими средствами или растворами, поскольку они могут повредить покрытие принтера.

**5** Перед отправлением нового задания печати убедитесь, что все области принтера сухие.

# **Проверка состояния расходных материалов**

При необходимости замены расходного материала или проведения обслуживания отображается сообщение. Подробнее см. [«Меню 'Расходные материалы'» на стр. 76.](#page-75-0)

## **Проверка состояния компонентов и расходных материалов принтера на панели управления принтера**

На начальном экране выберите:

### **Состояние/Расходные материалы** >**Просмотр расходных материалов**

# **Проверка состояния компонентов и расходных материалов со встроенного веб-сервера**

**Примечание.** Убедитесь, что компьютер и принтер подключены к одной и той же сети.

**1** Откройте веб-обозреватель и в поле адреса введите IP-адрес принтера.

### **Примечания.**

- **•** IP-адрес принтера указан на начальном экране принтера. IP-адрес отображается в виде четырех наборов цифр, разделенных точками, например 123.123.123.123.
- **•** Если используется прокси-сервер, временно отключите его, чтобы обеспечить правильную загрузку веб-страницы.
- **2** Выберите **Состояние устройства** >**Дополнительные сведения**.

# **Примерное число оставшихся страниц**

Примерное число оставшихся страниц определяется на основе истории печати принтера. Оно может существенно варьироваться в зависимости от многих факторов, таких как фактическое содержимое документа, параметры качества печати и другие настройки принтера.

Точность значения примерного числа оставшихся страниц может уменьшаться, когда фактический расход принтера отличается от его исторического расхода. Перед приобретением принтера или при замене расходных материалов принимайте во внимание переменный уровень точности оценки.

\* Заявленная средняя емкость при непрерывном заполнении страницы для черного или комбинированного картриджа (бирюзовый-пурпурный-желтый) соответствует стандарту ISO/IEC 19798.

# **Заказ расходных материалов**

Для заказа расходных материалов в США получите информацию о ближайших уполномоченных дилерах Lexmark по телефону 1-800-539-6275. В других странах и регионах соответствующую информацию можно найти на веб-сайте компании Lexmark по адресу **[www.lexmark.com](http://www.lexmark.com)** или получить по месту приобретения принтера.

**Примечание.** Все оценки срока службы расходных материалов сделаны для печати на обычной бумаге формата Letter или А4.

## **Использование подлинных расходных материалов, услуг и запчастей Lexmark.**

Принтер Lexmark наиболее эффективно работает с подлинными расходными материалами и деталями Lexmark. Использование расходных материалов или деталей сторонних производителей может снизить производительность, надежность или срок службы принтера и его компонентов формирования изображения. Использование расходных материалов или деталей сторонних производителей может повлиять на гарантию. Ущерб, возникший в результате использования расходных материалов или деталей сторонних производителей, не покрывается гарантией. Все индикаторы срока службы предназначены для работы с расходными материалами и деталями Lexmark и могут выдавать непредвиденные результаты при использовании расходных материалов или деталей сторонних производителей. Использование компонентов формирования изображения дольше предусмотренного срока службы может повредить принтер Lexmark или связанные компоненты.

## **Заказ картриджей с тонером**

### **Примечания.**

- **•** Расчетный ресурс картриджа указан в соответствии со стандартом ISO/IEC 19798.
- **•** Печать с очень малой областью покрытия в течение продолжительного времени может отрицательно повлиять на ресурс, а также стать причиной выхода из строя деталей картриджа раньше, чем закончится тонер.

### **Картриджи с тонером (в рамках программы возврата картриджей)**

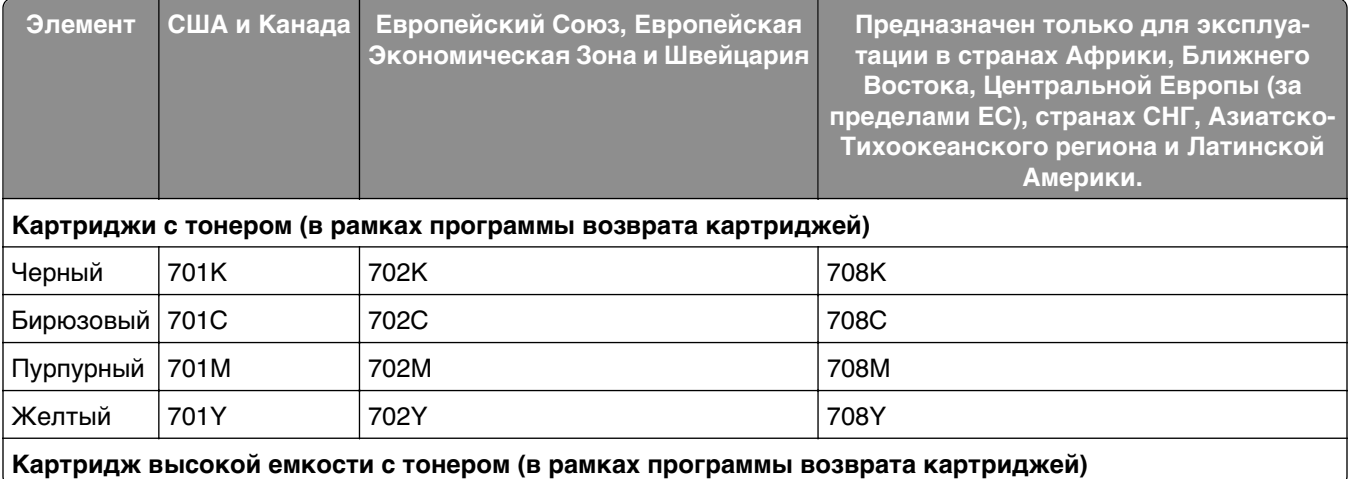

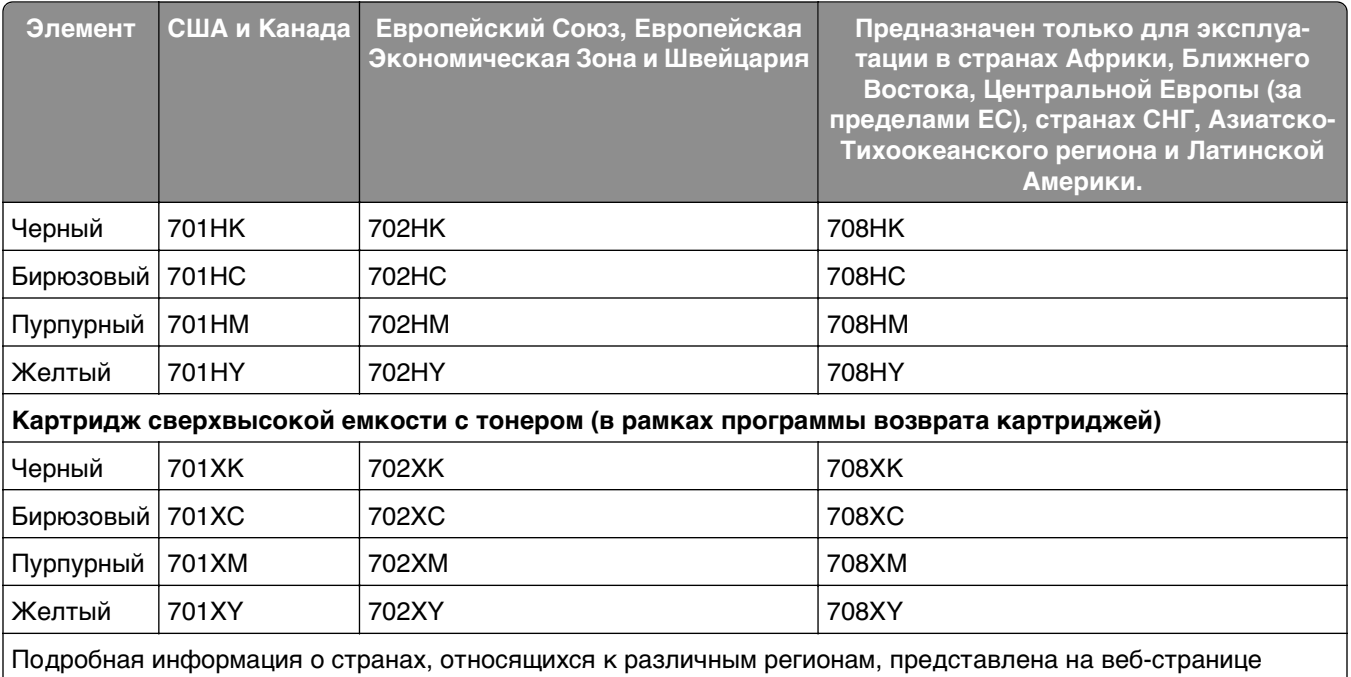

**[www.lexmark.com/regions](http://lexmark.com/regions)**.

### **Обычные картриджи с тонером**

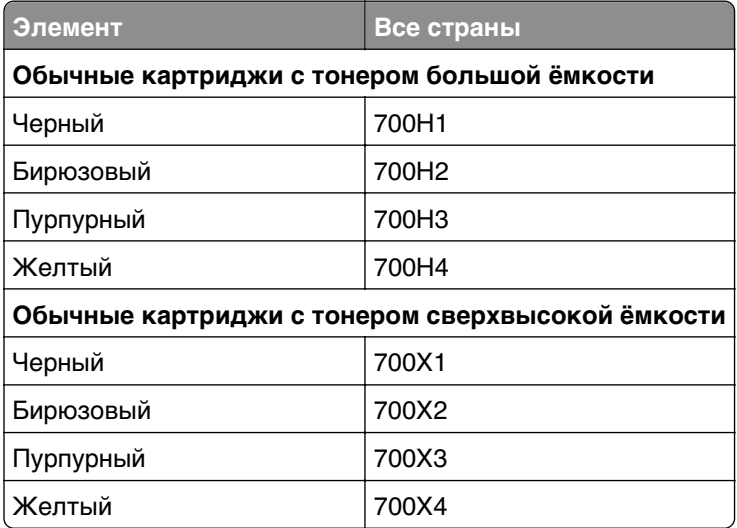

# **Заказ формирователей изображения**

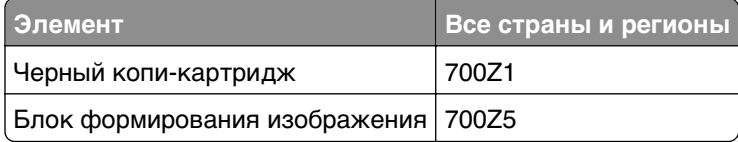

## **Заказ контейнера для отработанного тонера**

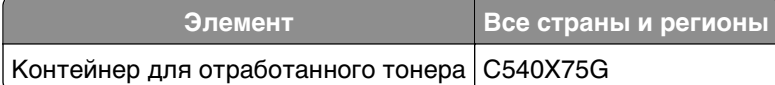

# **Хранение расходных материалов**

Расходные материалы для принтера следует хранить в чистом прохладном помещении. Неиспользованные расходные материалы храните в фирменной упаковке указанной стороной вверх.

Не допускайте воздействия на расходные материалы следующих факторов:

- **•** прямой солнечный свет;
- **•** температура выше 35°С;
- **•** высокая влажность (более 80%);
- **•** атмосфера с повышенным содержанием солей;
- **•** агрессивные газы;
- **•** пыль.

# **Замена расходных материалов**

## **Замена емкости для отработанного тонера**

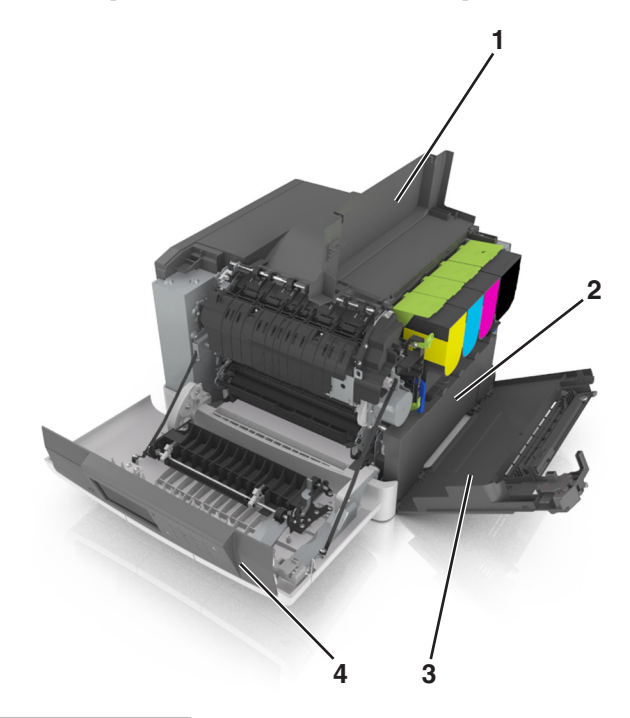

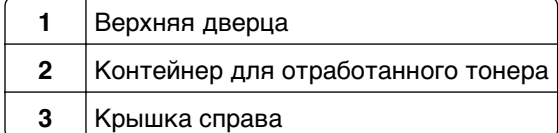

### **4** Передняя дверца

- **1** Извлеките новую емкость для отработанного тонера из упаковки.
- **2** Откройте переднюю дверцу.
	- **ВНИМАНИЕ-ГОРЯЧАЯ ПОВЕРХНОСТЬ:** Внутренние детали принтера могут сильно  $\sqrt{\mathbf{s}}$ нагреваться. Для снижения вероятности травмы, вызванной прикосновением к горячей поверхности, подождите, пока поверхность остынет.

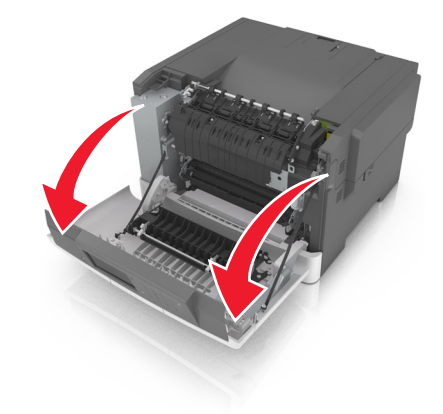

**3** Откройте верхнюю дверцу.

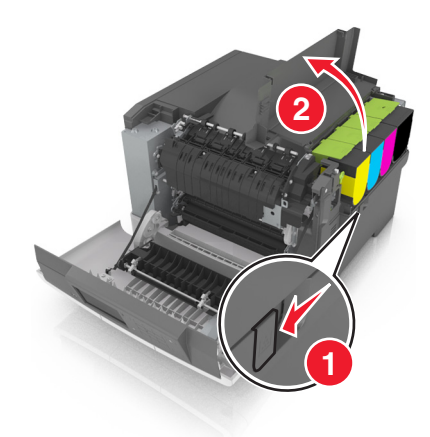

Снимите крышку с правой стороны.

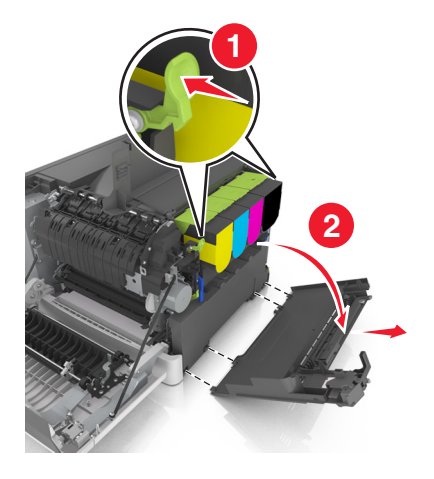

Извлеките емкость для отработанного тонера.

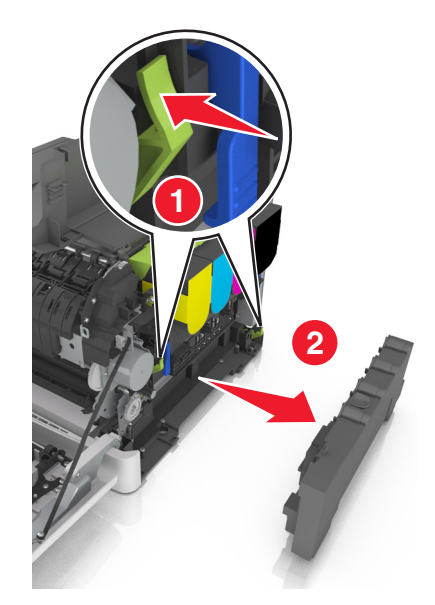

 Упакуйте емкость для отработанного тонера. Подробнее см. [«Утилизация продуктов Lexmark» на стр. 129](#page-128-0). **7** Вставьте сменную емкость для отработанного тонера.

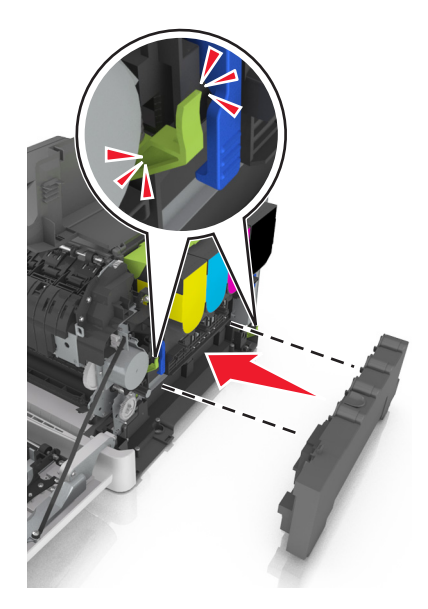

**8** Установите крышку с правой стороны.

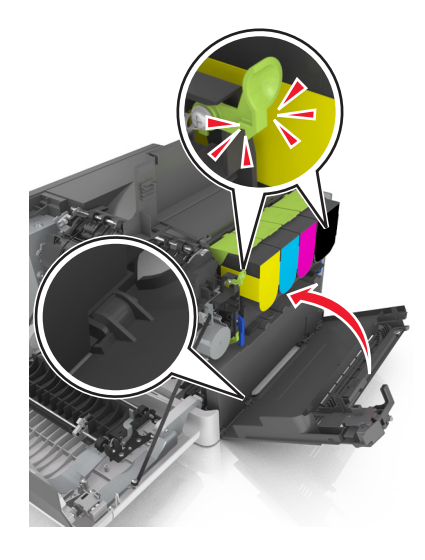

- **9** Закройте верхнюю дверцу.
- **10** Закройте переднюю дверцу.

### **Замена черного и цветного копи-картриджей**

**1** Откройте переднюю дверцу.

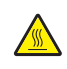

**ВНИМАНИЕ-ГОРЯЧАЯ ПОВЕРХНОСТЬ:** Внутренние детали принтера могут сильно нагреваться. Для снижения вероятности травмы, вызванной прикосновением к горячей поверхности, подождите, пока поверхность остынет.

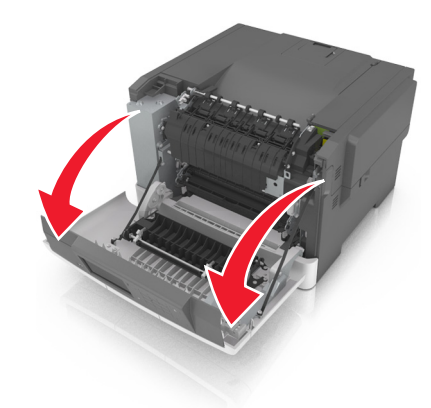

Откройте верхнюю дверцу.

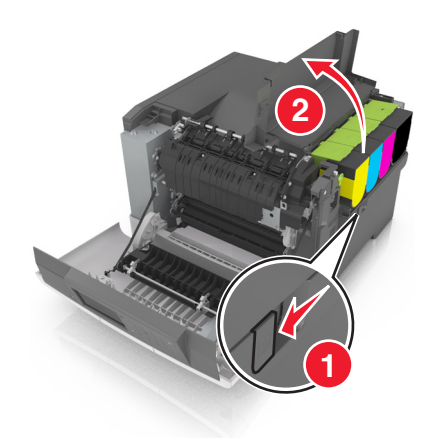

Извлеките картриджи c тонером.

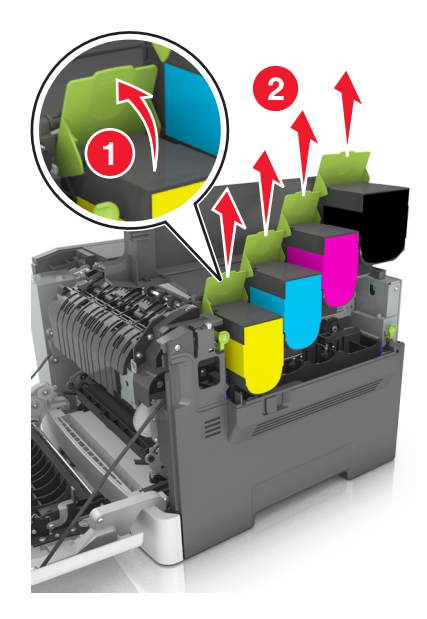
Снимите крышку с правой стороны.

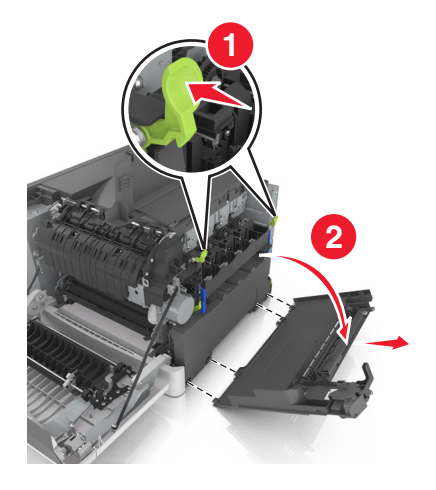

Извлеките емкость для отработанного тонера.

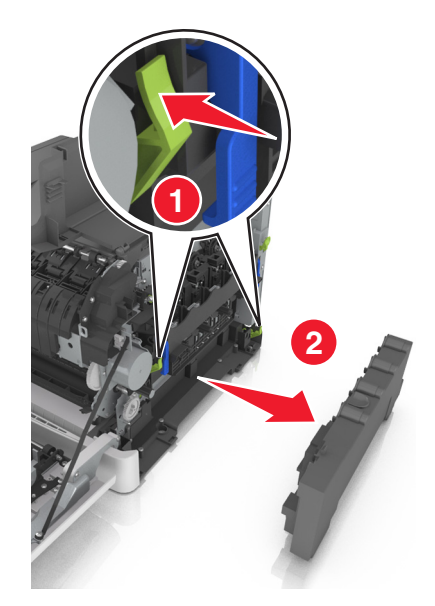

Поднимите синие рычаги на копи-картридже, а затем потяните его на себя до остановки.

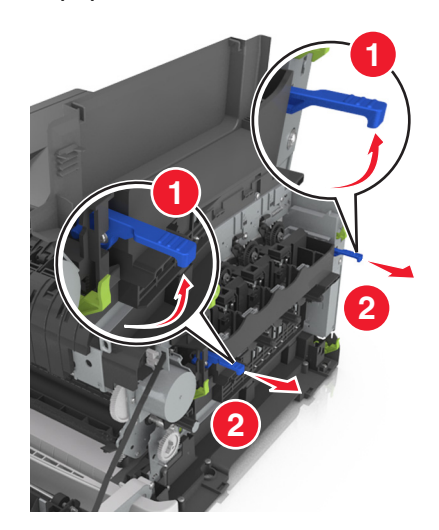

**7** Нажмите на синий рычаг, а затем возьмитесь за зеленые ручки по бокам копи-картриджа и извлеките его.

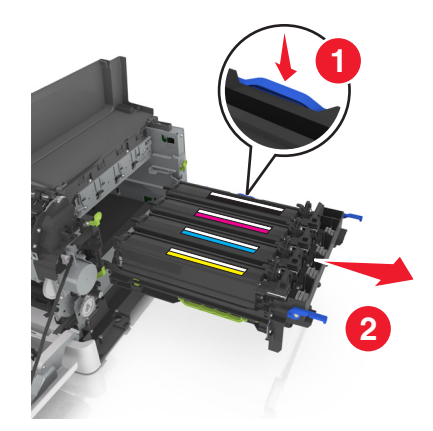

**8** Снимите упаковочные материалы с копи-картриджа черных и цветных изображений.

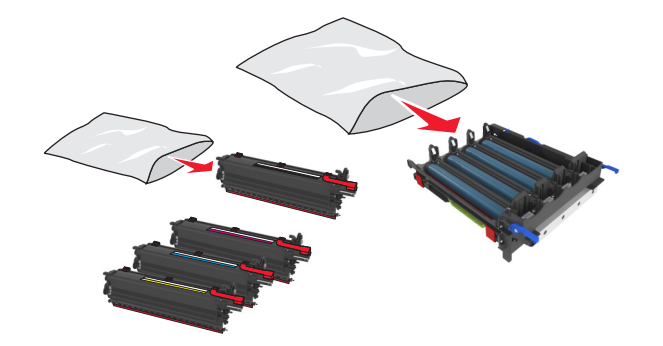

#### **Примечания.**

- **•** Цветной копи-картридж включает копи-картридж, а также бирюзовый, пурпурный, желтый и черный блоки проявителя.
- **•** Черный копи-картридж включает блок формирования изображения и черный блок проявителя.
- **9** Упакуйте использованный копи-картридж.

Подробнее см. [«Утилизация продуктов Lexmark» на стр. 129](#page-128-0).

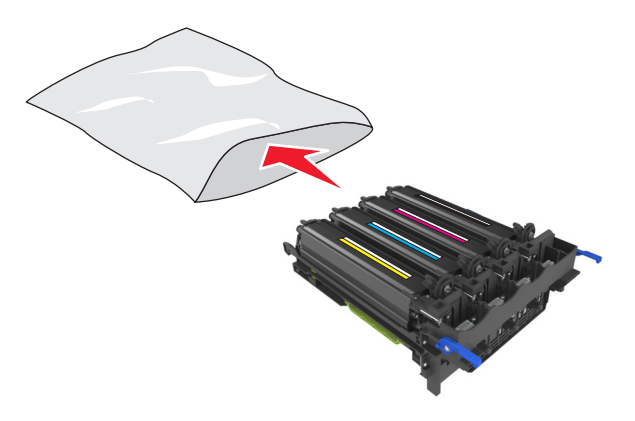

**Примечание.** При замене черного копи-картриджа сохраните голубой, пурпурный и желтый блоки проявителя. Утилизируйте только черный блок проявителя.

**10** Аккуратно потрясите блок проявителя желтого, бирюзового, пурпурного и черного цвета из стороны в сторону.

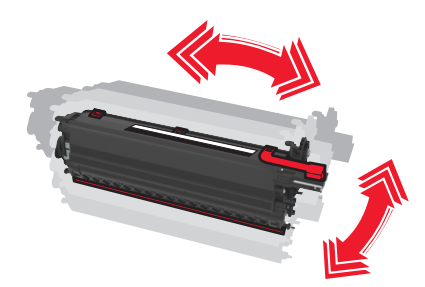

**11** Снимите красную упаковочную полоску и ткань с блоков проявителя.

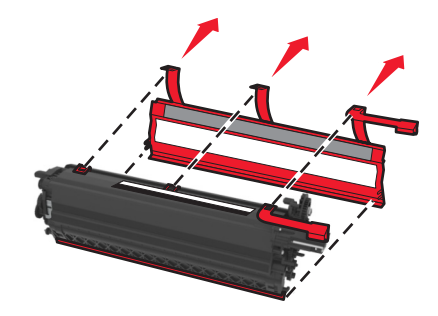

**12** Установите блок проявителя желтого, бирюзового, пурпурного и черного цвета в гнездо соответствующего цвета.

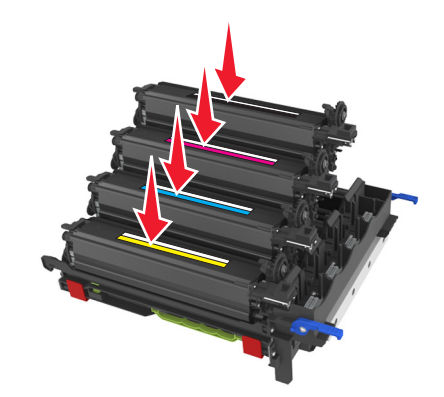

**13** Снимите красную упаковочную полоску с копи-картриджа.

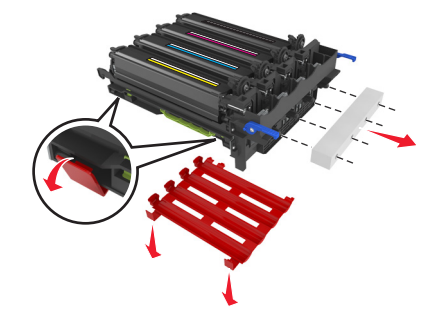

**ПРЕДУПРЕЖДЕНИЕ. Возможность повреждения:** Не прикасайтесь к блестящему фотобарабану под копи-картриджем. В последствии это может привести к снижению качества печати.

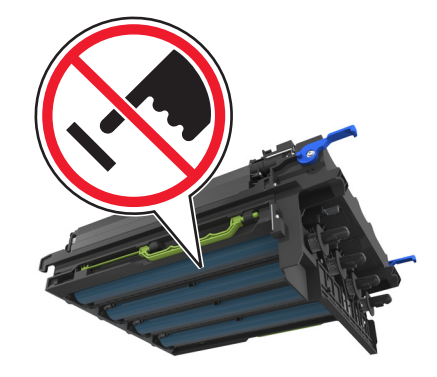

Выровняйте и вставьте копи-картридж.

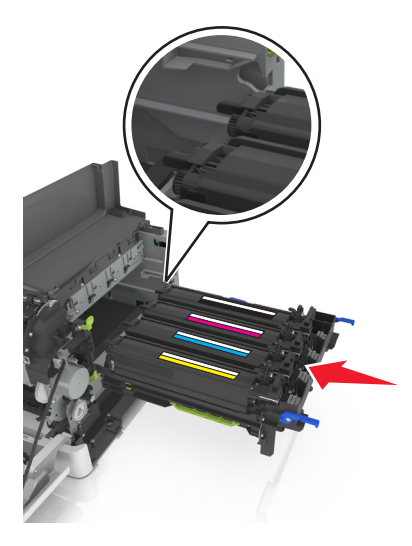

Нажмите на синие рычаги, чтобы зафиксировать копи-картридж на месте.

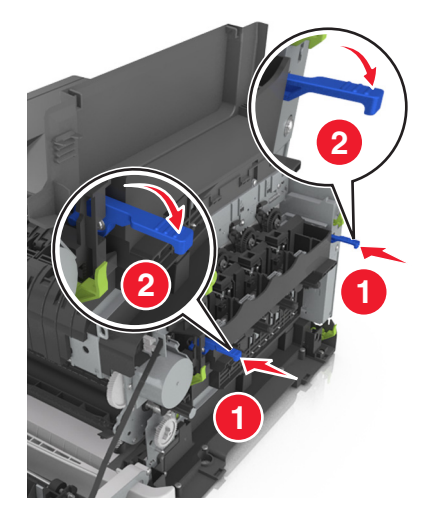

Вставьте емкость для отработанного тонера.

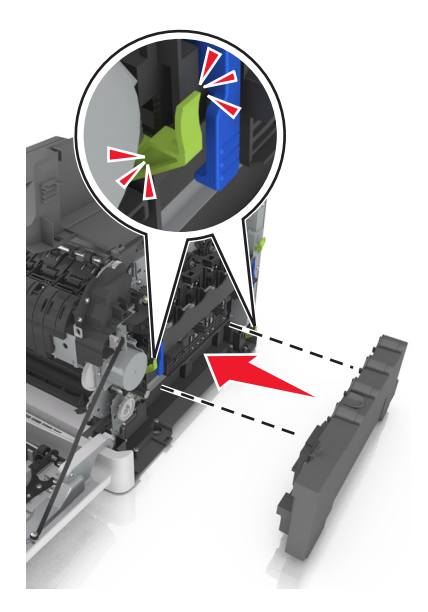

Установите крышку с правой стороны.

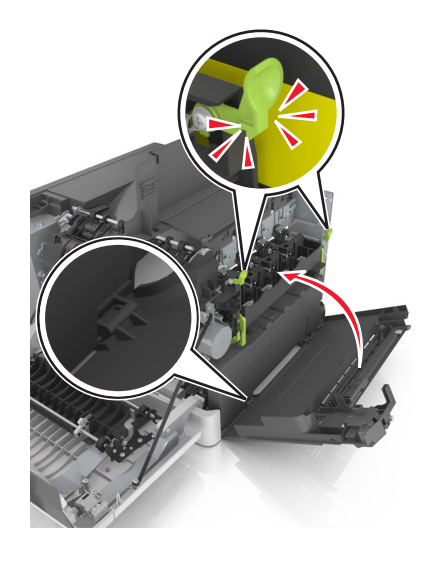

**18** Вставьте картриджи с тонером.

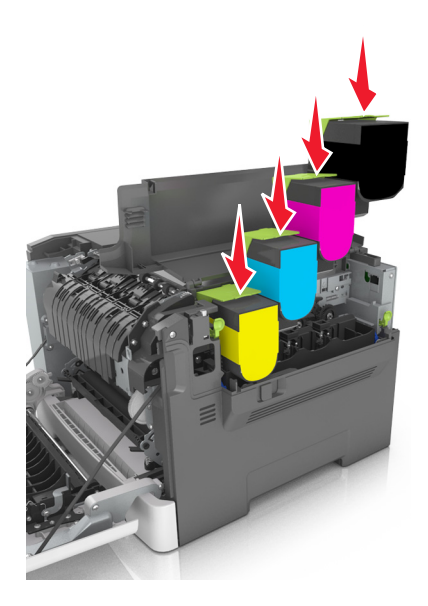

- **19** Закройте верхнюю дверцу.
- **20** Закройте переднюю дверцу.

### **Замена картриджей с тонером**

**ПРЕДУПРЕЖДЕНИЕ. Возможность повреждения:** Гарантия не распространяется на повреждения в результате использования картриджей сторонних производителей.

**Примечание.** При использовании картриджей с тонером сторонних производителей качество печати может снизиться.

**1** Сдвиньте фиксатор лотка на правой панели принтера и откройте верхнюю дверцу.

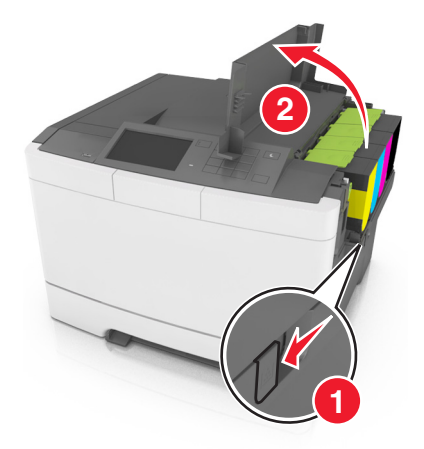

 Извлеките картридж с тонером. Для этого поднимите ручку, а затем аккуратно вытяните его из формирователя изображения.

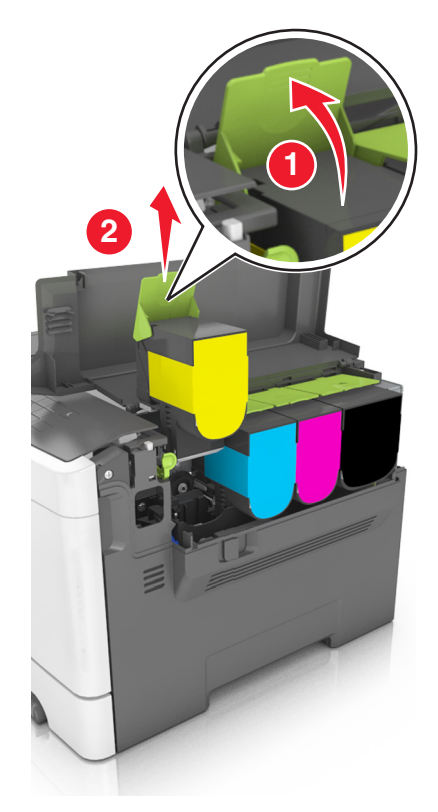

Распакуйте новый картридж с тонером, а затем извлеките его из упаковки.

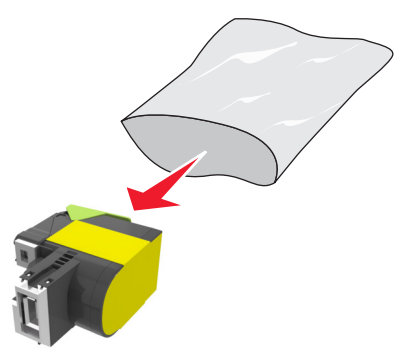

**4** Выровняйте новый картридж, а затем нажмите на него так, чтобы он полностью вошел на свое место.

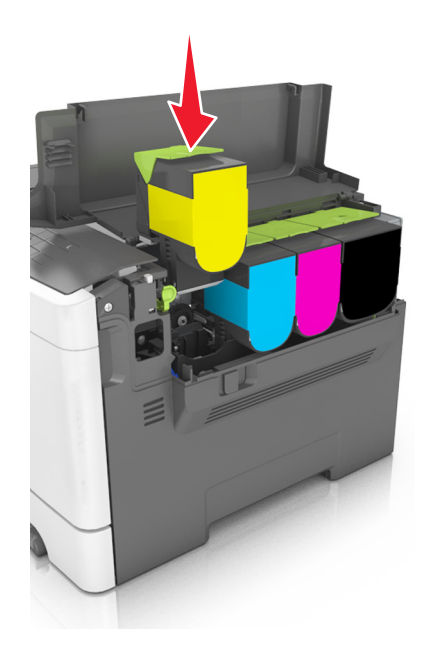

**5** Закройте верхнюю дверцу.

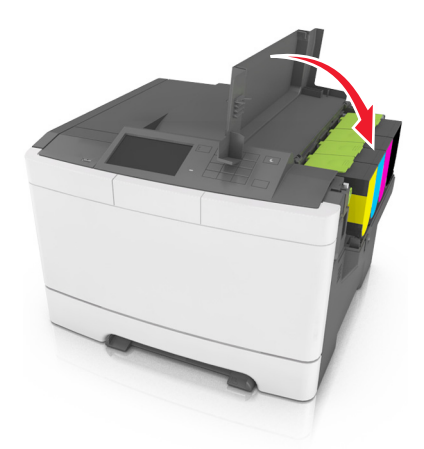

**6** Перед утилизацией положите использованный картридж с тонером в пакет, в который был упакован запасной картридж.

Подробнее см. [«Утилизация продуктов Lexmark» на стр. 129](#page-128-0).

### **Замена блока проявителя**

Блок проявителя следует заменить в случае появления дефектов при печати или при повреждении принтера.

**1** Откройте переднюю дверцу.

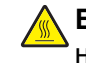

**ВНИМАНИЕ-ГОРЯЧАЯ ПОВЕРХНОСТЬ:** Внутренние детали принтера могут сильно нагреваться. Для снижения вероятности травмы, вызванной прикосновением к горячей поверхности, подождите, пока поверхность остынет.

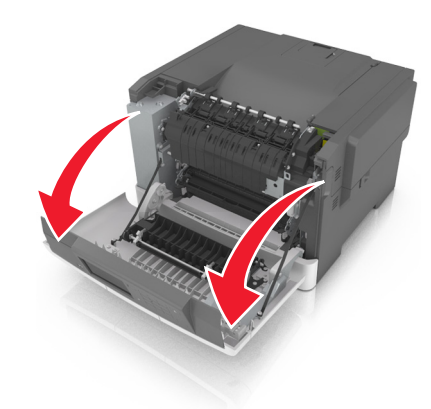

Откройте верхнюю дверцу.

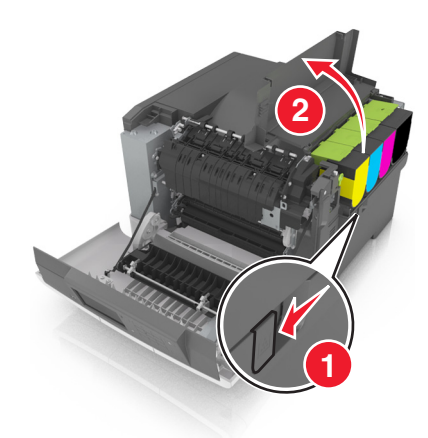

Извлеките картриджи c тонером.

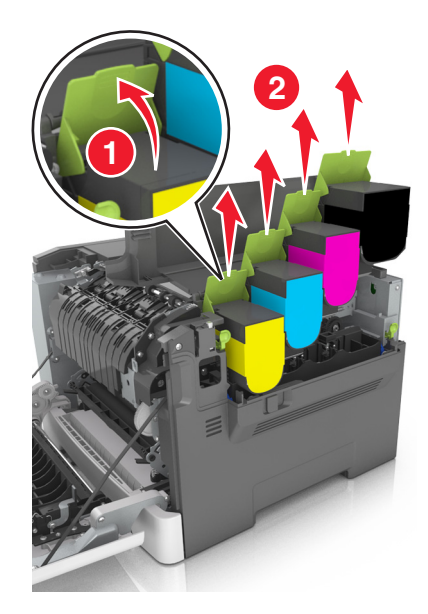

Снимите крышку с правой стороны.

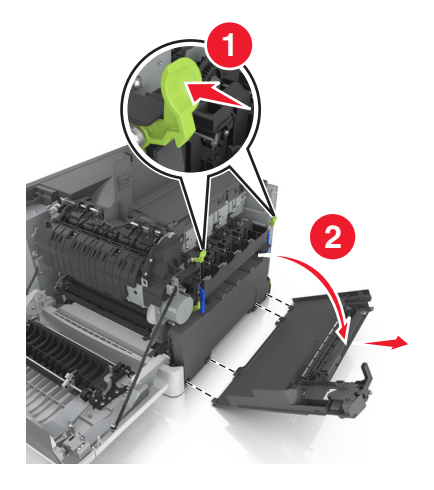

Извлеките емкость для отработанного тонера.

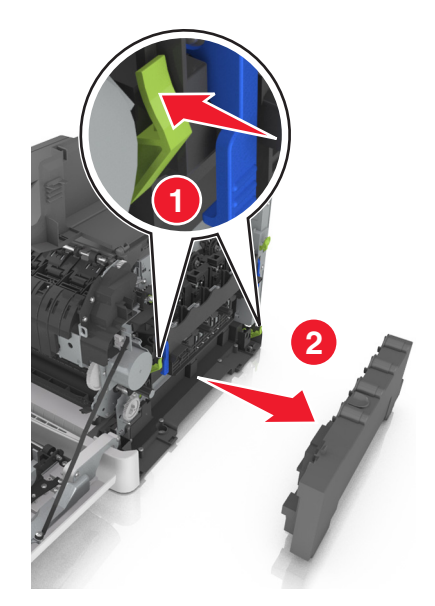

Поднимите синие рычаги на копи-картридже, а затем потяните его на себя до остановки.

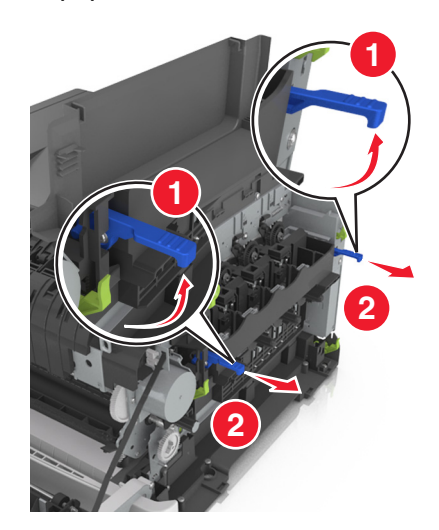

**7** Нажмите на синий рычаг, а затем возьмитесь за зеленые ручки по бокам копи-картриджа и извлеките его.

**ПРЕДУПРЕЖДЕНИЕ. Возможность повреждения:** Не дотрагивайтесь до внутренней стороны копи-картриджа. Это может привести к его повреждению.

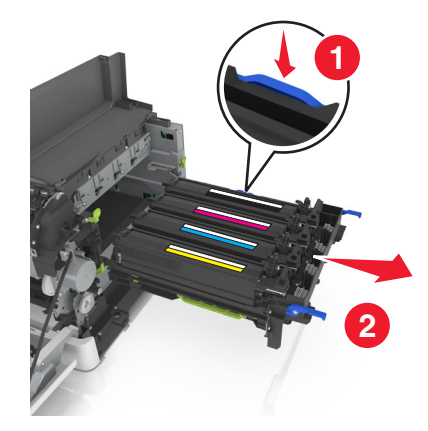

**8** Извлеките использованный блок проявителя.

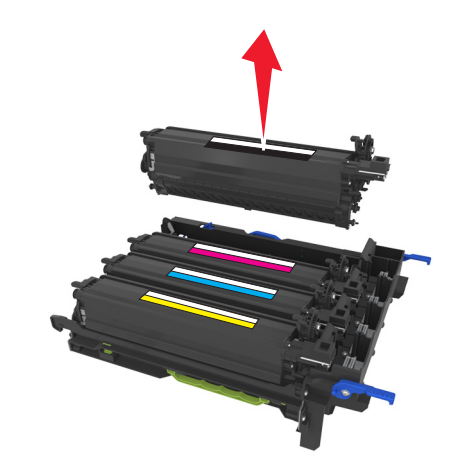

**9** Перед извлечением сменного блока проявителя из упаковки аккуратно потрясите его из стороны в сторону.

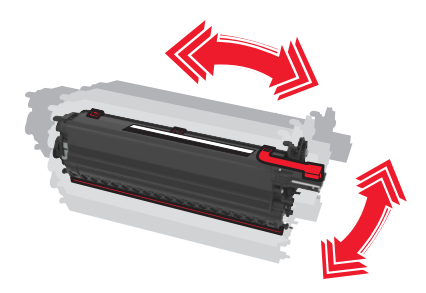

Снимите с блока проявителя красную транспортировочную крышку.

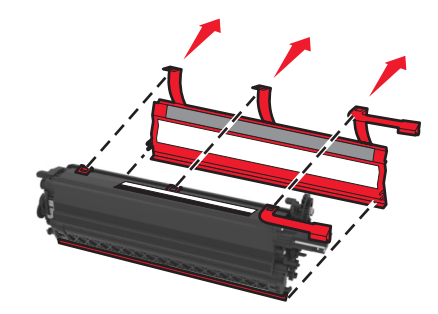

Вставьте блок проявителя.

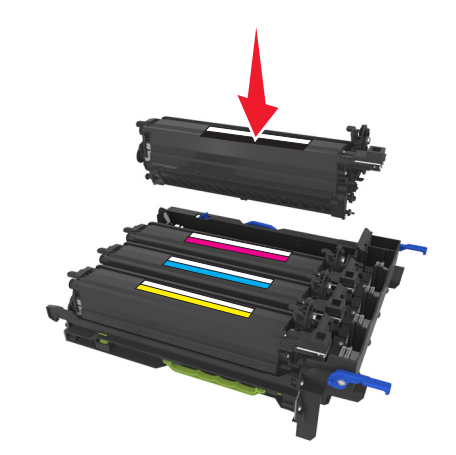

Выровняйте и вставьте копи-картридж.

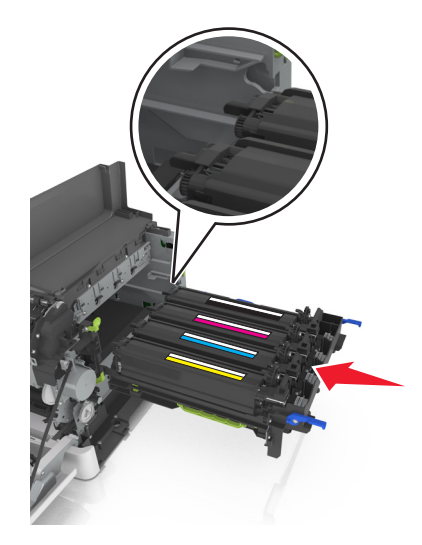

Нажмите на синие рычаги, чтобы зафиксировать копи-картридж на месте.

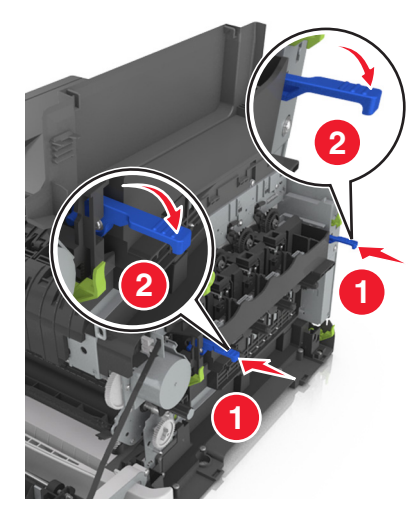

Вставьте емкость для отработанного тонера.

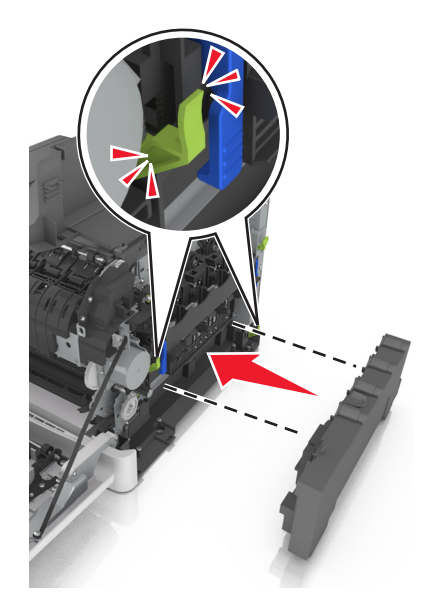

**15** Установите крышку с правой стороны.

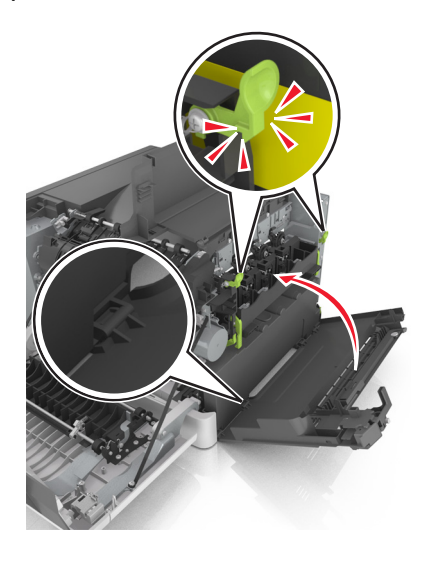

**16** Вставьте картриджи с тонером.

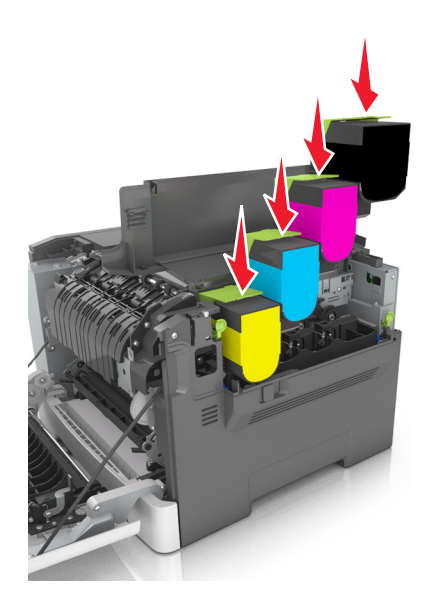

- **17** Закройте верхнюю дверцу.
- **18** Закройте переднюю дверцу.
- **19** Перед утилизацией положите использованный блок проявителя в пакет, в который был упакован запасной блок.

Подробнее см. [«Утилизация продуктов Lexmark» на стр. 129](#page-128-0).

## **Перемещение принтера**

### **Подготовка к перемещению принтера**

**ВНИМАНИЕ-ВОЗМОЖНОСТЬ ТРАВМЫ:** Принтер весит более 18 кг (40 фунтов), поэтому для его безопасного перемещения требуется не менее двух человек.

**ВНИМАНИЕ-ВОЗМОЖНОСТЬ ТРАВМЫ:** При перемещении принтера, действуйте в соответствии с данными рекомендациями во избежание травм или повреждения принтера:

- **•** Выключите принтер с помощью выключателя и отсоедините кабель питания от электрической розетки.
- **•** Перед перемещением принтера отсоедините от него все кабели.
- **•** Поднимите принтер с дополнительного лотка и отставьте его в сторону, не поднимайте лоток и принтер одновременно.

**Примечание.** Поднимайте принтер за выемки для рук с обеих сторон принтера.

**ПРЕДУПРЕЖДЕНИЕ. Возможность повреждения:** Повреждения принтера, возникшие вследствие несоблюдения правил при перемещении, не подпадают под действие гарантии на принтер.

### **Перемещение принтера**

При перемещении принтера и дополнительных аппаратных модулей необходимо предпринимать нижеперечисленные меры предосторожности.

- **•** Габариты тележки, используемой для перемещения принтера, должны соответствовать габаритам основания принтера.
- **•** Габариты тележки, используемой для перемещения дополнительных аппаратных модулей, должны соответствовать габаритам этих модулей.
- **•** Удерживайте принтер в вертикальном положении.
- **•** Избегайте резких движений.

### **Транспортировка принтера**

При транспортировке принтера используйте оригинальную упаковку.

# **Управление принтером**

# **Поиск расширенной информации о сети и данных для администратора**

В этой главе описаны основные задачи администратора по поддержке с использованием Embedded Web Server. Для получения сведений о дополнительных задачах по поддержке системы см. Руководство по работе в сети на компакт-диске с программным обеспечением и документацией или в документе Техника безопасности по использованию Embedded Web Server. Руководство администратора доступном на веб-узле службы поддержки Lexmark по адресу **<http://support.lexmark.com>**.

## **Проверка виртуального дисплея**

**1** Откройте веб-браузер и в поле адреса введите IP-адрес принтера.

#### **Примечания.**

- **•** В разделе TCP/IP меню «Сеть/Порты» проверьте IP-адрес принтера. IP-адрес отображается в виде четырех наборов цифр, разделенных точками, например 123.123.123.123.
- **•** Если используется прокси-сервер, временно отключите его, чтобы обеспечить правильную загрузку веб-страницы.
- **2** Проверьте виртуальный дисплей, который отображается в левом верхнем углу экрана.

Виртуальный дисплей работает как обычный дисплей на панели управления принтера.

## **Проверка состояния принтера**

На странице «Состояние устройства» Embedded Web Server можно просмотреть параметры бумаги для лотка, уровень тонера в картриджах, процент оставшегося ресурса комплекта фотобарабана, данные о ресурсе некоторых деталей принтера.

**1** В поле адреса в обозревателе введите IP-адрес принтера.

**Примечание.** Если IP-адрес принтера неизвестен, можно:

- **•** Просмотреть IP-адрес на панели управления принтера в разделе TCP/IP в меню «Сети/Порты».
- **•** Распечатать страницу настроек сети или страницы настроек меню и найти IP-адрес в разделе TCP/IP.
- **2** Откройте вкладку **Состояние устройства**.

## **Просмотр отчетов**

Можно просмотреть некоторые отчеты из Embedded Web Server. Эти отчеты удобны при оценке состояния принтера, сети и расходных материалов.

**1** Откройте веб-обозреватель и в поле адреса введите IP-адрес принтера.

#### **Примечания.**

- **•** В разделе TCP/IP меню «Сеть/порты» проверьте IP-адрес принтера. IP-адрес отображается в виде четырех наборов цифр, разделенных точками, например 123.123.123.123.
- **•** Если используется прокси-сервер, временно отключите его, чтобы обеспечить правильную загрузку веб-страницы.
- **2** Щелкните **Отчеты**, а затем выберите тип отчета, который необходимо просмотреть.

# **Настройка уведомлений о расходных материалах с сервера Embedded Web Server**

Можно определить, каким образом должны выдаваться уведомления о заканчивающихся расходных материалах или истечении их ресурса. Для этого соответствующие предупреждения необходимо настроить.

#### **Примечания.**

- **•** Можно выбрать предупреждения для картриджей с тонером, блока формирования изображений, комплекта технического обслуживания и емкости для отработанного тонера.
- **•** Можно настроить предупреждения о низком уровне ресурса, заканчивающемся ресурсе и очень низком уровне расходных материалов. Не все предупреждения можно настроить на уведомление о завершении ресурса. Предупреждения обо всех состоянях расходных материалов можно отправлять по электронной почте.
- **•** Долю оставшихся расходных материалов, при которой будет сгенерировано уведомление, можно указать для некоторых расходных материалов и некоторых состояний расходных материалов.
- **1** Откройте веб-обозреватель и в поле адреса введите IP-адрес принтера.

#### **Примечания.**

- **•** В разделе TCP/IP меню «Сеть/порты» проверьте IP-адрес принтера. IP-адрес отображается в виде четырех наборов цифр, разделенных точками, например 123.123.123.123.
- **•** Если используется прокси-сервер, временно отключите его, чтобы обеспечить правильную загрузку веб-страницы.
- **2** Выберите **Параметры** >**Параметры печати** >**Уведомления о расходных материалах**.
- **3** В раскрывающемся меню каждого расходного материала один из вариантов уведомления.

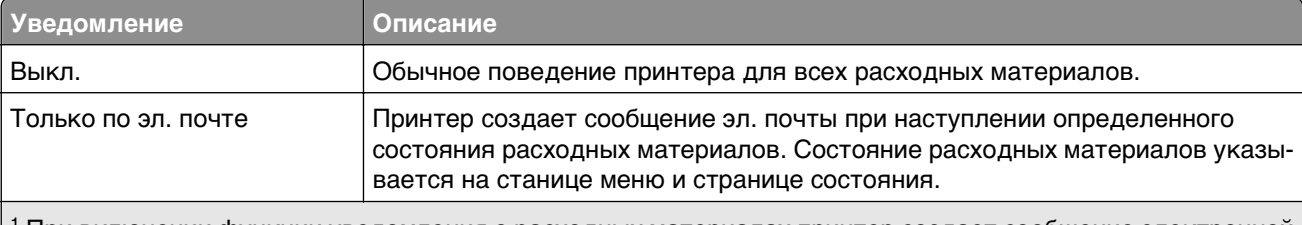

1 При включении функции уведомления о расходных материалах принтер создает сообщение электронной почты с информацией о состоянии расходных материалов.

2 Когда какие-либо расходные материалы заканчиваются, принтер останавливается во избежание повреждений.

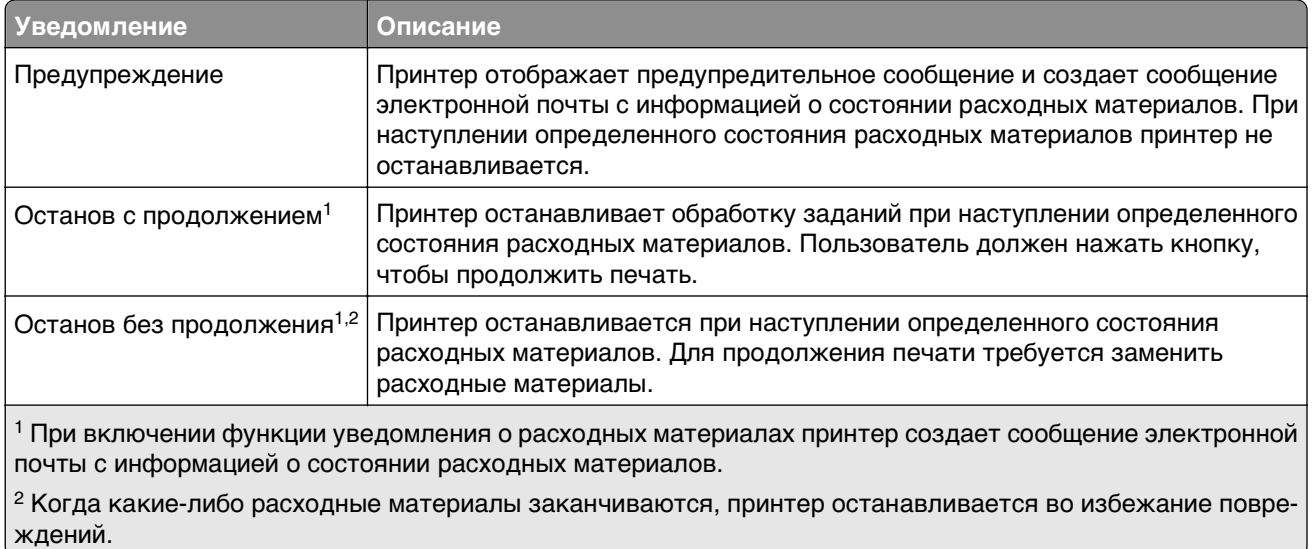

**4** Нажмите кнопку **Отправить**.

## **Изменение параметров конфиденциальной печати**

**Примечание.** Эта функция доступна только для сетевых принтеров и для принтеров, подключенных к серверам печати.

**1** Откройте веб-браузер и в поле адреса введите IP-адрес принтера.

#### **Примечания.**

- **•** В разделе TCP/IP меню «Сеть/порты» проверьте IP-адрес принтера. IP-адрес отображается в виде четырех наборов цифр, разделенных точками, например 123.123.123.123.
- **•** Если используется прокси-сервер, временно отключите его, чтобы обеспечить правильную загрузку веб-страницы.
- **2** Выберите вкладку **Параметры**, затем >**Безопасность** >**Задать конфиденциальную печать**.
- **3** Изменение настроек
	- **•** Задайте максимальное количество попыток ввода PIN-кода. В случае превышения пользователем заданного числа попыток ввода PIN-кода все задания этого пользователя удаляются.
	- **•** Задайте время хранения заданий на конфиденциальную печать. Если пользователь не распечатывает задания в течение заданного периода времени, все задания этого пользователя удаляются.
- **4** Сохраните новые параметры.

## **Копирование параметров на другие принтеры**

**Примечание.** Эта функция имеется только на сетевых принтерах.

**1** Откройте веб-браузер и в поле адреса введите IP-адрес принтера.

#### **Примечания.**

- **•** В разделе TCP/IP меню «Сеть/Порты» проверьте IP-адрес принтера. IP-адрес отображается в виде четырех наборов цифр, разделенных точками, например 123.123.123.123.
- **•** Если используется прокси-сервер, временно отключите его, чтобы обеспечить правильную загрузку веб-страницы.
- **2** Выберите **Копировать параметры принтера**.
- **3** Чтобы изменить язык, выберите язык в раскрывающемся списке, а затем щелкните **Щелкните здесь, чтобы выбрать язык**.
- **4** Выберите **Параметры принтера**.
- **5** В соответствующие поля введите IP-адрес исходного и конечного принтера.

**Примечание.** Чтобы добавить или удалить целевой принтер, щелкните **Добавить целевой IP** или **Удалить целевой IP**.

**6** Выберите **Копировать параметры принтера**.

## **Восстановление заводских настроек по умолчанию**

Если требуется сохранить список текущих настроек меню для справки, прежде чем восстанавливать заводские настройки по умолчанию, распечатайте страницу настроек меню. Для получения дополнительных сведений см. раздел [«Печать страницы параметров меню» на стр. 41.](#page-40-0)

Если необходим более комплексный способ восстановления использующихся по умолчанию заводских настроек, воспользуйтесь функцией «Удалить все параметры». Для получения дополнительных сведений см. раздел [«Очистка энергонезависимой памяти» на стр. 132.](#page-131-0)

**ПРЕДУПРЕЖДЕНИЕ. Возможность повреждения:** При восстановлении заводских настроек по умолчанию восстанавливаются исходные заводские настройки для большинства параметров принтера. Исключения: язык дисплея, пользовательские форматы и сообщения, а также параметры меню "Сеть/порт". Все загруженные файлы, хранящиеся в оперативной памяти, удаляются. На загруженные файлы, хранящиеся во флэш-памяти или на жестком диске принтера, это не влияет.

На начальном экране выберите:

 >**Параметры** >**Общие параметры** >**Заводские настройки по умолчанию** >**Восстановить сейчас** >

# **Устранение замятий**

## **Предотвращение замятия материалов для печати**

### **Загрузите бумагу надлежащим образом.**

**•** Убедитесь в том, что бумага лежит ровно в лотке.

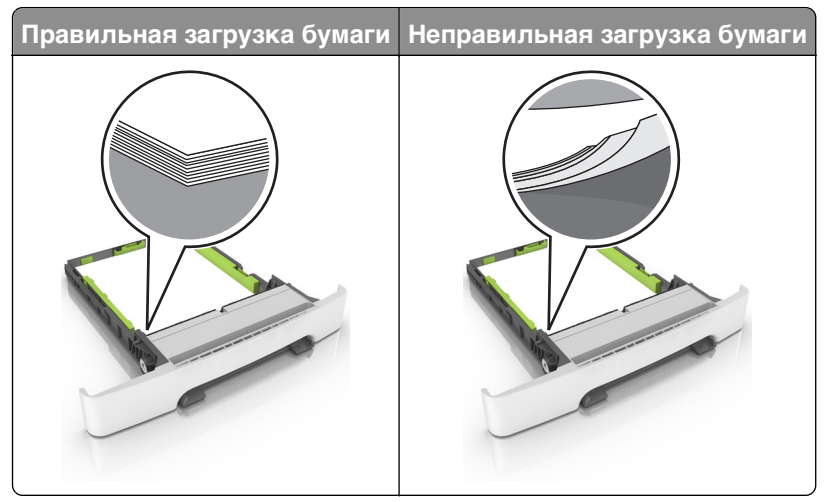

- **•** Не извлекайте лоток, когда принтер выполняет печать.
- **•** Не выполняйте загрузку бумаги в лоток, когда принтер выполняет печать. Это необходимо сделать до начала печати или после запроса на загрузку.
- **•** Не загружайте слишком много бумаги. Убедитесь в том, что высота стопки загруженной бумаги ниже индикатора максимальной загрузки бумаги.

**•** Не прилагайте усилия при загрузке бумаги в лоток. Загрузите стопку в лоток, как показано на рисунке.

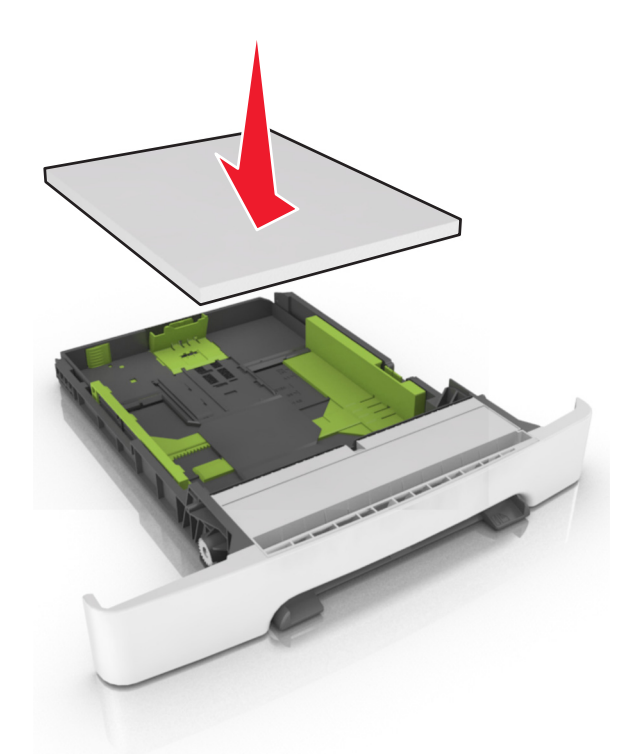

- **•** Убедитесь, что направляющие в лотке или многофункциональном устройстве подачи установлены правильно и не слишком прижаты к стопке бумаги или конвертов.
- **•** После загрузки бумаги задвиньте лотки в принтер до упора.

### **Необходимо использовать рекомендованную бумагу**

- **•** Используйте только рекомендованную бумагу или специальные материалы для печати.
- **•** Не загружайте в принтер измятую, покоробленную, влажную и скрученную бумагу.
- **•** Перед загрузкой изогните стопку бумаги в разные стороны, пролистайте ее и выровняйте края.

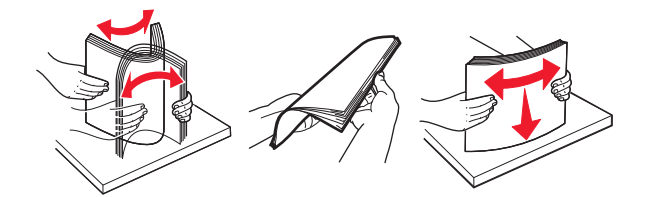

- **•** Не используйте бумагу, разрезанную или обрезанную вручную.
- **•** Не помещайте в один лоток бумагу, различающуюся по формату, плотности или типу.
- **•** Убедитесь, что формат и тип бумаги правильно указаны на компьютере или панели управления принтера.
- **•** Следуйте рекомендациям изготовителя при хранении бумаги.

# **Значение сообщений о замятиях бумаги и их местоположение**

При замятии на дисплее принтера отображается сообщение о месте замятия и необходимости его устранения. Для устранения замятия откройте дверцы, крышки и лотки, указанные на дисплее.

**Примечание.** Если для параметра «Восстановление после замятия» задано значение «Вкл.» или «Авто», принтер перепечатывает замятые страницы. Однако, параметр «Авто» не гарантирует печать страницы.

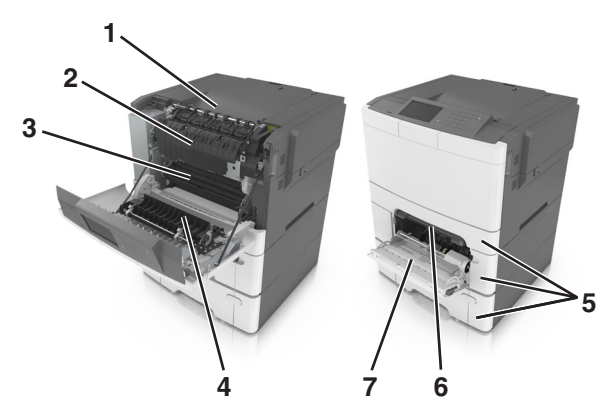

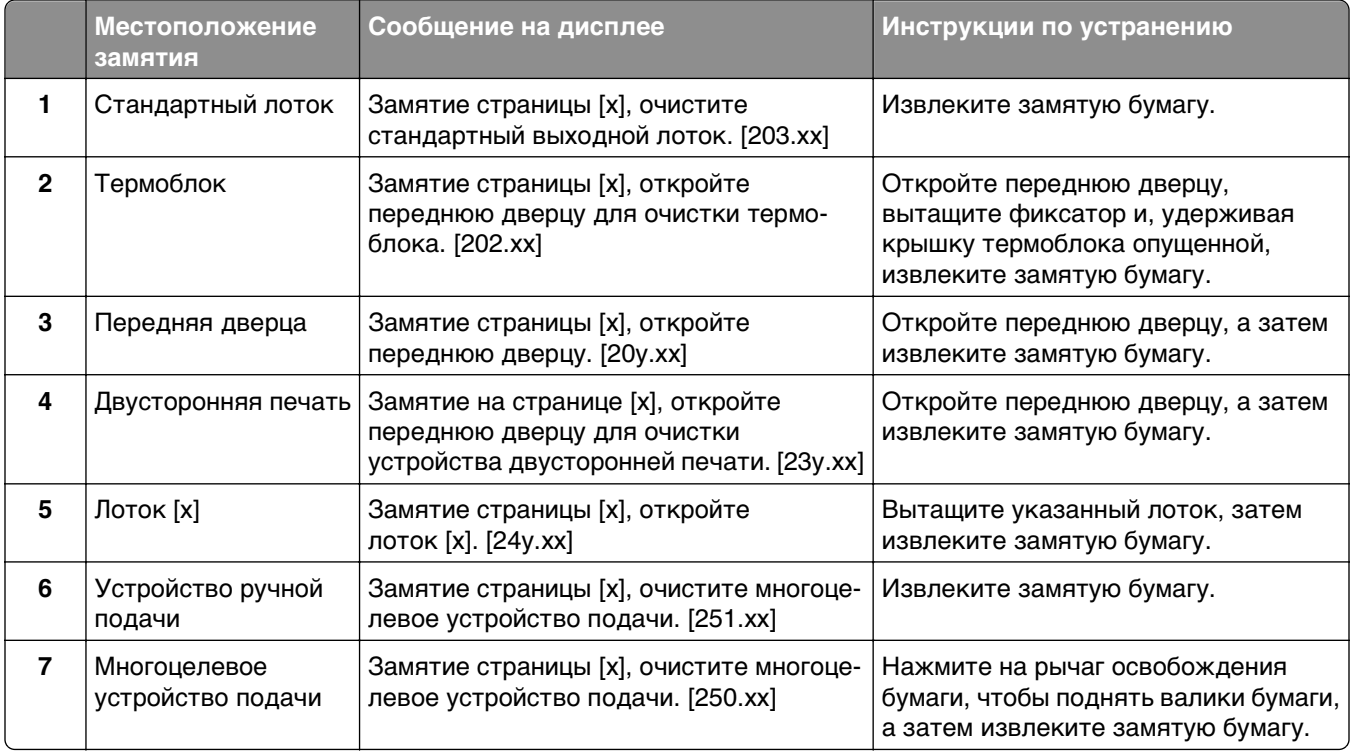

# **Замятие страницы [x], очистите стандартный выходной лоток.**

**1** Возьмите замятую бумагу с каждой стороны и аккуратно выньте ее из принтера.

**Примечание.** Убедитесь в полном извлечении обрывков бумаги.

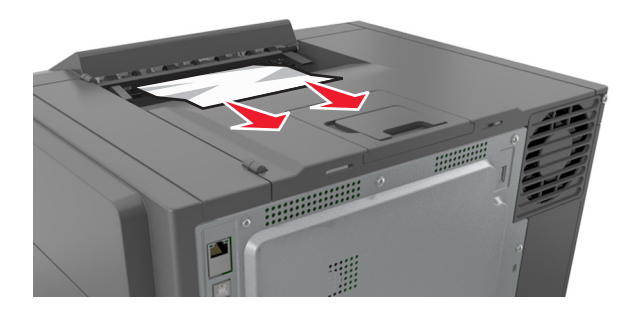

**2** На панели управления принтера нажмите **для удаления сообщения и продолжения печати**. Для моделей принтеров без сенсорного дисплея нажмите **Далее** >**устраните замятие, нажмите**

**ОК**, а затем нажмите <sup>ок</sup> для подтверждения.

## **Замятие страницы [x], откройте переднюю дверцу для очистки термоблока.**

**1** Откройте переднюю дверцу.

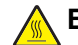

**ВНИМАНИЕ-ГОРЯЧАЯ ПОВЕРХНОСТЬ:** Внутренние детали принтера могут сильно нагреваться. Для снижения вероятности травмы, вызванной прикосновением к горячей поверхности, подождите, пока поверхность остынет.

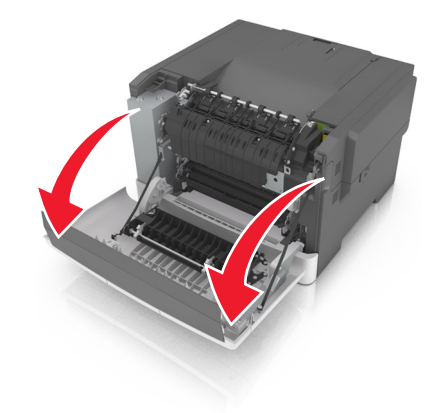

**2** Потяните зеленый рычаг, чтобы открыть крышку термоблока.

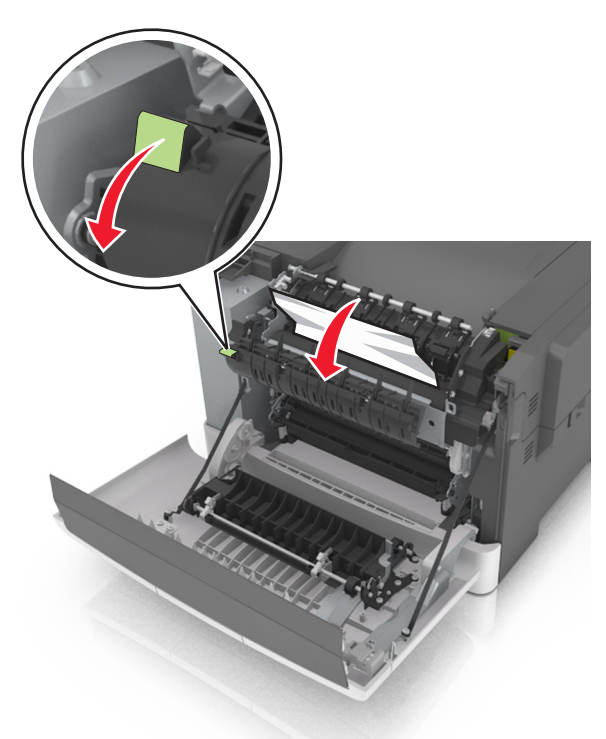

**3** Удерживая крышку термоблока, извлеките замятую бумагу. **Примечание.** Убедитесь в полном извлечении обрывков бумаги.

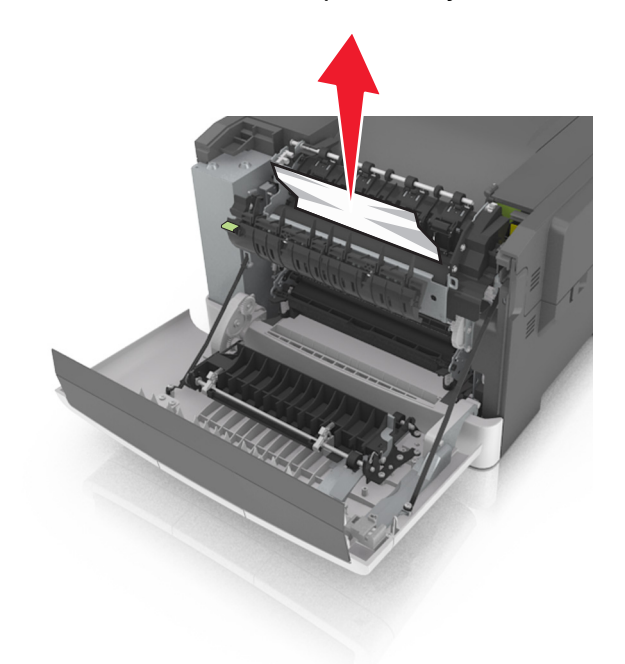

**4** Закройте переднюю дверцу.

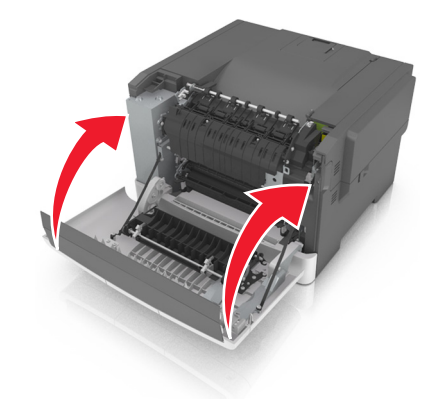

**5** На панели управления принтера нажмите  $\blacktriangledown$  для удаления сообщения и продолжения печати. Для моделей принтеров без сенсорного дисплея нажмите **Далее** >**устраните замятие, нажмите**

**ОК**, а затем нажмите <sup>ок</sup> для подтверждения.

# **Замятие страницы [x], откройте переднюю дверцу.**

**1** Откройте переднюю дверцу.

**ВНИМАНИЕ-ГОРЯЧАЯ ПОВЕРХНОСТЬ:** Внутренние детали принтера могут сильно нагреваться. Для снижения вероятности травмы, вызванной прикосновением к горячей поверхности, подождите, пока поверхность остынет.

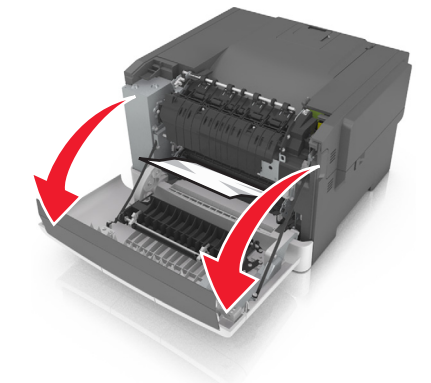

**2** Возьмите замятую бумагу с каждой стороны и аккуратно выньте ее из принтера.

**Примечание.** Убедитесь в полном извлечении обрывков бумаги.

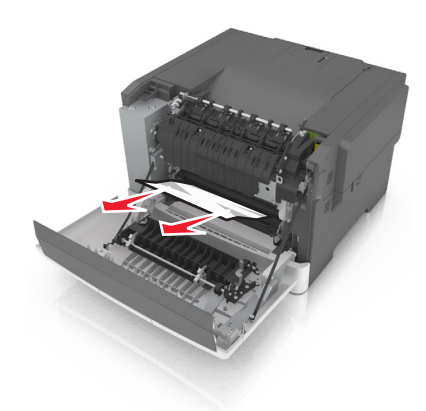

**3** Закройте переднюю дверцу.

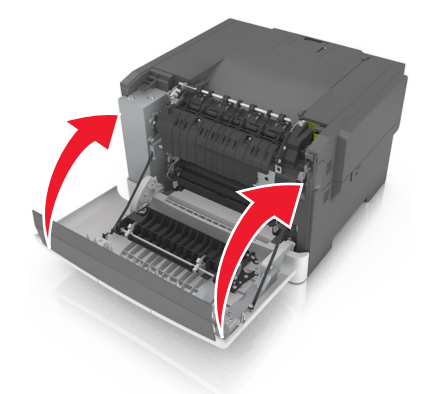

**4** На панели управления принтера нажмите **для удаления сообщения и продолжения печати.** Для моделей принтеров без сенсорного дисплея нажмите **Далее** >**устраните замятие, нажмите**

**ОК**, а затем нажмите <sup>ок</sup> для подтверждения.

# **Замятие на странице [x], откройте переднюю дверцу для очистки устройства двусторонней печати.**

**1** Откройте переднюю дверцу.

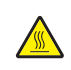

**ВНИМАНИЕ-ГОРЯЧАЯ ПОВЕРХНОСТЬ:** Внутренние детали принтера могут сильно нагреваться. Для снижения вероятности травмы, вызванной прикосновением к горячей поверхности, подождите, пока поверхность остынет.

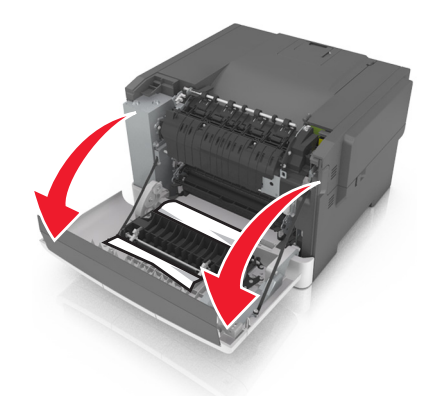

**2** Возьмите замятую бумагу с каждой стороны и аккуратно выньте ее из принтера. **Примечание.** Убедитесь в полном извлечении обрывков бумаги.

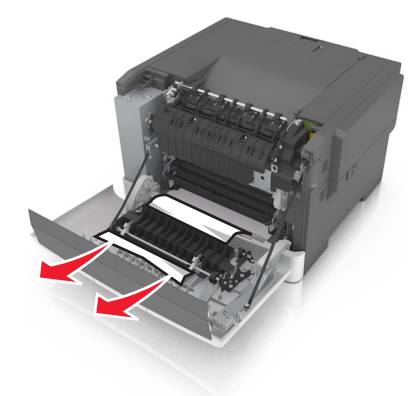

**3** Закройте переднюю дверцу.

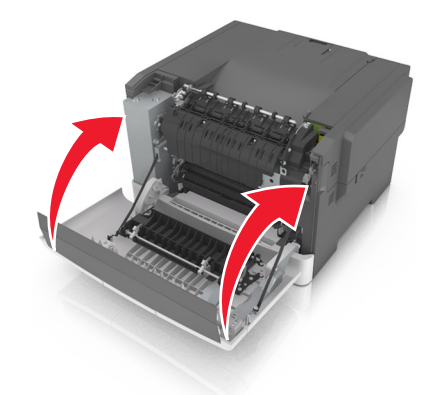

4 На панели управления принтера нажмите **для удаления сообщения и продолжения печати**. Для моделей принтеров без сенсорного дисплея нажмите **Далее** >**устраните замятие, нажмите**

**ОК**, а затем нажмите <sup>ок</sup> для подтверждения.

# **Замятие страницы [x], откройте лоток [x].**

**1** Полностью вытащите лоток из принтера.

**Примечание.** В сообщении на дисплее принтера указывается лоток, в котором обнаружено замятие бумаги.

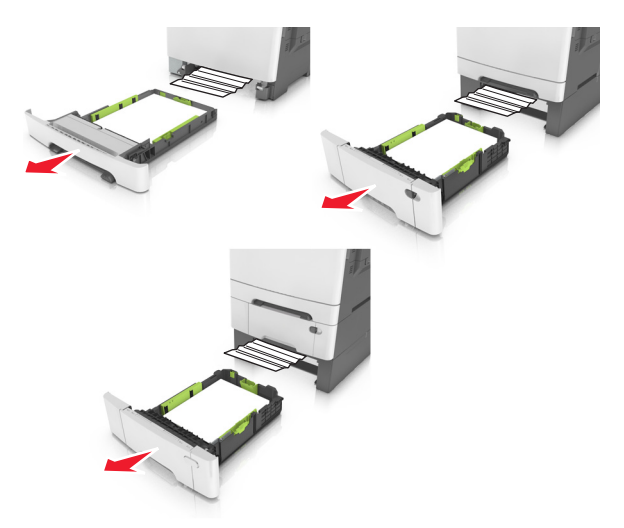

**2** Возьмите замятую бумагу с каждой стороны и аккуратно выньте ее из принтера.

**Примечание.** Убедитесь в полном извлечении обрывков бумаги.

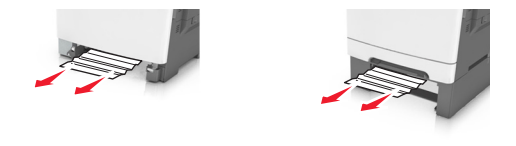

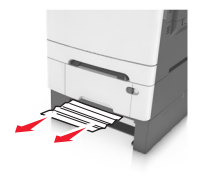

- **3** Вставьте лоток.
- 4 На панели управления принтера нажмите **для удаления сообщения и продолжения печати**. Для моделей принтеров без сенсорного дисплея нажмите **Далее** >**устраните замятие, нажмите**

**ОК**, а затем нажмите <sup>ок</sup> для подтверждения.

# **Замятие страницы [x], очистите устройство ручной подачи.**

**1** Выдвиньте стандартный лоток на 250 листов (лоток 1) и устройство ручной подачи.

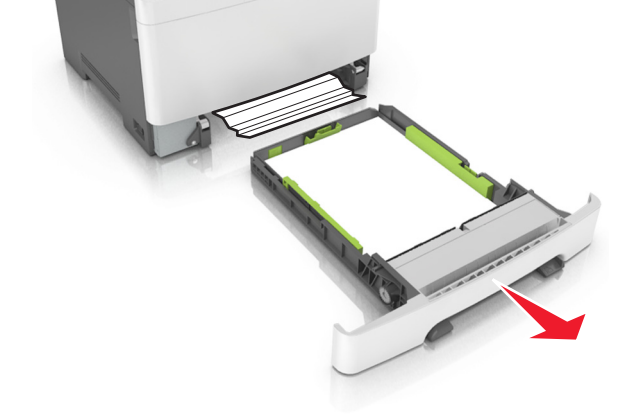

**2** Возьмите замятую бумагу с каждой стороны и аккуратно выньте ее из принтера.

**Примечание.** Убедитесь в полном извлечении обрывков бумаги.

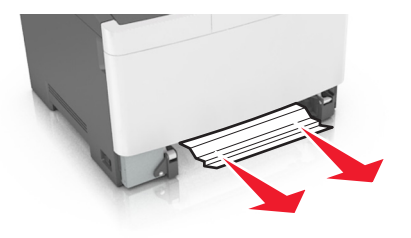

- **3** Вставьте лоток.
- **4** На панели управления принтера нажмите  $\triangleleft$  для удаления сообщения и продолжения печати. Для моделей принтеров без сенсорного дисплея нажмите **Далее** >**устраните замятие, нажмите**

**ОК**, а затем нажмите <sup>ок</sup> для подтверждения.

# **Замятие страницы [x], очистите многоцелевое устройство подачи**

**1** Нажмите на рычаг освобождения бумаги, а затем извлеките замятую бумагу из многоцелевого устройства подачи.

**Примечание.** Убедитесь в том, что извлечены все обрывки бумаги.

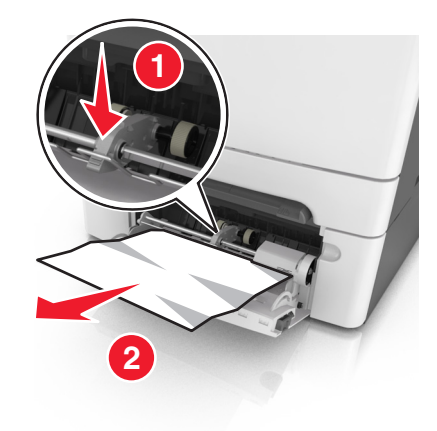

**2** Изогните стопку бумаги несколько раз в разные стороны для разделения листов, затем пролистайте стопку. Не загружайте бумагу со складками и сгибами. Выровняйте края стопки на плоской поверхности.

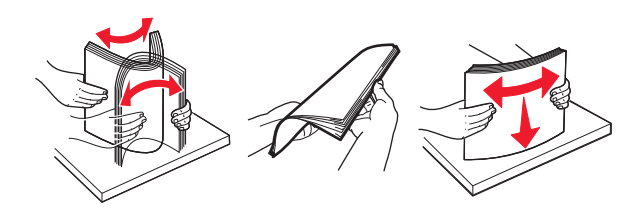

**3** Повторно загрузите бумагу в многоцелевое устройство подачи.

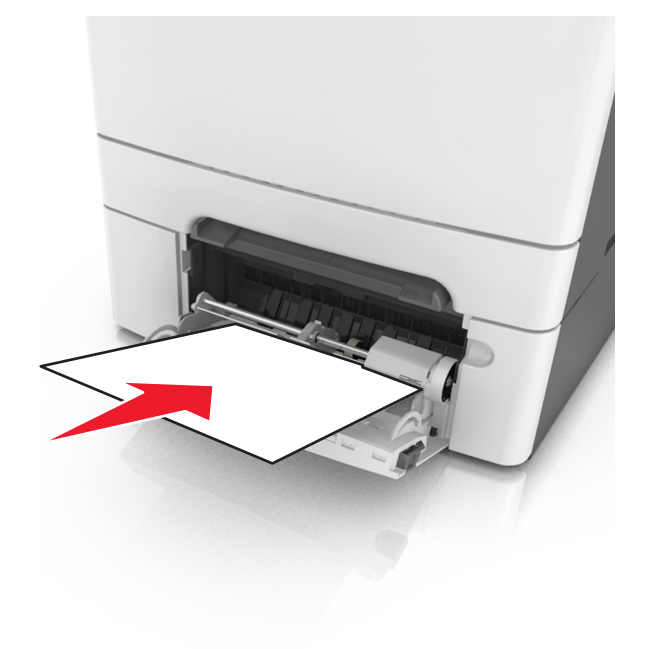

**4** Сдвигайте направляющую для бумаги до тех пор, пока она не будет слегка упираться в стопку бумаги.

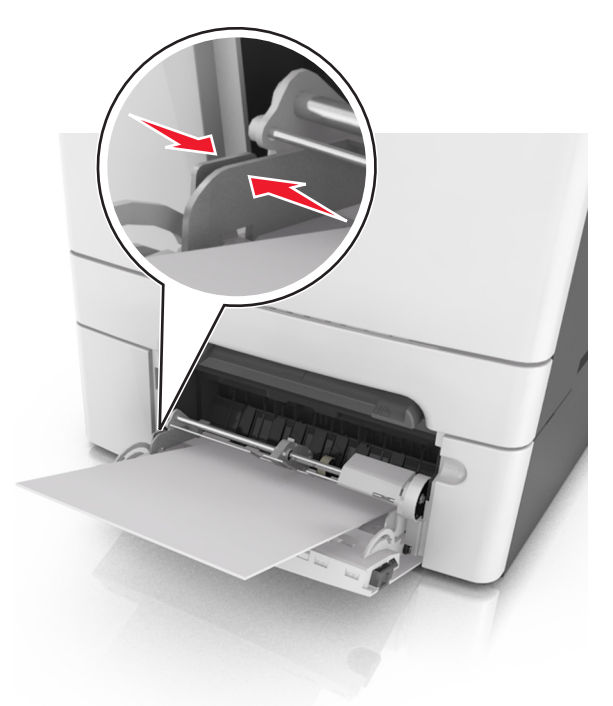

**5** На панели управления принтера нажмите  $\blacktriangledown$  для удаления сообщения и продолжения печати. Для моделей принтеров без сенсорного дисплея выберите **Далее** > >**устраните замятие, нажмите ОК** > <sup>0К</sup>

# **Поиск и устранение неисправностей**

## **Значение сообщений принтера**

### **Настройка цвета**

Дождитесь завершения процесса.

### **Измените [источник бумаги] на [название пользовательского типа]**

Попробуйте воспользоваться одним из следующих способов.

**•** Загрузите бумагу соответствующего формата и типа в лоток, затем выберите на панели управления принтера пункт **Замена бумаги окончена**, чтобы удалить сообщение и продолжить

печать. Для моделей принтеров без сенсорного дисплея нажмите <sup>ок</sup> для подтверждения.

**Примечание.** Убедитесь, что формат и тип бумаги указаны в меню "Бумага" на панели принтера.

**•** Отмените задание на печать.

### **Измените [источник бумаги] на [строка настройки]**

Попробуйте воспользоваться одним из следующих способов.

**•** Загрузите бумагу соответствующего формата и типа в лоток, затем выберите на панели управления принтера пункт **Замена бумаги окончена**, чтобы удалить сообщение и продолжить

печать. Для моделей принтеров без сенсорного дисплея нажмите <sup>ок</sup> для подтверждения.

**Примечание.** Убедитесь, что формат и тип бумаги указаны в меню "Бумага" на панели принтера.

**•** Отмените задание на печать.

### **Замените [источник бумаги] на [тип бумаги] [формат бумаги]**

Попробуйте воспользоваться одним из следующих способов.

**•** Загрузите бумагу соответствующего формата и типа в лоток, затем выберите на панели управления принтера пункт **Замена бумаги окончена**, чтобы удалить сообщение и продолжить

печать. Для моделей принтеров без сенсорного дисплея нажмите <sup>ок</sup> для подтверждения.

**Примечание.** Убедитесь, что формат и тип бумаги указаны в меню "Бумага" на панели принтера.

**•** Отмените задание на печать.

### **Закройте дверцу**

Проверьте, установлена ли крышка правильной стороной, затем закройте переднюю дверцу и верхнюю крышку, чтобы сбросить сообщение.

### **Заканчивается тонер в [цвет] картридже [88.xy]**

Возможно, потребуется заказать новый картридж с тонером. При необходимости нажмите **Продолжить** для удаления сообщения и продолжения печати. Для моделей принтеров без

сенсорного дисплея нажмите <sup>ок</sup> для подтверждения.

### **Очень низкий уровень тонера в [цвет] картридже, осталось примерно [x]страниц [88.xy]**

Возможно, вскоре потребуется замена картриджа с тонером. Для получения дополнительных сведений см. раздел "Замена расходных материалов" в Руководстве пользователя.

При необходимости на панели управления принтера нажмите **Продолжить** для удаления сообщения

и продолжения печати. Для моделей принтеров без сенсорного дисплея нажмите <sup>ок</sup> для подтверждения.

## **Заканчивается ресурс блока формирования изображения [тип] [84.xy]**

**Примечание.** В качестве типа может указываться блок формирования черных изображений либо блок формирования черных и цветных изображений.

Возможно, потребуется заказать новый формирователь изображения. При необходимости на панели управления принтера нажмите **Продолжить** для удаления сообщения и продолжения печати. Для

моделей принтеров без сенсорного дисплея нажмите <sup>ок</sup> для подтверждения.

## **Ресурс блок формирования изображения [тип] почти закончился [84.xy]**

**Примечание.** В качестве типа может указываться блок формирования черных изображений либо блок формирования черных и цветных изображений.

При необходимости на панели управления принтера нажмите **Продолжить** для удаления сообщения

и продолжения печати. Для моделей принтеров без сенсорного дисплея нажмите <sup>ок д</sup>для подтверждения.

### **Заканчивается ресурс блока формирования изображения [тип], осталось примерно [x] страниц [84.xy]**

**Примечание.** В качестве типа может указываться блок формирования черных изображений либо блок формирования черных и цветных изображений.

Возможно, вскоре потребуется замена формирователя изображения. Для получения дополнительных сведений см. раздел "Замена расходных материалов" в Руководстве пользователя.

При необходимости на панели управления принтера нажмите **Продолжить** для удаления сообщения

и продолжения печати. Для моделей принтеров без сенсорного дисплея нажмите <sup>ок</sup> для подтверждения.

### **Сложная страница, некоторые данные могли быть не напечатаны [39]**

Попробуйте воспользоваться одним из следующих способов.

**•** На панели управления принтера нажмите **Продолжить** для игнорирования сообщения и

продолжения печати. Для моделей принтеров без сенсорного дисплея нажмите <sup>ок</sup> для подтверждения.

- **•** Отмените текущее задание на печать. Для моделей принтеров без сенсорного дисплея нажмите для подтверждения.
- **•** Установите в принтер дополнительную память.

### **Изменение конфигурации, некоторые отложенные задания не восстановлены [57]**

Отложенные задания отмечены как недействительные из-за следующих возможных изменений в принтере:

- **•** Обновлена микропрограмма принтера.
- **•** Удален лоток для задания печати.
- **•** Задание печати отправлено с флэш-накопителя, который более не подключен к порту USB.
- **•** Жесткий диск принтера содержит задания печати, которые были сохранены во время установки на принтер другой модели.

На панели управления принтера выберите **Продолжить** для удаления сообщения. На моделях принтера без сенсорного экрана нажмите <sup>ок</sup> для подтверждения.

### **Обнаружена неисправная флэш-память [51]**

Попробуйте воспользоваться одним из следующих способов.

- **•** Замените неисправную плату флэш-памяти.
- **•** На панели управления принтера нажмите **Продолжить** для игнорирования сообщения и продолжения печати. Для моделей принтеров без сенсорного дисплея нажмите и для

подтверждения.

**•** Отмените текущее задание на печать.

### **Ошибка чтения диска USB. Извлеките USB.**

Вставлено неподдерживаемое устройство USB. Отключите устройство USB, а затем установите поддерживаемое.

### **Ошибка чтения USB-концентратора. Извлеките концентратор.**

Установлен неподдерживаемый USB-концентратор. Извлеките USB-концентратор, затем установите поддерживаемый.

### **Несовместимый лоток [x] [59]**

Извлеките указанный лоток и повторно установите его, чтобы закрыть сообщение.

### **Неверный формат бумаги, откройте [источник бумаги] [34]**

**Примечание.** Источником бумаги может быть лоток или устройство подачи.

Попробуйте воспользоваться одним из следующих способов.

- **•** Загрузите в источник бумагу правильного формата.
- **•** На панели управления принтера нажмите **Продолжить**, чтобы закрыть сообщение и выполнить печать задания, используя другой источник бумаги. На моделях принтера без сенсорного экрана

нажмите <sup>ок</sup> для подтверждения.

- **•** Проверьте направляющие длины и ширины источника бумаги и убедитесь, что бумага загружена правильно.
- **•** Убедитесь, что в диалоговом окне "Настройка печати" или "Печать" указаны верные формат и тип бумаги.
- **•** Убедитесь, что формат и тип бумаги указаны в меню "Бумага" на панели принтера.
- **•** Убедитесь в том, что формат бумаги указан правильно. Например, если для параметра «Формат в многоцелевом устройстве подачи» задано значение Universal, убедитесь, что бумага имеет достаточные размеры для размещения распечатываемых данных.
- **•** Отмените задание на печать.

### **Установите лоток [x]**

Установите в принтер указанный лоток.

### **Недостаточно памяти для дефрагментации флэш-памяти [37]**

Попробуйте воспользоваться одним из следующих способов.

**•** На панели управления принтера нажмите **Продолжить** для остановки дефрагментации и

продолжения печати. Для моделей принтеров без сенсорного дисплея нажмите <sup>ок</sup> для подтверждения.

- **•** Удалите из памяти принтера шрифты, макросы и другие данные.
- **•** Установите в принтер дополнительную память.

### **Недостаточно памяти, некоторые отложенные задания удалены [37]**

Некоторые отложенные задания удалены для печати текущих заданий.

Выберите **Продолжить**, чтобы закрыть сообщение. На моделях принтера без сенсорного экрана нажмите <sup>ок</sup> для подтверждения.

### **Недостаточно памяти для разбора задания по копиям [37]**

Попробуйте воспользоваться одним из следующих способов.

**•** Нажмите **Продолжить** на панели управления принтера для печати сохраненной части задания и печати с разбором по копиям оставшейся части задания. Для моделей принтеров без сенсорного

дисплея нажмите <sup>ок</sup> для подтверждения.

**•** Отмените текущее задание на печать.

### **Недостаточно памяти для поддержки функции сохранения ресурсов [35]**

Установите дополнительную память принтера или нажмите **Продолжить** на панели управления принтера, чтобы отключить функцию сохранения ресурсов, удалить сообщение и продолжить печать.

Для моделей принтеров без сенсорного дисплея нажмите <sup>ок</sup> для подтверждения.

### **Недостат памяти, некоторые отложенные задания не будут восстановлены [37]**

Попробуйте воспользоваться одним из следующих способов.

- **•** На панели управления принтера выберите **Продолжить** для удаления сообщения. На моделях принтера без сенсорного экрана нажмите <sup>дк</sup> для подтверждения.
- **•** Удалите другие отложенные задания, чтобы освободить больше памяти принтера.

### **Загрузите [имя пользовательского типа] в [источник бумаги]**

Попробуйте воспользоваться одним из следующих способов.

- **•** Загрузите в лоток или устройство подачи бумагу правильного формата и типа.
- **•** Чтобы использовать лоток для бумаги с бумагой требуемого формата или типа, выберите на панели управления принтера **Бумага загр., продолжить**. Для моделей принтеров без сенсорного

дисплея нажмите <sup>ок</sup> для подтверждения.

**Примечание.** В случае обнаружения принтером лотка с бумагой требуемого типа и формата бумага будет подана из этого лотка. Если принтеру не удастся обнаружить лоток с бумагой соответствующего типа и формата, он выполнит печать с использованием источника бумаги по умолчанию.

**•** Отмените текущее задание.
## **Загрузите [пользовательская строка] в [источник бумаги]**

Попробуйте воспользоваться одним из следующих способов.

- **•** Загрузите в указанный лоток бумагу правильного формата и типа.
- **•** Чтобы использовать лоток для бумаги с бумагой требуемого формата или типа, выберите на панели управления принтера **Бумага загр., продолжить**. Для моделей принтеров без сенсорного

дисплея нажмите <sup>ок</sup> для подтверждения.

**Примечание.** В случае обнаружения принтером лотка с бумагой требуемого типа и формата бумага будет подана из этого лотка. Если принтеру не удастся обнаружить лоток с бумагой соответствующего типа и формата, он выполнит печать с использованием источника бумаги по умолчанию.

**•** Отмените текущее задание.

## **Загрузите [формат бумаги] в [источник бумаги]**

Попробуйте воспользоваться одним из следующих способов.

- **•** Загрузите в лоток или устройство подачи бумагу правильного типа и формата.
- **•** Чтобы использовать лоток или устройство подачи с бумагой требуемого формата, выберите на панели управления принтера **Бумага загр., продолжить**. Для моделей принтеров без сенсорного

дисплея нажмите <sup>ок</sup> для подтверждения.

**Примечание.** В случае обнаружения принтером лотка с бумагой требуемого формата бумага будет подана из этого лотка. Если принтеру не удастся обнаружить лоток с бумагой соответствующего типа и формата, он выполнит печать с использованием источника бумаги по умолчанию.

**•** Отмените текущее задание.

## **Загрузите [формат бумаги] [тип бумаги] в [источник бумаги]**

Попробуйте воспользоваться одним из следующих способов.

- **•** Загрузите в лоток или устройство подачи бумагу правильного формата и типа.
- **•** Чтобы использовать лоток или устройство подачи с бумагой требуемого формата и типа, выберите на панели управления принтера **Бумага загр., продолжить**. Для моделей принтеров

без сенсорного дисплея нажмите <sup>ок</sup> для подтверждения.

**Примечание.** В случае обнаружения принтером лотка с бумагой требуемого типа и формата бумага будет подана из этого лотка. Если принтеру не удастся обнаружить лоток с бумагой соответствующего типа и формата, он выполнит печать с использованием источника бумаги по умолчанию.

**•** Отмените текущее задание.

## **Загрузите в устройство ручной подачи [пользовательская строка]**

Попробуйте воспользоваться одним из следующих способов.

- **•** Загрузите бумагу правильного типа и формата в устройство подачи.
- **•** В зависимости от модели принтера коснитесь **Запрашивать каждую страницу, бумага загружена** или нажмите <sup>ок</sup> на панели управления принтера для удаления сообщения и продолжения печати.
- **•** Отмените текущее задание.

## **Загрузите в устройство ручной подачи [название пользовательского типа]**

Попробуйте воспользоваться одним из следующих способов.

- **•** Загрузите бумагу правильного типа и формата в устройство подачи.
- **•** В зависимости от модели принтера коснитесь **Запрашивать каждую страницу, бумага** загружена или нажмите <sup>окн</sup>на панели управления принтера для удаления сообщения и продолжения печати.
- **•** Отмените текущее задание.

## **Загрузите в устройство ручной подачи [формат бумаги]**

Попробуйте воспользоваться одним из следующих способов.

- **•** Загрузите бумагу нужного формата в устройство подачи.
- **•** В зависимости от модели принтера коснитесь **Запрашивать каждую страницу, бумага** загружена или нажмите <sup>ок</sup> на панели управления принтера для удаления сообщения и продолжения печати.
- **•** Отмените текущее задание.

## **Загрузите в устройство ручной подачи [тип бумаги] [формат бумаги]**

Попробуйте воспользоваться одним из следующих способов.

- **•** Загрузите бумагу правильного типа и формата в устройство подачи.
- **•** В зависимости от модели принтера коснитесь **Запрашивать каждую страницу, бумага загружена** или нажмите <sup>ок</sup> на панели управления принтера для удаления сообщения и продолжения печати.
- **•** Отмените текущее задание.

## **Заканчивается комплект ТО [80.xy]**

Возможно, потребуется заказать комплект ТО. Для получения дополнительных сведений посетите веб-узел службы поддержки Lexmark по адресу **<http://support.lexmark.com>** или обратитесь к представителю службы поддержки и сообщите о данном сообщении.

При необходимости нажмите **Продолжить** для удаления сообщения и продолжения печати. На

моделях принтера без сенсорного экрана нажмите <sup>ок</sup> для подтверждения.

### **Недостаточно комплекта ТО [80.xy]**

Для получения дополнительных сведений посетите веб-узел службы поддержки Lexmark по адресу **<http://support.lexmark.com>** или обратитесь к представителю службы поддержки и сообщите о данном сообщении.

При необходимости нажмите **Продолжить** для удаления сообщения и продолжения печати. На

моделях принтера без сенсорного экрана нажмите <sup>ок для</sup> подтверждения.

## **Очень низкий уровень комплекта ТО, осталось примерно [x] страниц [80.xy]**

Возможно, вскоре потребуется замена комплекта для технического обслуживания. Для получения дополнительных сведений посетите веб-узел службы поддержки Lexmark по адресу **<http://support.lexmark.com>** или обратитесь к представителю службы поддержки и сообщите о данном сообщении.

При необходимости на панели управления принтера нажмите **Продолжить** для удаления сообщения

и продолжения печати. На моделях принтера без сенсорного экрана нажмите  $\sqrt[6K]{\phantom{a} }$ для подтверждения.

### **Переполнение памяти [38]**

Попробуйте воспользоваться одним из следующих способов.

- **•** На панели управления принтера выберите **Отмена задания** для удаления сообщения. Для моделей принтеров без сенсорного дисплея нажмите <sup>ок</sup> для подтверждения.
- **•** Установите в принтер дополнительную память.

## **Программная ошибка сети [x] [54]**

Попробуйте воспользоваться одним из следующих способов.

**•** На панели управления принтера нажмите **Продолжить** для продолжения печати. На моделях

принтера без сенсорного экрана нажмите <sup>ок</sup> для подтверждения.

- **•** Выключите принтер и приблизительно через 10 секунд снова включите его.
- **•** Обновите сетевое микропрограммное обеспечение принтера или сервера печати. Для получения дополнительных сведений посетите веб-узел службы поддержки Lexmark по адресу **<http://support.lexmark.com>**.

#### **Во флэш-памяти недостаточно места для ресурсов [52]**

Попробуйте воспользоваться одним из следующих способов.

- **•** На панели управления принтера нажмите **Продолжить** для удаления сообщения и продолжения
	- печати. Для моделей принтеров без сенсорного дисплея нажмите <sup>ок</sup> для подтверждения.
- **•** Удалите из флэш-памяти шрифты, макросы и другие данные.
- **•** Установите модуль флэш-памяти большей емкости.

**Примечание.** Загруженные шрифты и макросы, не сохраненные ранее во флэш-памяти, будут удалены.

## **[Цветной] [Тип расходного материала] производства не Lexmark, см. Руководство пользователя [33.xy]**

**Примечание.** В качестве типа расходных материалов могут указываться картридж с тонером или формирователь изображения.

Принтер обнаружил установленные в принтере расходный материал или деталь не Lexmark.

Ваш принтер Lexmark предназначен для наилучшей работы с подлинными расходными материалами и деталями . Использование расходных материалов или деталей сторонних производителей может снизить производительность, надежность или срок службы принтера и его компонентов формирования изображения.

Все индикаторы срока службы предназначены для работы с расходными материалами и деталями Lexmark и могут выдавать непредвиденные результаты при использовании расходных материалов или деталей сторонних производителей. Использование компонентов формирования изображения дольше предусмотренного срока службы может повредить принтер Lexmark или связанные компоненты.

**ПРЕДУПРЕЖДЕНИЕ. Возможность повреждения:** Использование расходных материалов или деталей сторонних производителей может повлиять на гарантию. Ущерб, возникший в результате использования расходных материалов или деталей сторонних производителей, может не покрываться гарантией.

Чтобы принять на себя всяческий риск и продолжить использование не подлинных расходных

материалов или деталей в принтере, одновременно нажмите и удерживайте **и кла**вишу # на панели управления принтера в течение 15 секунд.

Если Вы не хотите брать на себя подобный риск, удалите из принтера расходные материалы или детали сторонних производителей и установите подлинные расходные материалы или детали Lexmark.

**Примечание.** Список поддерживаемых расходных материалов см. в разделе «Заказ расходных материалов» данного Руководства пользователя или на веб-сайте **[www.lexmark.com](http://www.lexmark.com)**.

## **Ошибка шрифта PPDS [50]**

Попробуйте воспользоваться одним из следующих способов.

- **•** На панели управления принтера нажмите **Продолжить** для удаления сообщения и продолжения печати. Для моделей принтеров без сенсорного дисплея нажмите <sup>ок</sup> для подтверждения.
- **•** Если принтер не может найти запрашиваемый шрифт, на панели управления принтера выберите: **Меню PPDS** > **Наилучшее соответс.** > **Вкл.**

Принтер найдет аналогичный шрифт и переформатирует текст.

**•** Отмените текущее задание на печать.

## **Повторно установите отсутствующий или не отвечающий [цвет] картридж [31.xy]**

Попробуйте воспользоваться одним из следующих способов.

- **•** Установите отсутствующий картриджс тонером. Для получения дополнительных сведений см. раздел "Замена расходных материалов" в Руководстве пользователя.
- **•** Извлеките не отвечающий картридж с тонером, а затем снова его установите.

**Примечание.** Если сообщение появляется после переустановки картриджа, значит, он может быть неисправен. Замените картридж.

### **Повторно установите отсутствующий или не отвечающий [тип] блок формирования изображения [31.xy]**

**Примечание.** В качестве типа может указываться блок формирования черных изображений либо блок формирования черных и цветных изображений.

Попробуйте воспользоваться одним из следующих способов.

- **•** Установите отсутствующий формирователь изображения. Для получения дополнительных сведений см. раздел "Замена расходных материалов" в Руководстве пользователя.
- **•** Извлеките не отвечающий формирователь изображения, а затем снова его установите.

**Примечание.** Если сообщение появляется после переустановки формирователя изображения, значит, он может быть неисправен. Замените формирователь изображения.

#### **Повторно загрузите распечатанные страницы в лоток [x]**

Попробуйте сделать следующее:

**•** На панели управления принтера нажмите **Продолжить**, чтобы закрыть сообщение и продолжить

обработку второй стороны листа. Для моделей принтеров без сенсорного дисплея нажмите <sup>ок</sup> для подтверждения.

**•** Отмените задание на печать.

### **Удалите упаковочный материал, [название области]**

- **1** Удалите оставшийся упаковочный материал из указанного места.
- **2** На панели управления принтера нажмите **Продолжить** для удаления сообщения. Для моделей принтеров без сенсорного дисплея нажмите <sup>ок</sup> для подтверждения.

#### **Извлеките бумагу из стандартного выходного лотка**

Извлеките стопку бумаги из стандартного выходного лотка.

#### **Замените [цвет] картридж, осталось примерно 0 страниц [88.xy]**

Замените указанный картридж с тонером, чтобы закрыть сообщение и продолжить печать. Для получения дополнительных сведений см. инструкции, прилагаемые к расходным материалам.

**Примечание.** Если у вас нет картриджа с тонером для замены, см. раздел "Заказ расходных материалов" в Руководстве пользователя или посетите веб-сайт **[www.lexmark.com](http://www.lexmark.com)**.

## **Замените [цвет] картридж, несоответствие региона принтера [42.xy]**

Установите картридж с тонером, соответствующий номеру региона принтера. x - значение региона для принтера. y - значение региона для картриджа. x и y могут принимать следующие значения:

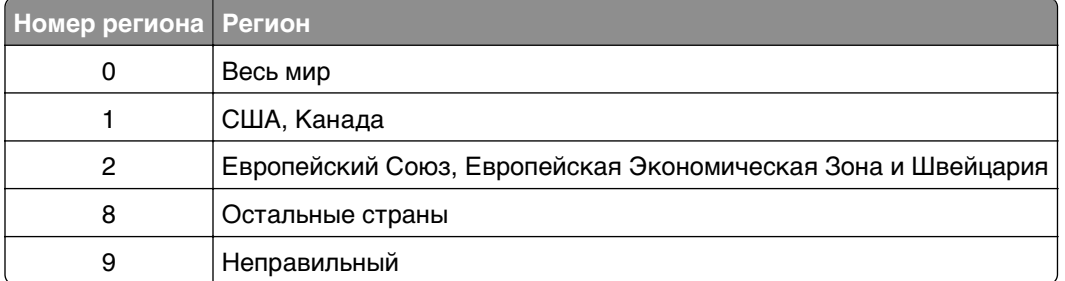

#### **Примечания.**

- **•** Значения x и y являются .**xy** кода ошибки, который отображается на панели управления принтера.
- **•** Чтобы продолжить, значения x и y должны совпадать для печати.

### **Замена [тип] блока формирования изображения, осталось примерно 0 страниц [84.xy]**

**Примечание.** В качестве типа может указываться блок формирования черных изображений либо блок формирования черных и цветных изображений.

Замените указанный формирователь изображения, чтобы закрыть сообщение и продолжить печать. Для получения дополнительных сведений см. инструкции, прилагаемые к расходным материалам.

**Примечание.** Если у вас нет блока формирования изображения для замены, см. раздел «Заказ расходных материалов» данного Руководства пользователя или посетите веб-сайт **[www.lexmark.com](http://www.lexmark.com)**.

### **Замените неисправный [цвет] картридж [31.xy]**

Замените неисправный картридж с тонером, чтобы закрыть сообщение. Для получения дополнительных сведений см. инструкции, прилагаемые к расходным материалам.

**Примечание.** Если у вас нет картриджа для замены, см. раздел «Заказ расходных материалов» данного Руководства пользователя или посетите веб-сайт **[www.lexmark.com](http://www.lexmark.com)**.

### **Замените неисправный [тип] блок формирования изображения [31.xy]**

**Примечание.** В качестве типа может указываться блок формирования черных изображений либо блок формирования черных и цветных изображений.

Замените неисправный блок формирования изображения, чтобы закрыть сообщение и продолжить печать. Для получения дополнительных сведений см. инструкции, прилагаемые к расходным материалам.

**Примечание.** Если у вас нет блока формирования изображения для замены, см. раздел «Заказ расходных материалов» данного Руководства пользователя или посетите веб-сайт **[www.lexmark.com](http://www.lexmark.com)**.

## **Замените комплект ТО, осталось примерно 0 страниц [80.xy]**

Требуется выполнить плановое обслуживание принтера. Для получения дополнительных сведений посетите веб-узел службы поддержки Lexmark по адресу **<http://support.lexmark.com>** или обратитесь к представителю по обслуживанию и сообщите о данном сообщении.

## **Замените отсутствующий [цвет] картридж [31.xy]**

Инсталлируйте указанный картридж с тонером, чтобы закрыть сообщение. Для получения дополнительных сведений см. раздел "Замена расходных материалов" в Руководстве пользователя.

### **Замените отсутствующий блок формирования изображения [тип] [31.xy]**

**Примечание.** В качестве типа может указываться блок формирования черных изображений либо блок формирования черных и цветных изображений.

Инсталлируйте указанный формирователь изображения, чтобы закрыть сообщение. Для получения дополнительных сведений см. раздел "Замена расходных материалов" в Руководстве пользователя.

### **Замените емкость для отработанного тонера [82.xy]**

Замените емкость для отработанного тонера, а затем закройте сообщение.

## **Замените неподдерживаемый [цвет] картридж [32.xy]**

Извлеките указанный картридж с тонером и установите поддерживаемый для сброса сообщения.

**Примечание.** Если у вас нет картриджа с тонером для замены, см. раздел "Заказ расходных материалов" в Руководстве пользователя или посетите веб-сайт **[www.lexmark.com](http://www.lexmark.com)**.

## **Замените неподдерживаемый блок формирования изображения [тип] [32.xy]**

**Примечание.** В качестве типа может указываться блок формирования черных изображений либо блок формирования черных и цветных изображений.

Извлеките указанный формирователь изображения и установите поддерживаемый для сброса сообщения.

**Примечание.** Если у вас нет блока формирования изображения для замены, см. раздел «Заказ расходных материалов» данного Руководства пользователя или посетите веб-сайт **[www.lexmark.com](http://www.lexmark.com)**.

## **Замените отсутствующий контейнер для отработанного тонера [82.xy]**

Установите отсутствующую емкость для отработанного тонера, чтобы закрыть сообщение. Для получения дополнительных сведений см. инструкции, прилагаемые к расходным материалам.

### **Восстановить отложенные задания?**

Попробуйте воспользоваться одним из следующих способов.

- **•** На панели управления принтера коснитесь **Восстановить**, чтобы восстановить все отложенные задания, хранящихся на жестком диске принтера.
- **•** На панели управления принтера коснитесь **Не восстанавливать**, если не требуется восстановление никаких заданий печати.

## **Не настроен сервер SMTP. Обратитесь к системному администратору.**

На панели управления принтера нажмите **Продолжить** для удаления сообщения.

**Примечание.** В случае повторного появления сообщения обратитесь к системному администратору.

#### **Некоторые отложенные задания не восстановлены**

На панели управления принтера выберите **Продолжить** для удаления сообщения. Для моделей

принтеров без сенсорного дисплея нажмите <sup>ок</sup> для подтверждения.

**Примечание.** Невосстановленные отложенные задания остаются на жестком диске принтера, но доступ к ним невозможен.

## **Ошибка ПО стандартной сети [54]**

Попробуйте воспользоваться одним из следующих способов.

- **•** На панели управления принтера нажмите **Продолжить** для продолжения печати. На моделях
	- принтера без сенсорного экрана нажмите <sup>ок</sup> для подтверждения.
- **•** Выключите принтер, а затем снова включите его.
- **•** Обновите сетевое микропрограммное обеспечение принтера или сервера печати. Для получения дополнительных сведений посетите веб-узел службы поддержки Lexmark по адресу **<http://support.lexmark.com>**.

## **Стандартный порт USB отключен [56]**

На панели управления принтера выберите **Продолжить** для удаления сообщения. Для моделей принтеров без сенсорного дисплея нажмите <sup>ок</sup> для подтверждения.

#### **Примечания.**

- **•** Все данные, поступающие на принтер через порт USB, игнорируются.
- **•** Убедитесь в том, что в меню «Буфер USB» не выбрано значение «Отключен».

#### **Для выполнения задания требуются расходные материалы**

Попробуйте воспользоваться одним из следующих способов.

**•** На панели управления принтера нажмите **Сообщение о расходных материалах**, чтобы просмотреть все сообщения об ошибках, в которых указано, какие расходные материалы необходимы для продолжения обработки текущего задания. Для моделей принтеров без

сенсорного дисплея нажмите <sup>ок</sup>, чтобы удалить сообщение и продолжить печать.

- **1** Немедленно закажите недостающие расходные материалы.
- **2** Установите расходные материалы. Для получения дополнительных сведений см. инструкции, прилагаемые к расходным материалам.
- **•** Отмените задание на печать, а затем установите недостающие расходные материалы и повторно отправьте его.

### **58 Слишком много модулей флэш-памяти [58]**

- **1** Выключите принтер.
- **2** Отсоедините кабель питания от розетки электросети.
- **3** Извлеките лишние модули флэш-памяти.
- **4** Подсоедините кабель питания к правильно заземленной электрической розетке.
- **5** Снова включите принтер.

### **Присоединено слишком много лотков [58]**

- **1** Выключите принтер.
- **2** Отсоедините кабель питания от розетки электросети.
- **3** Удалите лишние лотки.
- **4** Подсоедините кабель питания к правильно заземленной электрической розетке.
- **5** Снова включите принтер.

### **Обнаружена неотформатированная флэш-память [53]**

Попробуйте воспользоваться одним из следующих способов.

**•** На панели управления принтера выберите **Продолжить** для остановки дефрагментации и

продолжения печати. Для моделей принтеров без сенсорного дисплея нажмите <sup>ок</sup> для подтверждения.

**•** Выполните форматирование флэш-памяти.

**Примечание.** Если сообщение об ошибке не сбрасывается, возможно, флэш-память неисправна, и необходимо заменить ее.

## **Емкость для отработанного тонера почти заполнена [82.xy]**

Возможно, потребуется заказать контейнер для отработанного тонера. При необходимости на панели управления принтера нажмите **Продолжить** для удаления сообщения и продолжения печати.

Для моделей принтеров без сенсорного дисплея нажмите <sup>ок</sup> для подтверждения.

## **Сервер Weblink не настроен. Обратитесь к системному администратору.**

На сервере Weblink произошла ошибка или он настроен неправильно. Нажмите **Продолжить**, чтобы закрыть сообщение. В случае повторного появления сообщения обратитесь к системному администратору.

# **Устранение неполадок печати**

## **Основные неисправности принтера**

### **Принтер не отвечает**

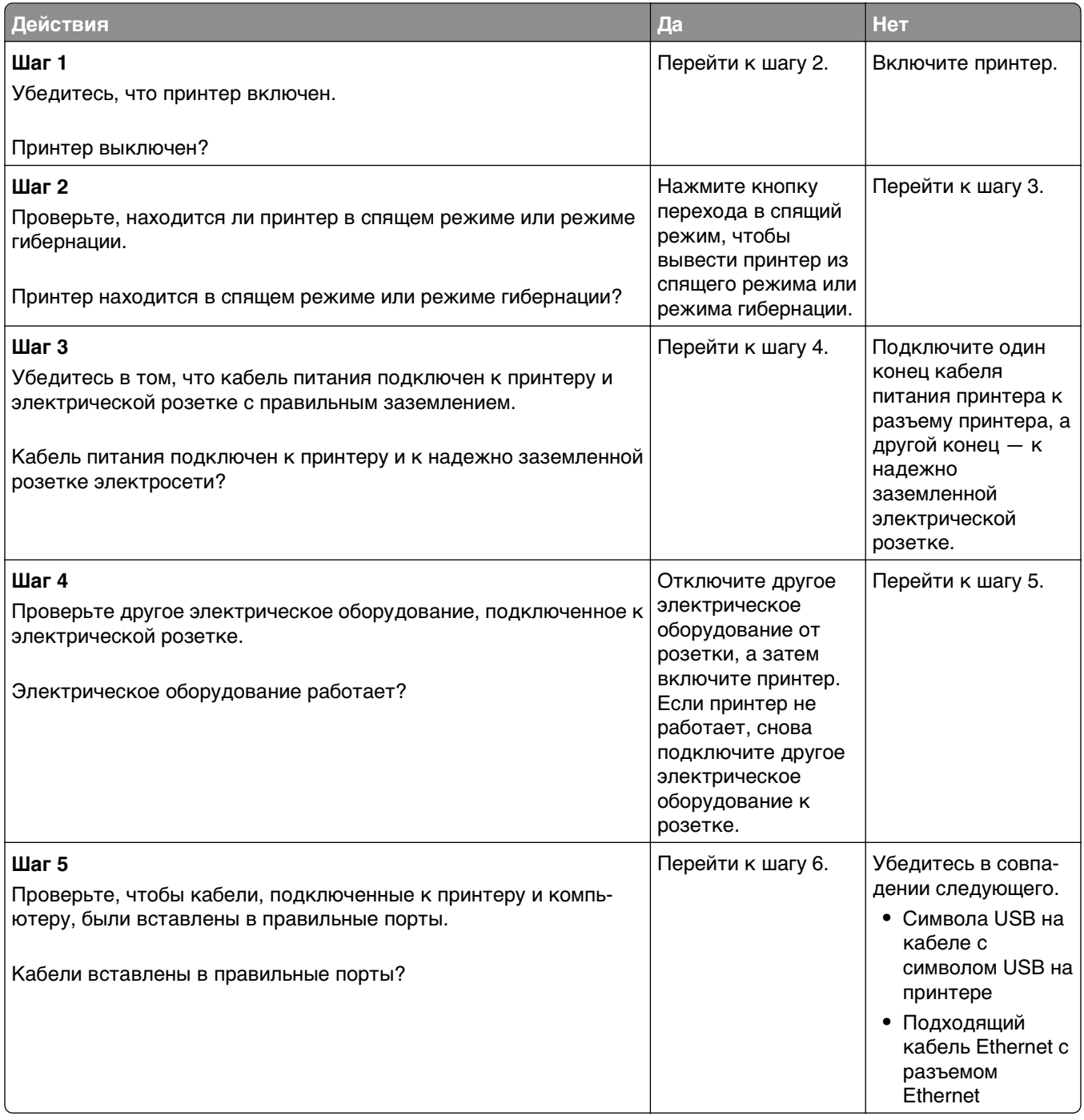

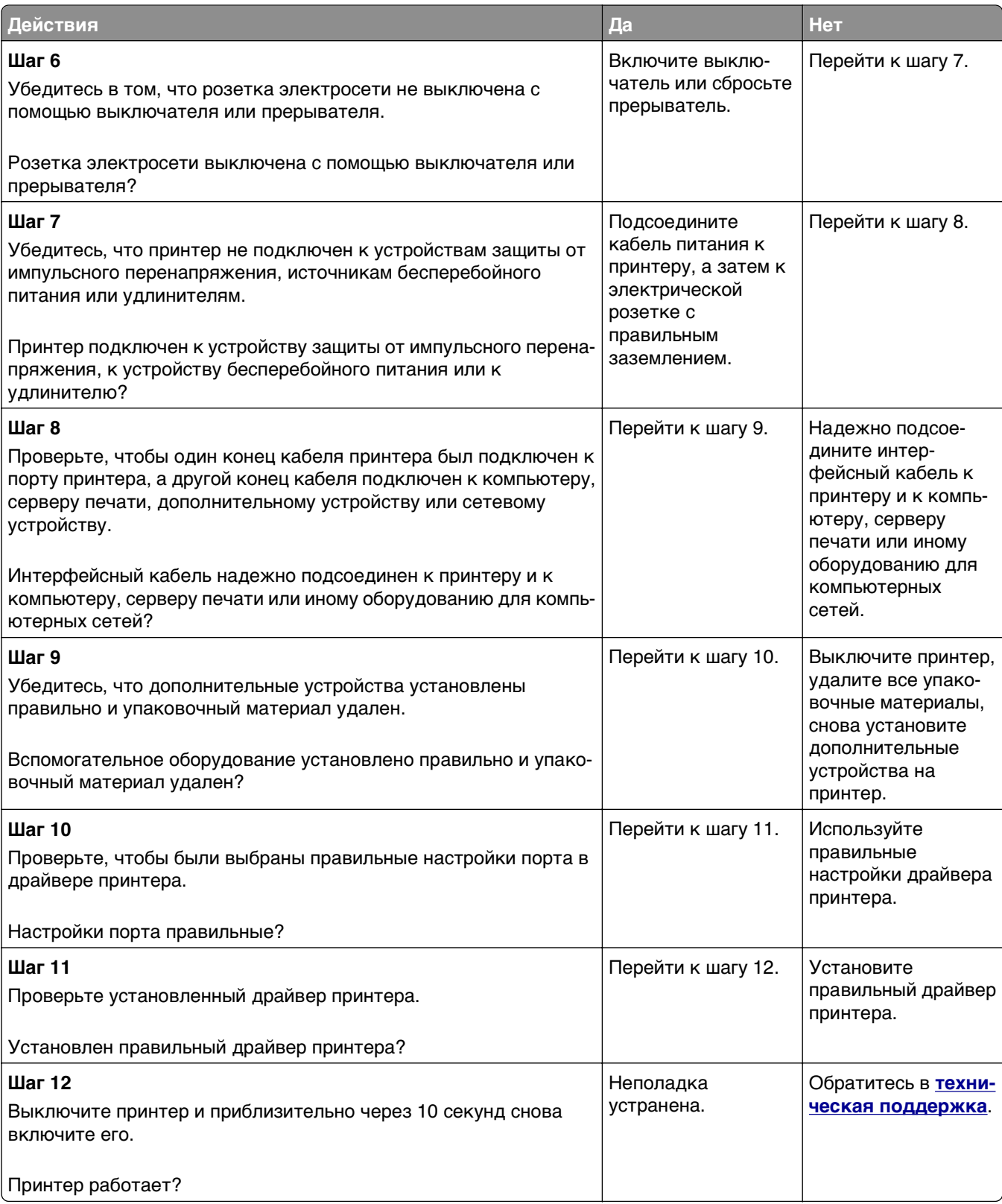

#### **На дисплее принтера отсутствует изображение**

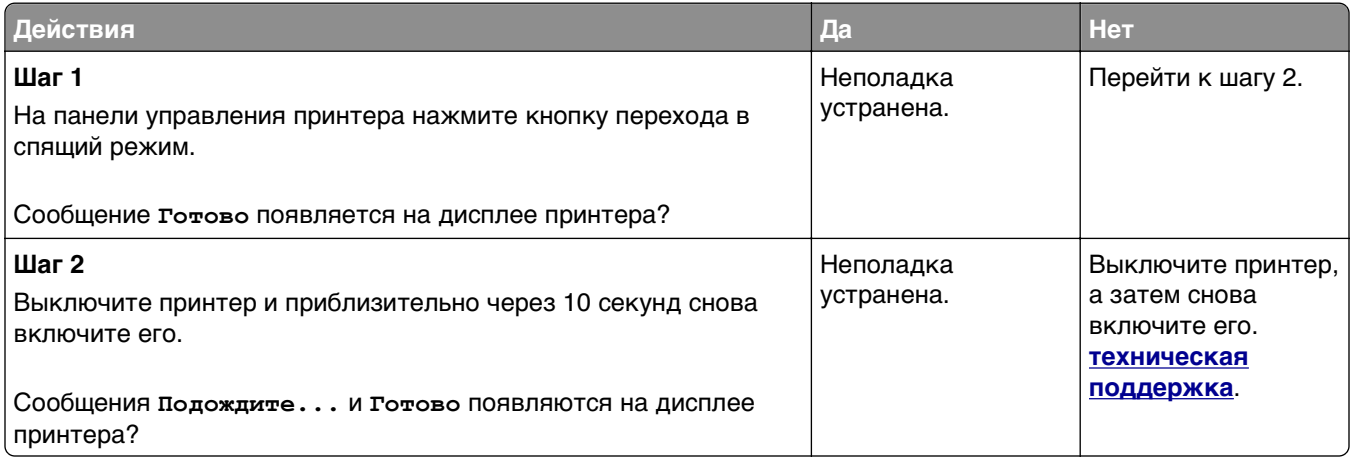

## **Проблемы с оборудованием и внутренними дополнительными устройствами**

#### **Не удается распознать карту памяти**

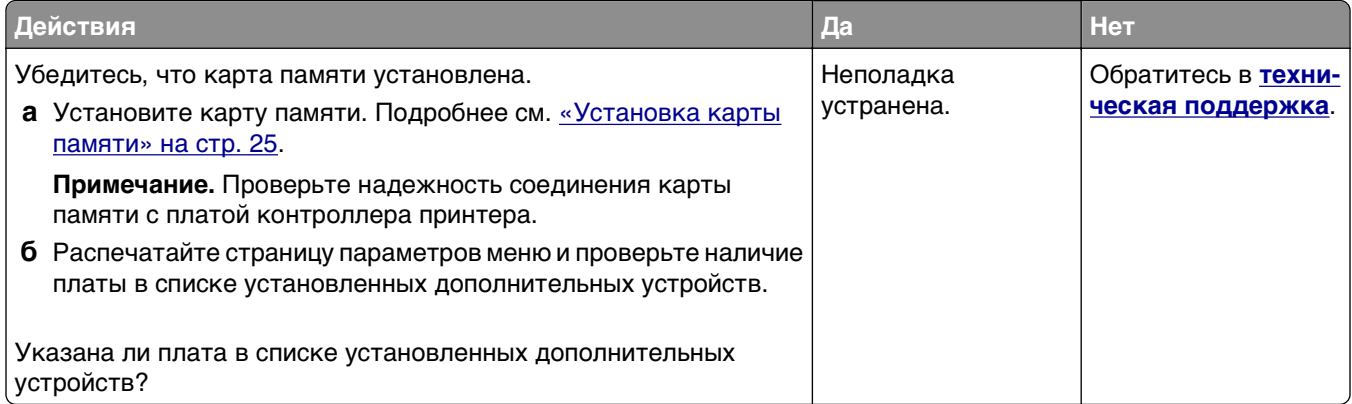

#### **Не обнаруживаются внутренние дополнительные устройства**

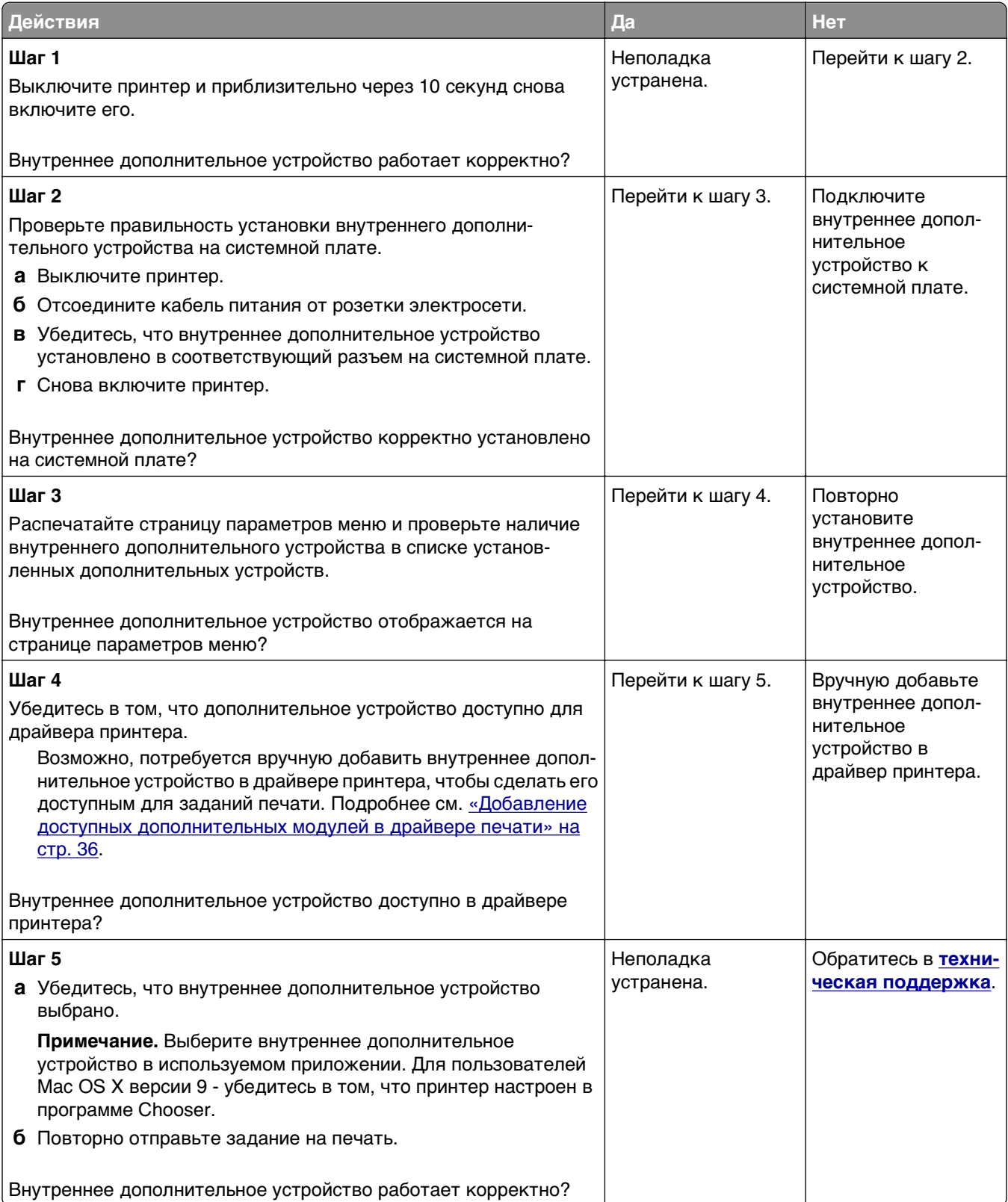

#### **Проблемы с лотком**

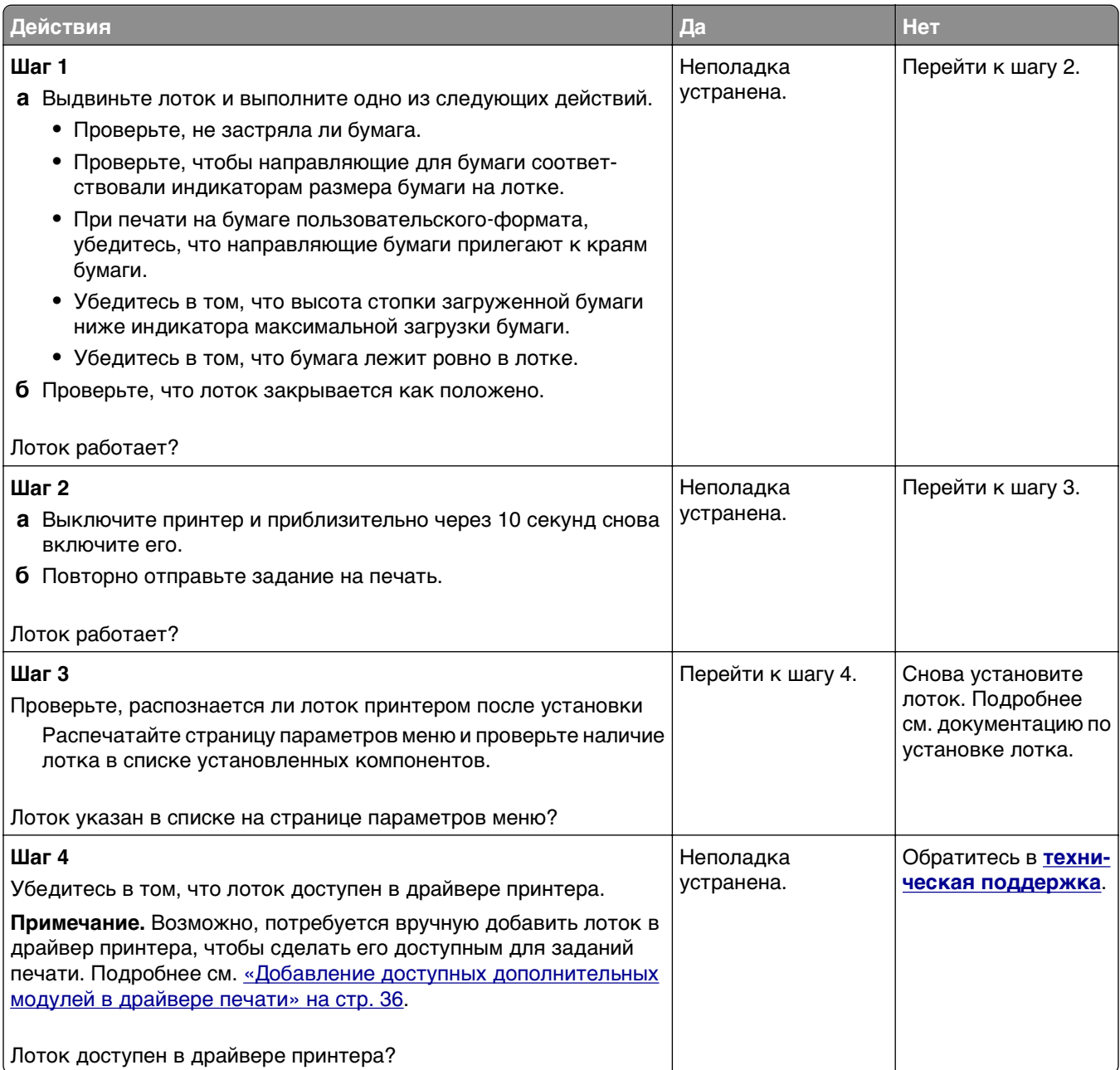

## **Неполадки при подаче бумаги**

### **Замятые страницы повторно не распечатываются**

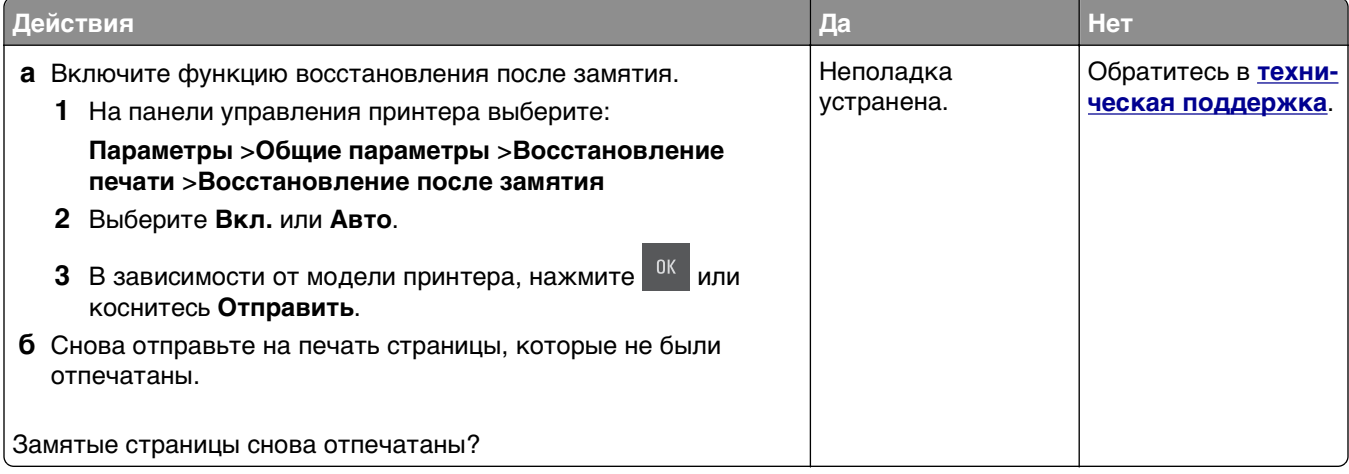

### **Частые замятия бумаги**

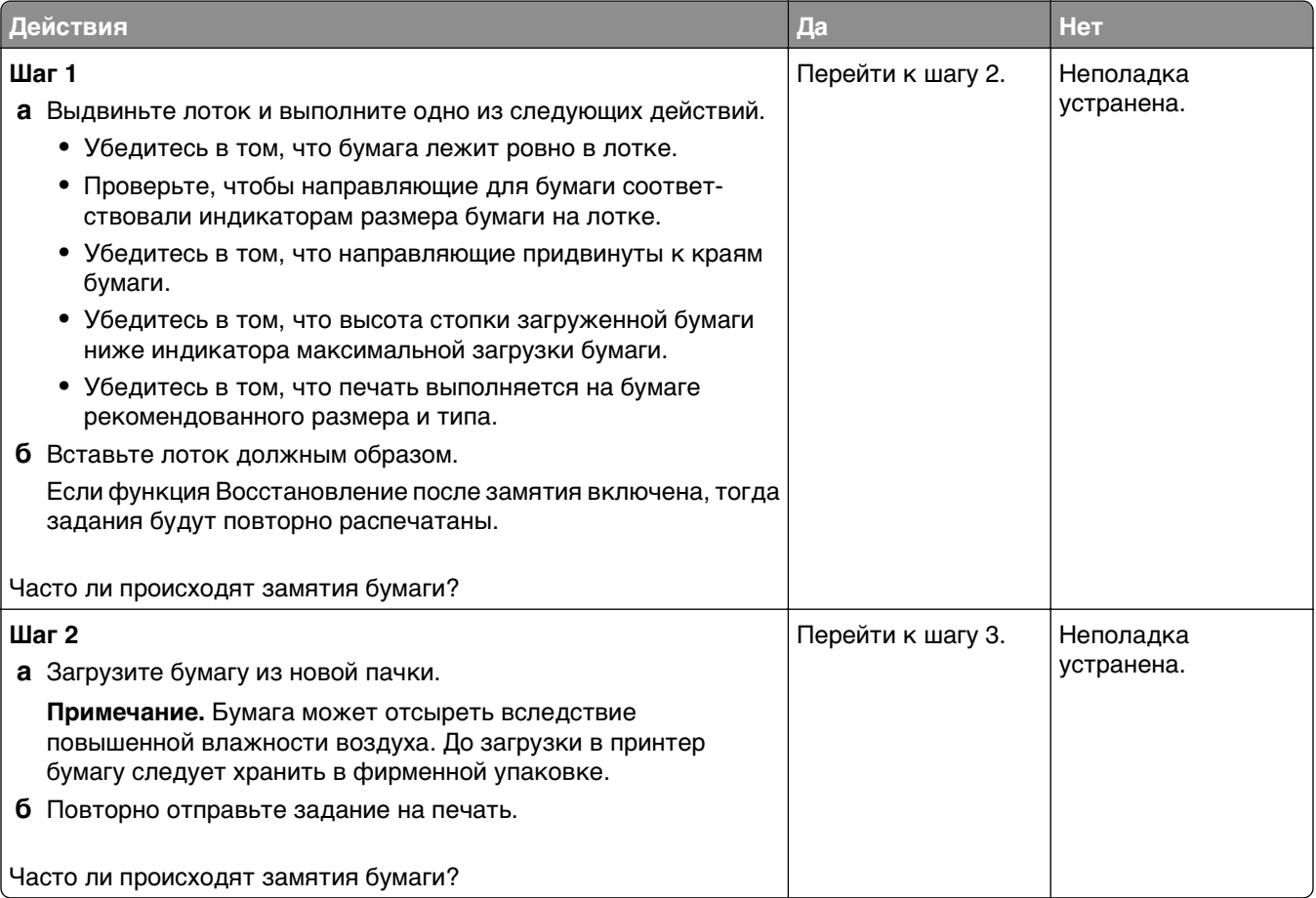

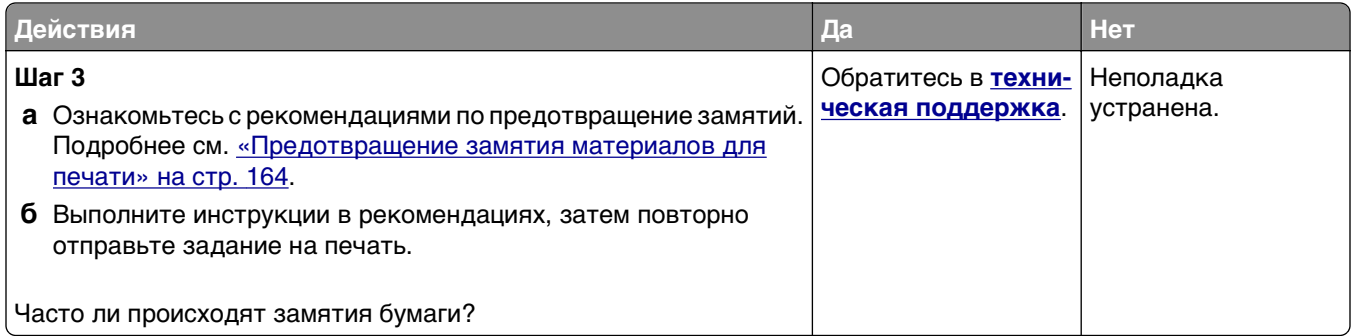

#### **После извлечения замятой бумаги продолжает отображаться сообщение о замятии бумаги**

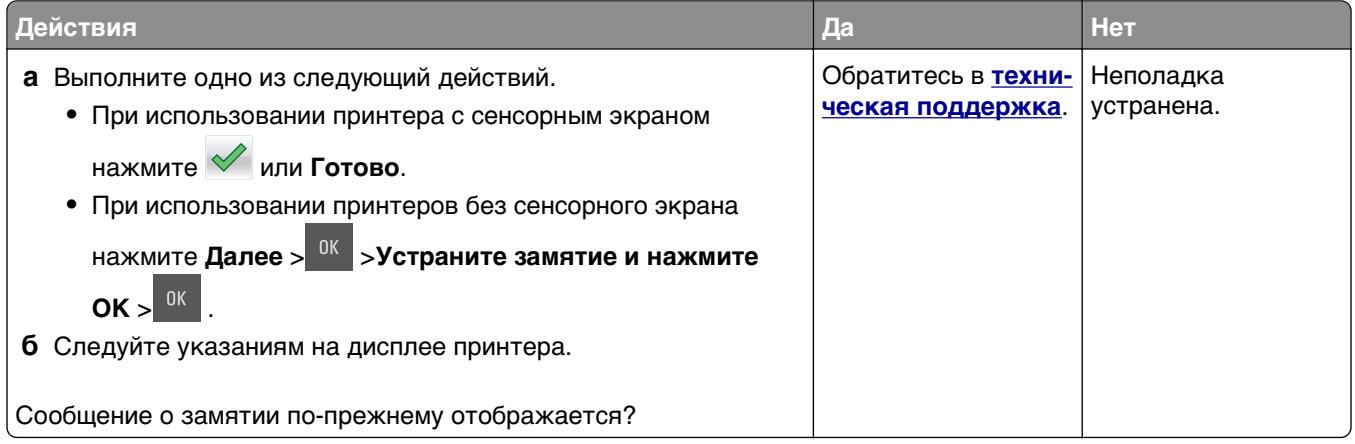

# **Устранение неполадок приложения начального экрана**

**•** «Произошла ошибка [приложения](#page-197-0)» на стр. 198

<span id="page-197-0"></span>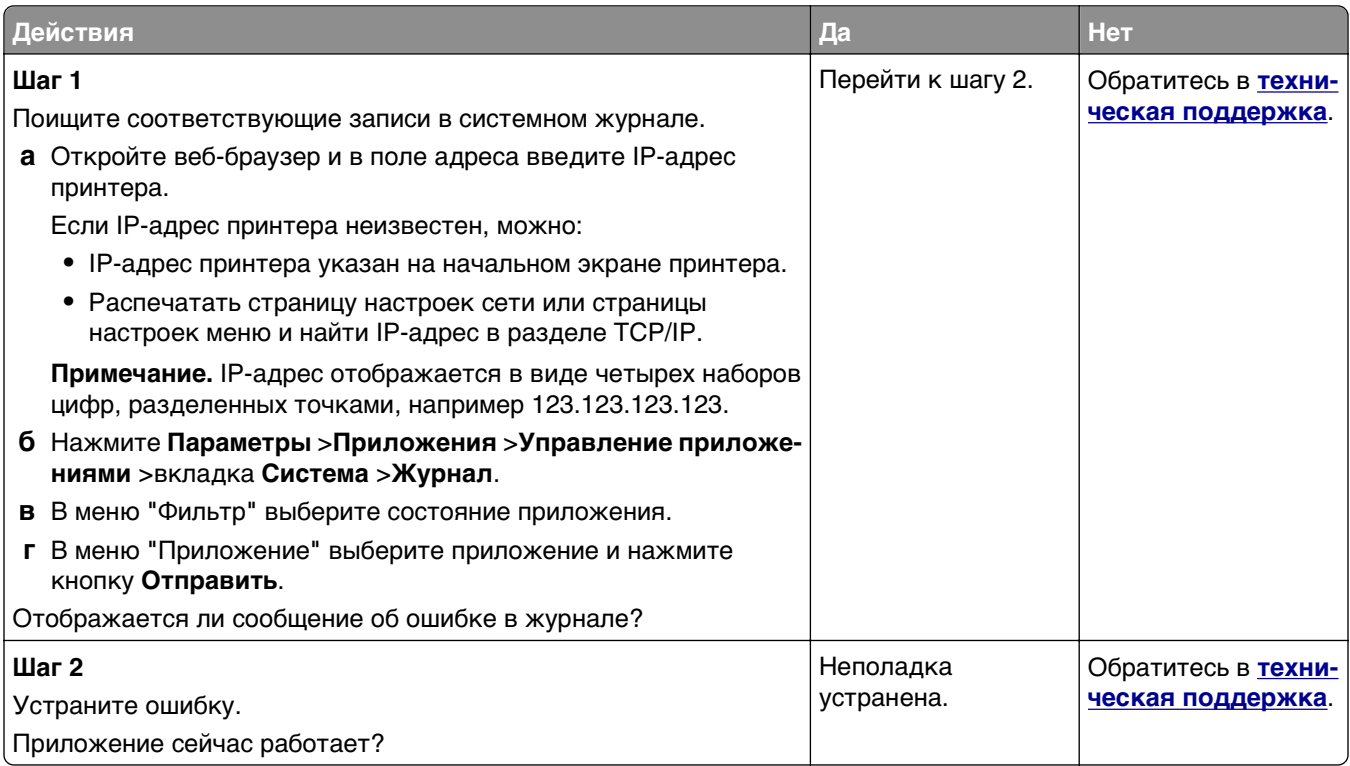

# **Устранение проблем печати**

## **Неполадки печати**

#### **Печатаются неверные символы**

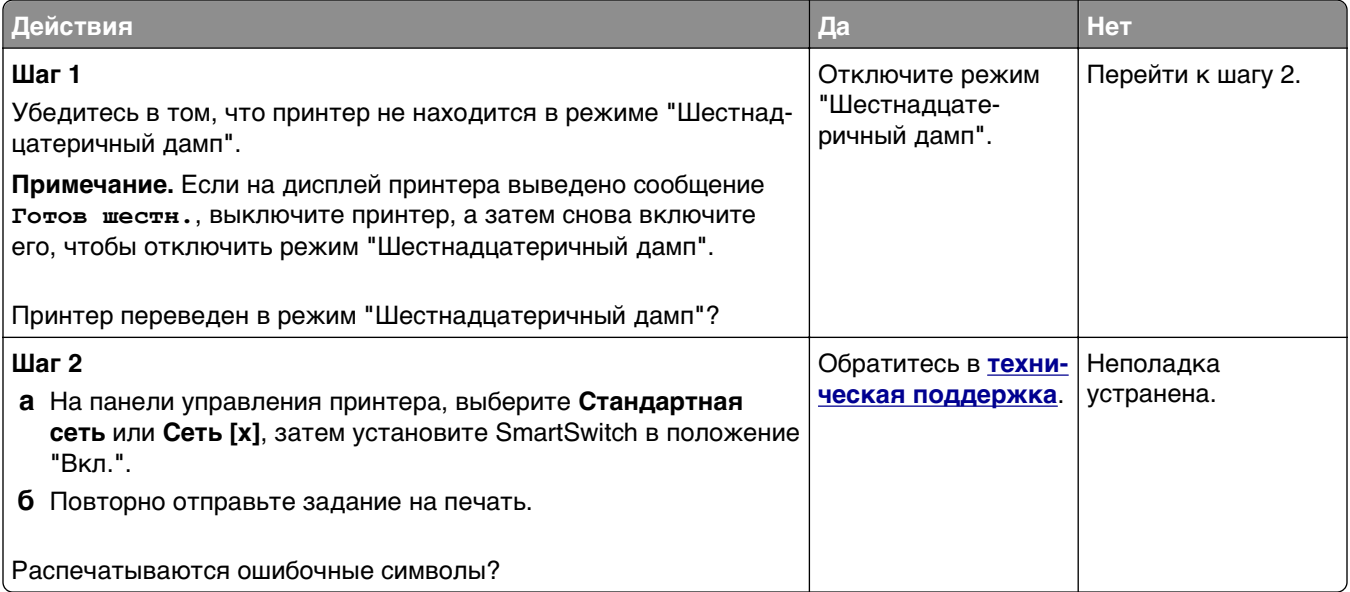

#### **Для задания на печать применяется бумага неподходящего типа либо бумага загружена в неподходящий лоток**

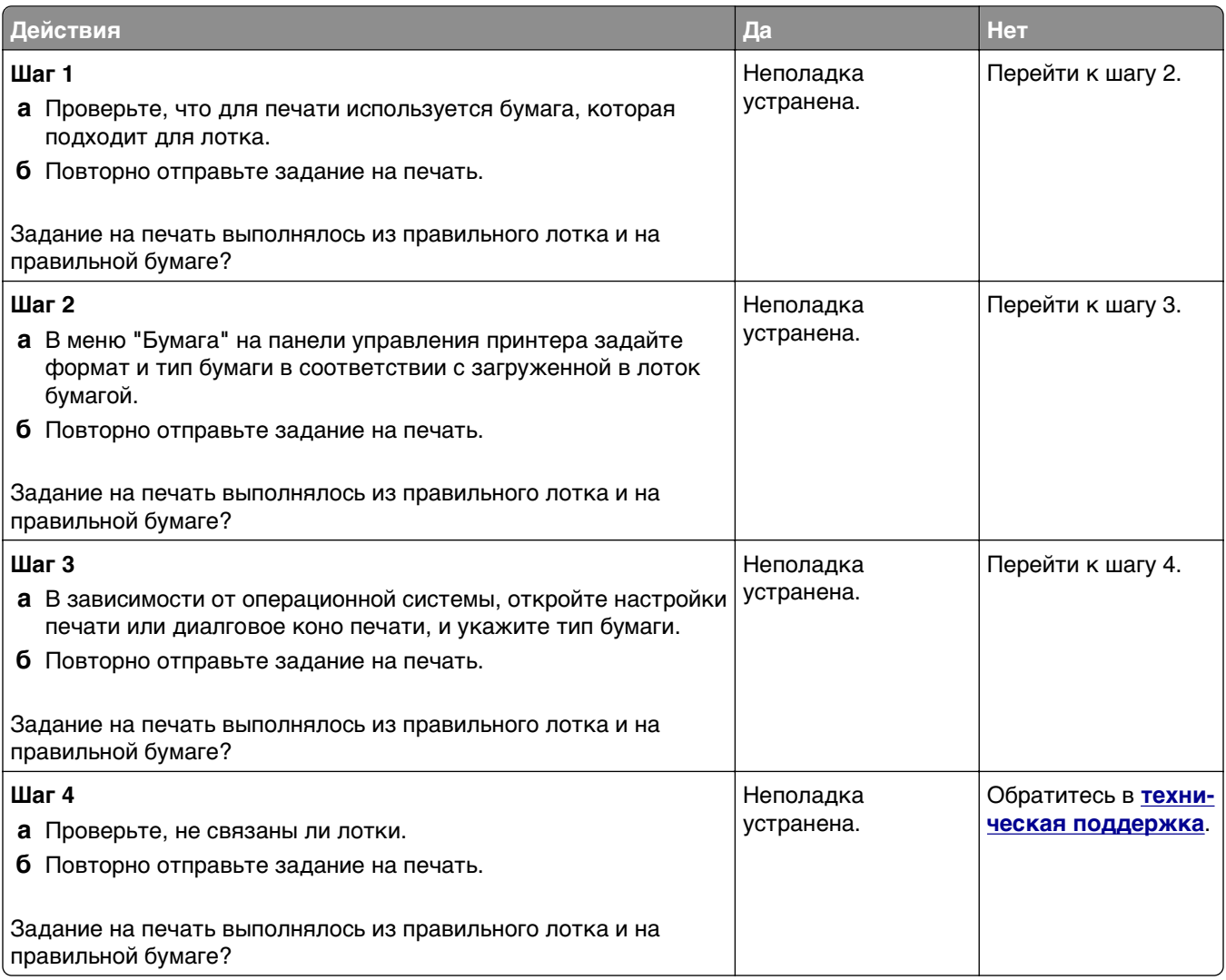

#### **При печати больших заданий не выполняется разбор по копиям**

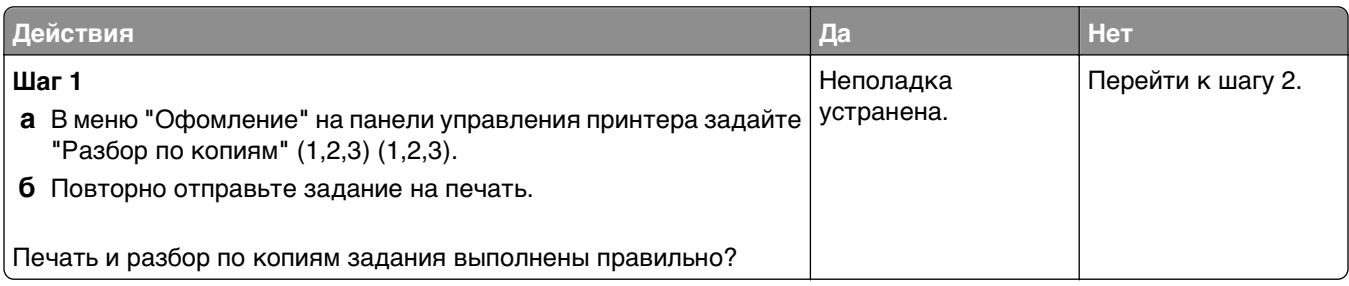

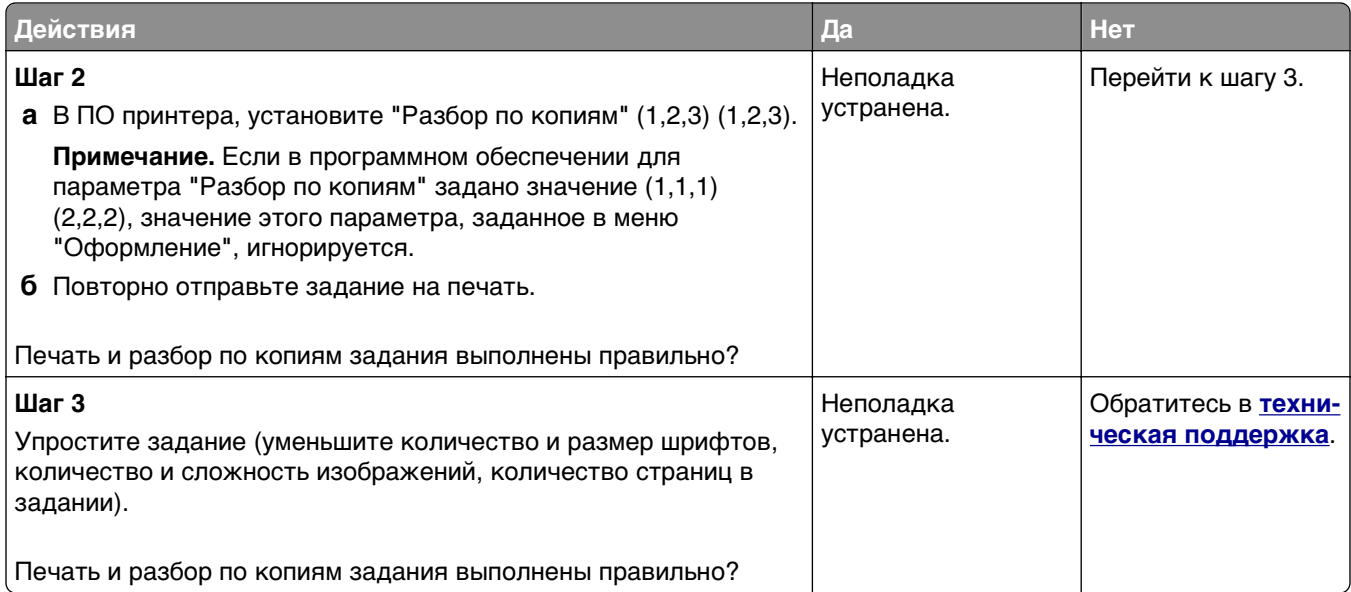

## **Отображается сообщение об ошибке при чтении с флэш-накопителя**

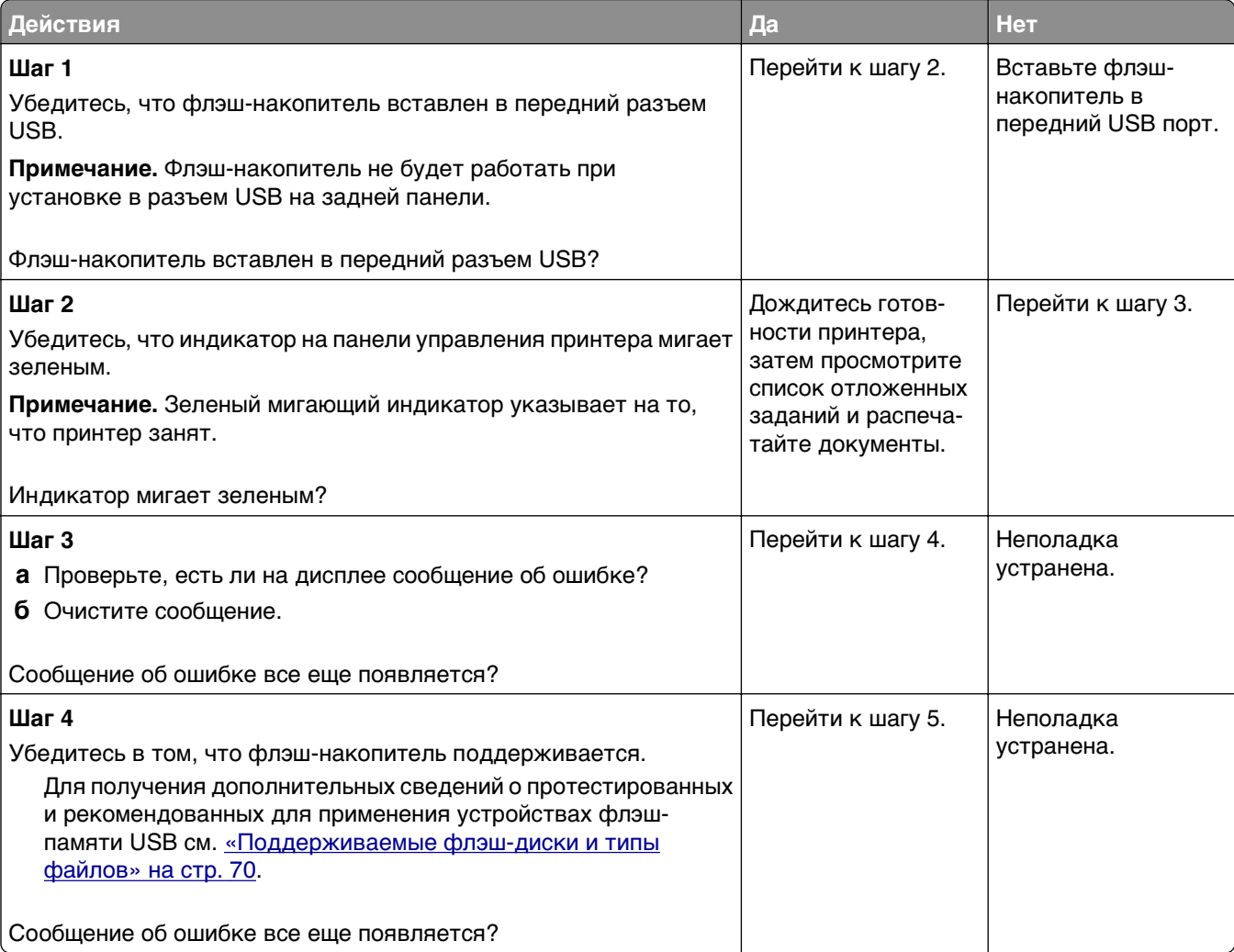

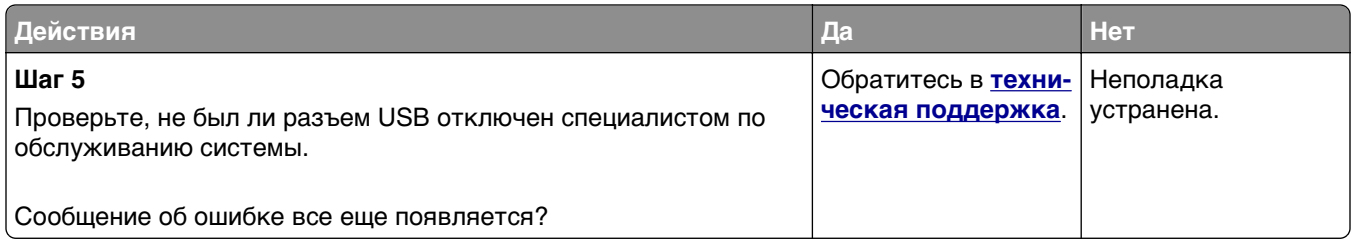

#### **Скорость печати снижается**

#### **Примечания.**

- **•** При печати на бумаге узкого формата принтер печатает с меньшей скоростью во избежание повреждения термоблока.
- **•** Скорость принтера может уменьшиться при печати в течение длительного времени или при печати с повышенной температурой.

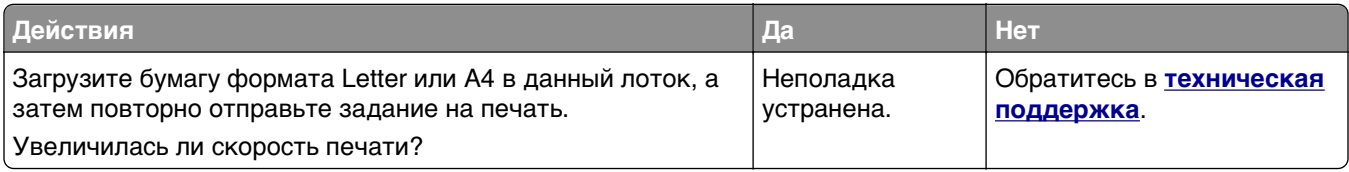

#### **Задания печати не распечатываются**

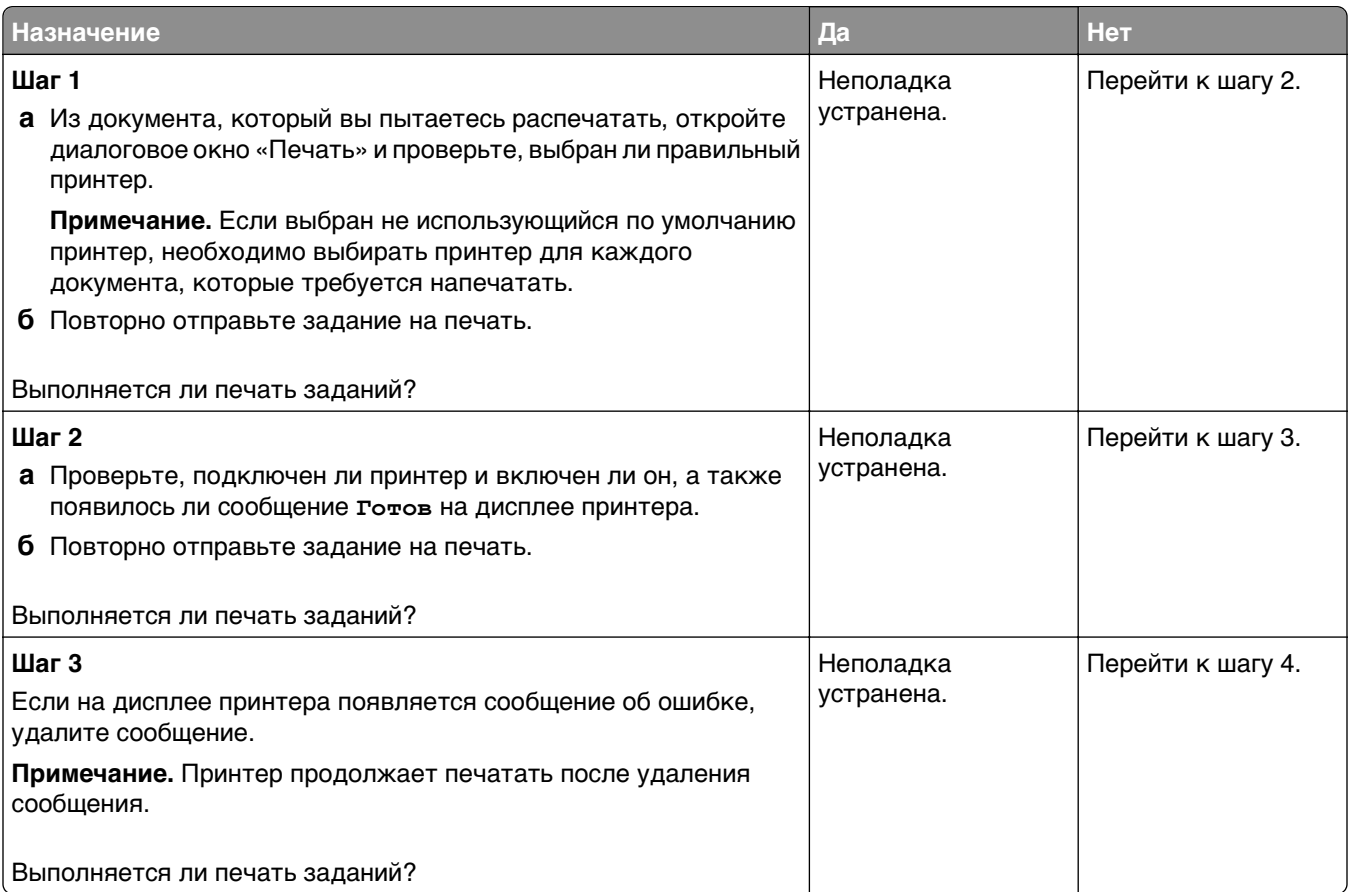

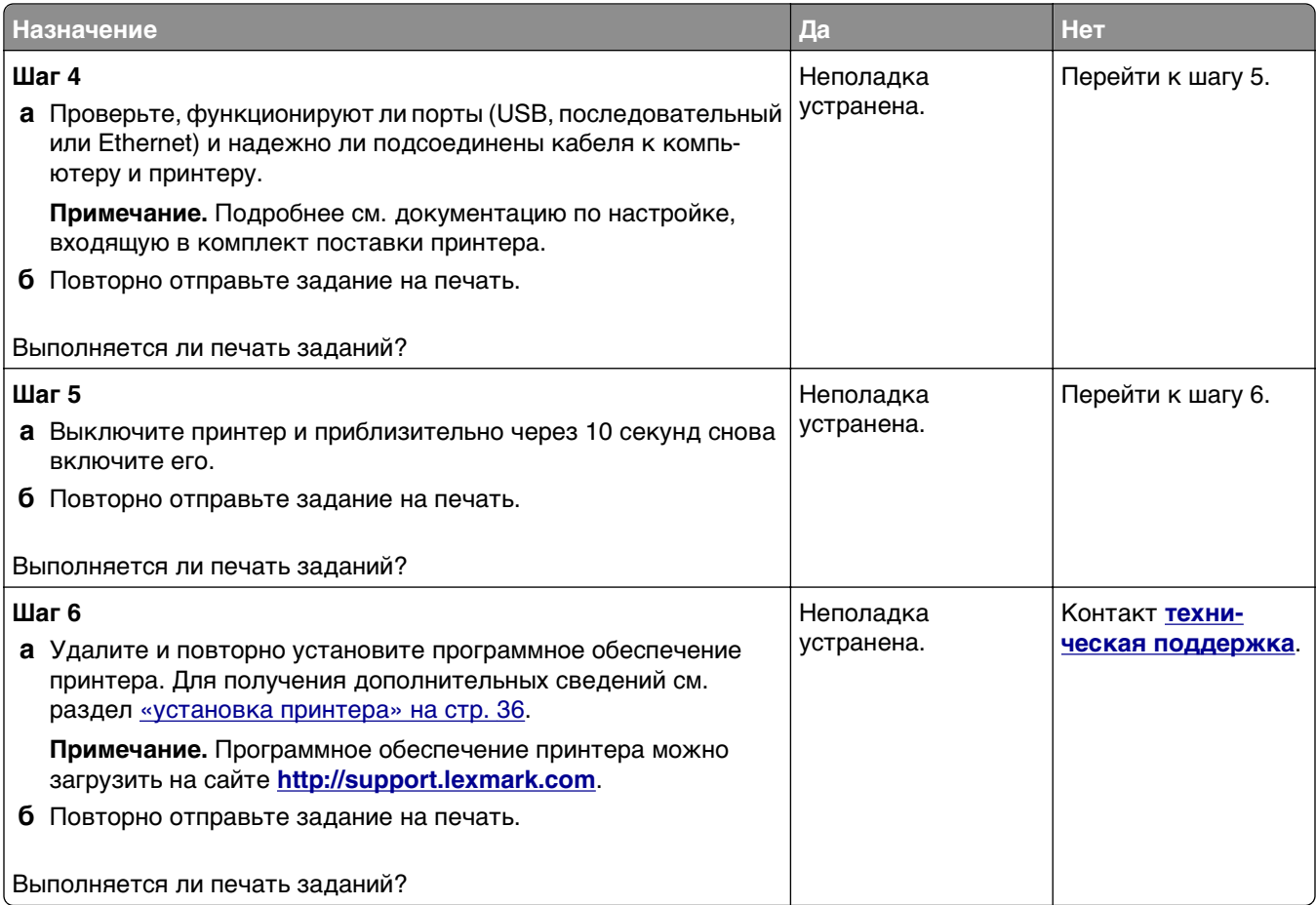

#### **Печать задания выполняется медленнее, чем ожидалось**

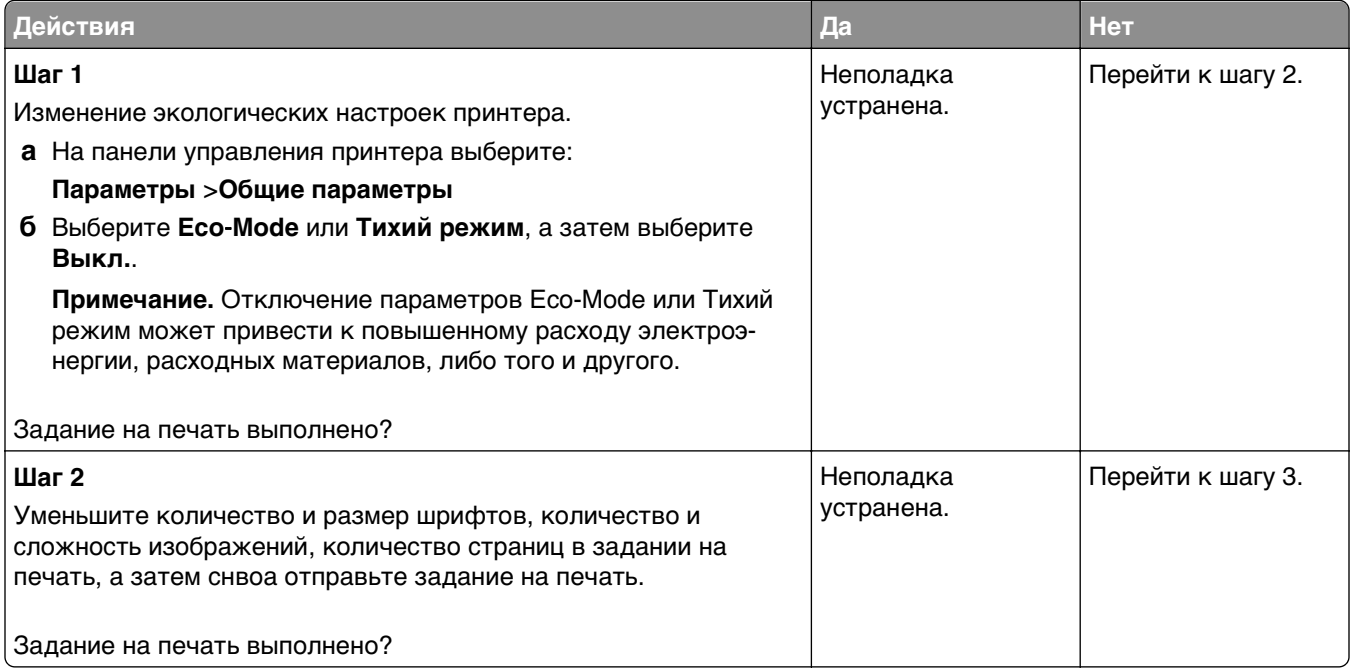

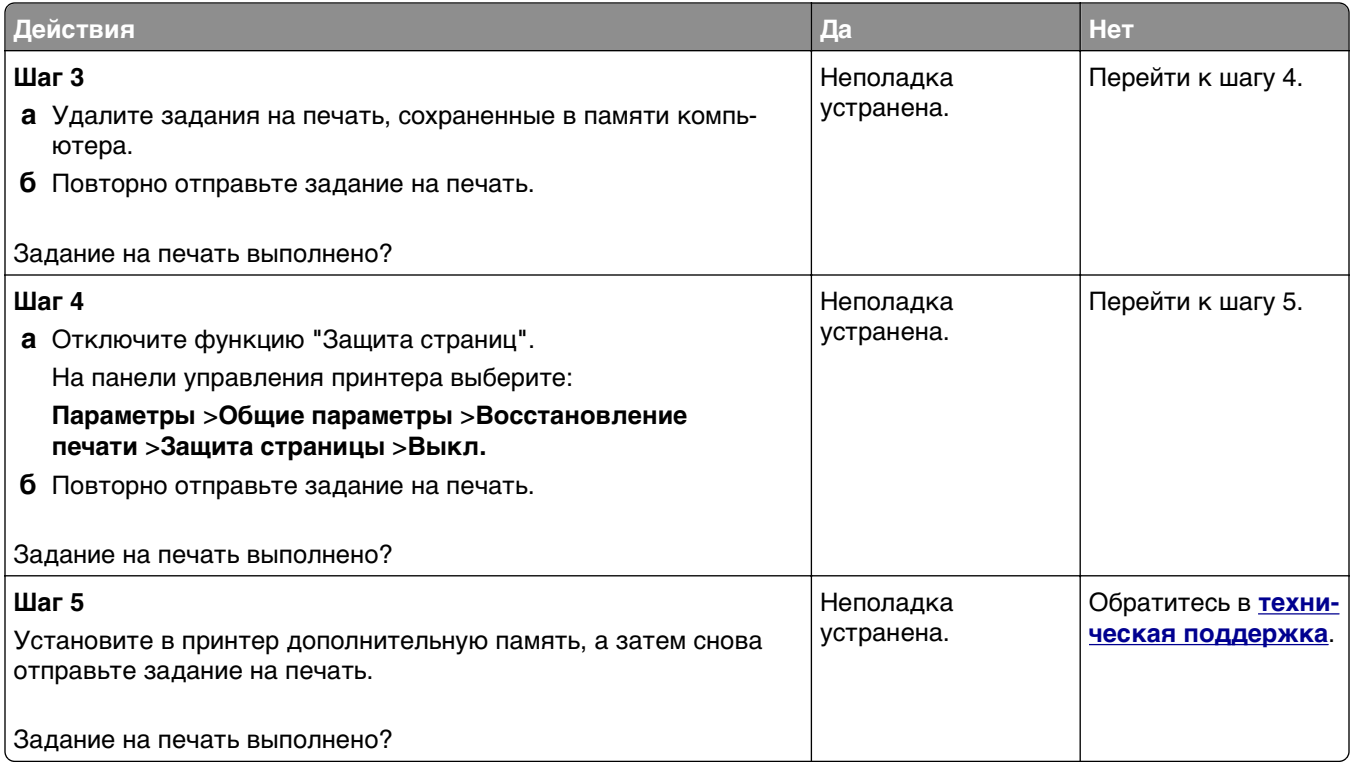

### **Повторяющиеся дефекты на распечатках**

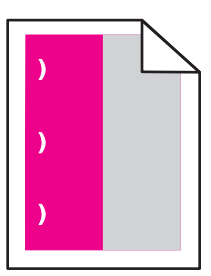

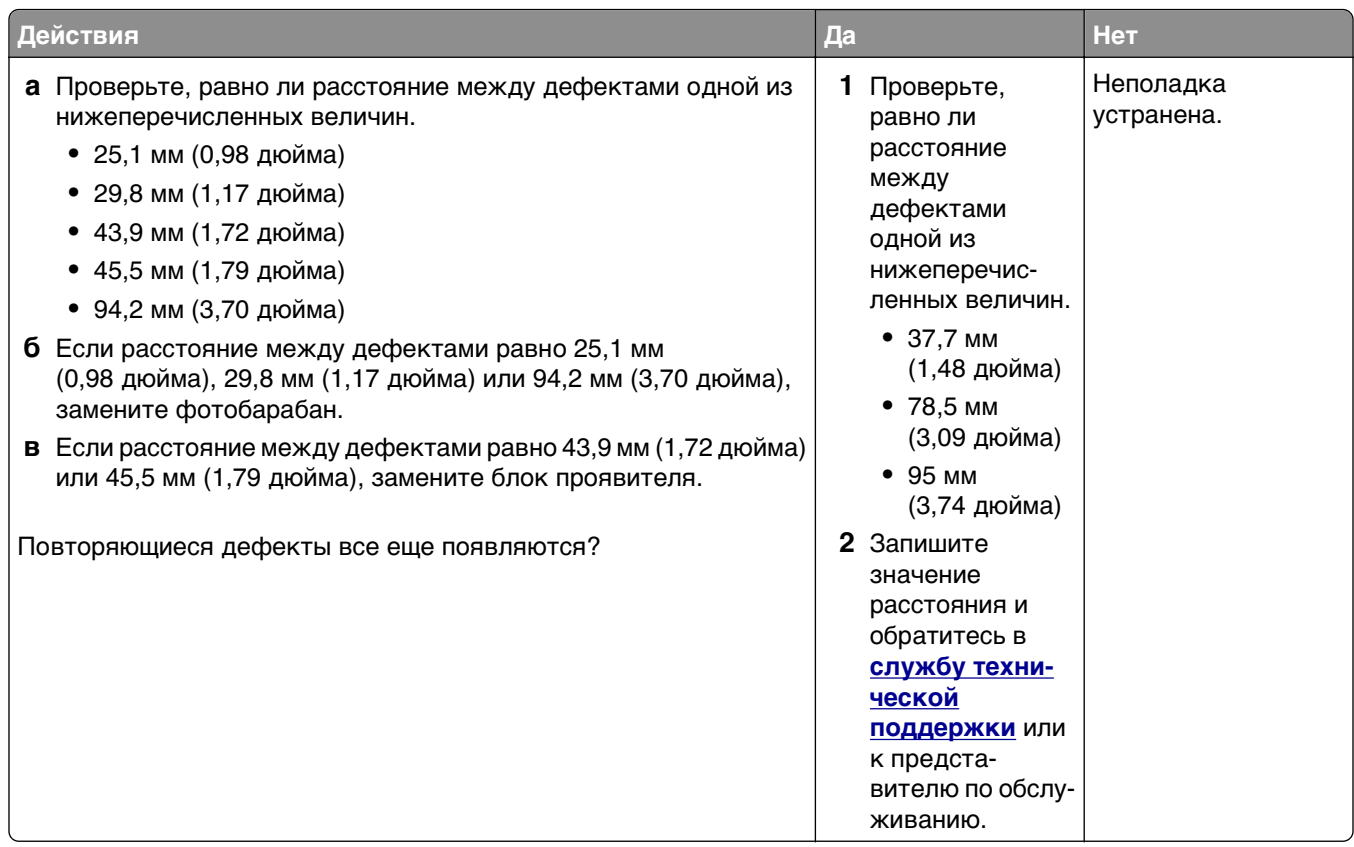

#### **Не работает функция связывания лотков**

#### **Примечания.**

- **•** Лотки в состоянии определять длину бумаги.
- **•** В многоцелевом устройстве подачи бумаги не выполняется автоматическое определение формата бумаги. Формат требуется установить в меню "Формат и тип бумаги".

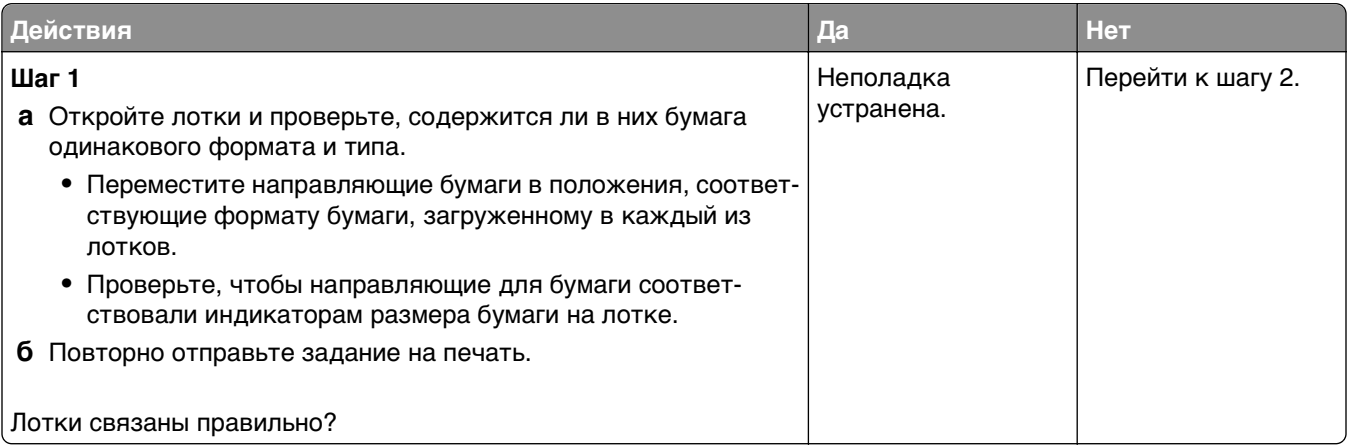

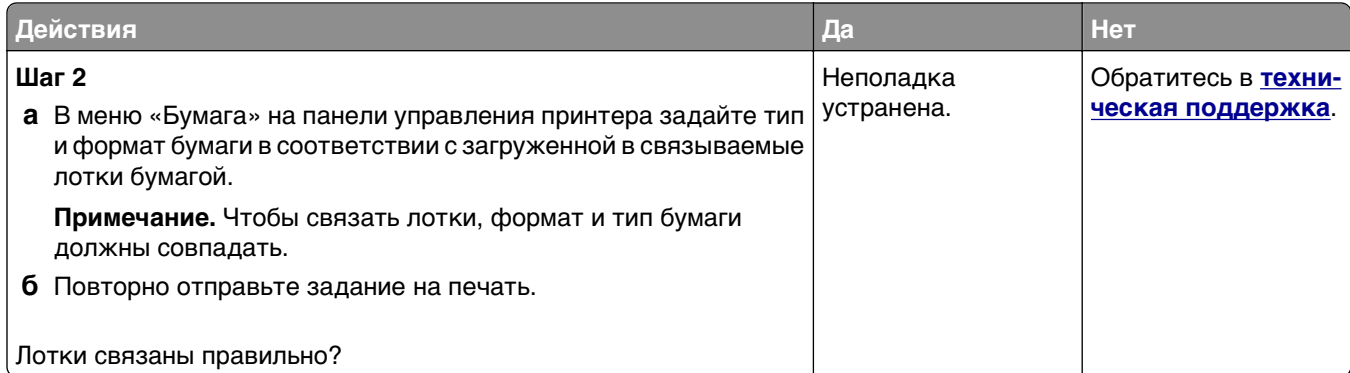

### **Многоязычные файлы PDF не распечатываются**

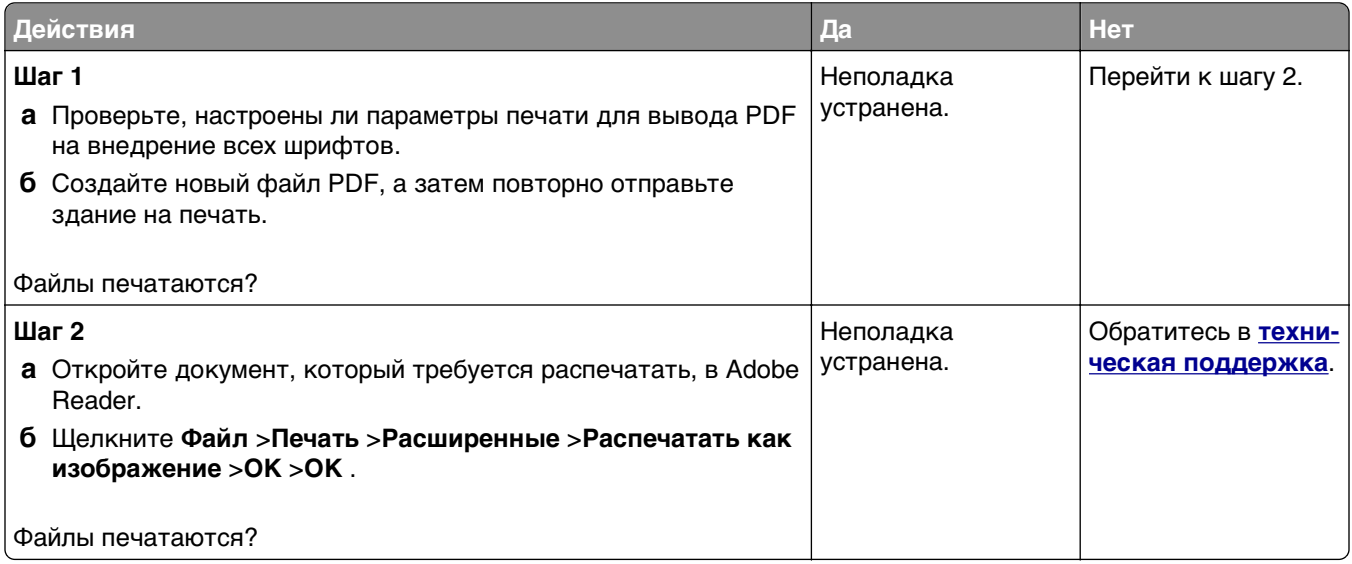

#### **Возникают незапланированные разрывы страниц**

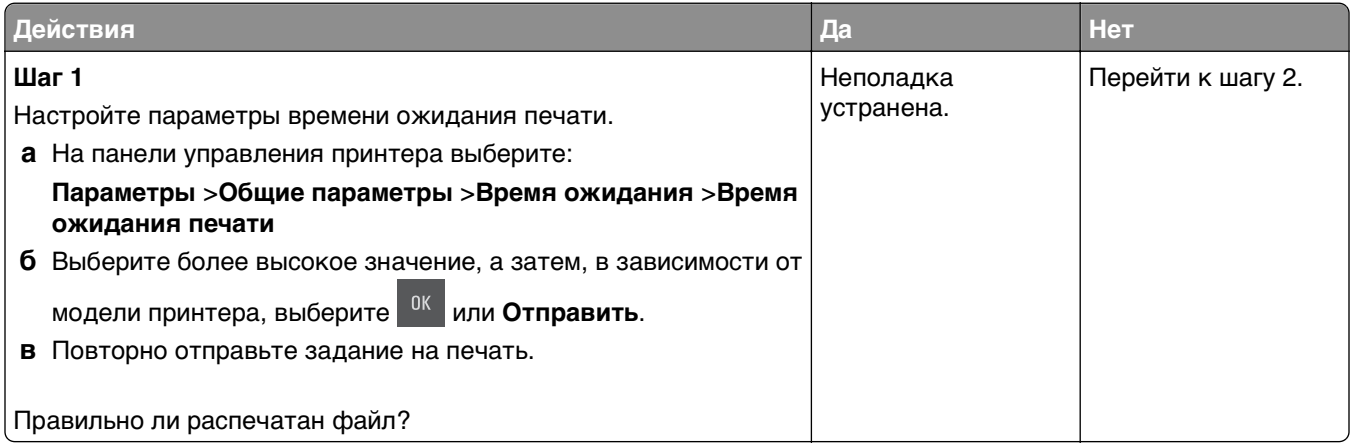

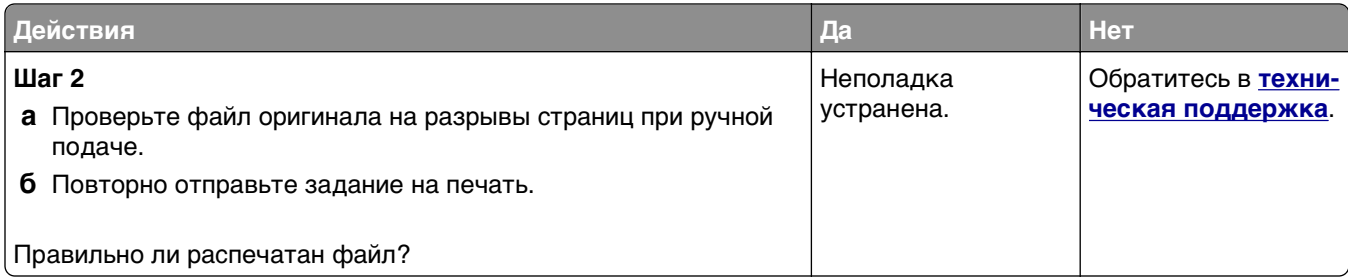

## **Неполадки, связанные с качеством печати**

#### **Символы распечатываются с зубчатыми или неровными краями**

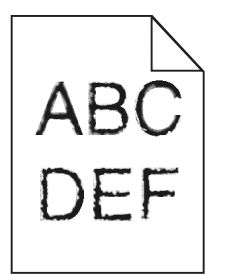

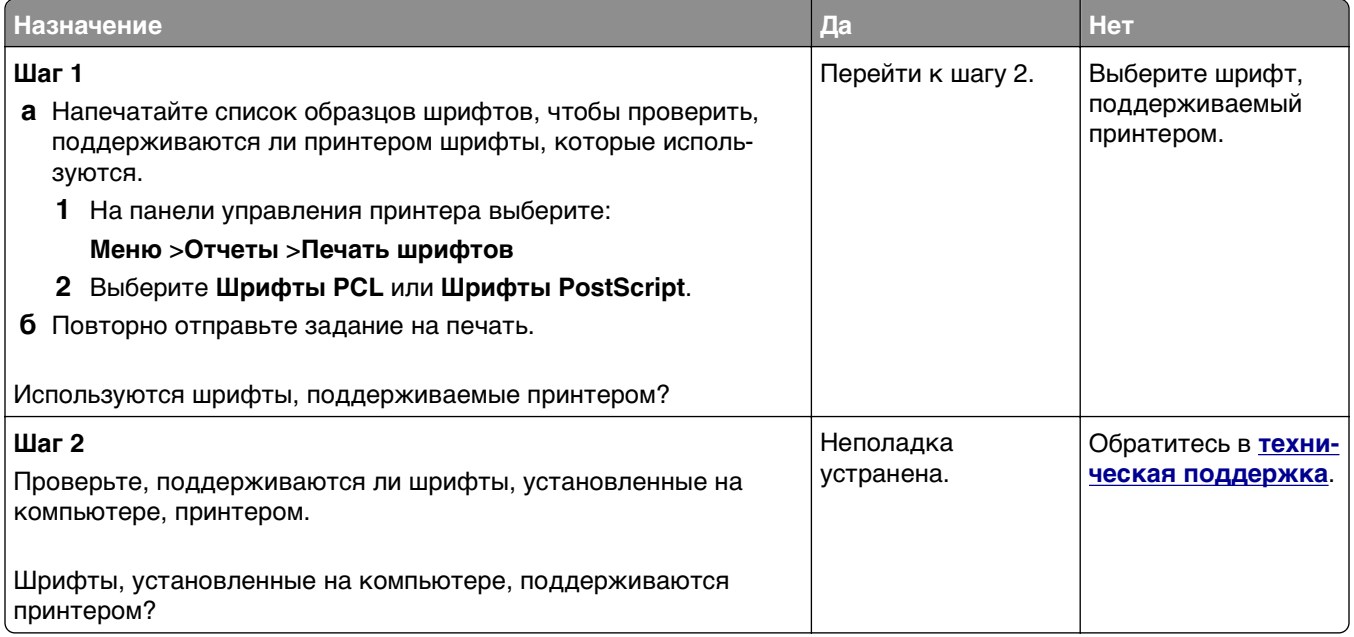

#### **Обрезанные страницы или изображения**

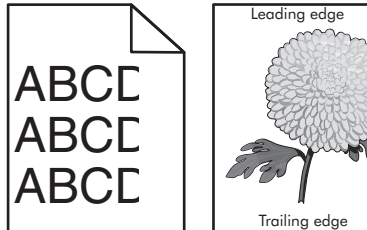

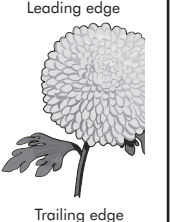

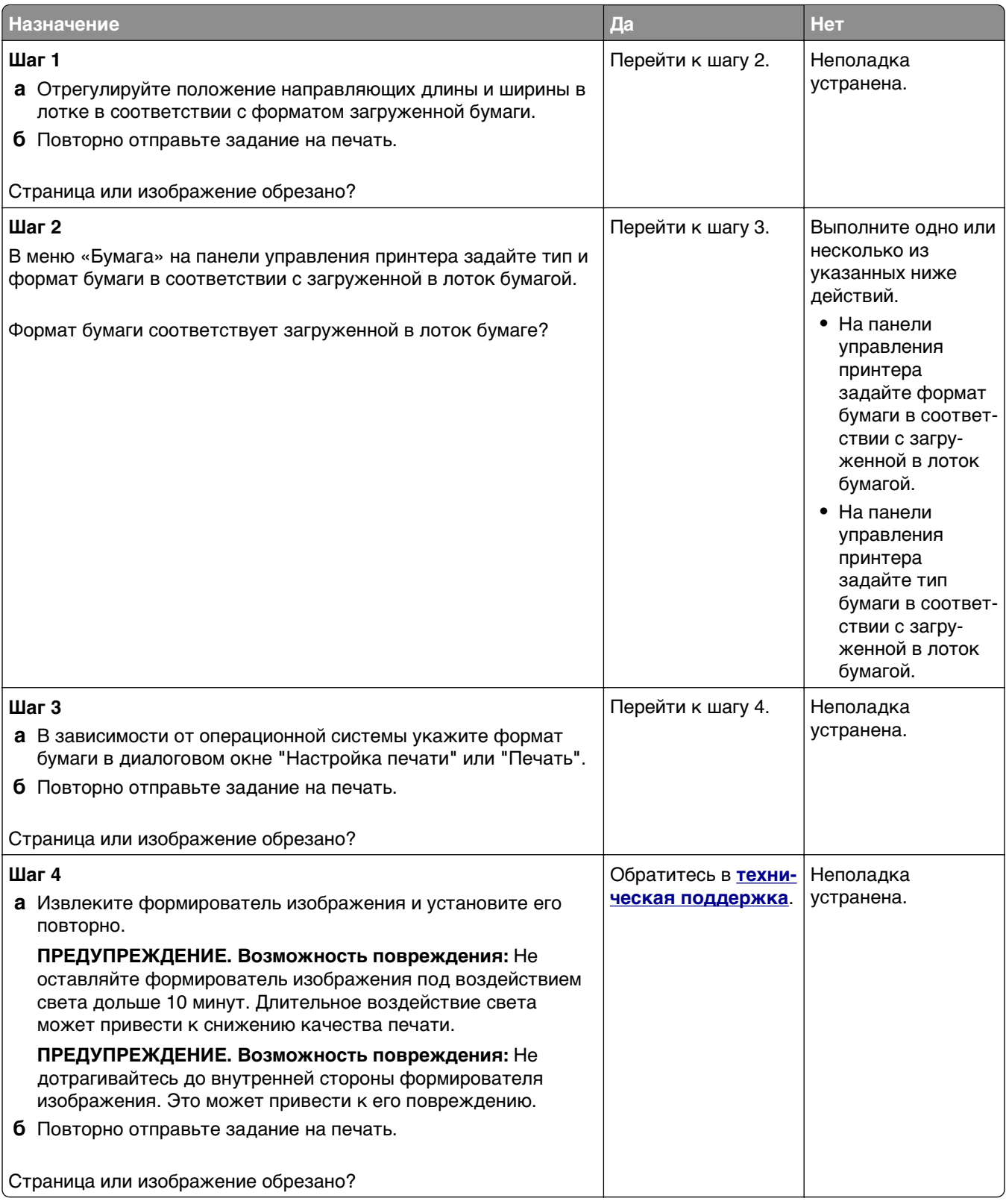

### **Серый фон на распечатываемых изображениях**

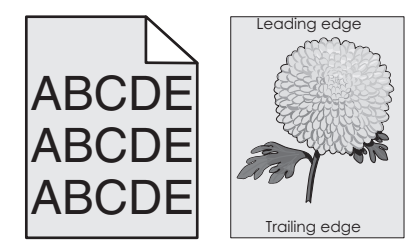

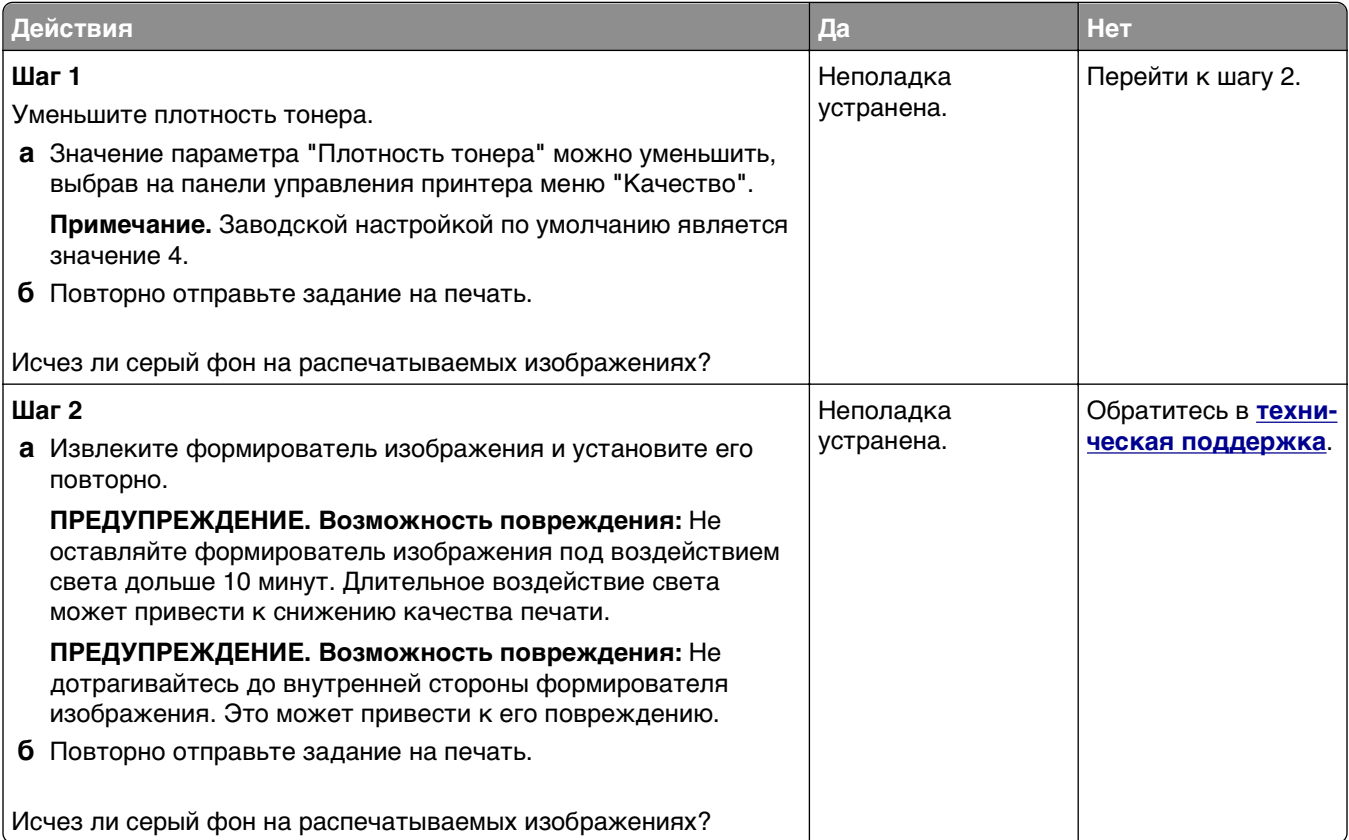

#### **На страницах видны горизонтальные пропуски**

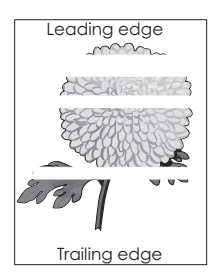

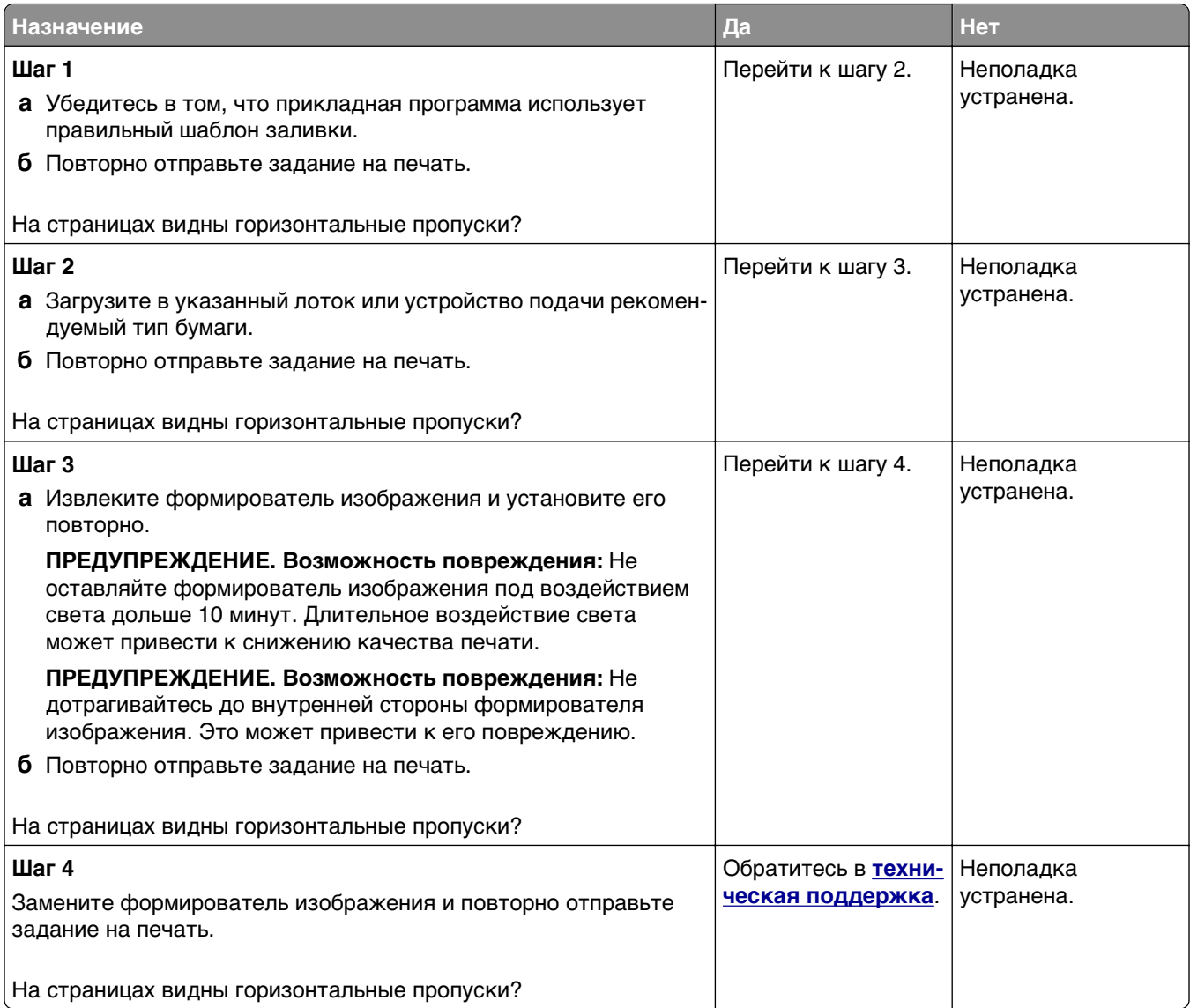

## **Неверные поля на распечатываемых изображениях**

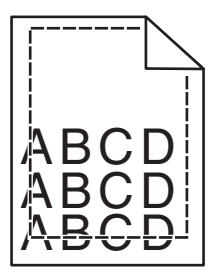

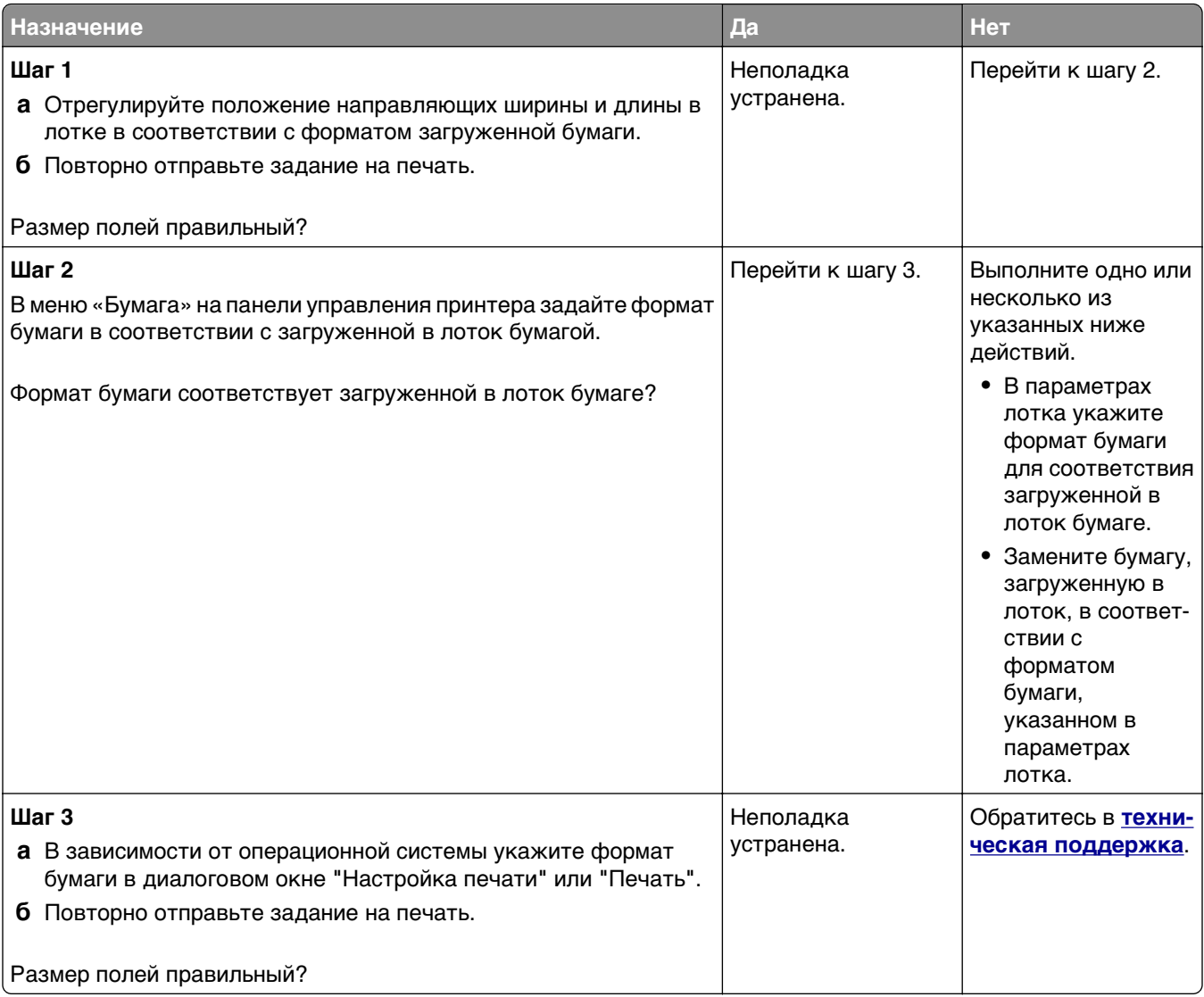

## **Скручивание бумаги**

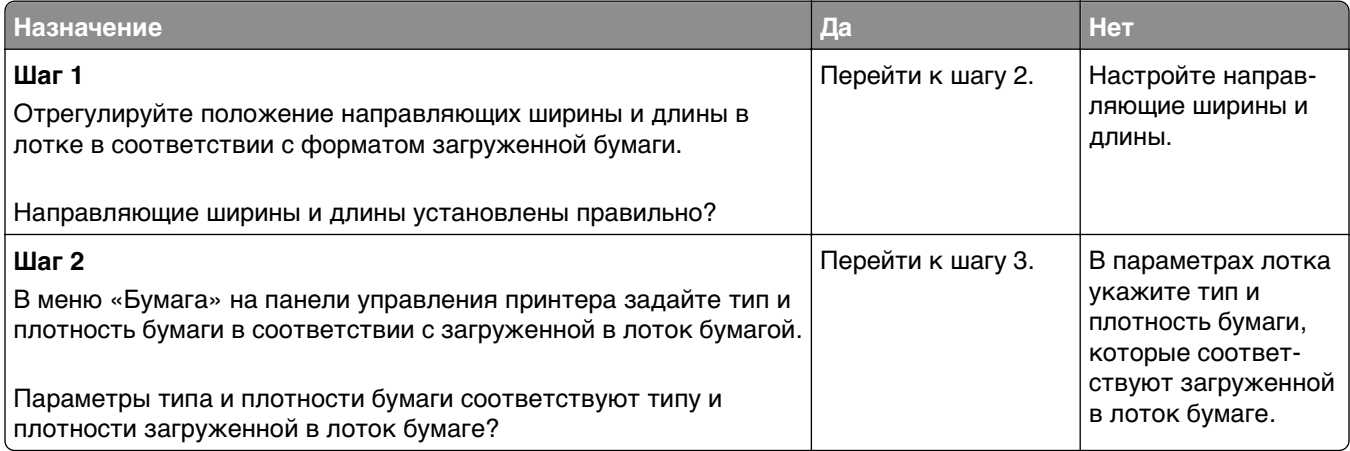

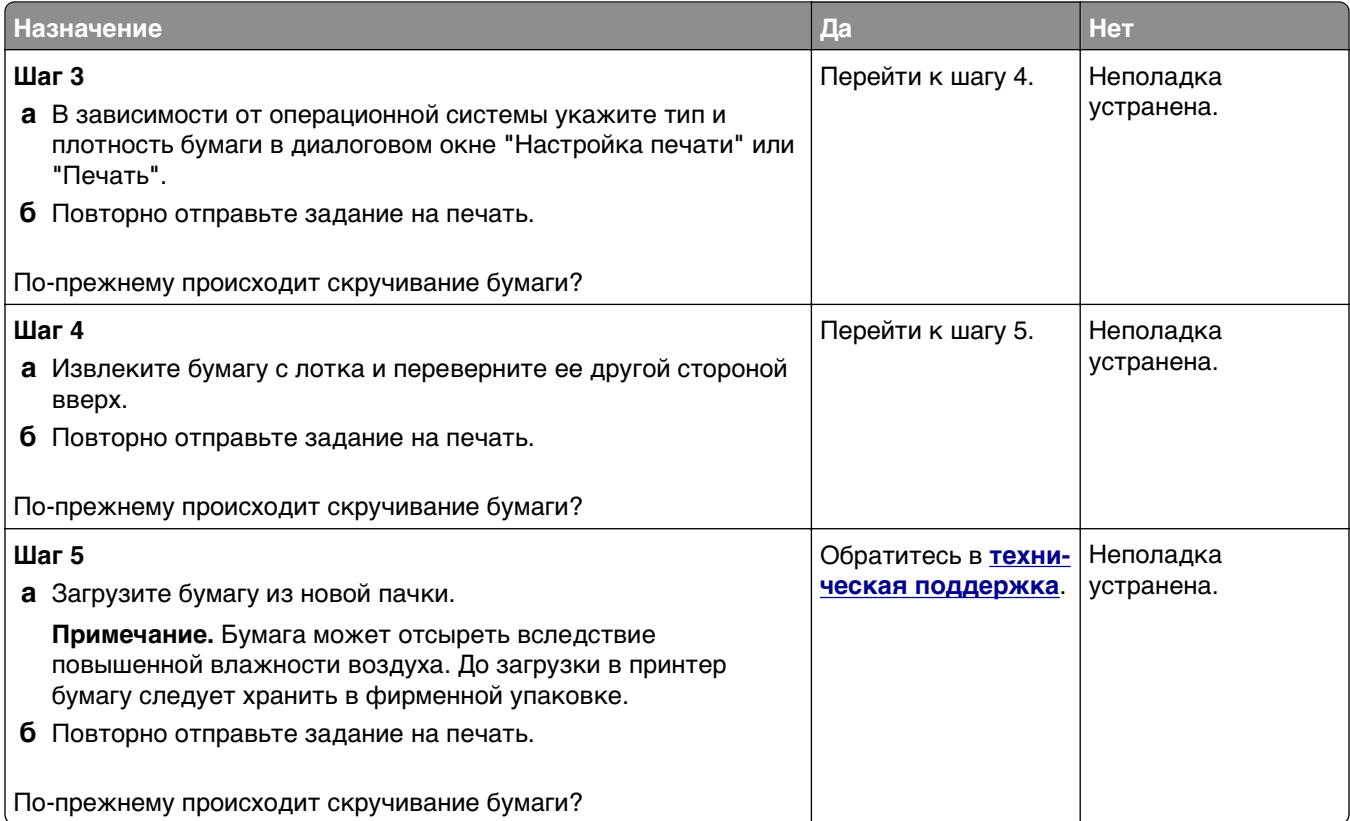

#### **Неоднородное качество печати**

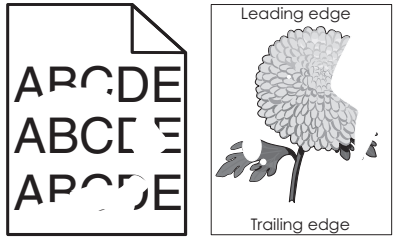

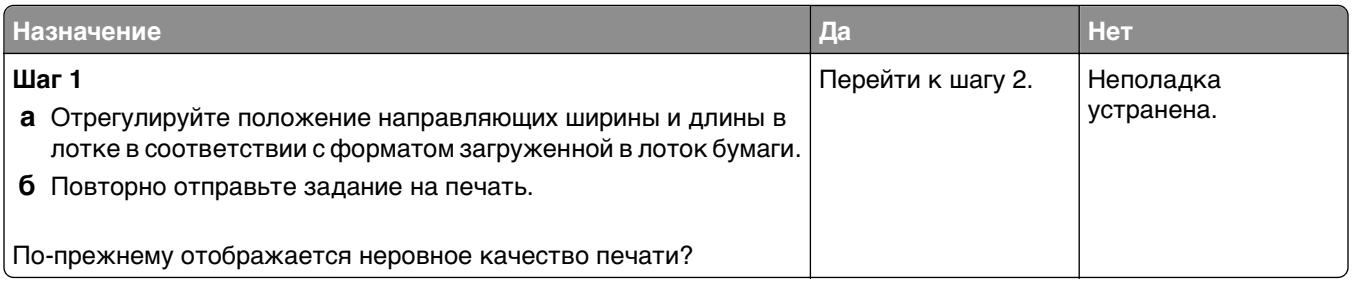

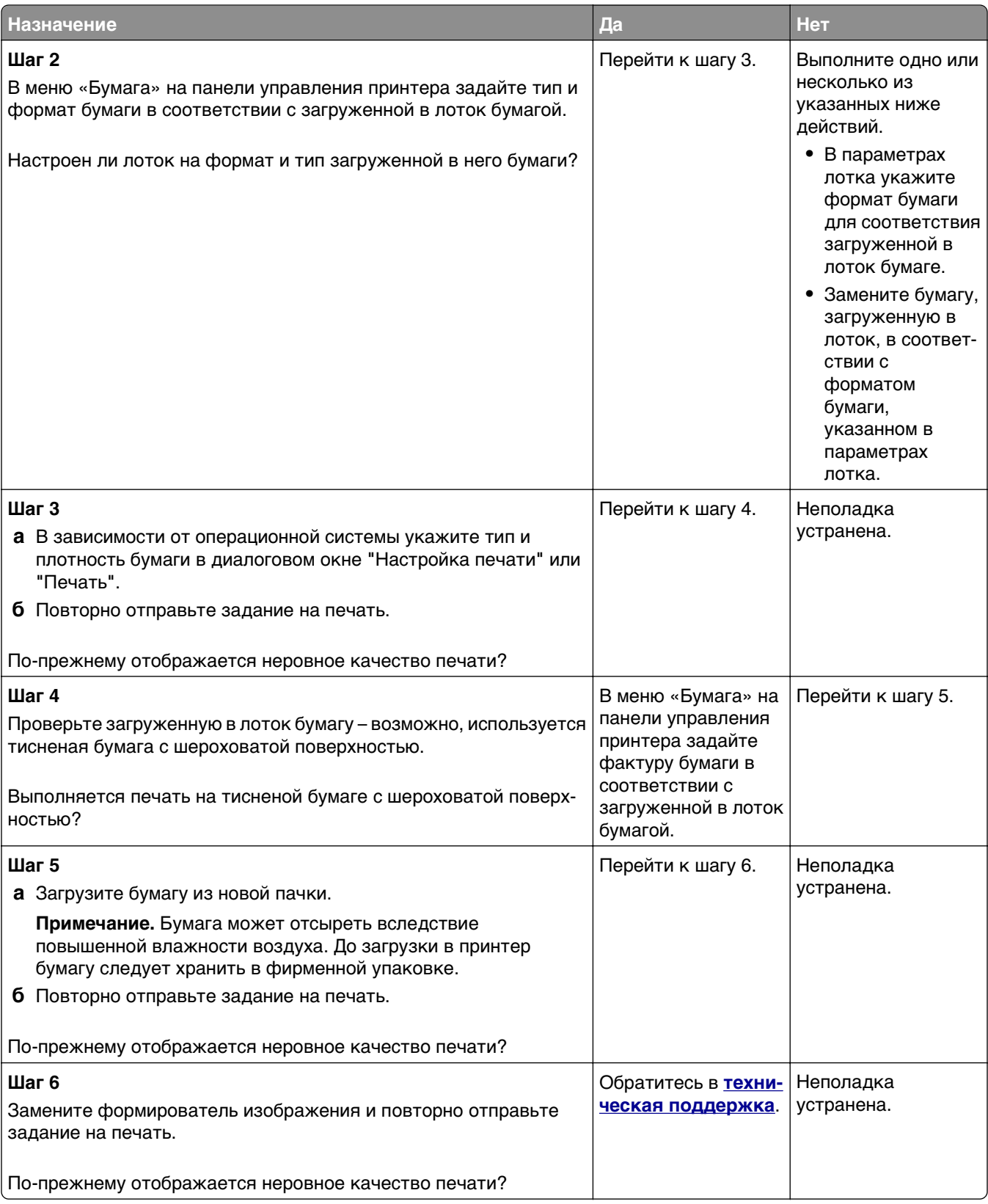

#### **Слишком темная печать**

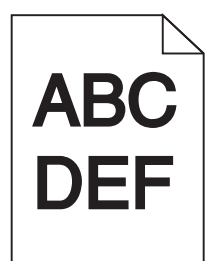

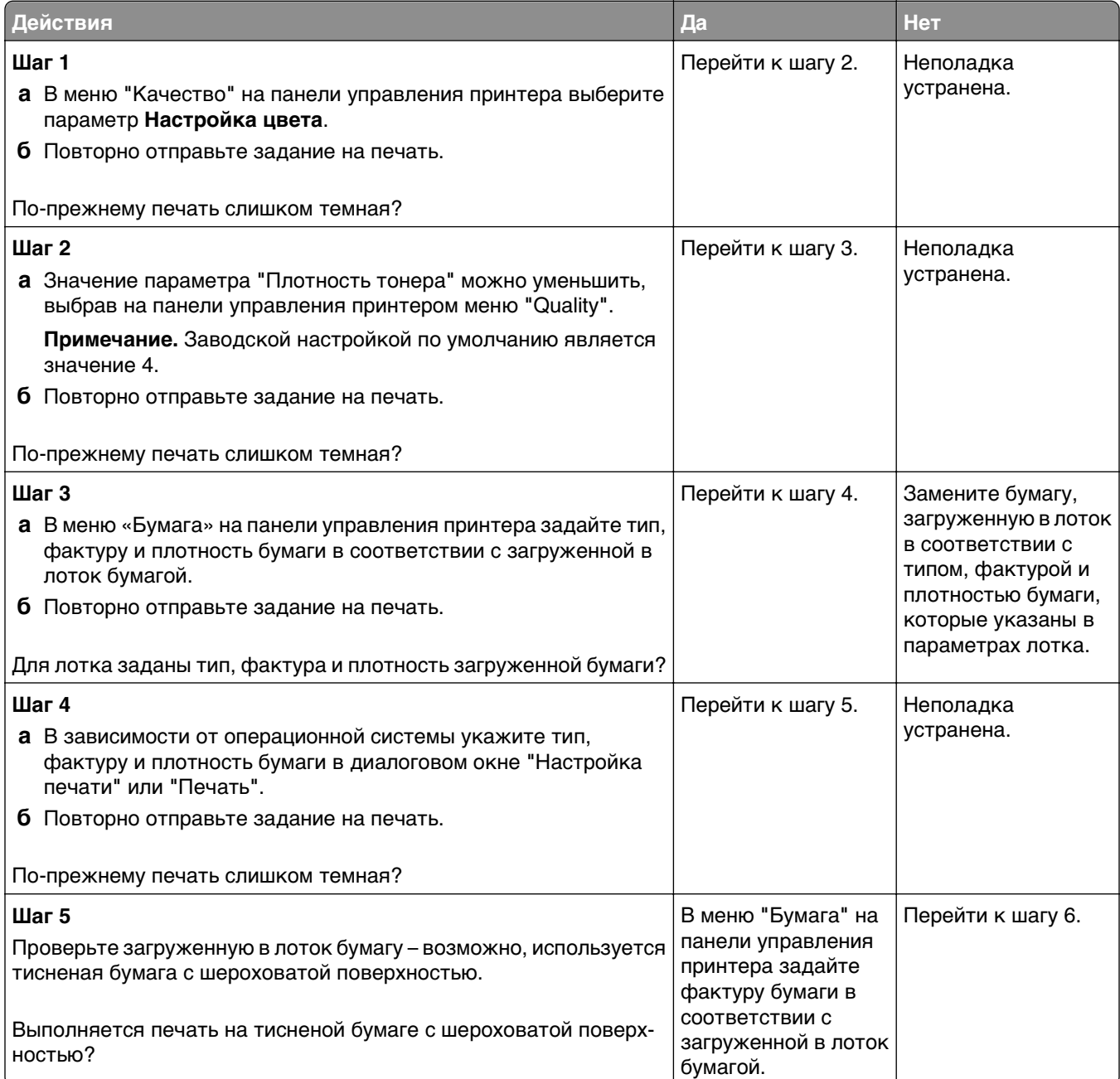

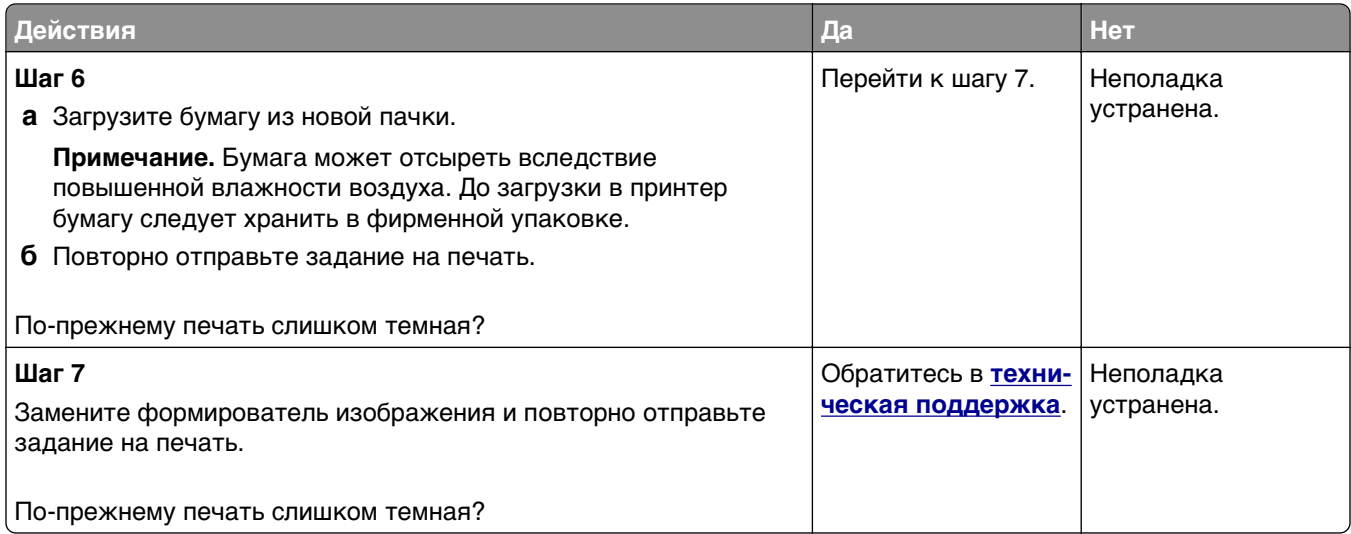

#### **Слишком светлая печать**

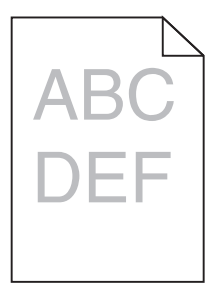

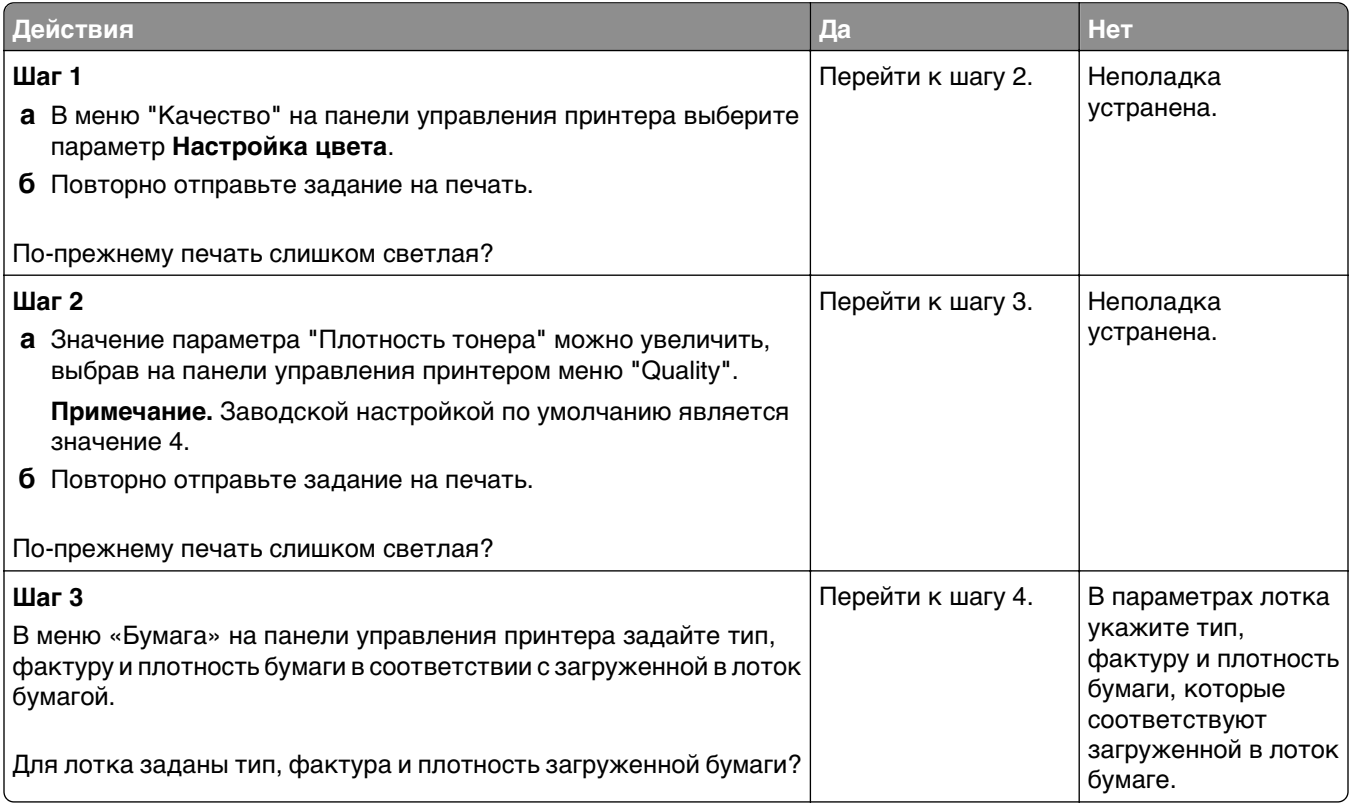

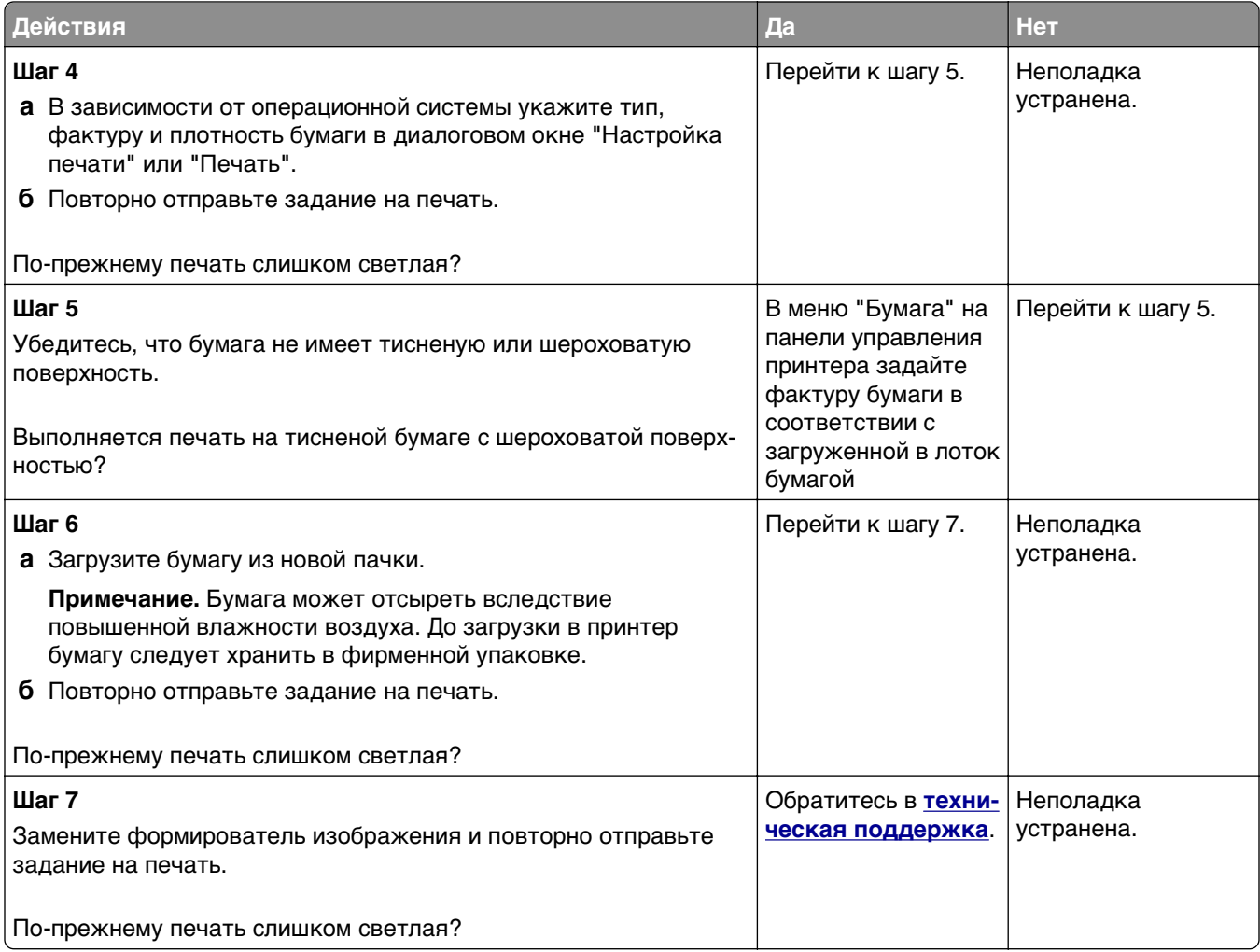

#### **Принтер при печати выдает пустые страницы**

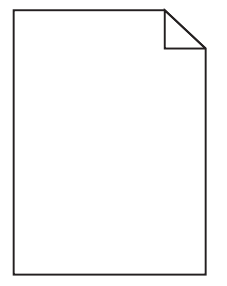

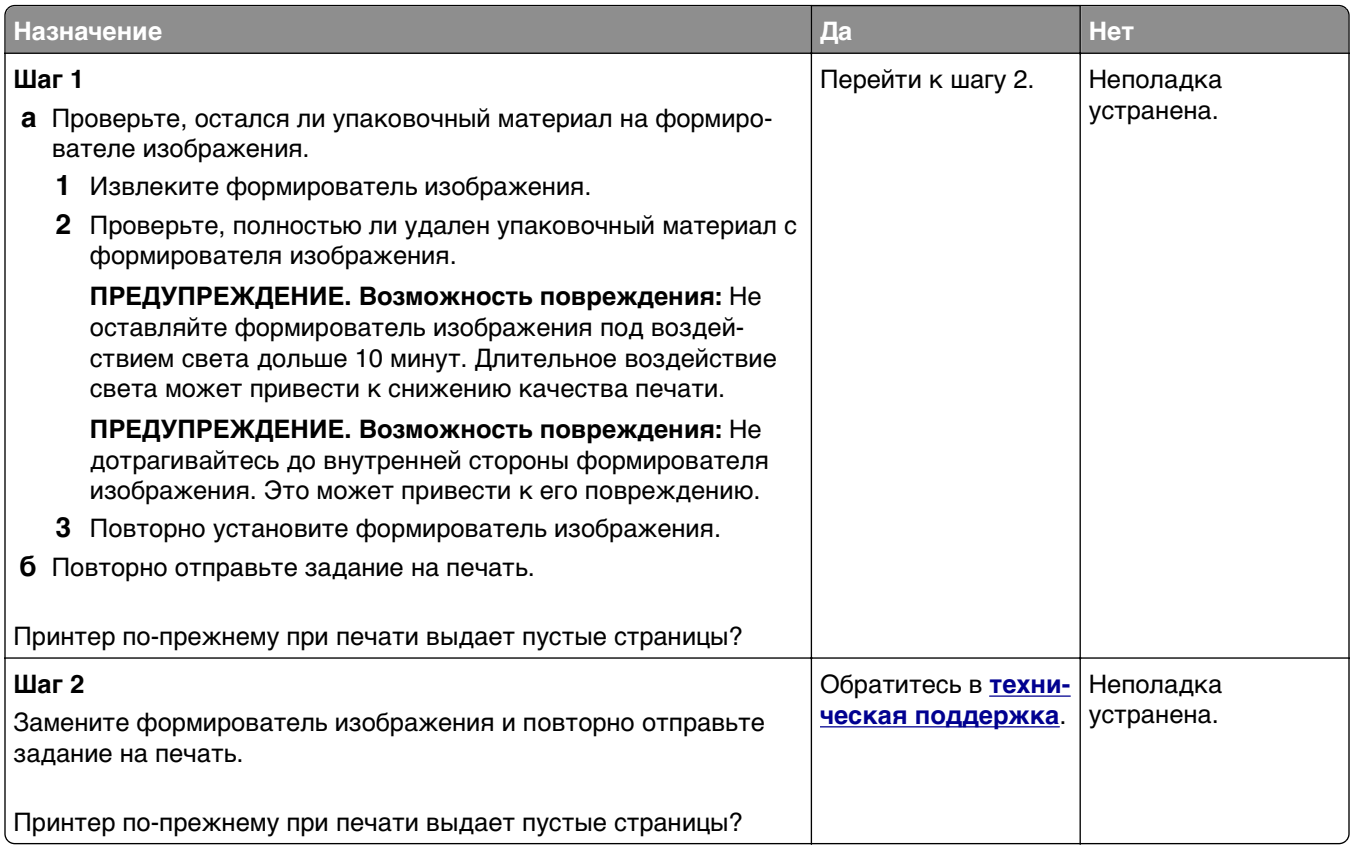

## **Принтер при печати выдает страницы сплошного черного цвета**

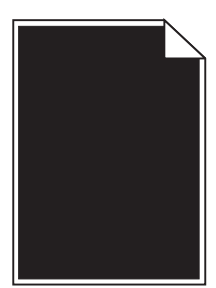

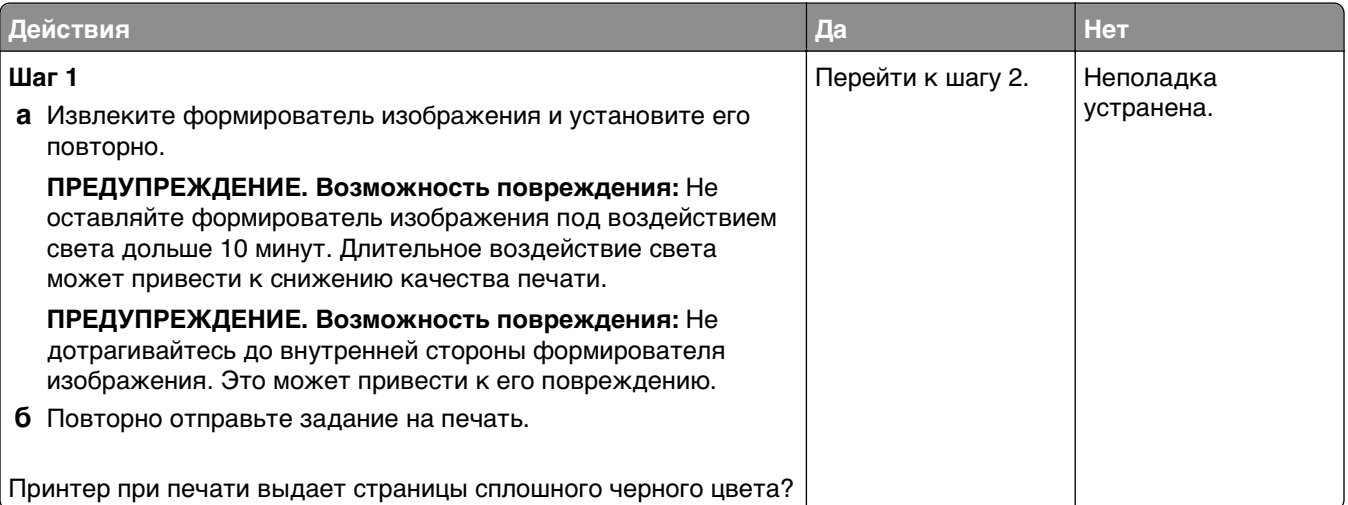
<span id="page-216-0"></span>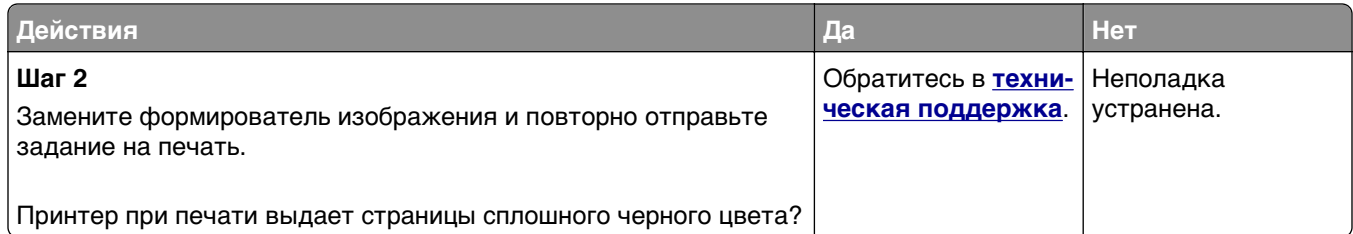

#### **При печати на изображении появляется некоторый оттенок**

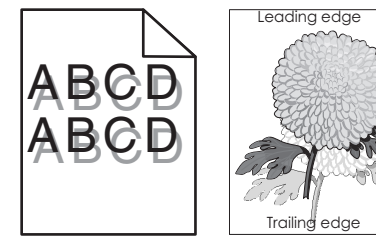

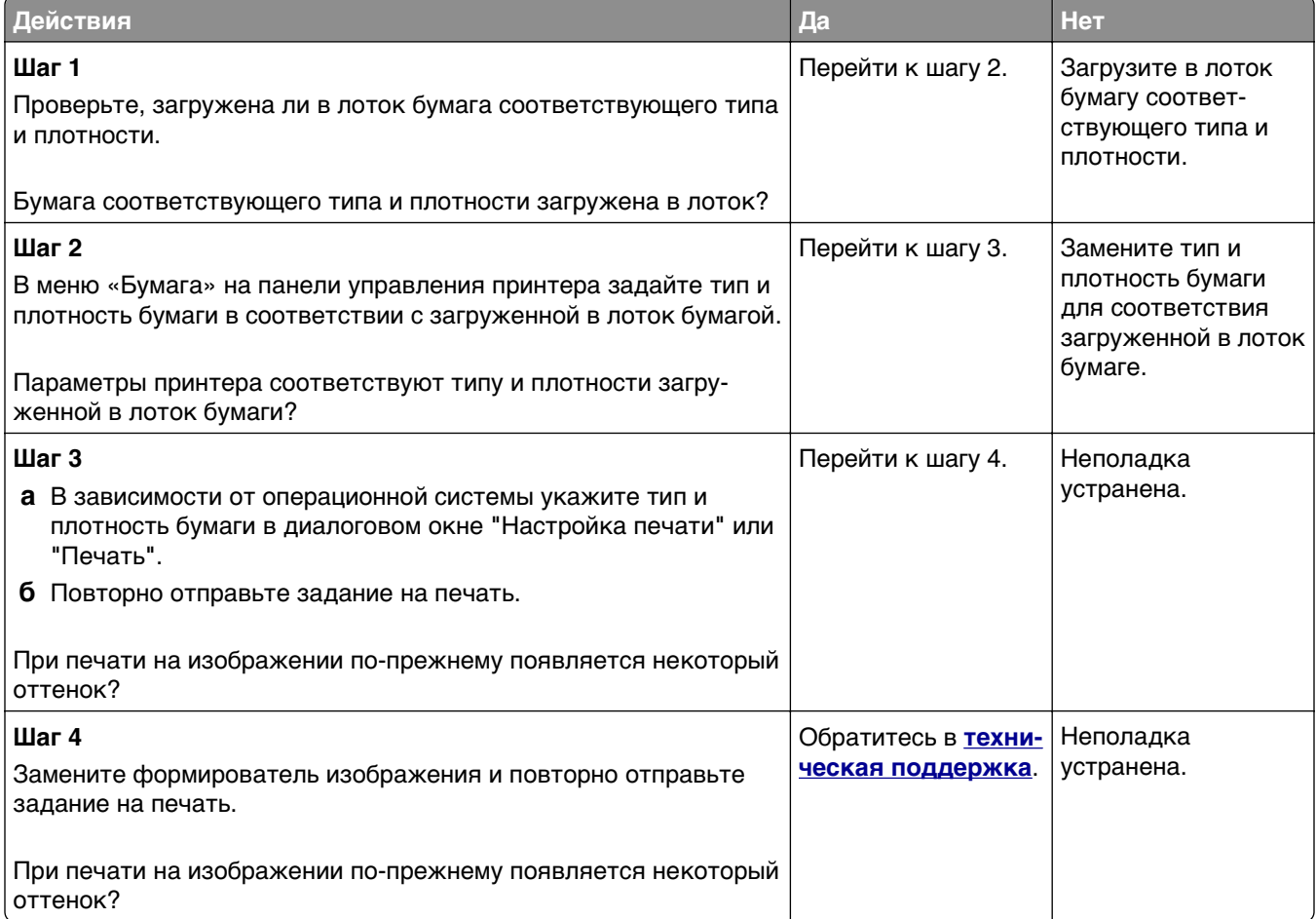

#### <span id="page-217-0"></span>**Печать выполняется с перекосом**

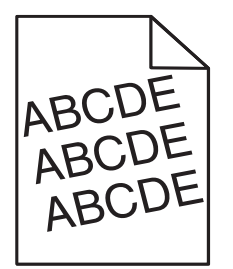

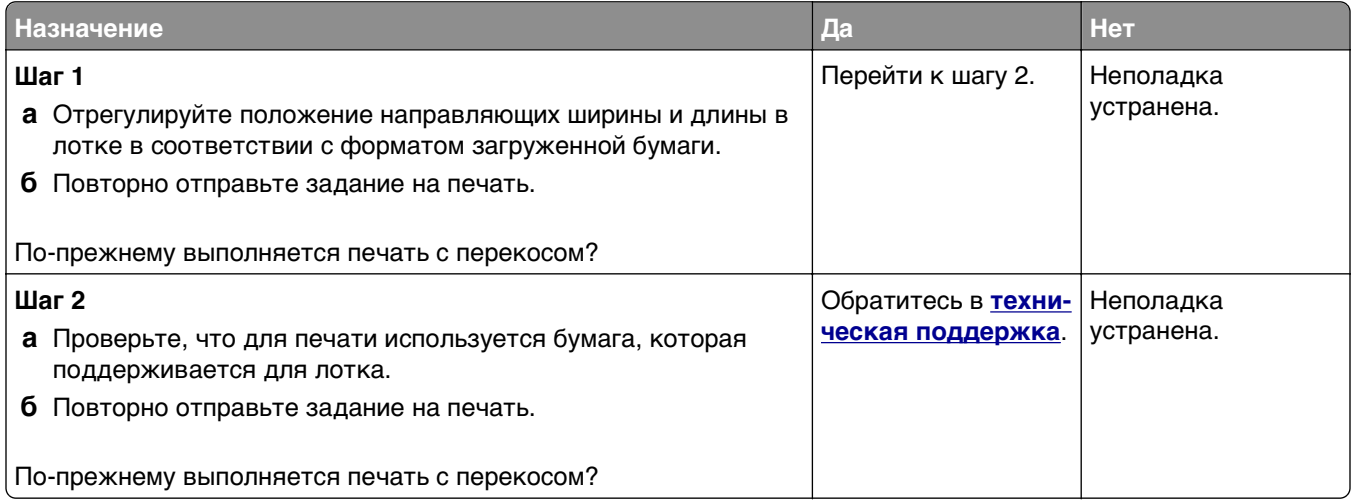

#### **На страницах видны повторяющиеся горизонтальные линии**

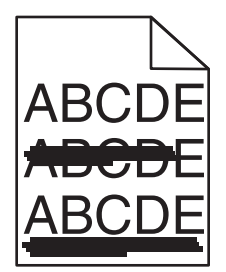

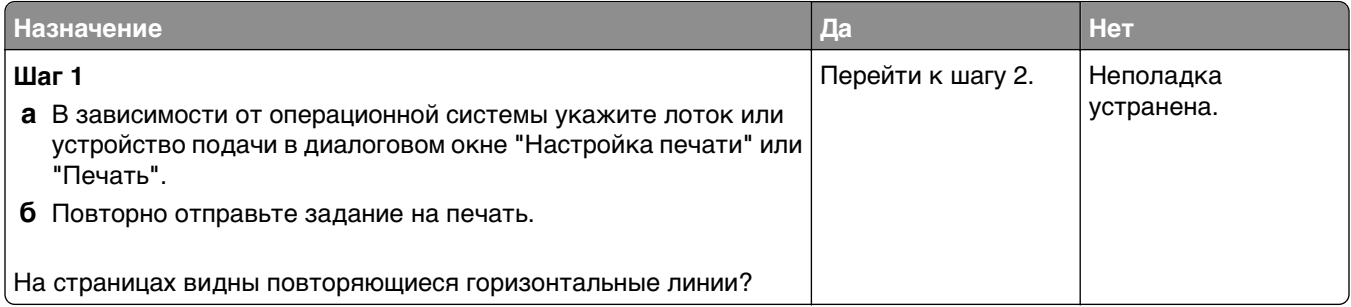

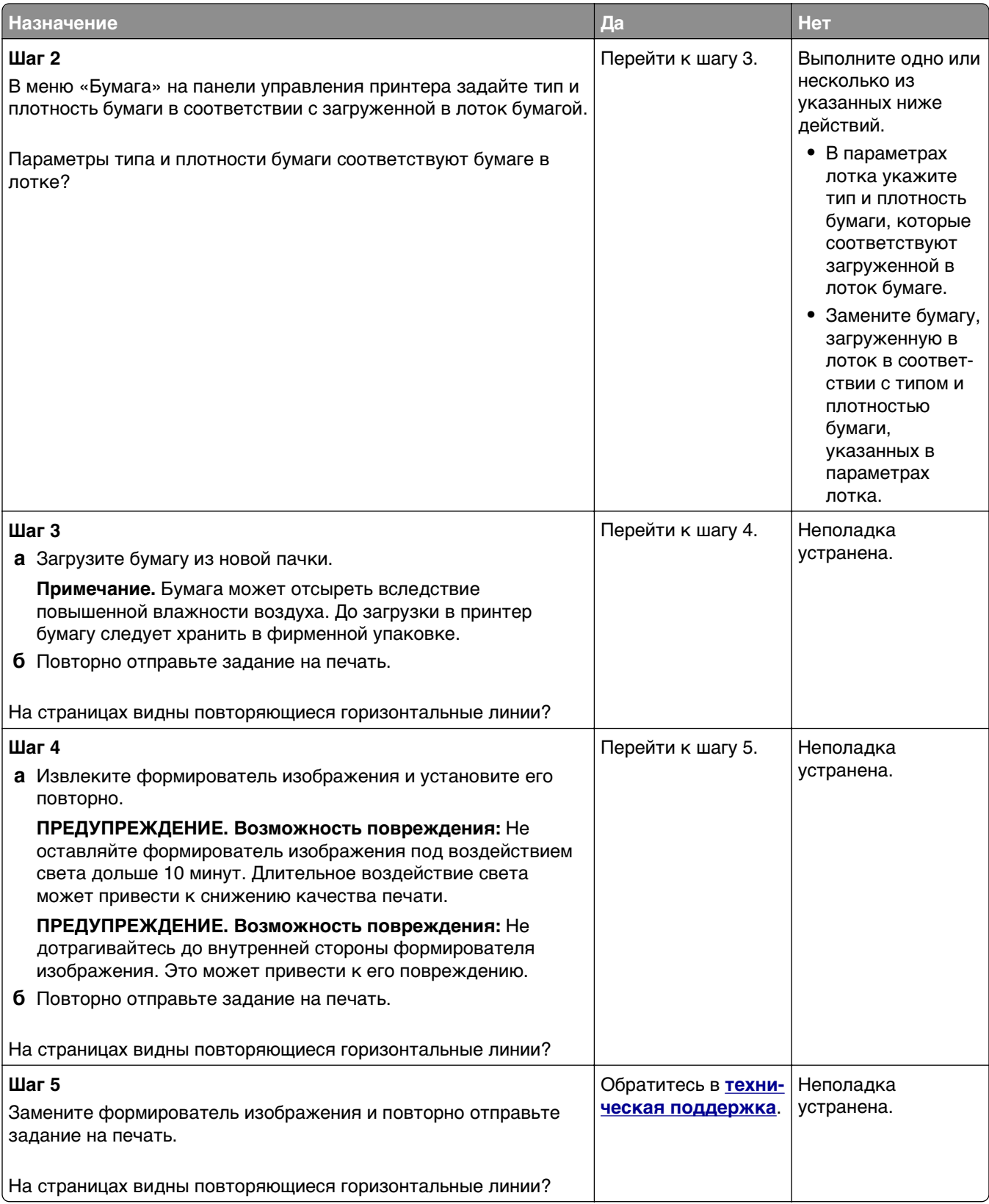

#### A**BCDE** ABCDE ABCD]E Leading edge Trailing edge

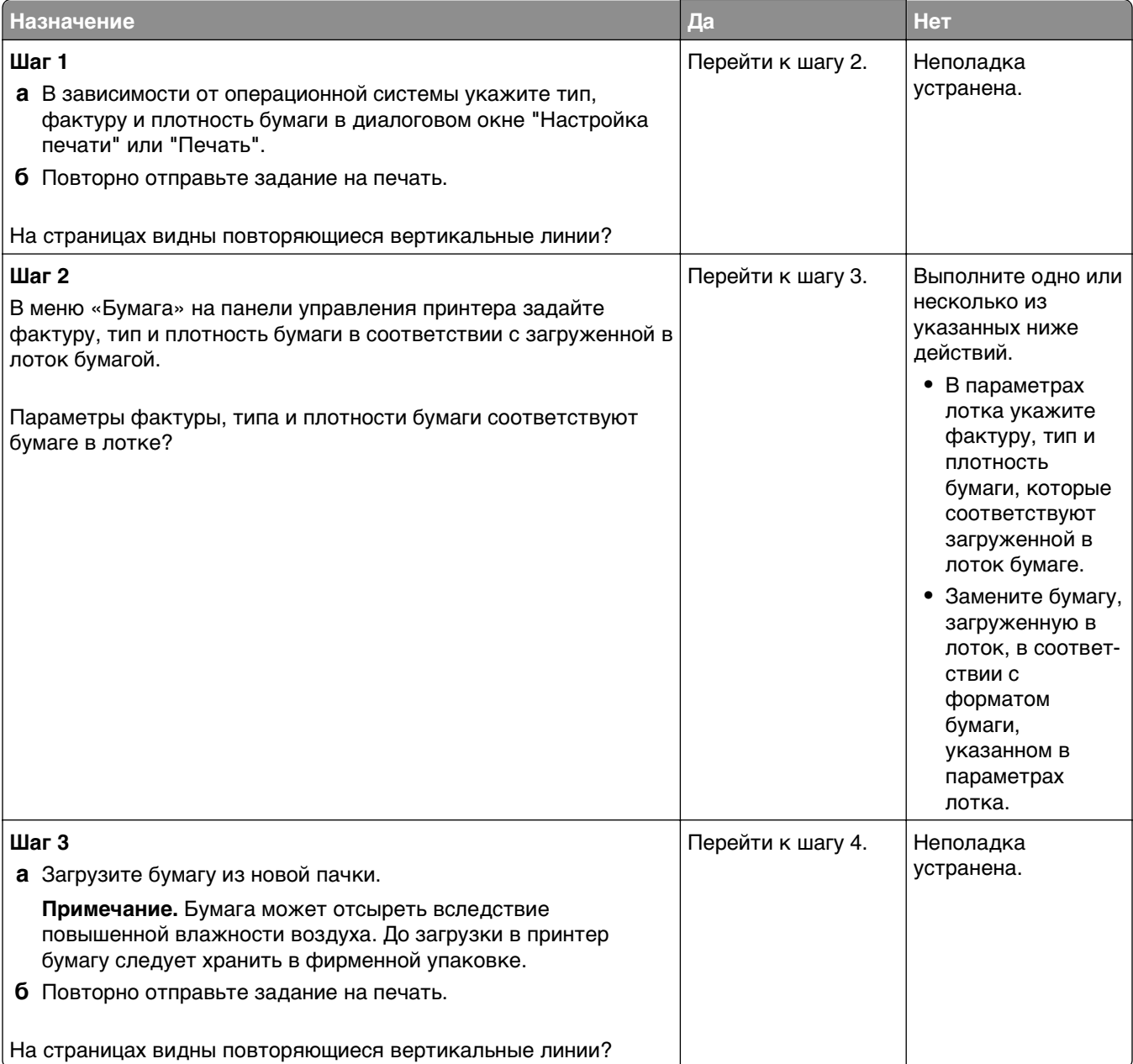

#### <span id="page-219-0"></span>**На страницах видны повторяющиеся вертикальные линии**

<span id="page-220-0"></span>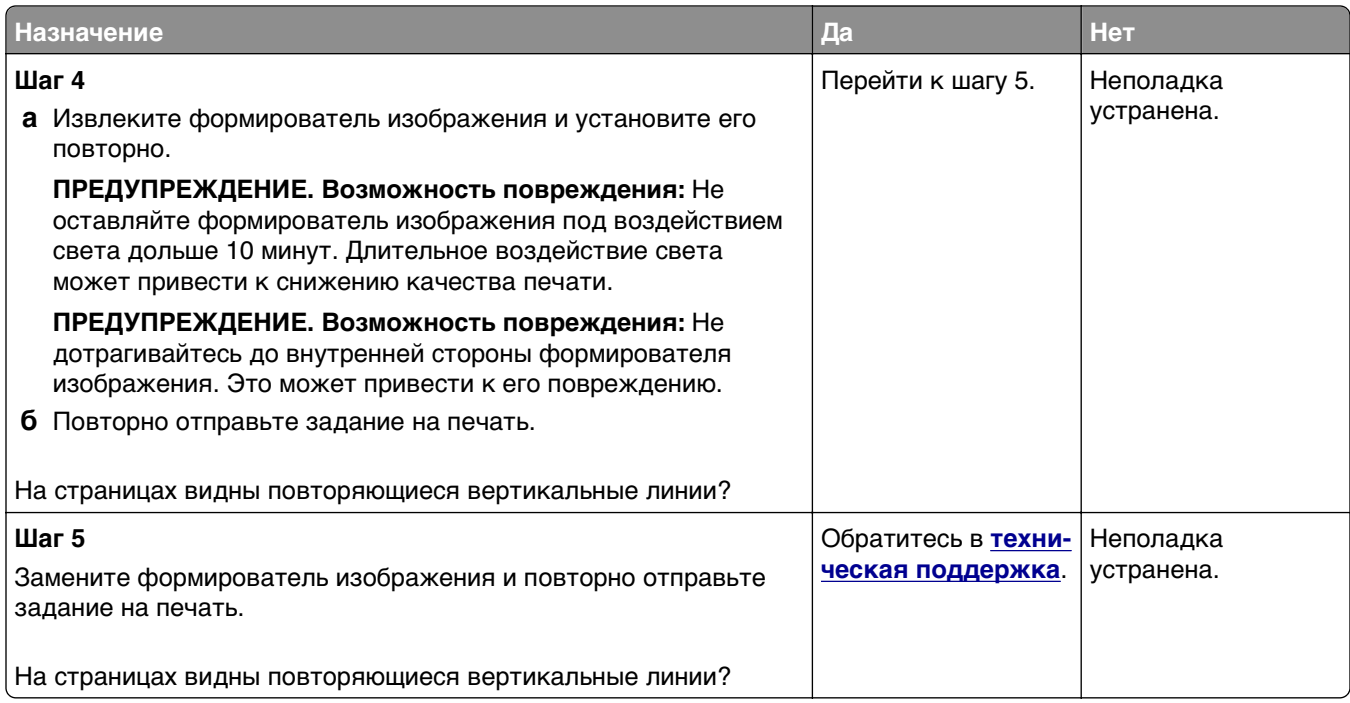

#### **Низкое качество печати на прозрачных пленках**

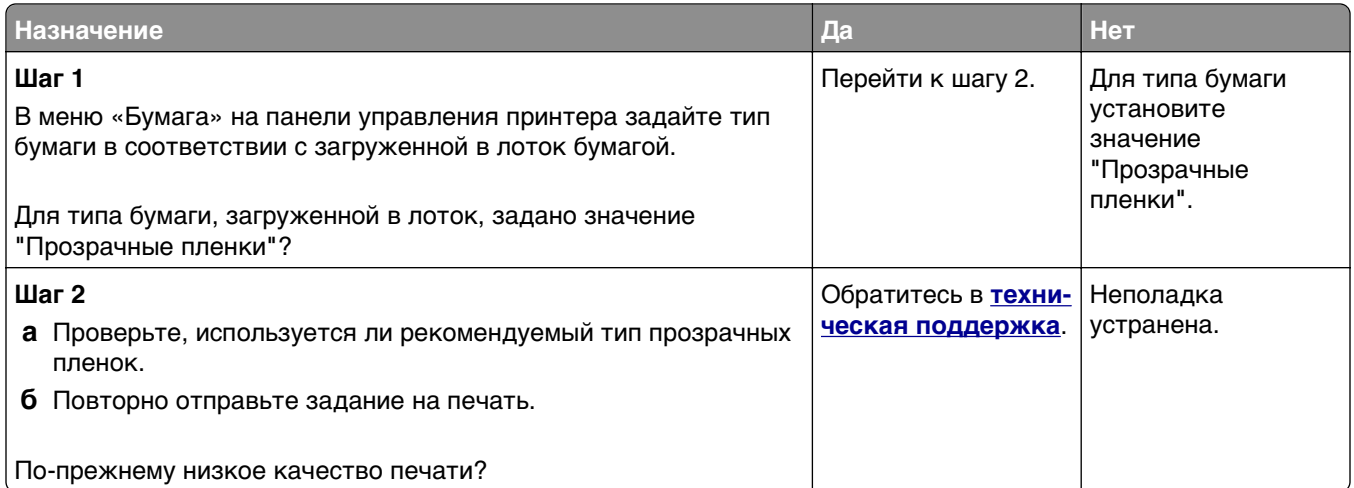

#### **На распечатываемых изображениях появляются расплывчатые следы тонера или посторонний фон**

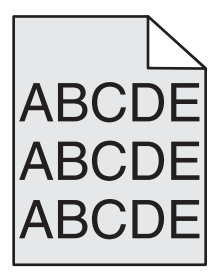

<span id="page-221-0"></span>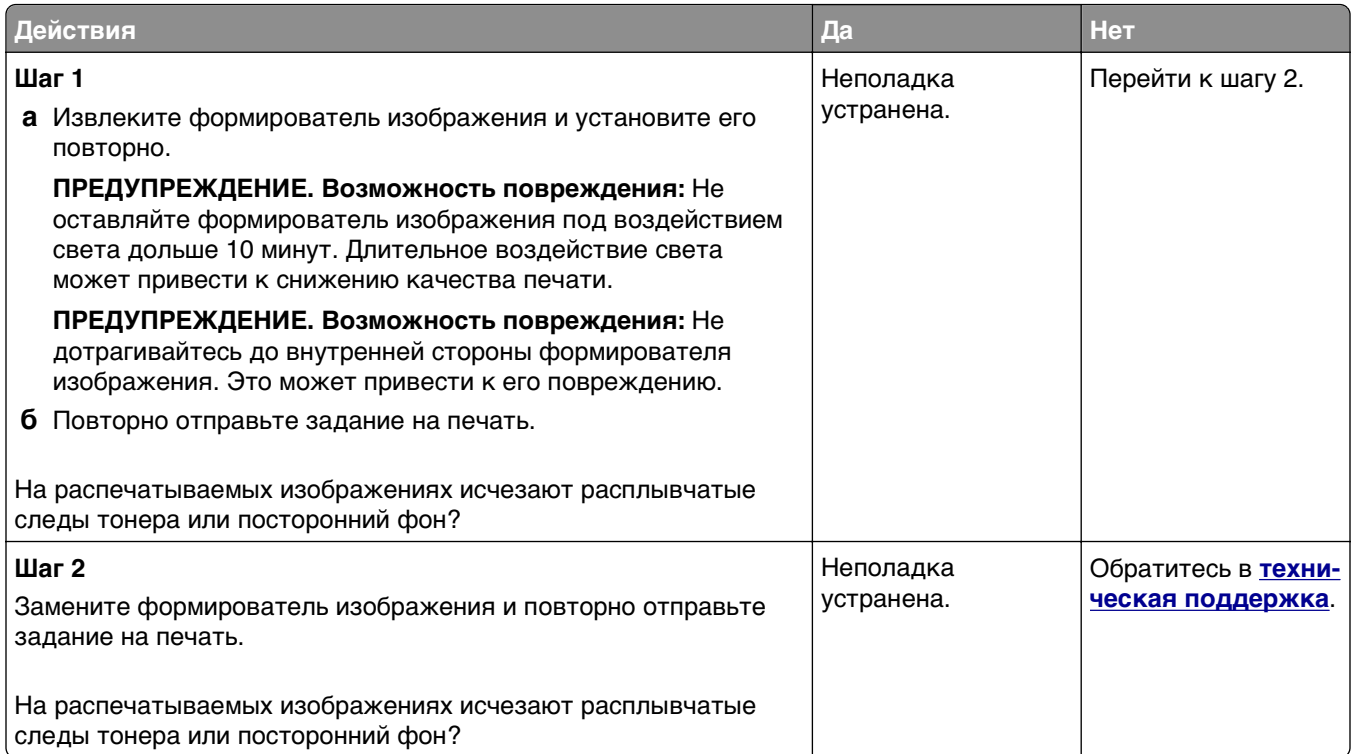

#### **Стирается тонер**

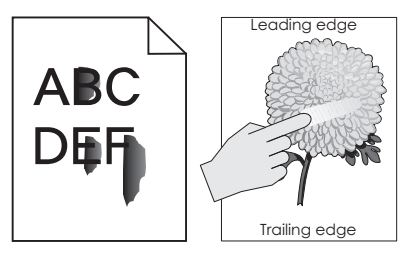

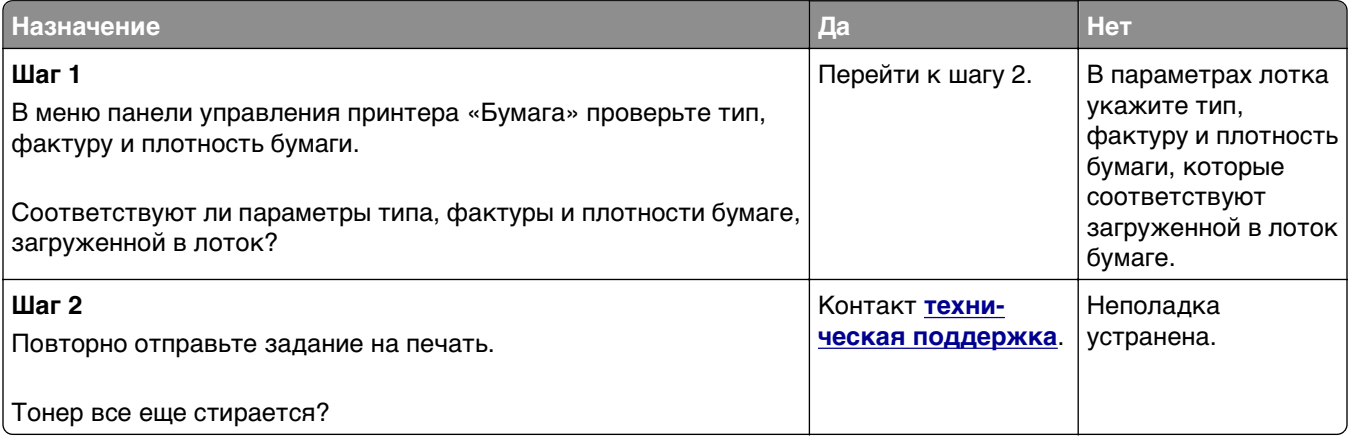

#### <span id="page-222-0"></span>**На распечатываемых изображениях появляются пятна тонера.**

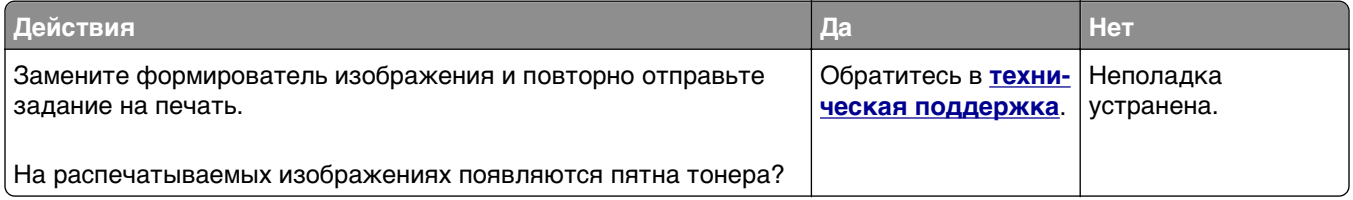

#### **Неоднородная плотность печати**

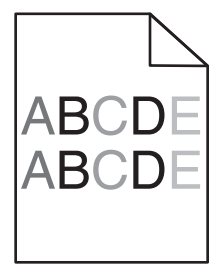

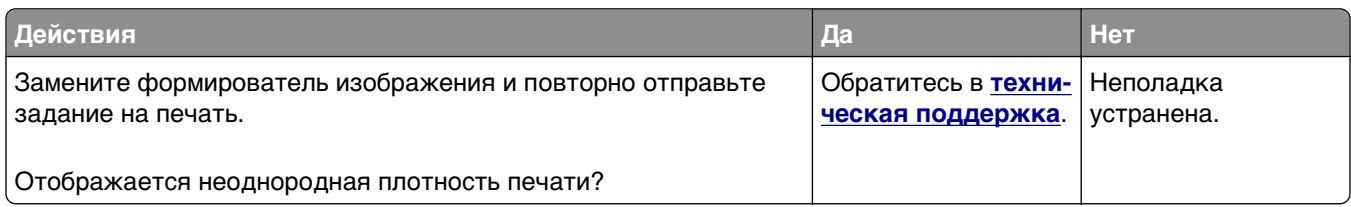

#### **На страницах видны вертикальные пропуски**

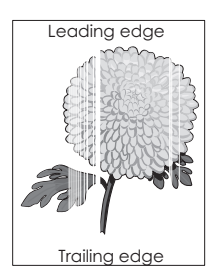

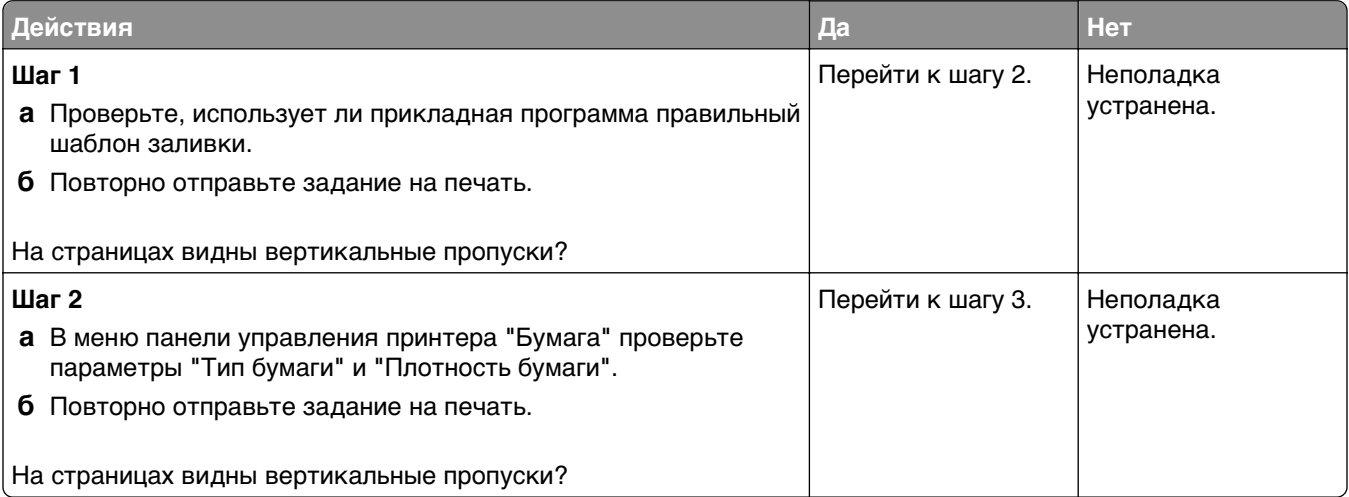

<span id="page-223-0"></span>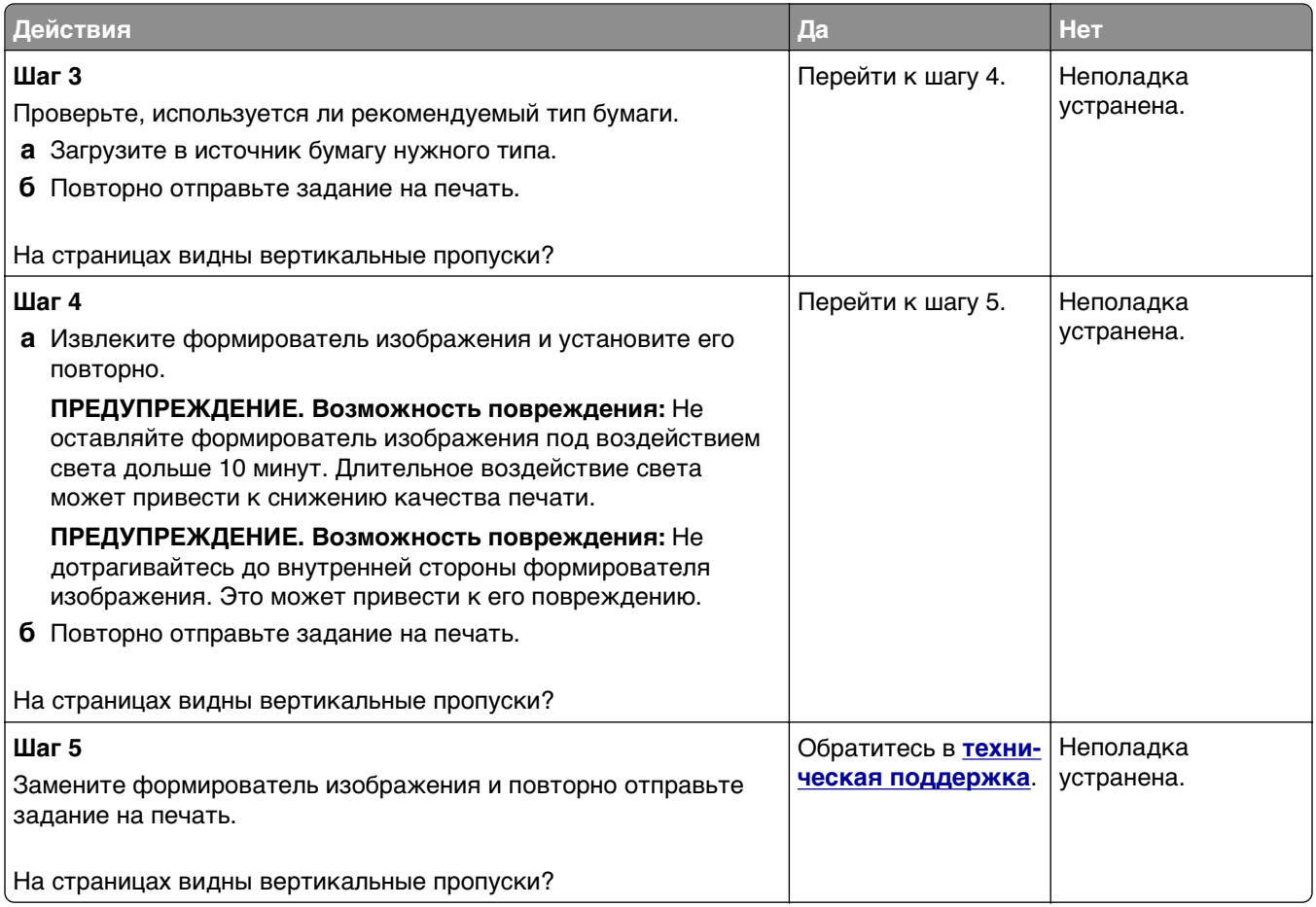

## **Неполадки, связанные с качеством цветной печати**

#### **Часто задаваемые вопросы о цветной печати**

#### **Что такое цвет RGB?**

Смешивание красного, зеленого и синего цветов в различных соотношениях позволяет получить широкий диапазон естественных цветов. Например, в результате смешивания красного и зеленого цветов можно получить желтый цвет. Этот способ формирования цветов применяется в телевизорах и мониторах компьютеров. RGB – это способ описания цветов, при котором для задания конкретного цвета указывается интенсивность красной, зеленой и синей составляющих этого цвета.

#### **Что такое цвет CMYK?**

При печати с применением чернил или тонера бирюзового, пурпурного, желтого и черного цветов в различных соотношениях можно получить широкий диапазон естественных цветов. Например, с помощью бирюзовых и желтых чернил можно получить зеленый цвет. Этот способ формирования цветов применяется при типографской печати, а также при печати на струйных и лазерных принтерах. CMYK – это способ описания цветов, при котором для задания конкретного цвета указывается интенсивность бирюзовой, пурпурной, желтой и черной составляющих этого цвета.

#### **Как задается цвет в распечатываемом документе?**

В прикладных программах для задания цвета, как правило, применяется схема RGB или CMYK. Кроме того, пользователи прикладных программ могут изменять цвет любого объекта в документе. Для получения дополнительной информации см. справку операционной системы.

#### **Каким образом в принтер поступает информация о распечатываемом цвете?**

В процессе печати документа на принтер передается информация о типе и цвете каждого объекта. Информация о цветах обрабатывается с применением таблиц преобразования цветов, в результате чего по каждому цвету рассчитывается количество бирюзового, пурпурного, желтого и черного тонера, требуемое для печати желаемого цвета. Применение таблиц преобразования цветов определяется информацией об объекте. Например, можно применять одну таблицу преобразования цветов к тексту, а другую – к фотографическим изображениям.

#### **Что такое ручная цветокоррекция?**

Когда включена ручная цветокоррекция, для обработки объектов принтер применяет заданные пользователем таблицы преобразования цветов. Однако для параметра "Цветокоррекция" требуется установить значение "Вручную"; в противном случае заданное пользователем преобразование цветов выполняться не будет. Параметры ручной цветокоррекции относятся к конкретному типу распечатываемого объекта (текст, графика или изображения) и способа задания цветов объекта в прикладной программе (цветовая схема RGB или CMYK).

#### **Примечания.**

- **•** Если формирование цветов в прикладной программе выполняется без применения схем RGB или CMYK, задание режима ручной цветокоррекции не влияет на цветопередачу. Если управление цветопередачей осуществляется прикладной программой или операционной системой компьютера, режим ручной цветокоррекции также не действует.
- **•** При выбранном параметре **Автоматическая цветокоррекция** таблицы преобразования цветов будут создавать цвета, которые используются для большинства документов.

Для применения другой таблицы преобразования цветов выполните такие действия:

- **1** В меню "Качество" на панели управления принтера выберите пункт **Цветокоррекция** и выберите параметр **Вручную**.
- **2** В меню "Качество" на панели управления принтера выберите **Ручные уст-ки цвета**, затем выберите соответствующую таблицу преобразования цветов для типа обрабатываемого объекта.

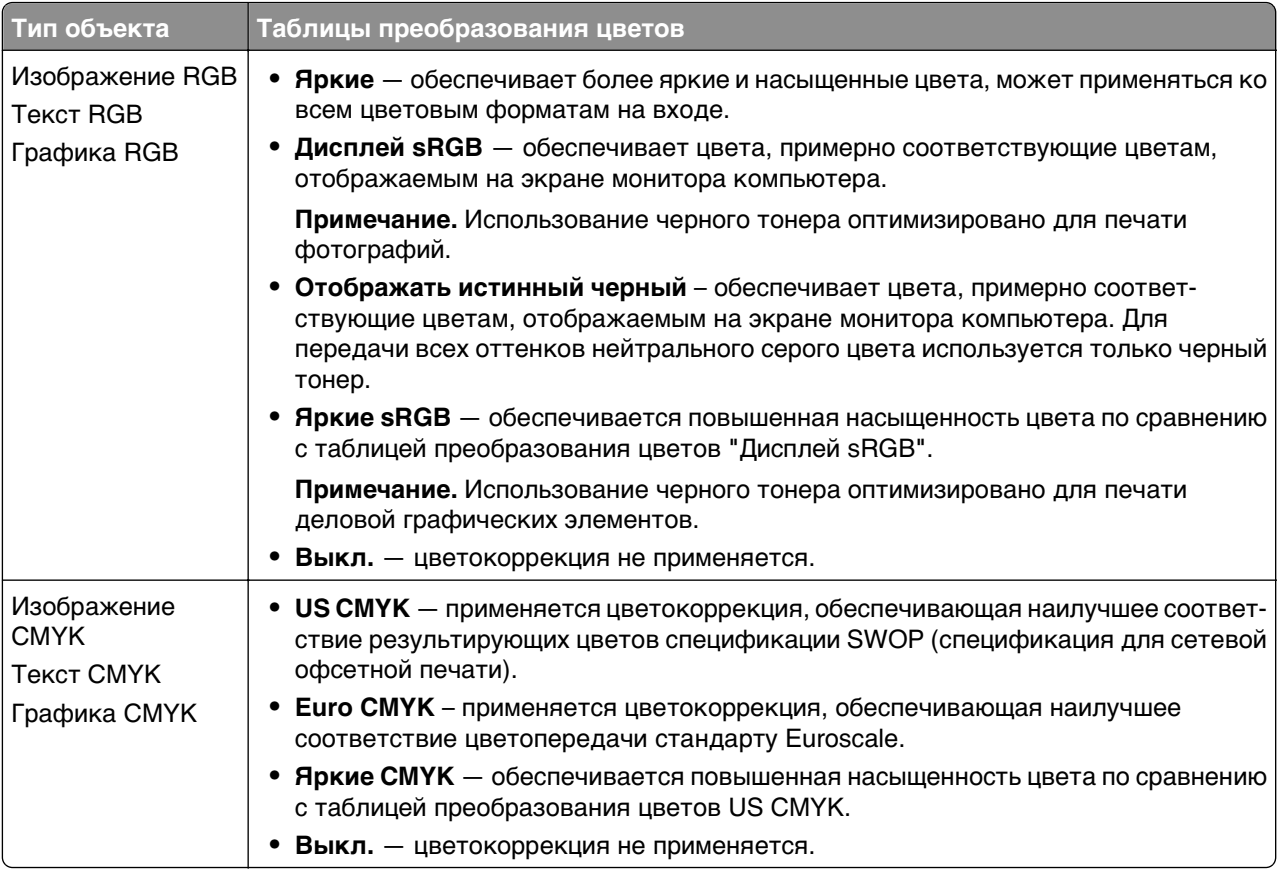

#### **Можно ли обеспечить точное воспроизведение отдельного цвета (например, цвета логотипа компании)?**

В меню "Качество" на панели управления принтера присутствует девять наборов образцов цветов. Их выбор предусмотрен также на странице "Образцы цветов" Embedded Web Server. При выборе какого-либо из вариантов распечатывается несколько страниц, содержащих несколько сотен цветных квадратов. В зависимости от выбранной таблицы на каждом квадрате указана комбинация цветов CMYK или RGB. Цвет каждого квадрата формируется посредством применения выбранной таблицы преобразования цветов к указанной на квадрате комбинации цветов CMYK или RGB.

Просматривая страницы с образцами цветов, вы можете выбрать квадрат, цвет которого наиболее близок к требуемому. Указанную на выбранном квадрате комбинацию цветов можно затем применить для изменения цвета объекта в прикладной программе. Подробнее см. справку операционной системы.

**Примечание.** Для применения выбранной таблицы преобразования цветов к конкретному объекту может потребоваться задать для параметра "Цветокоррекция" значение "Ручная".

При выборе набора образцов цветов для конкретной задачи настройки соответствия цветов следует учитывать заданное значение параметра "Цветокоррекция", типа распечатываемого объекта и способа задания цветов объекта в прикладной программе. Если для параметра "Цветокоррекция" задано значение "Выкл.", цвет формируется на основе информации, содержащейся в задании на печать; преобразование цветов не применяется.

**Примечание.** Если формирование цветов в прикладной программе выполняется без применения схем RGB или CMYK, настройка цветопередачи с помощью страниц с образцами цветов не оказывает влияния на цвета. Кроме того, в прикладной программе или в операционной системе компьютера может быть предусмотрена коррекция цветов, заданных в прикладной программе посредством цветовых схем RGB или CMYK, с помощью системы управления цветом. В этом случае распечатываемый цвет может не соответствовать цветам на страницах с образцами цветов.

#### **Что такое детализированные образцы цветов и как их просмотреть?**

Детализированные образцы цветов можно просматривать только с помощью программного обеспечения Embedded Web Server сетевого принтера. Наборы детализированных образцов цветов содержат ряд оттенков, которые аналогичны определяемому пользователем значению RGB или CMYK. Подобие цветов в наборе зависит от значения, введенного в поле "Приращение RGB" или "Приращение CMYK".

Чтобы получить доступ к набору детализированных образцов цветов с помощью встроенного вебсервера, выполните такие действия:

**1** Откройте веб-обозреватель и в поле адреса введите IP-адрес принтера.

**Примечание.** Если IP-адрес принтера или его имя неизвестно, можно:

- **•** Узнать эту информацию на начальном экране принтера или в разделе TCP/IP в меню "Сети/Порты".
- **•** Напечатать страницу сетевых параметров или страницу настроек меню и найти эту информацию в разделе TCP/IP.
- **2** Щелкните **Конфигурация** >**Образцы цветов** >**Подробные параметры**.
- **3** Выберите таблицу преобразования цветов.
- **4** Введите номер цвета RGB или CMYK.
- **5** Введите значение приращения в диапазоне от 1 до 255.

**Примечание.** Чем ближе значение приращения к 1, тем уже отображаемый диапазон образцов цветов.

**6** Нажмите кнопку **Печать**.

#### <span id="page-227-0"></span>**При проецировании цветные изображения на прозрачной пленке выглядят темными.**

**Примечание.** Эта неполадка возникает при просмотре прозрачных пленок с помощью отражающих диапроекторов. Наилучшее качества цветопередачи обеспечивается диапроекторами, пропускающими свет через пленку.

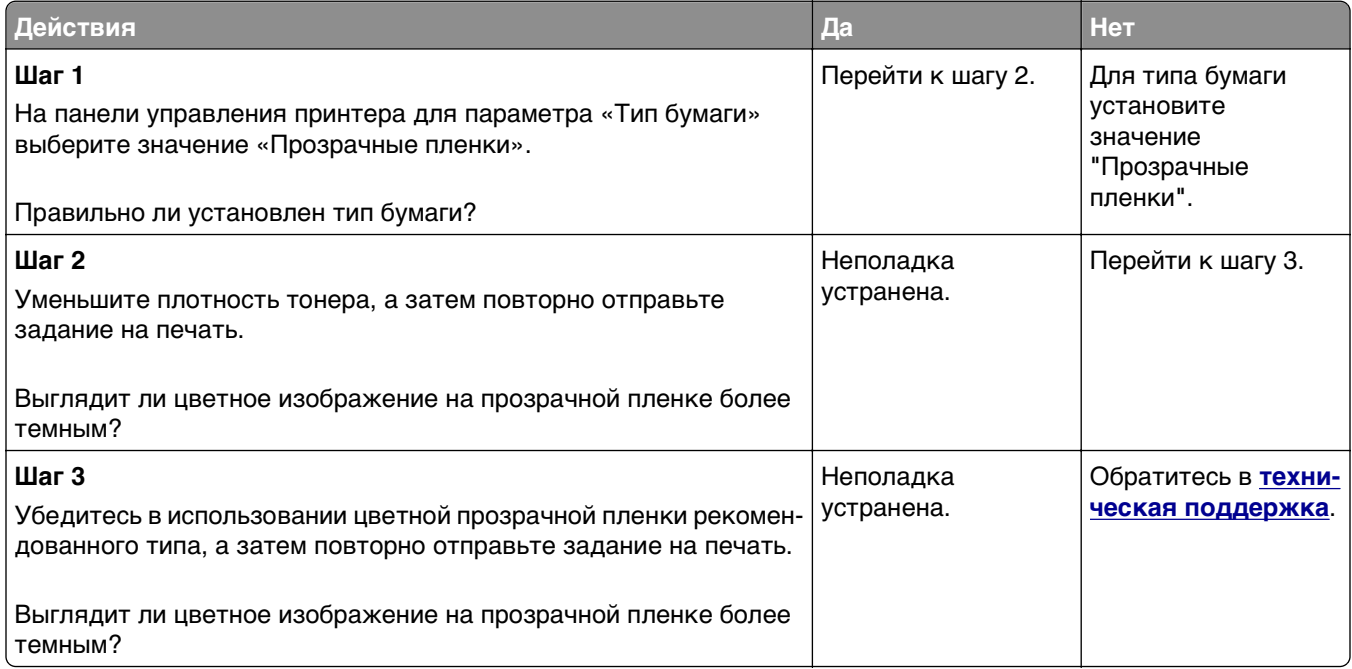

#### **Цвет печати не соответствует цвету в исходном файле**

**Примечание.** В режиме автоматической цветокоррекции таблицы преобразования цветов, как правило, обеспечивают наилучшее соответствие цветам на стандартном мониторе компьютера. Однако вследствие технологических различий между принтерами и мониторами воспроизведение многих цветов зависит от модели монитора и условий освещения.

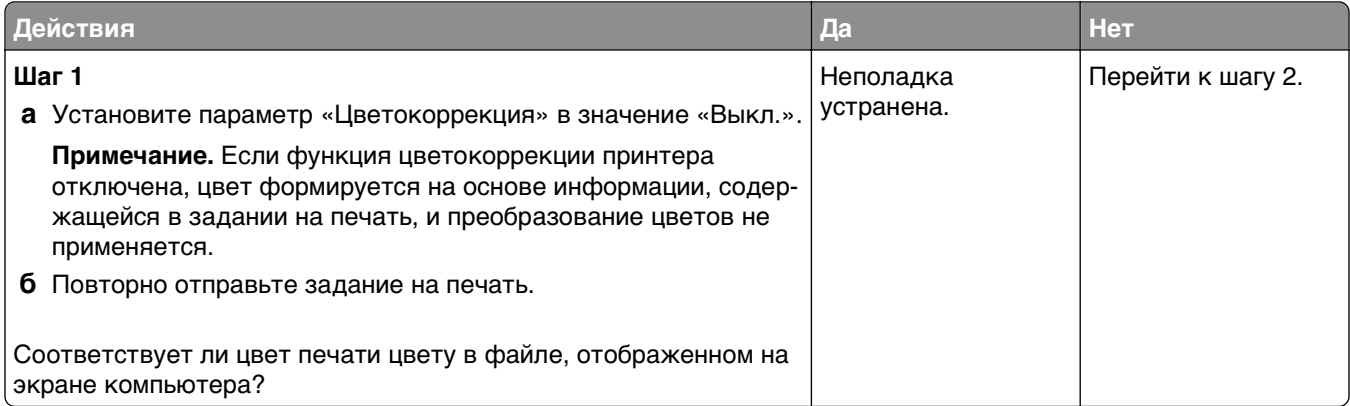

<span id="page-228-0"></span>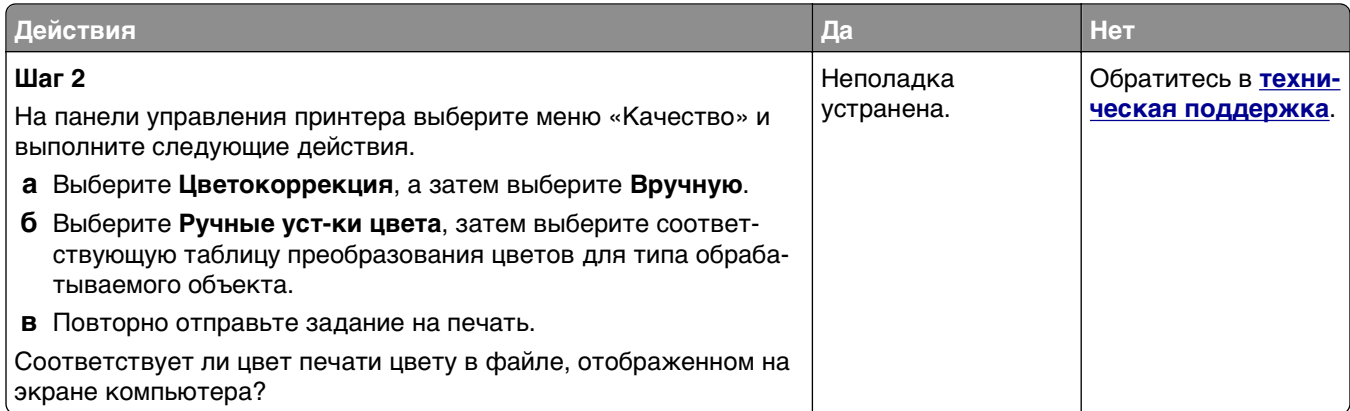

#### **Распечатанный документ имеет посторонний оттенок**

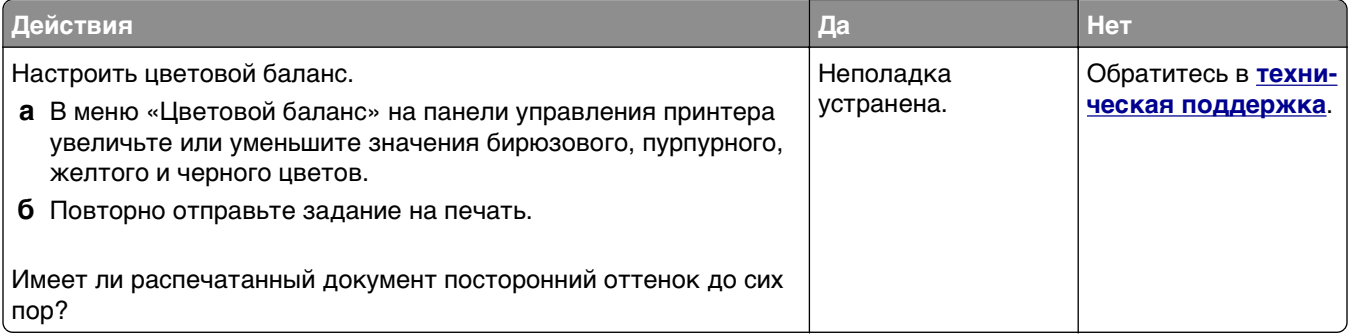

# **Встроенный веб-сервер не открывается**

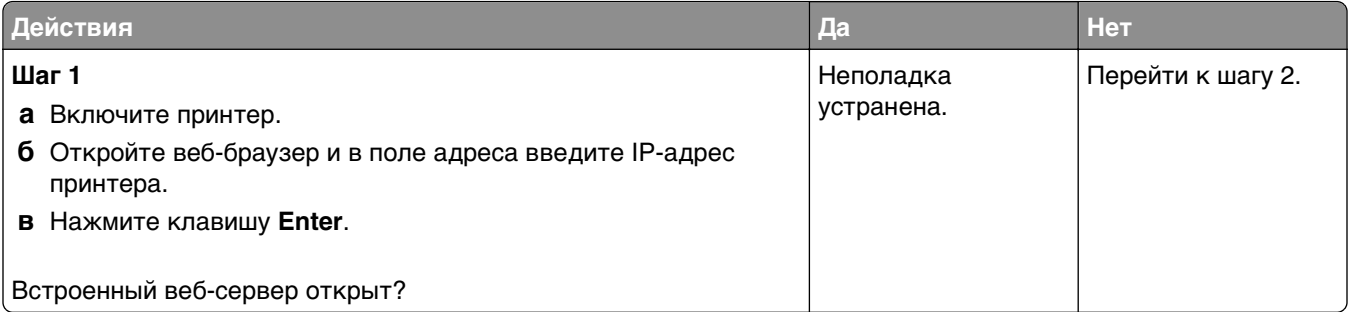

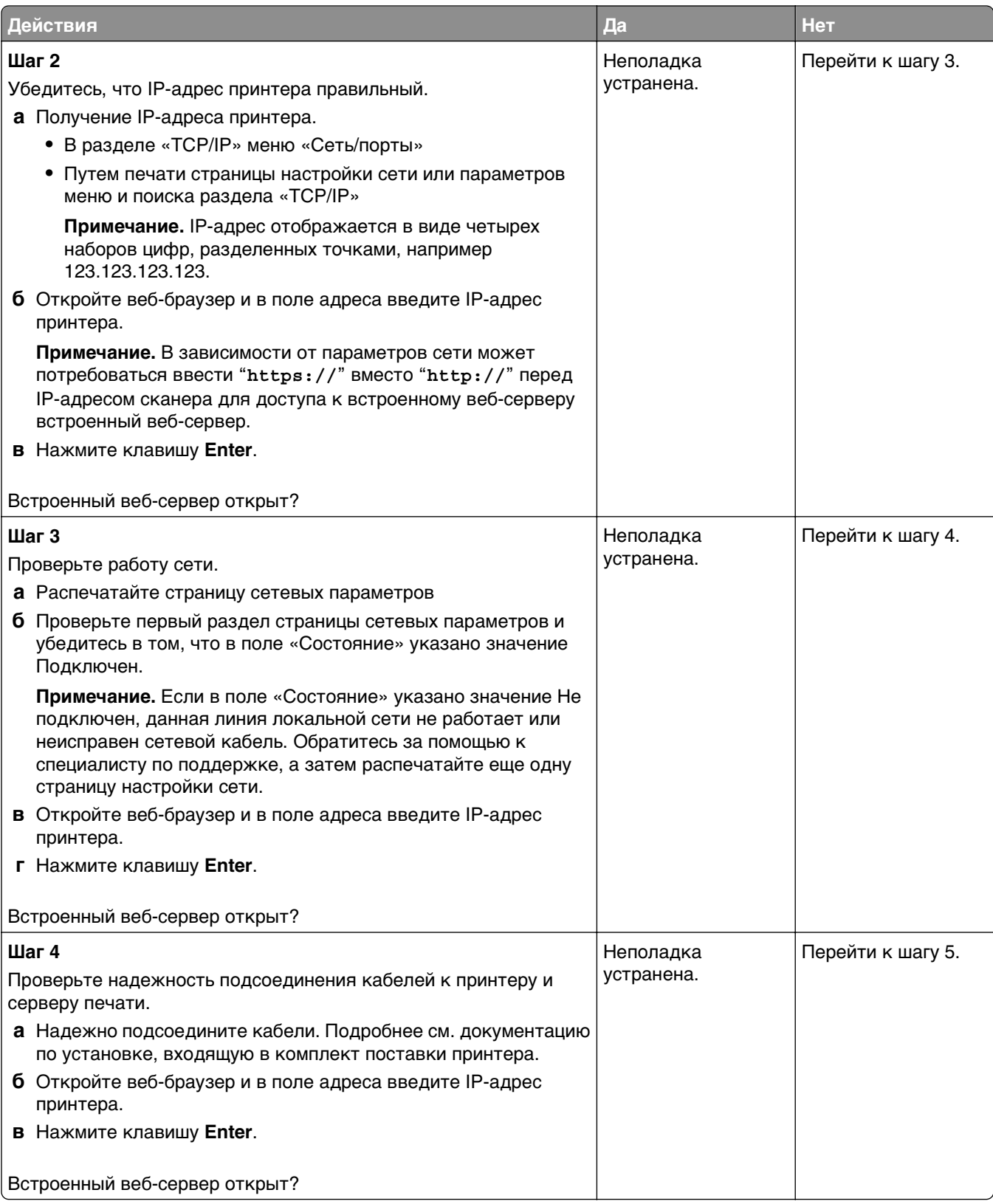

<span id="page-230-0"></span>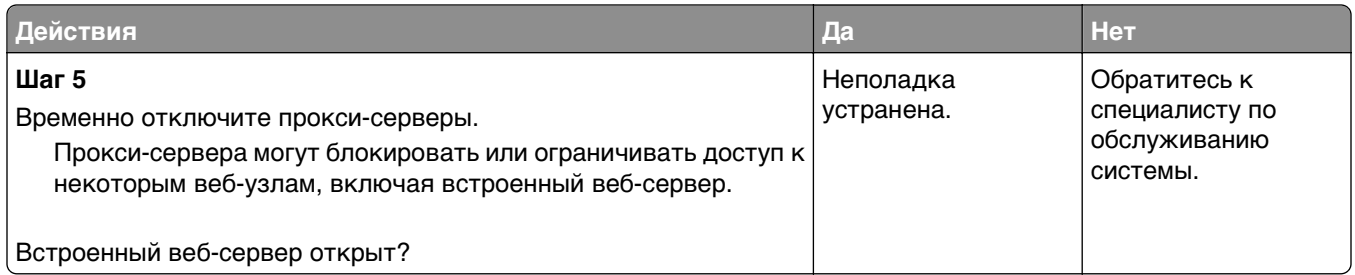

## **Обращение в службу технической поддержки**

Обращаясь в службу поддержки заказчиков, необходимо описать характер неполадки, сообщение, отображаемое на дисплее принтера, и действия, предпринятые для устранения неполадки.

Необходимо знать модель и серийный номер принтера. Для получения дополнительной информации см. этикетку на задней панели принтера. Серийный номер также указан на странице параметров меню.

Компания Lexmark может предложить ряд способов для устранения проблемы печати. Зайдите на веб-узел компании Lexmark по адресу **<http://support.lexmark.com>** и выполните одно из следующих действий.

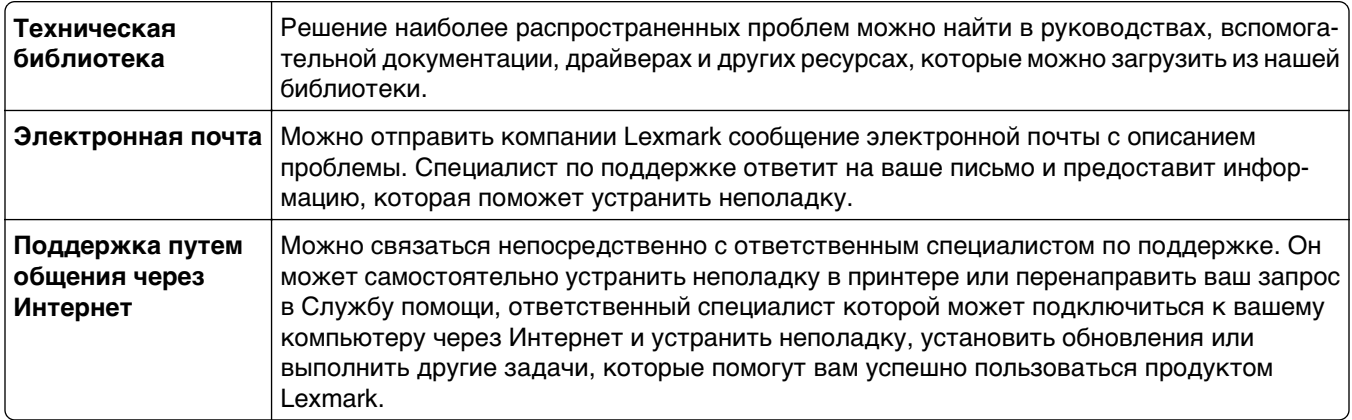

Также оказывается поддержка по телефону В США или Канаде позвоните по телефону 1-800-539-6275. Для получения технической поддержки в других странах или регионах посетите вебузел по адресу **<http://support.lexmark.com>**.

# **Уведомления**

#### **Информация по продукту**

Наименование устройства: Lexmark CS510de Тип устройства: 5027

Модели:

630

#### **Уведомление о редакции**

Сентябрь 2014 г.

**Следующий пункт не относится к тем странам, где подобное условие противоречит местному законодательству:** КОМПАНИЯ LEXMARK INTERNATIONAL, INC. ПРЕДОСТАВЛЯЕТ ЭТУ ПУБЛИКАЦИЮ «КАК ЕСТЬ» БЕЗ КАКИХ-ЛИБО ГАРАНТИЙ, КАК ЯВНЫХ, ТАК И ПОДРАЗУМЕВАЕМЫХ, ВКЛЮЧАЯ ПОДРАЗУМЕВАЕМЫЕ ГАРАНТИИ КОММЕРЧЕСКОГО УСПЕХА ИЛИ ПРИГОДНОСТИ ДЛЯ ОПРЕДЕЛЕННОЙ ЗАДАЧИ. В некоторых областях не разрешен отказ от оговоренных явно или подразумеваемых гарантий при определенных сделках, поэтому данное положение, возможно, к Вам не относится.

В настоящем издании могут содержаться технические неточности или типографские ошибки. Содержащаяся здесь информация периодически корректируется; данные изменения будут включены в последующие издания. В любое время в описываемые продукты или программы могут быть внесены изменения или усовершенствования.

Упоминание в этом документе изделий, программ или услуг не означает, что изготовитель намерен поставлять их во все страны, в которых он осуществляет свою деятельность. Любые упоминания изделий, программ или услуг не означают и не предполагают, что может быть использовано только это изделие, программа или услуга. Вместо них может быть использовано любое эквивалентное изделие, программа или услуга, если при этом не нарушаются существующие права интеллектуальной собственности. Пользователь сам несет ответственность за оценку и проверку работы настоящего изделия в связи с использованием других изделий, программ или услуг, кроме явно указанных изготовителем.

Техническую поддержку Lexmark можно получить по адресу **<http://support.lexmark.com>**.

Подробнее о расходных материалах и загружаемых файлах см. на странице **[www.lexmark.com](http://www.lexmark.com)**.

**© Lexmark International, Inc., 2014**

**Все права защищены.**

#### <span id="page-232-0"></span>**GOVERNMENT END USERS**

The Software Program and any related documentation are "Commercial Items," as that term is defined in 48 C.F.R. 2.101, "Computer Software" and "Commercial Computer Software Documentation," as such terms are used in 48 C.F.R. 12.212 or 48 C.F.R. 227.7202, as applicable. Consistent with 48 C.F.R. 12.212 or 48 C.F.R. 227.7202-1 through 227.7207-4, as applicable, the Commercial Computer Software and Commercial Software Documentation are licensed to the U.S. Government end users (a) only as Commerical Items and (b) with only those rights as are granted to all other end users pursuant to the terms and conditions herein.

#### **Товарные знаки**

Lexmark, Lexmark с ромбом и MarkVision являются товарными знаками корпорации Lexmark International, зарегистрированными в США и/или других странах.

Mac и логотип Mac являются товарными знаками корпорации Apple Inc., зарегистрированными в США и других странах.

PCL® является охраняемым товарным знаком компании Hewlett‑Packard. PCL является наименованием, используемым компанией Hewlett-Packard для обозначения набора команд (языка принтера) и функций, реализованных в принтерах этой компании. Данный принтер разрабатывался как совместимый с языком PCL. Это означает, что принтер распознает команды PCL, используемые в различных прикладных программах, и имитируют функции, соответствующие этим командам.

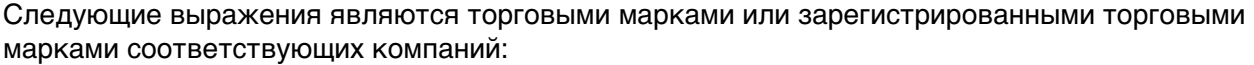

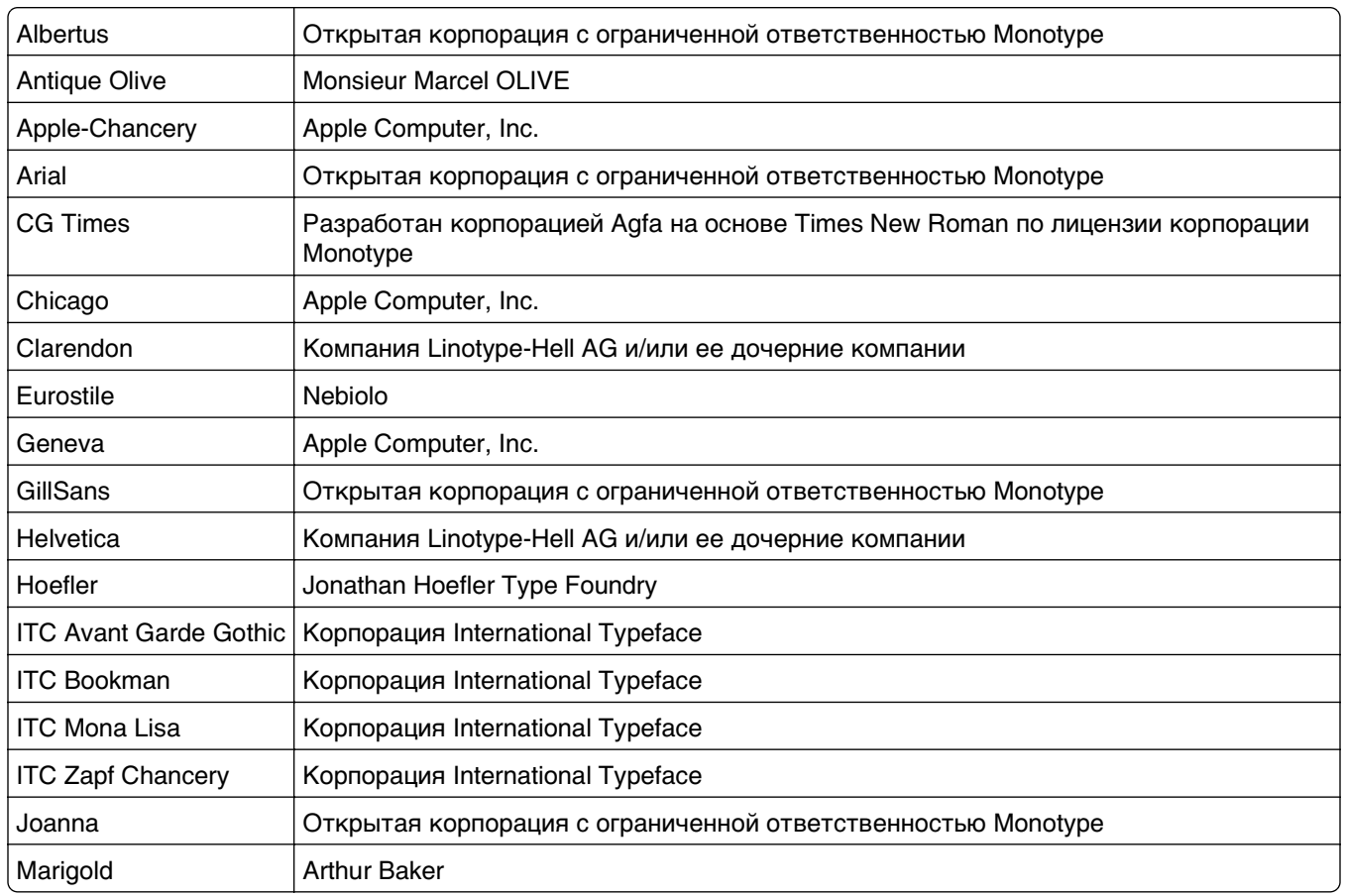

<span id="page-233-0"></span>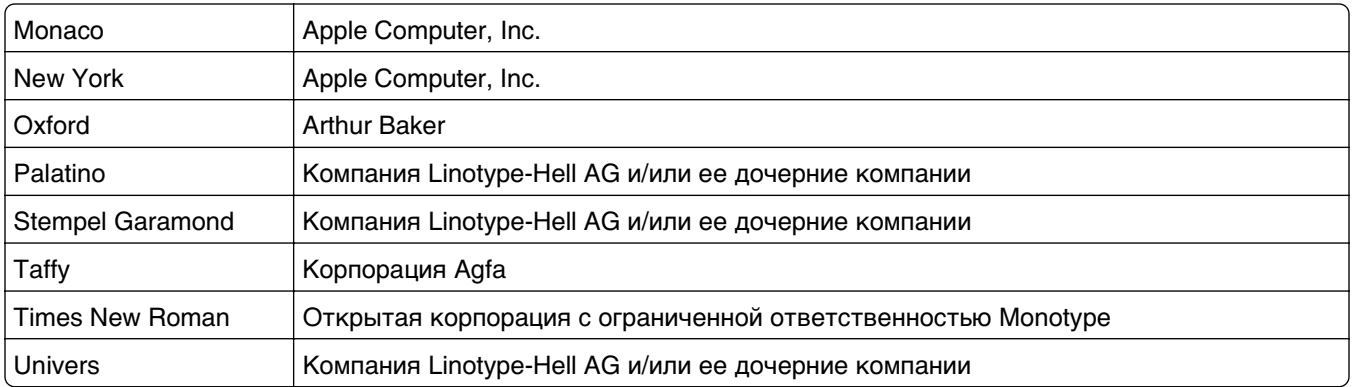

Остальные товарные знаки являются собственностью соответствующих владельцев.

AirPrint и логотип AirPrint являются товарными знаками корпорации Apple, Inc.

#### **Уведомления о лицензировании**

Информация о лицензировании по данному продукту находится в корневом каталоге компакт-диска.

#### **Уровни шума**

Следующие измерения были сделаны в соответствии с ISO 7779, а результаты предоставлены в соответствии с требованиями ISO 9296.

**Примечание.** Некоторые режимы могут отсутствовать на устройстве.

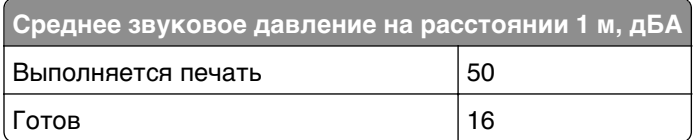

Значения могут изменяться. Чтобы узнать текущие значения, посетите узел: **[www.lexmark.com](http://www.lexmark.com)**.

#### **Инструкция по обращению с отходами электрического и электронного оборудования (WEEE)**

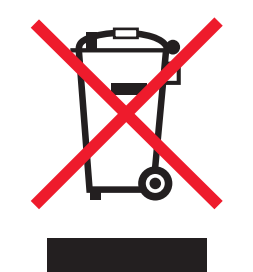

Логотип WEEE обозначает специальные программы и процедуры утилизации электронных изделий в странах Европейского союза. Мы призываем пользователей возвращать изделия для утилизации. <span id="page-234-0"></span>Для получения дополнительной информации о способах утилизации перейдите на web-узел корпорации Lexmark по адресу **[www.lexmark.com](http://www.lexmark.com)** и уточните номер телефона ближайшего коммерческого представительства.

#### **India E-Waste notice**

This product complies with the India E-Waste (Management and Handling) Rules, 2011, which prohibit use of lead, mercury, hexavalent chromium, polybrominated biphenyls, or polybrominated diphenyl ethers in concentrations exceeding 0.1% by weight and 0.01% by weight for cadmium, except for the exemption set in Schedule II of the Rules.

#### **Утилизация изделий**

Процедура утилизации принтера и расходных материалов отличается от процедуры утилизации обычных бытовых отходов. За информацией о возможностях утилизации обращайтесь в местные органы власти.

#### **Предупреждение о чувствительности к разрядам статического электричества**

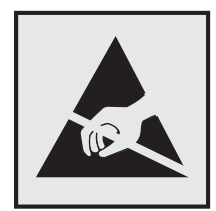

Этим знаком обозначаются компоненты, чувствительные к статическому электричеству. Перед тем, как прикасаться к поверхностям, отмеченным такими знаками, необходимо дотронуться до металлического корпуса принтера.

#### **ENERGY STAR**

Любой продукт Lexmark с эмблемой ENERGY STAR на корпусе или на начальном экране сертифицирован на соответствие требованиям (EPA) ENERGY STAR, если его конфигурация и поставка выполнены корпорацией Lexmark.

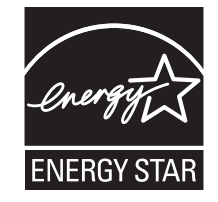

#### <span id="page-235-0"></span>**Информация о температуре**

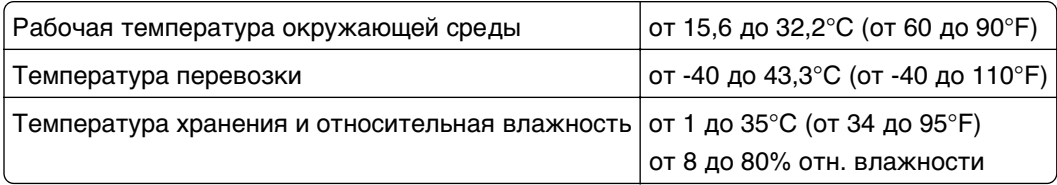

#### **Informacin de la energa de Măico**

Consumo de energa en operacin:

540 Вт-ч Consumo de energa en modo de espera: 0,2 Вт.ч Cantidad de producto por unidad de energa consumida: 2,78 стр. / Вт-час

#### **Уведомление о лазерном излучении**

Данный принтер сертифицирован в США как соответствующий требованиям DHHS 21 CFR, глава I, подраздел J, для лазерных устройств класса I (1), а также сертифицирован в других странах как лазерное устройство класса I, соответствующее требованиям стандарта IEC 60825-1.

Лазерные устройства класса I считаются безопасными. Внутри принтера находится лазер класса IIIb (3b), в качестве которого обычно используется арсенид-галлиевый лазер мощностью 7 мВт, излучающий в диапазоне длин волн 655-675 нанометров. Лазерная система и принтер сконструированы таким образом, что при нормальных условиях эксплуатации, техническом обслуживании и при соблюдении предписанных условий ремонта персонал не подвергается воздействию лазерного излучения, превышающего уровень класса I.

#### **Информационная этикетка о лазерном излучении**

На данном принтере, как показано ниже, может присутствовать этикетка с уведомлением о лазерном излучении:

<span id="page-236-0"></span>DANGER - Invisible laser radiation when cartridges are removed and interlock defeated. Avoid exposure to laser beam. PERIGO - Radiao a laser invisuel serdiberada se os cartuchos forem removidos e o lacre rompido. Evite a exposio aos feixes de laser. Opasnost - Nevidljivo lasersko zračenje kada su kasete uklonjene i poništena sigurnosna veza. Izbjegavati izlaganje zracima. NEBEZPEČH Když jsou vyjmuty kazety a je odblokovбa pojistka, ze zařnenije vyslío neviditelni aserovizo meto povystavujte se působeni aseroviňo paprsku. FARE - Usynlig lasersträng, nepatroner fjernes, og spæeanordningen er slet fra. Undgeat blive udsat for laserstræn. GEVAAR - Onzichtbare laserstraling wanneer cartridges worden verwijderd en een vergrendeling wordt genegeerd. Voorkom blootstelling aan de laser. DANGER - Rayonnements laser invisibles lors du retrait des cartouches et du diverrouillage des loquets. Eviter toute exposition au rayon laser. VAARA - Ngymintuasersinily on varottava, kun vnikasetit on poistettu ja lukitus on auki. Vhuasersinelle altistumista. GEFAHR - Unsichtbare Laserstrahlung beim Herausnehmen von Druckkassetten und offener Sicherheitssperre. Laserstrahl meiden. ΚΙΝДΥΝΟΣ - Έκλυση αόρατης ακτινοβολίας laser κατά την αφαίρεση των κασετών και την απασφάλιση της мανδάλωσης. Αποφεύγετε την έκθεση στην ακτινοβολία laser. VESZЙY – Nem löhatylžersug frödulhat elő a patronok eltőoltéakor à a zószerkezet felbontéakor. Kerlie a ližersug fnak valykitettsőget. PERICOLO - Emissione di radiazioni laser invisibili durante la rimozione delle cartucce e del blocco. Evitare lґesposizione al raggio laser. FARE – Usynlig lasersträng nekassettene tas ut og sperren er satt ut av spill. Unngæksponering for laserstræn. NIEBEZPIECZEŃSTWO - niewidzialne promieniowanie laserowe podczas usuwania kaset i blokady. Należy unikać naświetlenia promieniem lasera. ОПАСНО! Невидимое лазерное излучение при извлеченных картриджах и снятии блокировки. Избегайте воздействия лазерных лучей. Pozor – Nebezpečenstvo neviditeľnho laserovho žiarenia pri odobratoh kazetóh a odblokovanej poistke. Nevystavujte sa ltom. PELIGRO: Se producen radiaciones l6er invisibles al extraer los cartuchos con el interbloqueo desactivado. Evite la exposicin al haz de l6er. FARA – Osynlig laserstrening ngpatroner tas ur och spgmekanismen gupphgd. Undvik exponering fulaserstreen. 危险 - 当移除碳粉盒及互锁失效时会产生看不见的激光辐射,请避免暴露在激光光束下。 危險 - 移除碳粉匣與安全連續開關失效時會產生看不見的雷射輻射。請避免曝露在雷射光束下。 危険 - カートリッジが取り外され、内部ロックが無効になると、見えないレーザー光が放射されます。 このレーザー光に当たらないようにしてください。

#### **Потребляемая мощность**

#### **Потребление энергии устройством**

В следующей таблице приведены характеристики потребляемой мощности устройства.

**Примечание.** Некоторые режимы могут отсутствовать на устройстве.

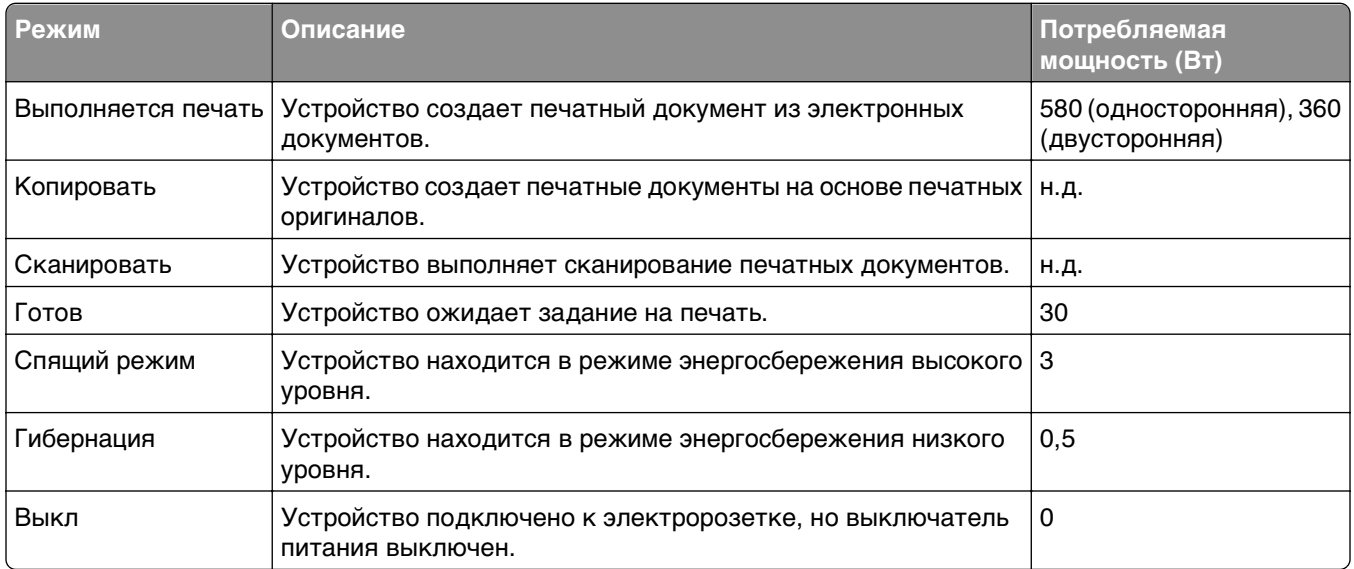

Уровни энергопотребления, указанные в предыдущей таблице, представляют собой усредненные по времени измерения. Мгновенные значения потребляемой мощности могут быть существенно выше этого среднего значения.

Значения могут изменяться. Чтобы узнать текущие значения, посетите узел: **[www.lexmark.com](http://www.lexmark.com)**.

#### <span id="page-237-0"></span>**Cпящий режим**

Это устройство имеет режим пониженного энергопотребления, который называется Спящий режим. Спящий режим позволяет экономить энергию, снижая уровень потребляемой энергии во время длительного простоя. Спящий режим включается автоматически, если устройство не используется в течение указанного периода, который называется Период ожидания спящего режима.

Стандартная заводская настройка периода ожидания спящего режима для данного продукта составляет (в минутах): 20

С помощью меню конфигурации время ожидания для перехода в спящий режим можно изменять в пределах от 1 до 120 минут. После установки малого значения времени ожидания для перехода в спящий режим происходит сокращение энергопотребления, но увеличивается время отклика устройства. После установки большого значения времени ожидания для перехода в спящий режим время отклика устройства уменьшается, но происходит увеличение энергопотребления.

#### **Режим гибернации**

Это устройство может работать в режиме с самым низким энергопотреблением, который называется Режим гибернации. При работе в режиме гибернации все системы и устройства безопасно переводятся в режим минимального энергопотребления.

В режим гибернации можно перейти любым из описанных ниже способов.

- **•** Использование времени ожидания гибернации
- **•** Использование планирования режимов питания
- **•** Использование кнопки перехода в спящий режим/режим гибернации

Значение по умолчанию для переключения принтера в режим гибернации для данного аппарата для всех стран и регионов 3 дня

Длительность времени ожидания, по истечении которого принтер после обработки задания печати переходит в режим гибернации, можно изменять в пределах от одного часа до одного месяца.

#### **Устройство выключено, но подключено к розетке**

Если данное устройство, когда выключено, но подключено к розетке, потребляет некоторую небольшую энергию, то чтобы полностью прекратить потребление энергии устройством, отключите его от электрической розетки.

#### **Суммарное энергопотребление**

Иногда требуется определить суммарное энергопотребление устройства. Поскольку потребляемая мощность измеряется в ваттах, то для определения энергопотребления это значение необходимо умножить на время, в течение которого устройство находится в каждом режиме. Суммарное энергопотребление устройства равно сумме энергий, потребленных им в каждом режиме.

#### <span id="page-238-0"></span>**Соответствие директивам Европейского сообщества (EC)**

Данное устройство соответствует требованиям по безопасности директив Комитета Европейского сообщества 2004/108/EC, 2006/95/EC, и 2009/125/EC о приближении и согласовании законов странучастников относительно электромагнитной совместимости и безопасности электрического оборудования, предназначенного для использования в указанном диапазоне напряжений, радиооборудования и оконечного оборудования связи, а также по экологическим требованиям к энергопотребляющим устройствам и об ограничении концентрации вредных веществ для электрического и электронного оборудования.

Производитель данного изделия: Lexmark International, Inc., 740 West New Circle Road, Lexington, KY, 40550 USA. Авторизованный представитель: Lexmark International Technology Hungба Kft., 8 Lechner  $\mathsf{d}$ lg fasor, Millennium Tower III, 1095 Budapest HUNGARY. Заявление о соответствии требованиям директив может быть предоставлено авторизованным представителем по запросу.

Данное изделие соответствует ограничениям на оборудование класса B EN 55022 и требованиям по технике безопасности EN 60950-1.

#### **Уведомления о соответствии стандартам для беспроводных устройств**

Данный раздел содержит следующую информацию о соответствии стандартам, относящимся к устройствам беспроводной связи, содержащим передатчики, включая помимо всего прочего беспроводные сетевые карты или бесконтактные считыватели идентификационных карточек.

#### **Уведомление о модульном компоненте**

Модели, оснащенные компонентами беспроводной связи, содержат следующие модульные компоненты:

Тип-модель Lexmark LEX-M01-005; FCC ID:IYLLEXM01005; IC:2376A-M01005

#### **Воздействие радиочастотного излучения**

Мощность излучения данного устройства существенно ниже ограничений FCC и других нормативных агентств по радиочастотному излучению. В соответствии с требованиями FCC и других нормативных агентств по дозе радиочастотного облучения расстояние между антенной данного устройства и человеком должно быть не менее 20 см (8 дюймов).

#### **Примечания для пользователей в странах Европейского союза**

Данное устройство соответствует требованиям по безопасности директив Комитета Европейского сообщества 2004/108/EC, 2006/95/EC, 1999/5/EC и 2009/125/EC о приближении и согласовании законов стран-участников относительно электромагнитной совместимости и безопасности электрического оборудования, предназначенного для использования в указанном диапазоне напряжений, радиооборудования и оконечного оборудования связи, а также по экологическим требованиям к энергопотребляющим устройствам и об ограничении концентрации вредных веществ для электрического и электронного оборудования.

<span id="page-239-0"></span>На соответствие стандартам указывает маркировка СЕ.

# $\epsilon$

Производитель данного изделия: Lexmark International, Inc., 740 West New Circle Road, Lexington, KY, 40550 USA. Авторизованный представитель: Lexmark International Technology Hungба Kft., 8 Lechner  $H$  dt fasor, Millennium Tower III, 1095 Budapest HUNGARY. Заявление о соответствии требованиям директив может быть предоставлено авторизованным представителем по запросу.:

Данное изделие соответствует ограничениям на оборудование класса B EN 55022 и требованиям по технике безопасности EN 60950-1.

Изделия с возможностью работы в беспроводных ЛВС 2,4 ГГц соответствуют требованиям по безопасности директив Комитета Европейского сообщества 2004/108/EC, 2006/95/EC, 1999/5/EC и 2009/125/EC о приближении и согласовании законов стран-участников относительно электромагнитной совместимости и безопасности электрического оборудования, предназначенного для использования в указанном диапазоне напряжений, радиооборудования и оконечного оборудования связи, а также по экологическим требованиям к энергопотребляющим устройствам и об ограничении концентрации вредных веществ для электрического и электронного оборудования.

На соответствие стандартам указывает маркировка СЕ.

# $C \in \Theta$

Разрешено применение во всех странах Европейского Союза и Европейской ассоциации свободной торговли. Использовать только в помещениях.

Производитель данного изделия: Lexmark International, Inc., 740 West New Circle Road, Lexington, KY, 40550 USA. Авторизованный представитель: Lexmark International Technology Hungба Kft., 8 Lechner  $H$  din fasor, Millennium Tower III, 1095 Budapest HUNGARY. Заявление о соответствии требованиям директив может быть предоставлено авторизованным представителем по запросу.

Данный продукт может использоваться в странах, перечисленных в следующей таблице.

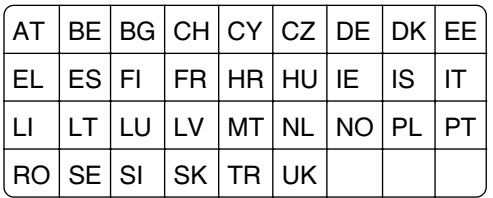

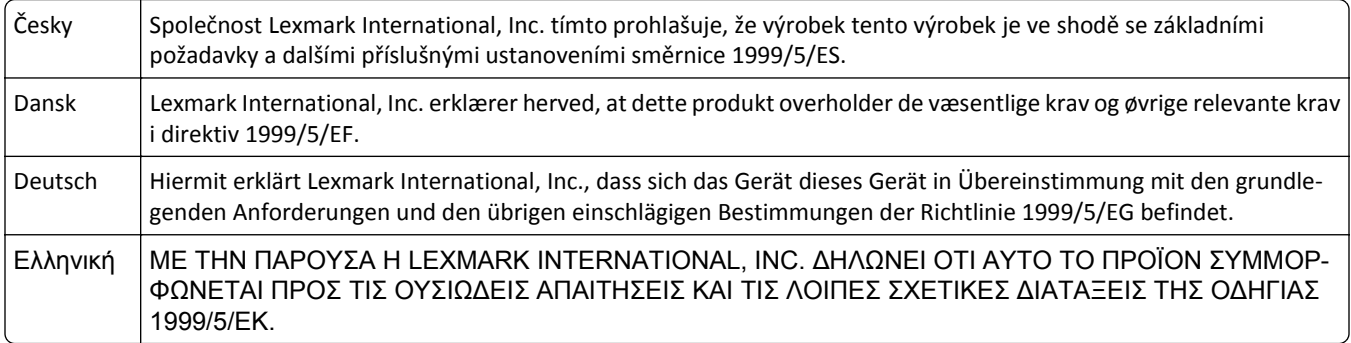

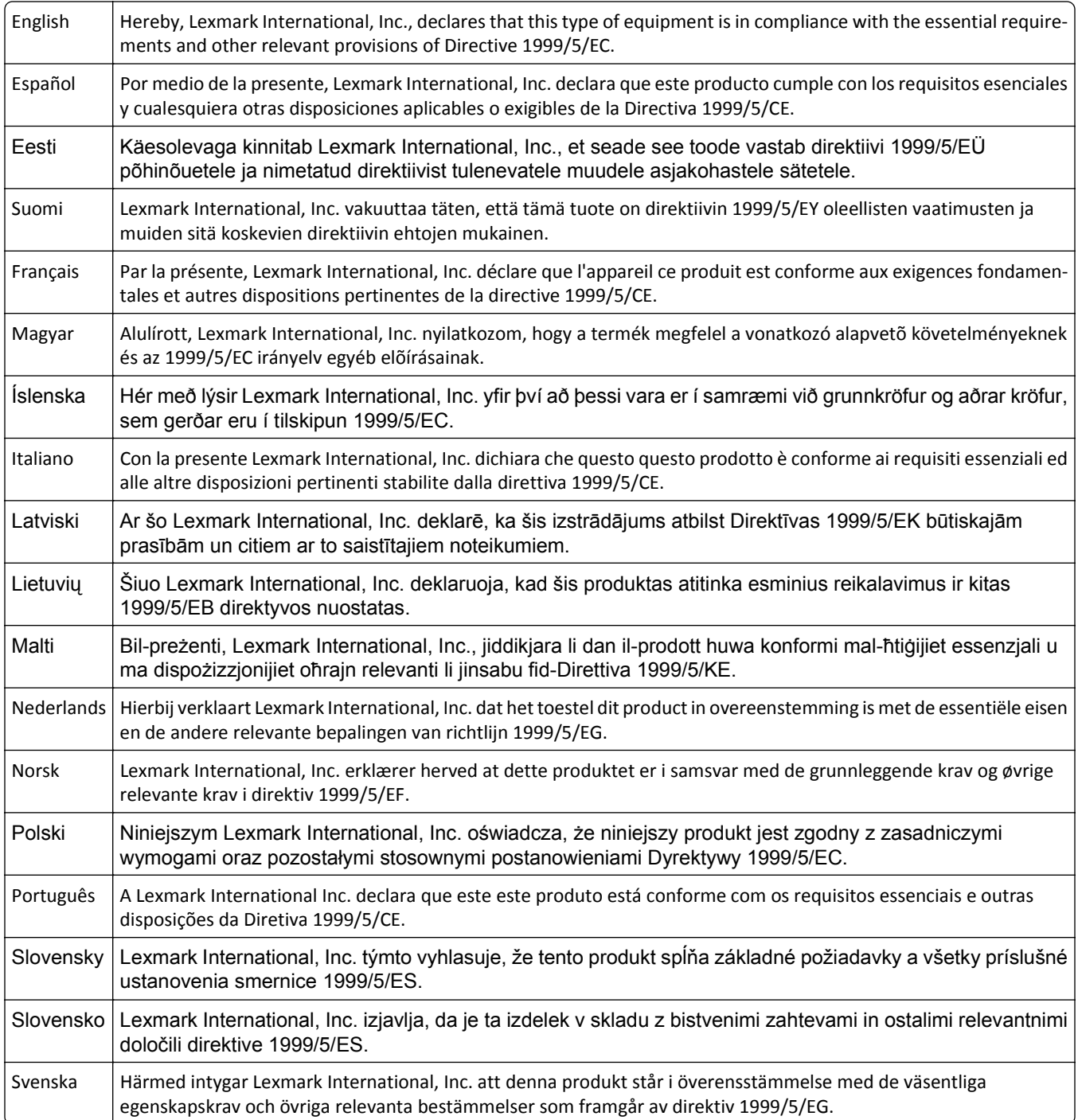

#### **Patent acknowledgment**

The use of this product or service is subject to the reasonable, non-discriminatory terms in the Intellectual Property Rights (IPR) Disclosure of Certicom Corp. at the IETF for Elliptic Curve Cryptography (ECC) Cipher Suites for Transport Layer Security (TLS) implemented in the product or service.

The use of this product or service is subject to the reasonable, non-discriminatory terms in the Intellectual Property Rights (IPR) Disclosure of Certicom Corp. at the IETF for TLS Elliptic Curve Cipher Suites with SHA-256/382 and AES Galois Counter Mode (GCM) implemented in the product or service.

The use of this product or service is subject to the reasonable, non-discriminatory terms in the Intellectual Property Rights (IPR) Disclosure of Certicom Corp. at the IETF for TLS Suite B Profile for Transport Layer Security (TLS) implemented in the product or service.

The use of this product or service is subject to the reasonable, non-discriminatory terms in the Intellectual Property Rights (IPR) Disclosure of Certicom Corp. at the IETF for Addition of the Camellia Cipher Suites to Transport Layer Security (TLS) implemented in the product or service.

The use of certain patents in this product or service is subject to the reasonable, non-discriminatory terms in the Intellectual Property Rights (IPR) Disclosure of Certicom Corp. at the IETF for AES-CCM ECC Cipher Suites for TLS implemented in the product or service.

The use of this product or service is subject to the reasonable, non-discriminatory terms in the Intellectual Property Rights (IPR) Disclosure of Certicom Corp. at the IETF for IKE and IKEv2 Authentication Using the Eliptic Curve Digital Signature Algorithm (ECDSA) implemented in the product or service.

The use of this product or service is subject to the reasonable, non-discriminatory terms in the Intellectual Property Rights (IPR) Disclosure of Certicom Corp. at the IETF for Suite B Cryptographic Suites for IPSec implemented in the product or service.

The use of this product or service is subject to the reasonable, non-discriminatory terms in the Intellectual Property Rights (IPR) Disclosure of Certicom Corp. at the IETF for Algorithms for Internet Key Exchange version 1 (IKEv1) implemented in the product or service.

# **Указатель**

#### **[**

[Цветной] [Тип расходного материала] производства не Lexmark, см. Руководство пользователя [33.xy] [184](#page-183-0)

#### **I**

IP-адрес компьютера поиск [17](#page-16-0) IP-адрес принтера поиск [17](#page-16-0) IP-адрес, принтер поиск [17](#page-16-0)

#### **А**

аппаратные модули, добавление драйвер печати [36](#page-35-0)

#### **Б**

безопасность изменение параметров конфиденциальной печати [162](#page-161-0) безопасность принтера сведения [133](#page-132-0) беспроводная сеть информация о конфигурации [38](#page-37-0) блока проявителя замена [143,](#page-142-0) [152](#page-151-0) бумага бумага из вторсырья [61](#page-60-0) выбор [60](#page-59-0) использование изготовленной из вторсырья [124](#page-123-0) настройка формата Universal [43](#page-42-0) недопустимые [60](#page-59-0) печатные бланки [61](#page-60-0) фирменный бланк [61](#page-60-0) характеристики [59](#page-58-0) хранение [62](#page-61-0) бумага из вторсырья использование [61,](#page-60-0) [124](#page-123-0)

#### **В**

веб-страница безопасности источник [133](#page-132-0) верхние исключение из цепочки связи [52,](#page-51-0) [53](#page-52-0) связывание [52](#page-51-0)[, 53](#page-52-0) виртуальный дисплей проверка, с помощью встроенного вебсервера [160](#page-159-0) внутренние дополнительные устройства [22](#page-21-0) внутренняя часть принтера чистка [136](#page-135-0) Во флэш-памяти недостаточно места для ресурсов [52] [184](#page-183-0) Восстановить отложенные задания? [188](#page-187-0) восстановление заводских настроек по умолчанию [163](#page-162-0) Время в режиме гибернации параметр [127](#page-126-0) Встроенный веб-сервер [161](#page-160-0) доступ [11,](#page-10-0) [18](#page-17-0) изменение параметров конфиденциальной печати [162](#page-161-0) использование [11](#page-10-0) копирование параметров на другие принтеры [162](#page-161-0) настройки администратора [160](#page-159-0) настройки сети [160](#page-159-0) проблема с доступом [229](#page-228-0) проверка состояния компонентов [137](#page-136-0) проверка состояния принтера [160](#page-159-0) проверка состояния расходных материалов [137](#page-136-0) функции [11](#page-10-0) выбор бумаги [60](#page-59-0) выбор места для установки принтера [9](#page-8-0)

#### **Д**

детали использование картриджей Lexmark [138](#page-137-0) проверка с помощью встроенного вебсервера [137](#page-136-0) проверка состояния [137](#page-136-0) проверка, на панели управления принтера [136](#page-135-0) дисплей, панель управления принтера [13](#page-12-0) настройка яркости [128](#page-127-0) Для выполнения задания требуются расходные материалы [189](#page-188-0) документы, печать из ОС Windows [67](#page-66-0) с компьютера Macintosh [67](#page-66-0) дополнительная карточка установка [27](#page-26-0) дополнительные устройства жесткий диск принтера, извлечение [31](#page-30-0) жесткий диск принтера, установка [28](#page-27-0) карта памяти [25](#page-24-0) карты памяти [22](#page-21-0) Лоток на 550 листов [33](#page-32-0) лоток на 650 листов [33](#page-32-0) платы с микропрограммным обеспечением [22](#page-21-0) доступ к встроенному вебсерверу [18](#page-17-0) драйвер печати аппаратные модули, добавление [36](#page-35-0)

#### **Е**

Емкость для отработанного тонера почти заполнена [82.xy] [190](#page-189-0)

#### **Ж**

жесткий диск принтера очистка [133](#page-132-0) удаление [31](#page-30-0)

установка [28](#page-27-0) утилизация [131](#page-130-0) шифрование [134](#page-133-0)

#### **З**

заводские значения восстановление [163](#page-162-0) Загрузите [имя пользовательского типа] в [источник бумаги] [180](#page-179-0) Загрузите [пользовательская строка] в [источник бумаги] [181](#page-180-0) Загрузите [формат бумаги] [тип бумаги] в [источник бумаги] [181](#page-180-0) Загрузите [формат бумаги] в [источник бумаги] [181](#page-180-0) Загрузите в устройство ручной подачи [название пользовательского типа] [182](#page-181-0) Загрузите в устройство ручной подачи [пользовательская строка] [182](#page-181-0) Загрузите в устройство ручной подачи [тип бумаги] [формат бумаги] [182](#page-181-0) Загрузите в устройство ручной подачи [формат бумаги] [182](#page-181-0) загрузка карточки [48](#page-47-0) конверты [48,](#page-47-0) [51](#page-50-0) лоток на 250 листов [43](#page-42-0) Лоток на 550 листов [43](#page-42-0) лоток на 650 листов [43](#page-42-0)[, 47](#page-46-0) многоцелевое устройство подачи [48](#page-47-0) прозрачные пленки [48](#page-47-0) устройство ручной подачи [51](#page-50-0) Загрузка фирменных бланков ориентация бумаги [55](#page-54-0) задание на печать отмена, с компьютера [74](#page-73-0) задания на печать с повтором [71](#page-70-0) печать из ОС Windows [72](#page-71-0) печать с компьютера Macintosh [72](#page-71-0) задания на печать с резервированием печать из ОС Windows [72](#page-71-0)

печать с компьютера Macintosh [72](#page-71-0) задания печати с проверкой [71](#page-70-0) печать из ОС Windows [72](#page-71-0) печать с компьютера Macintosh [72](#page-71-0) заказ картриджи с тонером [138](#page-137-0) контейнер для отработанного тонера [140](#page-139-0) копи-картриджи [139](#page-138-0) Заканчивается комплект ТО [80.xy] [182](#page-181-0) Заканчивается ресурс копикартриджа [тип] [84.xy] [177](#page-176-0) Заканчивается ресурс копикартриджа [тип], осталось примерно [x] страниц [84.xy] [177](#page-176-0) Заканчивается тонер в [цвет] картридже [88.xy] [177](#page-176-0) Закройте дверцу [177](#page-176-0) Замените [источник бумаги] на [тип бумаги] [формат бумаги] [176](#page-175-0) Замените [тип] копикартридж, осталось примерно 0 страниц [84.xy] [186](#page-185-0) Замените [цвет] картридж, несоответствие региона принтера [42.xy] [186](#page-185-0) Замените [цвет] картридж, осталось примерно 0 страниц [88.xy] [186](#page-185-0) Замените емкость для отработанного тонера [82.xy] [187](#page-186-0) Замените комплект ТО, осталось примерно 0 страниц [80.xy] [187](#page-186-0) Замените неисправный [тип] копи-картридж [31.xy] [187](#page-186-0) Замените неисправный [цвет] картридж [31.xy] [187](#page-186-0) Замените неподдерживаемый [цвет] картридж [32.xy] [188](#page-187-0) Замените неподдерживаемый блок формирования изображения [тип] [32.xy] [188](#page-187-0) Замените отсутствующий [цвет] картридж [31.xy] [187](#page-186-0)

Замените отсутствующий или не отвечающий копикартридж [тип] [31.xy] [185](#page-184-0) Замените отсутствующий контейнер для отработанного тонера [82.xy] [188](#page-187-0) Замените отсутствующий копи-картридж [тип] [31.xy] [187](#page-186-0) замок, секретный [131](#page-130-0) Замятие на странице [x], откройте переднюю дверцу для очистки устройства двусторонней печати. [170](#page-169-0) Замятие страницы [x], откройте лоток [x]. [171](#page-170-0) Замятие страницы [x], откройте переднюю дверцу для очистки термоблока. [167](#page-166-0) Замятие страницы [x], откройте переднюю дверцу. [169](#page-168-0) Замятие страницы [x], очистите многоцелевое устройство подачи [173](#page-172-0) Замятие страницы [x], очистите стандартный выходной лоток. [166](#page-165-0) Замятие страницы [x], очистите устройство ручной подачи. [173](#page-172-0) замятия предотвращение [164](#page-163-0) расположение [166](#page-165-0) расположение дверец и лотков [166](#page-165-0) сообщения [166](#page-165-0) замятия бумаги предотвращение [164](#page-163-0) замятия бумаги, устранение в многоцелевом устройстве подачи [173](#page-172-0) в области термоблока [167](#page-166-0) в стандартном выходном лотке [166](#page-165-0) в устройстве ручной подачи [173](#page-172-0) Замятие на странице [x], откройте переднюю дверцу для очистки устройства двусторонней печати. [170](#page-169-0)

Замятие страницы [x], откройте переднюю дверцу для очистки термоблока. [167](#page-166-0) Замятие страницы [x], откройте переднюю дверцу. [169](#page-168-0) Лоток 1 [171](#page-170-0) Лоток 2 [171](#page-170-0) замятия, устранение в многоцелевом устройстве подачи [173](#page-172-0) в области термоблока [167](#page-166-0) в стандартном выходном лотке [166](#page-165-0) в устройстве ручной подачи [173](#page-172-0) Лоток 1 [171](#page-170-0) Лоток 2 [171](#page-170-0) заявление об энергозависимости [131](#page-130-0) значки на начальном экране отображение [18](#page-17-0) скрытие [18](#page-17-0)

#### **И**

Извлеките бумагу из стандартного выходного лотка [186](#page-185-0) извлечение жесткого диска принтера [31](#page-30-0) Изменение конфигурации, некоторые отложенные задания не восстановлены [57] [178](#page-177-0) Измените [источник бумаги] на [имя пользовательского типа] [176](#page-175-0) Измените [источник бумаги] на [пользовательская строка] [176](#page-175-0) имеющиеся внутренние дополнительные устройства [22](#page-21-0) импорт конфигурации использование встроенного веб-сервера [21](#page-20-0) имя пользовательского типа бумаги назначение [53](#page-52-0)

информация о встроенных решениях очистка [132](#page-131-0) информация о конфигурации беспроводная сеть [38](#page-37-0) информация о настройках устройства и сети очистка [132](#page-131-0) исключение лотков из цепочки связи [52,](#page-51-0) [53](#page-52-0) использование бумаги, изготовленной из вторсырья [124](#page-123-0) использование встроенного веб-сервера [11](#page-10-0) использование кнопок сенсорного экрана [16](#page-15-0) использование параметров «Максимальная скорость» и «Максимальная эффективность» [68](#page-67-0) использование планирования режимов питания [128](#page-127-0) использование режима гибернации [127](#page-126-0) использование форм и избранного [67](#page-66-0)

#### **К**

кабели Ethernet [36](#page-35-0) порт USB [36](#page-35-0) карта памяти [22](#page-21-0) установка [25](#page-24-0) устранение неполадок [193](#page-192-0) карточки загрузка [48](#page-47-0) советы [58](#page-57-0) картриджи с тонером заказ [138](#page-137-0) замена [150](#page-149-0) утилизация [130](#page-129-0) качество печати замена блока проявителя [152](#page-151-0) замена емкости для израсходованного тонера [140](#page-139-0) замена копи-картриджа [143](#page-142-0) качество цвета, устранение неполадок распечатанный документ имеет посторонний оттенок [229](#page-228-0) клавиатура [13](#page-12-0) Кнопка "Начальный экран" [13](#page-12-0) Кнопка «Стоп» или «Отменить» [13](#page-12-0) Кнопка перехода в спящий режим [13](#page-12-0) кнопки на начальном экране знакомство [14](#page-13-0) кнопки, панель управления принтера [13](#page-12-0) кнопки, сенсорный экран использование [16](#page-15-0) количество оставшихся страниц предполагаемое [137](#page-136-0) конверты загрузка [48](#page-47-0)[, 51](#page-50-0) советы по использованию [57](#page-56-0) контейнер для отработанного тонера заказ [140](#page-139-0) замена [140](#page-139-0) конфигурации принтер [10](#page-9-0) конфиденциальные данные сведения по обеспечению безопасности [133](#page-132-0) конфиденциальные задания изменение параметров печати [162](#page-161-0) Конфиденциальные задания на печать [71](#page-70-0) печать из ОС Windows [72](#page-71-0) печать с компьютера Macintosh [72](#page-71-0) копи-картридж замена [143](#page-142-0) копи-картриджи заказ [139](#page-138-0) корпус принтера чистка [136](#page-135-0)

#### **Л**

лоток на 250 листов загрузка [43](#page-42-0) Лоток на 550 листов загрузка [43](#page-42-0)

установка [33](#page-32-0) лоток на 650 листов загрузка [43](#page-42-0)[, 47](#page-46-0) установка [33](#page-32-0)

#### **М**

Максимальная скорость и максимальная эффективность использование [68](#page-67-0) Мастер настройки беспроводной сети использование [39](#page-38-0) меню AppleTalk [92](#page-91-0) HTML [121](#page-120-0) IPv6 [91](#page-90-0) PDF [117](#page-116-0) PostScript [117](#page-116-0) TCP/IP [89](#page-88-0) XPS [117](#page-116-0) Активная сетевая плата [87](#page-86-0) Беспроводная связь [91](#page-90-0) Выходная обработка [111](#page-110-0) Журнал проверки безопасности [98](#page-97-0) загрузка бумаги [84](#page-83-0) Замена форматов [80](#page-79-0) Изображение [122](#page-121-0) Качество [113](#page-112-0) Конфиденциальная печать [96](#page-95-0) Меню настройки SMTP [94](#page-93-0) Настройка [99](#page-98-0) Настройка МУП [80](#page-79-0) Общие настройки [101](#page-100-0) Отчеты [86](#page-85-0) Очистка временных файлов данных [97](#page-96-0) Плотность бумаги [82](#page-81-0) Пользовательские имена [85](#page-84-0) Пользовательские типы [85](#page-84-0) Разное [96](#page-95-0) Расходные материалы [76](#page-75-0) Сетевая плата [89](#page-88-0) Сетевые отчеты [88](#page-87-0) Сеть [x] [87](#page-86-0) Служебные [116](#page-115-0) список [75](#page-74-0) Справка [122](#page-121-0) Стандартная сеть [87](#page-86-0) Стандартный USB [93](#page-92-0)

Универсальная настройка [85](#page-84-0) Установка даты/времени [98](#page-97-0) Устройство подачи по умолчанию [76](#page-75-0) Учет заданий [114](#page-113-0) Фактура бумаги [80](#page-79-0) Флэш-диск [108](#page-107-0) Формат и тип бумаги [77](#page-76-0) Эмуляция PCL [118](#page-117-0) Меню "HTML" [121](#page-120-0) меню "IPv6" [91](#page-90-0) меню "PDF" [117](#page-116-0) меню "PostScript" [117](#page-116-0) Меню "TCP/IP" [89](#page-88-0) меню "Активная сетевая плата" [87](#page-86-0) меню "Беспроводная связь" [91](#page-90-0) Меню "Журнал проверки безопасности" [98](#page-97-0) меню "Загрузка бумаги" [84](#page-83-0) Меню "Замена форматов" [80](#page-79-0) меню "Изображение" [122](#page-121-0) Меню "Качество" [113](#page-112-0) Меню "Конфигурация МУП" [80](#page-79-0) меню "Конфиденциальная печать" [96](#page-95-0) Меню "Общие параметры" [101](#page-100-0) Меню "Отчеты" [86](#page-85-0) меню "Оформление" [111](#page-110-0) Меню "Плотность бумаги" [82](#page-81-0) меню "Пользовательские имена" [85](#page-84-0) Меню "Пользовательские типы" [85](#page-84-0) Меню "Разное" [96](#page-95-0) Меню "Расходные материалы" [76](#page-75-0) Меню "Сетевая плата" [89](#page-88-0) меню "Сетевые отчеты" [88](#page-87-0) Меню "Служебные" [116](#page-115-0) меню "Справка" [122](#page-121-0) меню "Стандартная сеть" [87](#page-86-0) меню "Стандартный USB" [93](#page-92-0) меню "Универсальная настройка" [85](#page-84-0) меню "Установка даты и времени" [98](#page-97-0) Меню "Устройство подачи по умолчанию" [76](#page-75-0)

меню "Фактура бумаги" [80](#page-79-0) Меню "Формат и тип бумаги" [77](#page-76-0) меню "Эмуляция PCL" [118](#page-117-0) Меню "Сеть [x]" [87](#page-86-0) Меню "Учет заданий" [114](#page-113-0) меню AppleTalk [92](#page-91-0) меню XPS [117](#page-116-0) меню настройки [99](#page-98-0) Меню настройки SMTP [94](#page-93-0) Меню флэш-диска [108](#page-107-0) Метод личного идентификационного номера использование [40](#page-39-0) метод настройки кнопки использование [40](#page-39-0) многоцелевое устройство подачи загрузка [48](#page-47-0) мобильное устройство печать [71](#page-70-0) монохромная печать [68](#page-67-0)

#### **Н**

на страницах видны вертикальные пропуски [223](#page-222-0) на страницах видны повторяющиеся вертикальные линии [220](#page-219-0) на страницах видны повторяющиеся горизонтальные линии [218](#page-217-0) нарушение заявление [131](#page-130-0) настройка несколько принтеров [162](#page-161-0) уведомления о расходных материалах, емкость для отработанного тонера [161](#page-160-0) уведомления о расходных материалах, картридж с тонером [161](#page-160-0) уведомления о расходных материалах, комплект для технического обслуживания [161](#page-160-0) уведомления о расходных материалах, копикартридж [161](#page-160-0) настройка Ethernet подготовка к [37](#page-36-0)

настройка беспроводной сети использование встроенного веб-сервера [40](#page-39-0) настройка времени ожидания гибернации [127](#page-126-0) настройка плотности тонера [68](#page-67-0) настройка размера бумаги формата Universal [43](#page-42-0) настройка спящего режима [126](#page-125-0) настройка уведомлений о расходных материалах из встроенного веб-сервера [161](#page-160-0) Настройка цвета [176](#page-175-0) настройка яркости Встроенный веб-сервер [128](#page-127-0) Дисплей принтера [128](#page-127-0) настройки администратора Встроенный веб-сервер [160](#page-159-0) настройки для заботы об экологии Eco-Mode [125](#page-124-0) Время в режиме гибернации [127](#page-126-0) Планирование режимов питания [128](#page-127-0) Режим гибернации [127](#page-126-0) Тихий режим [126](#page-125-0) настройки для защиты экологии Eco-Mode [125](#page-124-0) Время в режиме гибернации [127](#page-126-0) Планирование режимов питания [128](#page-127-0) Режим гибернации [127](#page-126-0) Спящий режим [126](#page-125-0) Тихий режим [126](#page-125-0) экономия расходных материалов [124](#page-123-0) яркость дисплея, настройка [128](#page-127-0) начальный экран [14](#page-13-0) кнопки, знакомство [14](#page-13-0) настройка [18](#page-17-0) отображение значков [18](#page-17-0) скрытие значков [18](#page-17-0) Не настроен сервер SMTP. Обратитесь к системному администратору. [188](#page-187-0)[, 190](#page-189-0)

Неверный формат бумаги, откройте [источник бумаги] [34] [179](#page-178-0) невозможно открыть встроенный веб-сервер [229](#page-228-0) Недостаточно комплекта ТО [80.xy] [183](#page-182-0) Недостаточно памяти для дефрагментации флэш-памяти [37] [179](#page-178-0) Недостаточно памяти для поддержки функции сохранения ресурсов [35] [180](#page-179-0) Недостаточно памяти для разбора задания по копиям [37] [180](#page-179-0) Недостаточно памяти, некоторые отложенные задания не будут восстановлены [37] [180](#page-179-0) Недостаточно памяти, некоторые отложенные задания удалены [37] [179](#page-178-0) Некоторые отложенные задания не восстановлены [188](#page-187-0) неоднородное качество печати [211](#page-210-0) Неподдерживаемый тип концентратора USB, отсоедините [179](#page-178-0) неполадки принтера, устранение основных [191](#page-190-0) неравномерная плотность печати [223](#page-222-0) Несовместимый лоток [x] [59] [179](#page-178-0)

#### **О**

Обнаружена неисправная флэш-память [51] [178](#page-177-0) Обнаружена неотформатированная флэшпамять [53] [190](#page-189-0) обращение в службу технической поддержки [231](#page-230-0) оставшиеся страницы, число предполагаемое [137](#page-136-0) отложенные задания [71](#page-70-0) печать из ОС Windows [72](#page-71-0) печать с компьютера Macintosh [72](#page-71-0)

отмена задания на печать с компьютера [74](#page-73-0) с помощью панели управления принтера [74](#page-73-0) отображение значков на начальном экране [18](#page-17-0) отчеты просмотр [160](#page-159-0) Очень низкий уровень комплекта ТО, осталось примерно [x] страниц [80.xy] [183](#page-182-0) Очень низкий уровень тонера в картридже [цвет], осталось примерно [x] страниц [88.xy] [177](#page-176-0) Очистка временных файлов данных меню [97](#page-96-0) очистка диска [133](#page-132-0) очистка жесткого диска принтера [133](#page-132-0) очистка памяти жесткого диска [133](#page-132-0) очистка энергозависимой памяти [132](#page-131-0) очистка энергонезависимой памяти [132](#page-131-0) Ошибка ПО стандартной сети [54] [189](#page-188-0) Ошибка чтения USBконцентратора. Извлеките концентратор. [179](#page-178-0) Ошибка чтения диска USB. Извлеките USB. [178](#page-177-0) Ошибка шрифта PPDS [50] [185](#page-184-0)

#### **П**

память типы установленных в принтере [131](#page-130-0) память жесткого диска принтера очистка [133](#page-132-0) панель управления принтера детали [13](#page-12-0) заводские настройки, восстановление [163](#page-162-0) использование [13](#page-12-0) Свет кнопки перехода в спящий режим [13](#page-12-0) световой индикатор [13](#page-12-0)

панель управления принтера, виртуальный дисплей использование встроенного веб-сервера [160](#page-159-0) панель управления, принтер Свет кнопки перехода в спящий режим [13](#page-12-0) световой индикатор [13](#page-12-0) параметр Адрес TCP/IP [89](#page-88-0) тип бумаги [43](#page-42-0) формат бумаги [43](#page-42-0) параметры меню загрузка в несколько принтеров [162](#page-161-0) параметры режима Eco-Mode [125](#page-124-0) параметры сети Встроенный веб-сервер [160](#page-159-0) параметры экономии Eco-Mode [125](#page-124-0) Время в режиме гибернации [127](#page-126-0) Планирование режимов питания [128](#page-127-0) Режим гибернации [127](#page-126-0) Спящий режим [126](#page-125-0) Тихий режим [126](#page-125-0) экономия расходных материалов [124](#page-123-0) яркость, настройка [128](#page-127-0) Параметры экономичного режима информация о [20](#page-19-0) перемещение принтера [9](#page-8-0)[, 158,](#page-157-0) [159](#page-158-0) Переполнение памяти [38] [183](#page-182-0) печать из ОС Windows [67](#page-66-0) Максимальная скорость и максимальная эффективность [68](#page-67-0) отмена, с панели управления принтера [74](#page-73-0) печать с мобильного устройства [71](#page-70-0) с компьютера Macintosh [67](#page-66-0) с флэш-диска [69](#page-68-0) список каталогов [73](#page-72-0) список образцов шрифтов [73](#page-72-0)

страница параметров меню [41](#page-40-0) страница сетевых параметров [42](#page-41-0) формы [67](#page-66-0) черно-белая [68](#page-67-0) печать документа [67](#page-66-0) печать конфиденциальных и других отложенных заданий из ОС Windows [72](#page-71-0) с компьютера Macintosh [72](#page-71-0) печать с мобильного устройства [71](#page-70-0) печать с флеш-диска [69](#page-68-0) печать списка каталогов [73](#page-72-0) печать списка образцов шрифтов [73](#page-72-0) печать страницы настройки сети [42](#page-41-0) печать страницы параметров меню [41](#page-40-0) печать форм [67](#page-66-0) Планирование режимов питания использование [128](#page-127-0) плата с микропрограммным обеспечением [22](#page-21-0) плотность бумаги поддерживаемые принтером [65](#page-64-0) плотность тонера настройка [68](#page-67-0) Повторно загрузите распечатанные страницы в лоток [x] [185](#page-184-0) Повторно установите отсутствующий или не отвечающий [цвет] картридж [31.xy] [185](#page-184-0) повторяющиеся дефекты печати [203](#page-202-0) подготовка к настройке принтера в сети Ethernet [37](#page-36-0) поддерживаемые флэшдиски [70](#page-69-0) подключение к беспроводной сети использование беспроводной установки мастера экрана [39](#page-38-0) использование встроенного веб-сервера [40](#page-39-0)

использование метода PINкода [40](#page-39-0) использование метода настройки кнопки (PBC) [40](#page-39-0) подключение кабелей [36](#page-35-0) поиск IP-адреса принтера [17](#page-16-0) поиск дополнительных сведений о принтере [8](#page-7-0) Пользовательский тип [x] создание пользовательского имени [53](#page-52-0) порт Ethernet [36](#page-35-0) Порт USB [13](#page-12-0)[, 36](#page-35-0) порт секретного замка [36](#page-35-0) предотвращение замятий [62](#page-61-0) предотвращение замятия бумаги [164](#page-163-0) приложения начальный экран [18](#page-17-0) приложения начального экрана настройка [18](#page-17-0) Поиск информации [18](#page-17-0) принтер [36](#page-35-0) выбор места [9](#page-8-0) конфигурации [10](#page-9-0) минимальные зазоры [9](#page-8-0) модели [10](#page-9-0) перемещение [9](#page-8-0)[, 158,](#page-157-0) [159](#page-158-0) транспортировка [159](#page-158-0) принтер при печати выдает пустые страницы [215](#page-214-0) Присоединено слишком много лотков [58] [190](#page-189-0) проверка виртуального дисплея использование встроенного веб-сервера [160](#page-159-0) проверка принтера, не отвечающего на запросы [191](#page-190-0) проверка состояния компонентов и расходных материалов [136](#page-135-0)[, 137](#page-136-0) Проверка состояния принтера использование встроенного веб-сервера [160](#page-159-0) Программная ошибка сети [x] [54] [183](#page-182-0) прозрачные пленки загрузка [48](#page-47-0) советы по использованию [57](#page-56-0) просмотр отчеты [160](#page-159-0) публикации источник [8](#page-7-0)

#### **Р**

разъем кабеля питания [36](#page-35-0) расходные материалы, заказ картриджи с тонером [138](#page-137-0) контейнер для отработанного тонера [140](#page-139-0) копи-картриджи [139](#page-138-0) расходных материалов использование бумаги, изготовленной из вторсырья [124](#page-123-0) использование картриджей Lexmark [138](#page-137-0) проверка с помощью встроенного вебсервера [137](#page-136-0)[, 160](#page-159-0) проверка состояния [137](#page-136-0) проверка, на панели управления принтера [136](#page-135-0) хранение [140](#page-139-0) экономия [124](#page-123-0) Режим гибернации использование [127](#page-126-0) Ресурс копи-картриджа [тип] почти закончился [84.xy] [177](#page-176-0) Руководство администратора встроенного веб-сервера источник [133](#page-132-0) Руководство по работе в сети источник [160](#page-159-0)

#### **С**

с помощью панели управления принтера [13](#page-12-0) сведения о параметрах безопасности очистка [132](#page-131-0) сведения о принтере источник [8](#page-7-0) сведения об индивидуальных параметрах очистка [132](#page-131-0) сведения по технике безопасности [6](#page-5-0)[, 7](#page-6-0) световой индикатор [13](#page-12-0) связывание лотков [52](#page-51-0), [53](#page-52-0)

секретный замок [131](#page-130-0) сенсорный экран кнопки, использование [16](#page-15-0) сеть Ethernet подготовка к настройке принтера в сети Ethernet [37](#page-36-0) системная плата доступ [22](#page-21-0) скрытие значков на начальном экране [18](#page-17-0) Сложная страница, некоторые данные могли быть не напечатаны [39] [178](#page-177-0) советы карточки [58](#page-57-0) по использованию конвертов [57](#page-56-0) по использованию фирменных бланков [55](#page-54-0) прозрачные пленки [57](#page-56-0) этикетки, бумага [58](#page-57-0) советы по использованию конвертов [57](#page-56-0) советы по использованию фирменных бланков [55](#page-54-0) создание пользовательского имени тип бумаги [53](#page-52-0) сообщения принтера [Цветной] [Тип расходного материала] производства не Lexmark, см. Руководство пользователя [33.xy] [184](#page-183-0) Во флэш-памяти недостаточно места для ресурсов [52] [184](#page-183-0) Восстановить отложенные задания? [188](#page-187-0) Для выполнения задания требуются расходные материалы [189](#page-188-0) Емкость для отработанного тонера почти заполнена [82.xy] [190](#page-189-0) Загрузите [имя пользовательского типа] в [источник бумаги] [180](#page-179-0) Загрузите [пользовательская строка] в [источник бумаги] [181](#page-180-0)

Загрузите [формат бумаги] [тип бумаги] в [источник бумаги] [181](#page-180-0) Загрузите [формат бумаги] в [источник бумаги] [181](#page-180-0) Загрузите в устройство ручной подачи [название пользовательского типа] [182](#page-181-0) Загрузите в устройство ручной подачи [пользовательская строка] [182](#page-181-0) Загрузите в устройство ручной подачи [тип бумаги] [формат бумаги] [182](#page-181-0) Загрузите в устройство ручной подачи [формат бумаги] [182](#page-181-0) Заканчивается комплект ТО [80.xy] [182](#page-181-0) Заканчивается ресурс копикартриджа [тип] [84.xy] [177](#page-176-0) Заканчивается ресурс копикартриджа [тип], осталось примерно [x] страниц [84.xy] [177](#page-176-0) Заканчивается тонер в [цвет] картридже [88.xy] [177](#page-176-0) Закройте дверцу [177](#page-176-0) Замените [источник бумаги] на [тип бумаги] [формат бумаги] [176](#page-175-0) Замените [тип] копикартридж, осталось примерно 0 страниц [84.xy] [186](#page-185-0) Замените [цвет] картридж, несоответствие региона принтера [42.xy] [186](#page-185-0) Замените [цвет] картридж, осталось примерно 0 страниц [88.xy] [186](#page-185-0) Замените емкость для отработанного тонера [82.xy] [187](#page-186-0) Замените комплект ТО, осталось примерно 0 страниц [80.xy] [187](#page-186-0) Замените неисправный [тип] копи-картридж [31.xy] [187](#page-186-0)

Замените неисправный [цвет] картридж [31.xy] [187](#page-186-0) Замените неподдерживаемый [цвет] картридж [32.xy] [188](#page-187-0) Замените неподдерживаемый блок формирования изображения [тип] [32.xy] [188](#page-187-0) Замените отсутствующий [цвет] картридж [31.xy] [187](#page-186-0) Замените отсутствующий или не отвечающий копикартридж [тип] [31.xy] [185](#page-184-0) Замените отсутствующий контейнер для отработанного тонера [82.xy] [188](#page-187-0) Замените отсутствующий копи-картридж [тип] [31.xy] [187](#page-186-0) Замятие страницы [x], откройте лоток [x]. [171](#page-170-0) Замятие страницы [x], очистите многоцелевое устройство подачи [173](#page-172-0) Замятие страницы [x], очистите стандартный выходной лоток. [166](#page-165-0) Замятие страницы [x], очистите устройство ручной подачи. [173](#page-172-0) Извлеките бумагу из стандартного выходного лотка [186](#page-185-0) Изменение конфигурации, некоторые отложенные задания не восстановлены [57] [178](#page-177-0) Измените [источник бумаги] на [имя пользовательского типа] [176](#page-175-0) Измените [источник бумаги] на [пользовательская строка] [176](#page-175-0) Настройка цвета [176](#page-175-0) Не настроен сервер SMTP. Обратитесь к системному администратору. [188](#page-187-0)[, 190](#page-189-0)

Неверный формат бумаги, откройте [источник бумаги] [34] [179](#page-178-0) Недостаточно комплекта ТО [80.xy] [183](#page-182-0) Недостаточно памяти для дефрагментации флэшпамяти [37] [179](#page-178-0) Недостаточно памяти для поддержки функции сохранения ресурсов [35] [180](#page-179-0) Недостаточно памяти для разбора задания по копиям [37] [180](#page-179-0) Недостаточно памяти, некоторые отложенные задания не будут восстановлены [37] [180](#page-179-0) Недостаточно памяти, некоторые отложенные задания удалены [37] [179](#page-178-0) Некоторые отложенные задания не восстановлены [188](#page-187-0) Неподдерживаемый тип концентратора USB, отсоедините [179](#page-178-0) Несовместимый лоток [x] [59] [179](#page-178-0) Обнаружена неисправная флэш-память [51] [178](#page-177-0) Обнаружена неотформатированная флэш-память [53] [190](#page-189-0) Очень низкий уровень комплекта ТО, осталось примерно [x] страниц [80.xy] [183](#page-182-0) Очень низкий уровень тонера в картридже [цвет], осталось примерно [x] страниц [88.xy] [177](#page-176-0) Ошибка ПО стандартной сети [54] [189](#page-188-0) Ошибка чтения USBконцентратора. Извлеките концентратор. [179](#page-178-0) Ошибка чтения диска USB. Извлеките USB. [178](#page-177-0) Ошибка шрифта PPDS [50] [185](#page-184-0)

Переполнение памяти [38] [183](#page-182-0) Повторно загрузите распечатанные страницы в лоток [x] [185](#page-184-0) Повторно установите отсутствующий или не отвечающий [цвет] картридж [31.xy] [185](#page-184-0) Присоединено слишком много лотков [58] [190](#page-189-0) Программная ошибка сети [x] [54] [183](#page-182-0) Ресурс копи-картриджа [тип] почти закончился [84.xy] [177](#page-176-0) Сложная страница, некоторые данные могли быть не напечатаны [39] [178](#page-177-0) Стандартный порт USB отключен [56] [189](#page-188-0) Удалите упаковочный материал, [наименование области] [186](#page-185-0) Установите лоток [x] [179](#page-178-0) Установлено слишком много флэш-модулей [58] [189](#page-188-0) состояние компонентов проверка [136](#page-135-0) состояние принтера проверка с помощью встроенного вебсервера [160](#page-159-0) состояние расходных материалов проверка [136](#page-135-0) список каталогов печать [73](#page-72-0) список меню [75](#page-74-0) список образцов шрифтов печать [73](#page-72-0) Спящий режим настройка [126](#page-125-0) стандартный лоток загрузка [43](#page-42-0) Стандартный порт USB отключен [56] [189](#page-188-0) страница параметров меню печать [41](#page-40-0) страница сетевых параметров печать [42](#page-41-0)

#### **Т**

Техника безопасности по использованию встроенного веб-сервера Руководство администратора источник [160](#page-159-0) техническая поддержка обращение [231](#page-230-0) тип бумаги параметр [43](#page-42-0) типы бумаги зона загрузки [65](#page-64-0) поддерживаемые принтером [65](#page-64-0) Тихий режим [126](#page-125-0) Транспортировка принтера [159](#page-158-0)

#### **У**

уведомления [233,](#page-232-0) [234](#page-233-0)[, 235,](#page-234-0) [236,](#page-235-0) [237](#page-236-0)[, 238,](#page-237-0) [239](#page-238-0)[, 240](#page-239-0) уведомления о выбросах в атмосферу [234,](#page-233-0) [239](#page-238-0) уведомления о расходных материалах настройка [161](#page-160-0) уведомления о соответствии требованиям Федеральной комиссии по связи США (FCC) [239](#page-238-0) Удаленная панель управления настройка [20](#page-19-0) Удалите упаковочный материал, [наименование области] [186](#page-185-0) уменьшение уровня шума [126](#page-125-0) уровень шума [234](#page-233-0) Установите лоток [x] [179](#page-178-0) установка дополнительной платы [27](#page-26-0) установка дополнительных аппаратных модулей драйвер печати [36](#page-35-0) Установка дополнительных устройств порядок установки [33](#page-32-0) установка жесткого диска принтера [28](#page-27-0) установка принтера [36](#page-35-0)

Установлено слишком много флэш-модулей [58] [189](#page-188-0) устранение неполадок невозможно открыть встроенный веб-сервер [229](#page-228-0) обращение в службу технической поддержки [231](#page-230-0) проверка принтера, не отвечающего на запросы [191](#page-190-0) произошла ошибка приложения [198](#page-197-0) устранение основных неполадок принтера [191](#page-190-0) часто задаваемые вопросы о цветной печати [224](#page-223-0) устранение неполадок дисплея на дисплее принтера отсутствует изображение [193](#page-192-0) устранение неполадок печати возникают незапланированные разрывы страниц [205](#page-204-0) задания не распечатываются [201](#page-200-0) замятые страницы повторно не распечатываются [196](#page-195-0) многоязычные файлы PDF не распечатываются [205](#page-204-0) не работает функция связывания лотков [204](#page-203-0) неверные поля на распечатываемых изображениях [209](#page-208-0) ошибка при чтении с флэшнакопителя [200](#page-199-0) печать задания выполняется медленнее, чем ожидалось [202](#page-201-0) печать на бумаге неподходящего типа [199](#page-198-0) печать с подачей из неподходящего лотка [199](#page-198-0) При печати больших заданий не выполняется разбор по копиям [199](#page-198-0) распечатываются ошибочные символы [198](#page-197-0)

скорость печати снижается [201](#page-200-0) скручивание бумаги [210](#page-209-0) частые замятия бумаги [196](#page-195-0) устранение неполадок подачи бумаги сообщение продолжает отображаться после устранения замятия [197](#page-196-0) устранение неполадок, дисплей на дисплее принтера отсутствует изображение [193](#page-192-0) устранение неполадок, дополнительные устройства принтера внутреннее дополнительное устройство не определяется [194](#page-193-0) карта памяти [193](#page-192-0) проблемы с лотком [195](#page-194-0) устранение неполадок, качество печати на распечатываемых изображениях появляются пятна тонера [223](#page-222-0) на распечатываемых изображениях появляются расплывчатые следы тонера или посторонний фон [221](#page-220-0) на страницах видны вертикальные пропуски [223](#page-222-0) на страницах видны горизонтальные пропуски [208](#page-207-0) на страницах видны повторяющиеся вертикальные линии [220](#page-219-0) на страницах видны повторяющиеся горизонтальные линии [218](#page-217-0) неоднородное качество печати [211](#page-210-0) неравномерная плотность печати [223](#page-222-0) низкое качество печати на прозрачных пленках [221](#page-220-0) обрезанные страницы или изображения [206](#page-205-0)

печать выполняется с перекосом [218](#page-217-0) повторяющиеся дефекты печати [203](#page-202-0) при печати на изображении появляется некоторый оттенок [217](#page-216-0) принтер при печати выдает страницы сплошного черного цвета [216](#page-215-0) пустые страницы [215](#page-214-0) серый фон на распечатываемых изображениях [208](#page-207-0) символы распечатываются с зубчатыми краями [206](#page-205-0) слишком светлая печать [214](#page-213-0) слишком темная печать [213](#page-212-0) стирается тонер [222](#page-221-0) устранение неполадок, качество цвета при проецировании цветные изображения на прозрачной пленке выглядят темными [228](#page-227-0) распечатанный документ имеет посторонний оттенок [229](#page-228-0) цвет печати не соответствует цвету в файле, отображенном на экране компьютера [228](#page-227-0) устранение неполадок, печать возникают незапланированные разрывы страниц [205](#page-204-0) задания не распечатываются [201](#page-200-0) замятые страницы повторно не распечатываются [196](#page-195-0) многоязычные файлы PDF не распечатываются [205](#page-204-0) не работает функция связывания лотков [204](#page-203-0) неверные поля на распечатываемых изображениях [209](#page-208-0) ошибка при чтении с флэшнакопителя [200](#page-199-0)

печать задания выполняется медленнее, чем ожидалось [202](#page-201-0) печать на бумаге неподходящего типа [199](#page-198-0) печать с подачей из неподходящего лотка [199](#page-198-0) При печати больших заданий не выполняется разбор по копиям [199](#page-198-0) распечатываются ошибочные символы [198](#page-197-0) скорость печати снижается [201](#page-200-0) скручивание бумаги [210](#page-209-0) частые замятия бумаги [196](#page-195-0) устранение неполадок, подача бумаги сообщение продолжает отображаться после устранения замятия [197](#page-196-0) устранение неполадок, связанных с дополнительными устройствами принтера внутреннее дополнительное устройство не определяется [194](#page-193-0) карта памяти [193](#page-192-0) проблемы с лотком [195](#page-194-0) устранение неполадок, связанных с качеством печати на распечатываемых изображениях появляются пятна тонера [223](#page-222-0) на распечатываемых изображениях появляются расплывчатые следы тонера или посторонний фон [221](#page-220-0) на страницах видны вертикальные пропуски [223](#page-222-0) на страницах видны горизонтальные пропуски [208](#page-207-0) на страницах видны повторяющиеся вертикальные линии [220](#page-219-0) на страницах видны повторяющиеся горизонтальные линии [218](#page-217-0)

неоднородное качество печати [211](#page-210-0) неравномерная плотность печати [223](#page-222-0) низкое качество печати на прозрачных пленках [221](#page-220-0) обрезанные страницы или изображения [206](#page-205-0) печать выполняется с перекосом [218](#page-217-0) повторяющиеся дефекты печати [203](#page-202-0) при печати на изображении появляется некоторый оттенок [217](#page-216-0) принтер при печати выдает страницы сплошного черного цвета [216](#page-215-0) пустые страницы [215](#page-214-0) серый фон на распечатываемых изображениях [208](#page-207-0) символы распечатываются с зубчатыми краями [206](#page-205-0) слишком светлая печать [214](#page-213-0) слишком темная печать [213](#page-212-0) стирается тонер [222](#page-221-0) устройство ручной подачи загрузка [51](#page-50-0) утилизация картриджи с тонером [130](#page-129-0) продукция Lexmark [129](#page-128-0) упаковка Lexmark [129](#page-128-0) утилизация жесткого диска принтера [131](#page-130-0)

#### **Ф**

фирменный бланк загрузка, лотки [55](#page-54-0) загрузка, многоцелевое устройство подачи [55](#page-54-0) флэш-диск печать [69](#page-68-0) флэш-диски поддерживаемые типы файлов [70](#page-69-0) формат бумаги параметр [43](#page-42-0) формат бумаги Universal параметр [43](#page-42-0)
форматы бумаги поддерживаемые принтером [63](#page-62-0) Формы и избранное настройка [19](#page-18-0)

## **Х**

хранение бумага [62](#page-61-0) расходных материалов [140](#page-139-0) хранение заданий на печать [71](#page-70-0)

## **Ч**

часто задаваемые вопросы о цветной печати [224](#page-223-0) чистка внутренняя часть принтера [136](#page-135-0) корпус принтера [136](#page-135-0) чистка принтера [136](#page-135-0)

## **Ш**

шифрование жесткого диска принтера [134](#page-133-0)

## **Э**

экономия расходных материалов [124](#page-123-0) Экран ожидания и фон использование [19](#page-18-0) экспорту конфигурации использование встроенного веб-сервера [21](#page-20-0) энергозависимая память [131](#page-130-0) очистка [132](#page-131-0) энергонезависимая память [131](#page-130-0) очистка [132](#page-131-0) этикетки, бумага советы [58](#page-57-0)